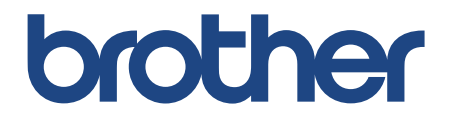

# **Online User's Guide**

**SP-1**

Instructional Videos

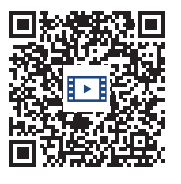

<https://s.brother/sublpbsc2faq8>

© 2023 Brother Industries, Ltd. All rights reserved.

# **Table of Contents**

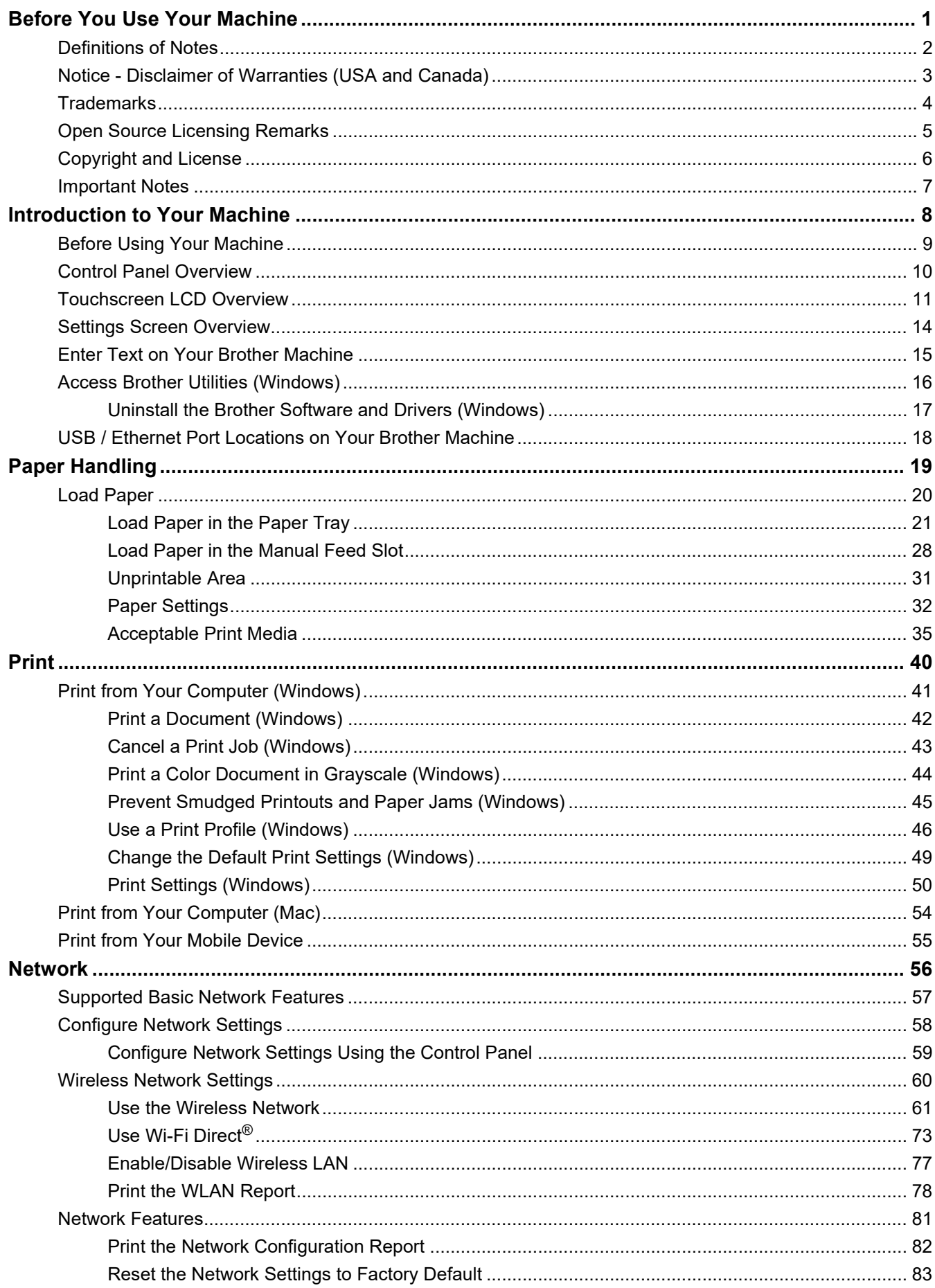

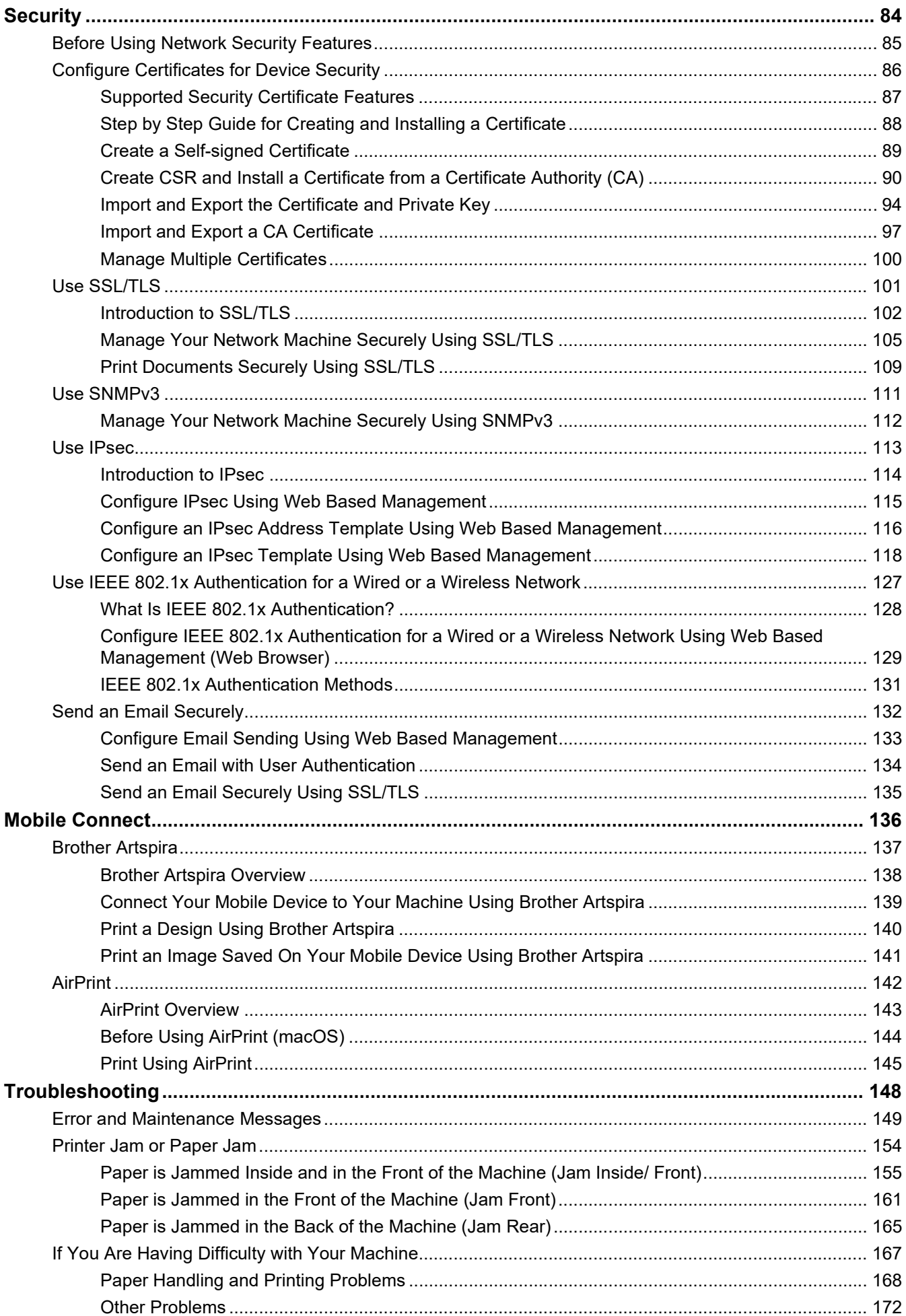

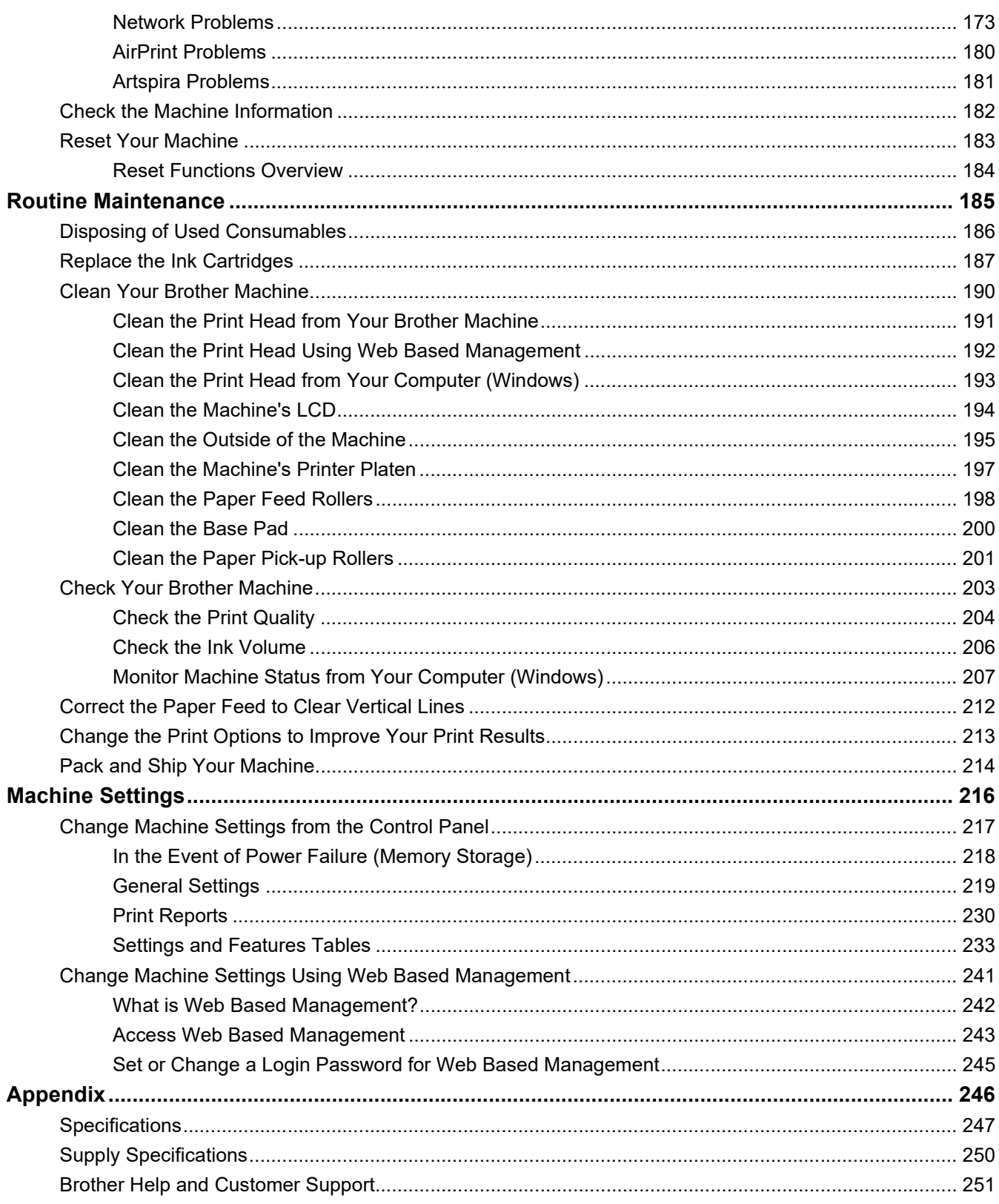

- <span id="page-4-0"></span>• [Definitions of Notes](#page-5-0)
- [Notice Disclaimer of Warranties \(USA and Canada\)](#page-6-0)
- [Trademarks](#page-7-0)
- [Open Source Licensing Remarks](#page-8-0)
- [Copyright and License](#page-9-0)
- [Important Notes](#page-10-0)

# <span id="page-5-0"></span>**Definitions of Notes**

We use the following symbols and conventions throughout this User's Guide:

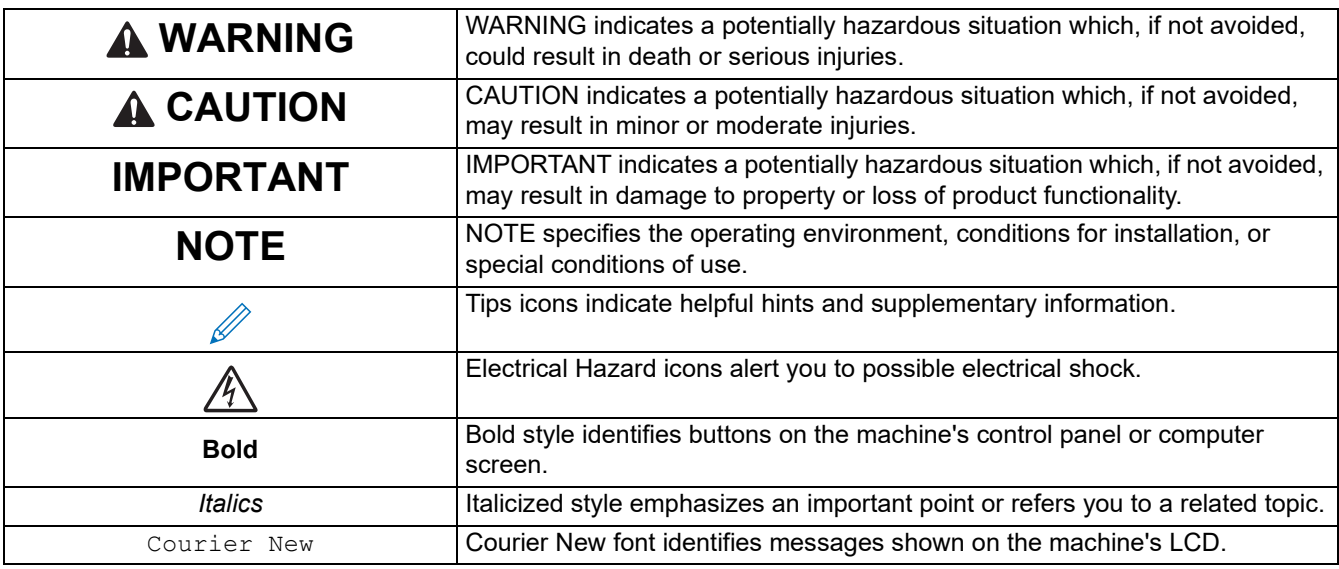

### **Related Information**

### <span id="page-6-0"></span>**Notice - Disclaimer of Warranties (USA and Canada)**

BROTHER'S LICENSOR(S), AND THEIR DIRECTORS, OFFICERS, EMPLOYEES OR AGENTS (COLLECTIVELY BROTHER'S LICENSOR) MAKE NO WARRANTIES, EXPRESS OR IMPLIED, INCLUDING WITHOUT LIMITATION THE IMPLIED WARRANTIES OF MERCHANTABILITY AND FITNESS FOR A PARTICULAR PURPOSE, REGARDING THE SOFTWARE. BROTHER'S LICENSOR(S) DOES NOT WARRANT, GUARANTEE OR MAKE ANY REPRESENTATIONS REGARDING THE USE OR THE RESULTS OF THE USE OF THE SOFTWARE IN TERMS OF ITS CORRECTNESS, ACCURACY, RELIABILITY, CURRENTNESS OR OTHERWISE. THE ENTIRE RISK AS TO THE RESULTS AND PERFORMANCE OF THE SOFTWARE IS ASSUMED BY YOU. THE EXCLUSION OF IMPLIED WARRANTIES IS NOT PERMITTED BY SOME STATES IN THE USA AND SOME PROVINCES IN CANADA. THE ABOVE EXCLUSION MAY NOT APPLY TO YOU. IN NO EVENT WILL BROTHER'S LICENSOR(S) BE LIABLE TO YOU FOR ANY CONSEQUENTIAL, INCIDENTAL OR INDIRECT DAMAGES (INCLUDING DAMAGES FOR LOSS OF BUSINESS PROFITS, BUSINESS INTERRUPTION, LOSS OF BUSINESS INFORMATION, AND THE LIKE) ARISING OUT OF THE USE OR INABILITY TO USE THE SOFTWARE EVEN IF BROTHER'S LICENSOR HAS BEEN ADVISED OF THE POSSIBILITY OF SUCH DAMAGES. BECAUSE SOME STATES IN THE USA AND SOME PROVINCES IN CANADA DO NOT ALLOW THE EXCLUSION OR LIMITATION OF LIABILITY FOR CONSEQUENTIAL OR INCIDENTAL DAMAGES, THE ABOVE LIMITATIONS MAY NOT APPLY TO YOU. IN ANY EVENT BROTHER'S LICENSOR'S LIABILITY TO YOU FOR ACTUAL DAMAGES FROM ANY CAUSE WHATSOEVER, AND REGARDLESS OF THE FORM OF THE ACTION (WHETHER IN CONTRACT, TORT (INCLUDING NEGLIGENCE), PRODUCT LIABILITY OR OTHERWISE), WILL BE LIMITED TO \$50.

#### **Related Information**

# <span id="page-7-0"></span>**Trademarks**

Apple, App Store, AirPrint, Mac, iPad, iPhone, iPod touch, macOS, iPadOS and Safari are trademarks of Apple Inc., registered in the United States and other countries.

Nuance and PaperPort are trademarks or registered trademarks of Nuance Communications, Inc. or its affiliates in the United States and/or other countries.

Wi-Fi<sup>®</sup>, Wi-Fi Alliance<sup>®</sup> and Wi-Fi Direct<sup>®</sup> are registered trademarks of Wi-Fi Alliance<sup>®</sup>.

WPA™, WPA2™, and Wi-Fi Protected Setup™ are trademarks of Wi-Fi Alliance<sup>®</sup>.

Android, Google Drive, Google Play and Google Chrome are trademarks of Google LLC.

The Bluetooth<sup>®</sup> word mark is a registered trademark owned by Bluetooth SIG, Inc. and any use of such marks by Brother Industries, Ltd. is under license. Other trademarks and trade names are those of their respective owners. Each company whose software title is mentioned in this manual has a Software License Agreement specific to its proprietary programs.

#### **Software Trademarks**

Reliance™ is a trademark of Datalight, Inc.

Reliance Nitro™ is a trademark of Datalight, Inc.

Datalight® is a registered trademark of Datalight, Inc.

**Any trade names and product names of companies appearing on Brother products, related documents and any other materials are all trademarks or registered trademarks of those respective companies.**

#### **Related Information**

# <span id="page-8-0"></span>**Open Source Licensing Remarks**

This product includes open-source software.

To view Open Source Licensing Remarks and Copyright Information, go to your model's **Manuals** page at [https://](https://s.brother/cm2ab/) [s.brother/cm2ab/](https://s.brother/cm2ab/).

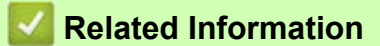

# <span id="page-9-0"></span>**Copyright and License**

©2023 Brother Industries, Ltd. All rights reserved. This product includes software developed by the following vendors: This product includes the "KASAGO TCP/IP" software developed by ZUKEN ELMIC, Inc. Copyright 1989-2020 Datalight, Inc., All Rights Reserved.

# **Related Information**

### <span id="page-10-0"></span>**Important Notes**

- Check <https://s.brother/ca2ab/>for Brother driver and software updates.
- To keep your machine's performance up to date, check<https://s.brother/ca2ab/> for the latest firmware upgrade. Otherwise, some of your machine's functions may not be available.
- Do not use this product outside the country of purchase as it may violate the wireless telecommunication and power regulations of that country.
- When replacing or disposing of your machine, Brother strongly recommends resetting it to its factory settings to remove all personal information.
- Windows 10 in this document represents Windows 10 Home, Windows 10 Pro, Windows 10 Education and Windows 10 Enterprise.
- The screens in this User's Guide are for illustration purposes only and may differ from the actual screens.
- Unless otherwise specified, the screens in this manual are from Windows 10 and macOS v11.x. Screens on your computer may vary depending on your operating system.
- The contents of this guide and the specifications of this product are subject to change without notice.
- Not all features are available in countries subject to applicable export restrictions.

### **Related Information**

• [Before You Use Your Machine](#page-4-0)

#### **Related Topics:**

• [Reset Your Machine](#page-186-1)

# <span id="page-11-0"></span>**Introduction to Your Machine**

- [Before Using Your Machine](#page-12-0)
- [Control Panel Overview](#page-13-0)
- [Touchscreen LCD Overview](#page-14-0)
- [Settings Screen Overview](#page-17-0)
- [Enter Text on Your Brother Machine](#page-18-0)
- [Access Brother Utilities \(Windows\)](#page-19-0)
- [USB / Ethernet Port Locations on Your Brother Machine](#page-21-0)

### <span id="page-12-0"></span>**Before Using Your Machine**

Before attempting any printing operation, confirm the following:

- Make sure you have installed the correct software and drivers for your machine.
- For USB or network cable users: Make sure the interface cable is physically secure.

#### **Selecting the correct type of paper**

For high quality printing, it is important to select the correct type of paper. Be sure to read the information about acceptable paper before buying paper, and to determine the printable area depending on the settings in the printer driver or in the application you use to print.

#### **Firewall (Windows)**

If your computer is protected by a firewall and you are unable to print to a network printer, you may need to configure the firewall settings. If you are using the Windows Firewall and you installed the drivers using the steps in the installer, the necessary firewall settings have been already set. If you are using any other personal firewall software, see the User's Guide for your software or contact the software manufacturer.

#### **What is sublimation printing?**

This Sublimation Printer uses Sublimation Ink to print onto Sublimation Paper.

Sublimation printing is a process that involves printing a design onto a specific type of coated paper, then transferring that image onto another material (usually polyester) with a heat press.

Use a heat press machine suitable for the material you are using.

- When transferring the image to a mug, use only a polymer-coated mug, avoid transferring the image to any area that might come in contact with the mouth or lips, and make sure to follow the sublimate instructions correctly. If sublimation transfer is not performed correctly, the mug may not be suitable for drinking.
	- Although it is possible to transfer a sublimation image onto polymer-coated dishes, use the dishes only for artwork and not for serving food. DO NOT eat from dishes after transferring images onto them.
	- Do not sublimate onto non-polymer-coated mugs, bottles, plates, other containers, tableware, etc.
	- Sublimate transfer conditions may depend on the heat press machine and materials used. For more information, refer to the heat press machine's or material's user's guides.
	- Do not use an iron on sublimated fabric, or put the fabric in a clothes dryer. Ink may fade or may transfer to other fabrics.

Refer to the "Let's get started !" label (2) for sublimation printing overview.

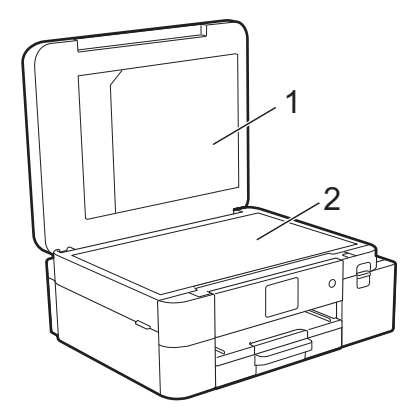

- **1. Document File Folder**
- **2. "Let's get started !" label**

Use the Document File Folder (1) for storing the manuals.

#### **Related Information**

[Introduction to Your Machine](#page-11-0)

### <span id="page-13-0"></span>**Control Panel Overview**

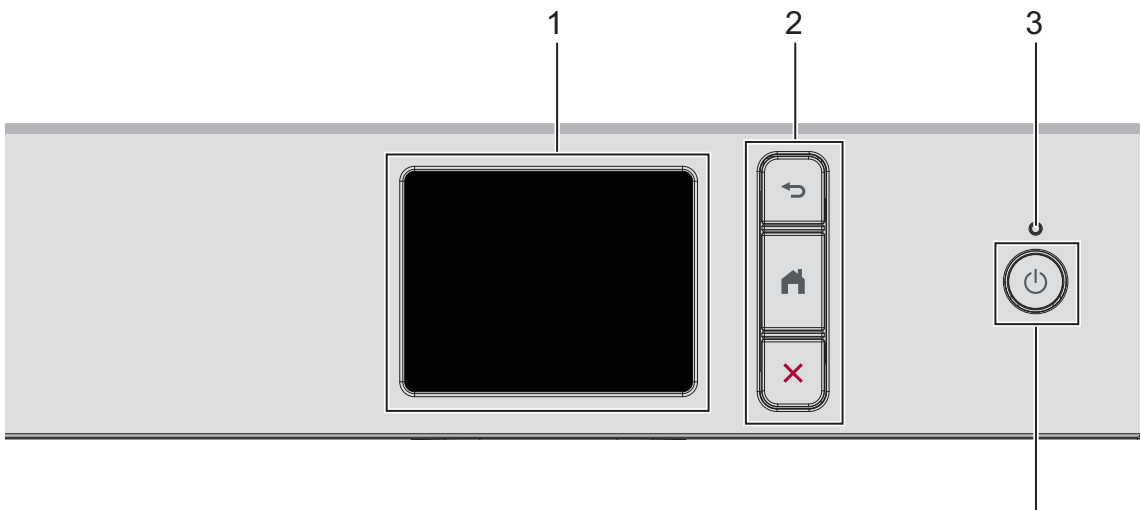

4

#### **1. Touchscreen Liquid Crystal Display (LCD)**

Access menus and options by pressing them on the touchscreen.

#### **2. Menu Buttons**

#### **(Back)**

Press to go back to the previous menu.

#### **(Home)**

Press to return to the Home screen.

#### **(Cancel)**

Press to cancel an operation.

#### **3. LED Power Indicator**

The LED lights up depending on the machine's power status. When the machine is in Sleep Mode, the LED blinks.

### 4.  $(\circlearrowleft)$  Power On/Off

Press  $(\cup)$  to turn on the machine.

Press and hold  $(\circlearrowleft)$  to turn off the machine. The touchscreen displays [Shutting Down] and stays on for a few seconds before turning itself off.

If you turn off the machine using  $(\cup)$ , it will still clean the print head periodically to maintain print quality.

To prolong print head life, provide better ink efficiency, and maintain print quality, keep your machine connected to a power source at all times.

### **Related Information**

• [Introduction to Your Machine](#page-11-0)

### <span id="page-14-0"></span>**Touchscreen LCD Overview**

Using your finger, press  $\blacktriangle\blacktriangleright$  or  $\blacktriangle\blacktriangleright$  on the LCD to display and access the machine options.

From the Home screens, you can access the various settings.

#### **Home Screen**

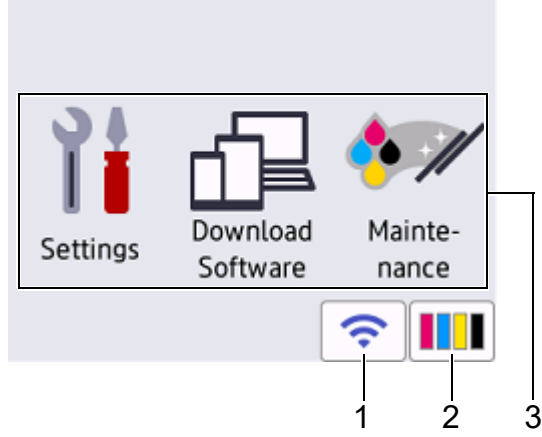

This screen shows the machine's status when the machine is idle. When displayed, it indicates that your machine is ready for the next command.

#### 1. **Wireless Status**

Each icon in the following table shows the wireless network status:

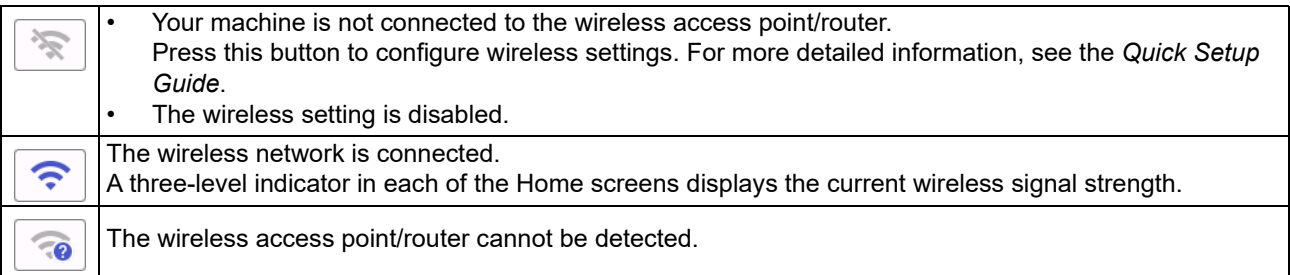

 $\mathscr{D}$ You can configure wireless settings by pressing the Wireless Status button.

### 2.  $\| \cdot \|$   $[Ink]$

Displays the approximate available ink volume. Press to access the [Ink] menu.

When an ink cartridge is near the end of its life or having a problem, an error icon is displayed on the ink color indicator.

#### 3. **Modes:**

#### Press to switch to each mode.

[Settings] / [Download Software] / [Maintenance]

#### 4. **Information icon**

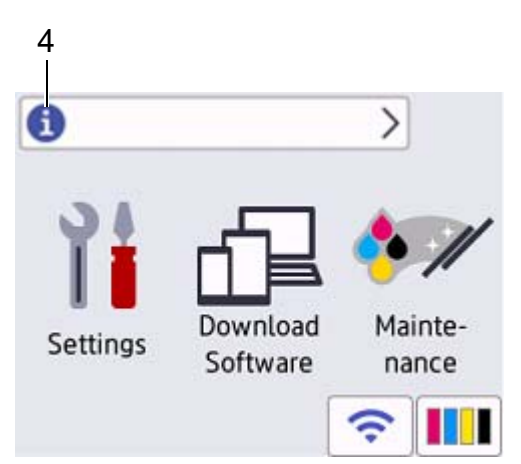

New information from Brother appears in the information bar when [Firmware Auto Check] is set to [On]. (An internet connection is needed, and data rates may apply.)

Press  $\bigoplus$  to view the details.

5. **Warning icon**

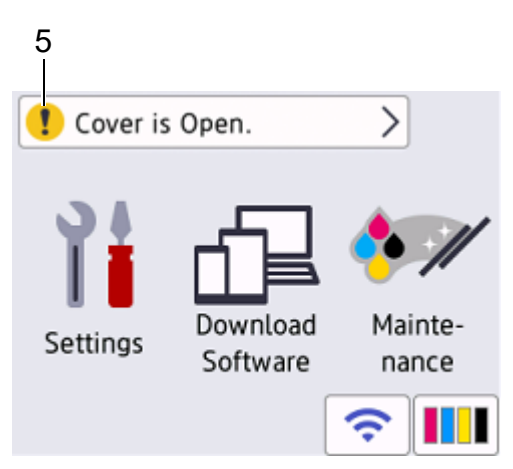

The warning icon  $\bullet$  appears when there is an error or maintenance message; press  $\bullet$  to view the details, and then press  $\bigtimes$  to return to the Home screen.

#### **IMPORTANT**

DO NOT press the LCD with a sharp object such as a pen or stylus. It may damage the machine.

### **NOTE**

DO NOT touch the LCD immediately after plugging in the power cord or turning on the machine. Doing this may cause an error.

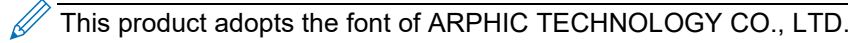

# **Related Information**

- [Introduction to Your Machine](#page-11-0)
- **Related Topics:**
- [Check the Ink Volume](#page-209-1)
- [Settings Screen Overview](#page-17-0)
- [Error and Maintenance Messages](#page-152-1)

### <span id="page-17-0"></span>**Settings Screen Overview**

The touchscreen shows the machine's status when you press  $\frac{1}{\sqrt{2}}$  [Settings]. Use the Settings menu to access all of your Brother machine's settings.

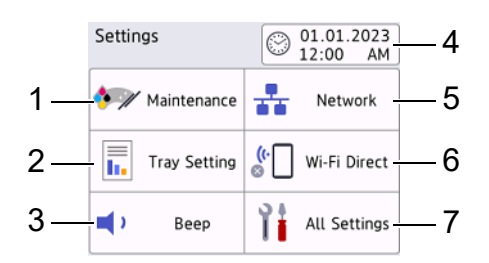

#### **1. [Maintenance]**

#### Press to access the following menus:

- [Improve Print Quality]
- [Print Head Cleaning]
- [Ink Volume]
- [Ink Cartridge Model]
- [Print Options]
- [Ink Cartridge Check]

#### **2. [Tray Setting]**

Press to access the [Tray Setting] menu. Use these options to change the paper size.

#### **3. [Beep]**

Press to adjust machine's volume.

#### **4. [Date & Time]**

Displays the date and time.

Press to access the [Date & Time] menu.

**5. [Network]**

Press to set up a network connection.

If you are using a wireless connection, a three-level indicator  $\left|\bigodot\right|$  on the screen displays the current wireless signal strength.

#### **6. [Wi-Fi Direct]**

Press to set up a Wi-Fi Direct network connection.

**7. [All Settings]**

Press to access a menu of all of your machine's settings.

#### **Related Information**

• [Introduction to Your Machine](#page-11-0)

#### **Related Topics:**

- **[Touchscreen LCD Overview](#page-14-0)**
- [Check the Ink Volume](#page-209-1)

### <span id="page-18-0"></span>**Enter Text on Your Brother Machine**

- The characters that are available may differ depending on your country.
- For touchscreen models, the keyboard layout may differ depending on the function you are setting.

When you need to enter text on your Brother machine, a keyboard will appear on the touchscreen.

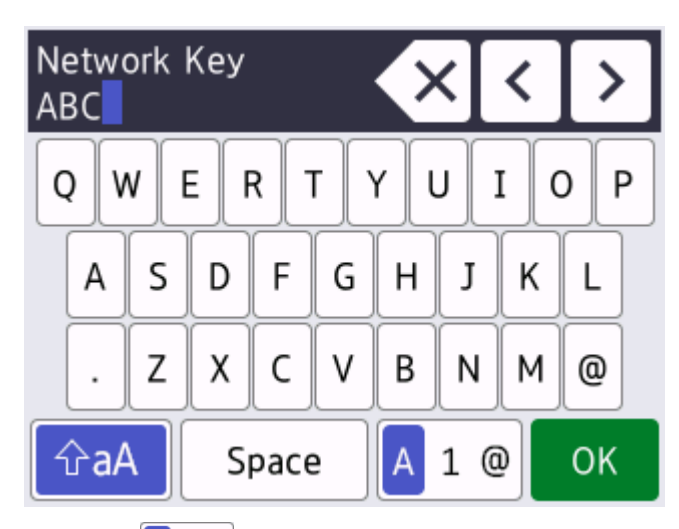

- Press  $\begin{bmatrix} A & 1 \\ 0 & \end{bmatrix}$  to cycle between letters, numbers and special characters.
- Press  $\hat{\theta}$  aA to cycle between lowercase and uppercase letters.
- To move the cursor to the left or right, press  $\triangleleft$  or  $\triangleright$ .

#### **Inserting spaces**

To enter a space, press [ $space$ ]. Or, you can press  $\blacktriangleright$  to move the cursor.

#### **Making corrections**

• If you entered an incorrect character and want to change it, press  $\triangleleft$  or  $\triangleright$  to highlight the incorrect character.

Press  $\mathsf{X}$ , and then enter the correct character.

- To insert a character, press  $\triangleleft$  or  $\triangleright$  to move the cursor to the correct place, and then enter the character.
- Press  $\mathbf{X}$  for each character you want to erase, or press and hold  $\mathbf{X}$  to erase all the characters.

### **Related Information**

• [Introduction to Your Machine](#page-11-0)

### <span id="page-19-0"></span>**Access Brother Utilities (Windows)**

**Brother Utilities** is an application launcher that offers convenient access to all Brother applications installed on your computer.

- 1. Do one of the following:
	- Windows 11
		- Click > **All apps** > **Brother** > **Brother Utilities**.
	- Windows 10

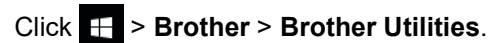

2. Select your machine.

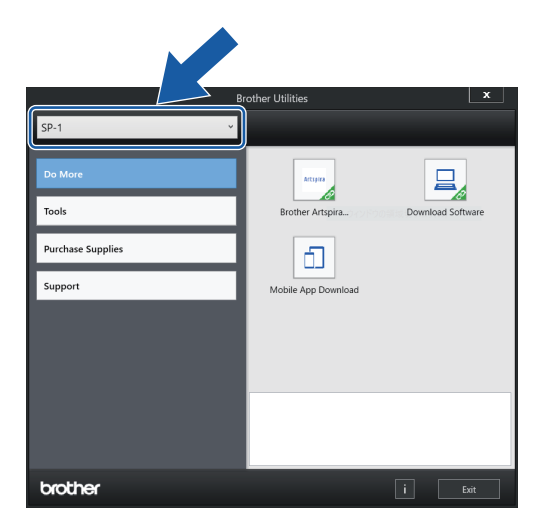

3. Select the operation you want to use.

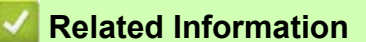

- [Introduction to Your Machine](#page-11-0)
	- [Uninstall the Brother Software and Drivers \(Windows\)](#page-20-0)

### <span id="page-20-0"></span>**Uninstall the Brother Software and Drivers (Windows)**

- 1. Do one of the following:
	- Windows 11
		- Click > **All apps** > **Brother** > **Brother Utilities**.
	- Windows 10

#### Click > **Brother** > **Brother Utilities**.

2. Click the drop-down list, and then select your model name (if not already selected). Click **Tools** in the left navigation bar, and then click **Uninstall**.

Follow the instructions in the dialog box to uninstall the software and drivers.

### **Related Information**

• [Access Brother Utilities \(Windows\)](#page-19-0)

### <span id="page-21-0"></span>**USB / Ethernet Port Locations on Your Brother Machine**

The USB and Ethernet ports are located inside the machine (Ethernet ports are available only for certain models).

To install the driver and software necessary to use your machine, go to your model's **Downloads** page at [https:/](https://s.brother/ca2ab/) [/s.brother/ca2ab/](https://s.brother/ca2ab/).

1. Place both hands under the plastic tabs on both sides of the machine to lift the top cover (1) into the open position.

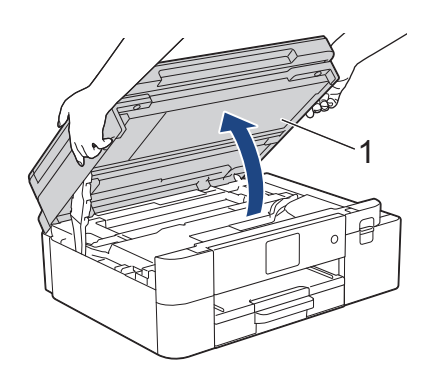

2. Locate the correct port (based on the cable you are using) inside the machine as shown.

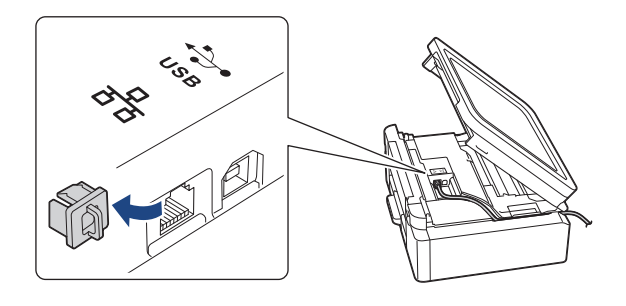

 $\not\!\!\!\!\!/$ Carefully guide the cable through the cable channel and out the back of the machine.

3. Gently close the top cover using both hands.

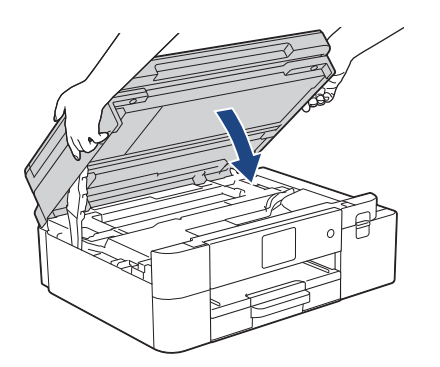

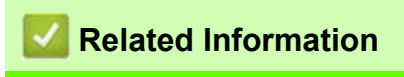

[Introduction to Your Machine](#page-11-0)

# <span id="page-22-0"></span>**Paper Handling**

• [Load Paper](#page-23-0)

# <span id="page-23-0"></span>**Load Paper**

- [Load Paper in the Paper Tray](#page-24-0)
- [Load Paper in the Manual Feed Slot](#page-31-0)
- [Unprintable Area](#page-34-0)
- [Paper Settings](#page-35-0)
- [Acceptable Print Media](#page-38-0)
- [Error and Maintenance Messages](#page-152-1)
- [Paper Handling and Printing Problems](#page-171-1)

# <span id="page-24-0"></span>**Load Paper in the Paper Tray**

- [Load Letter or A4 Size Sublimation Paper in the Paper Tray](#page-25-0)
- [Load Legal Size Sublimation Paper in the Paper Tray](#page-28-0)

### <span id="page-25-0"></span>**Load Letter or A4 Size Sublimation Paper in the Paper Tray**

- $\bullet$  If the [Check Paper] setting is set to [On] and you pull the paper tray out of the machine, a message appears on the LCD, allowing you to change the paper size.
- Load only one size and type of paper in the paper tray at a time.
- When you load a different paper size in the tray, you must change the Paper Size setting in the machine or the paper size setting on your computer.
- 1. If the paper support flap (1) is open, close it, and then close the paper support (2).

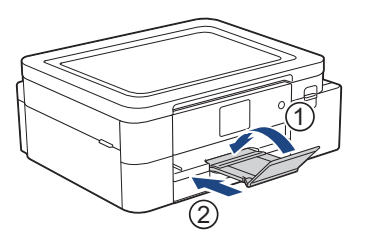

2. Pull the paper tray completely out of the machine.

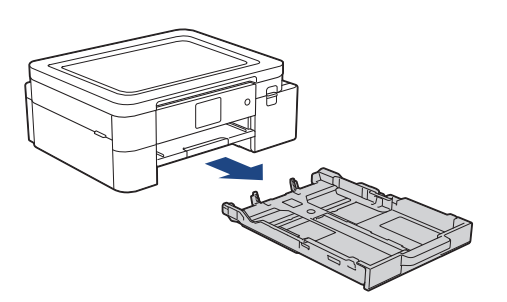

3. Gently press and slide the paper width guides (1) and then the paper length guide (2) to fit the paper size.

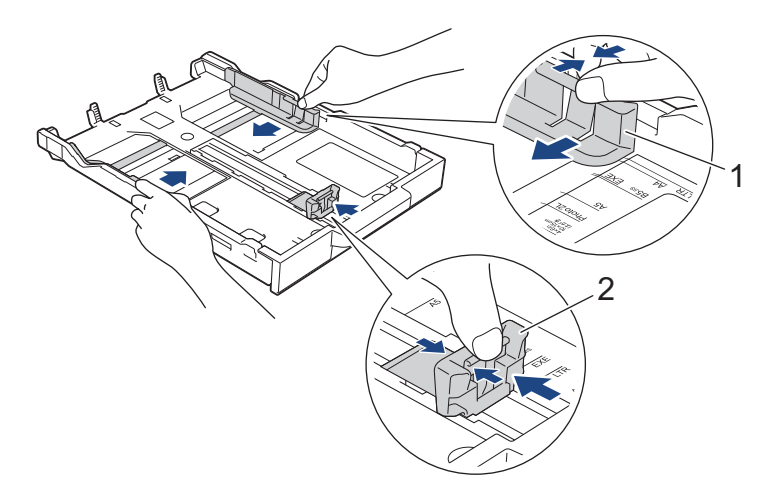

4. Fan the stack of paper well to avoid paper jams and misfeeds.

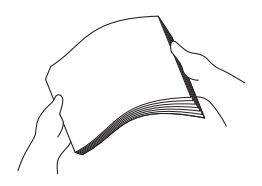

Always make sure the paper is not curled or wrinkled.

5. Gently load paper in the paper tray with the printing surface **face down**.

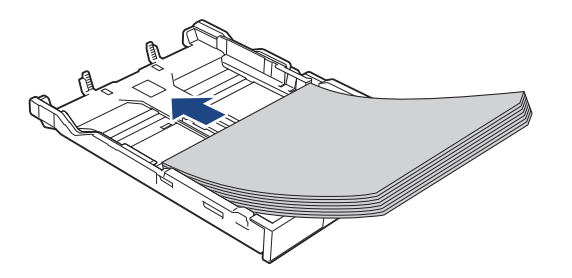

Make sure the paper is flat in the tray and the paper length guide (1) touches the edges of the paper.

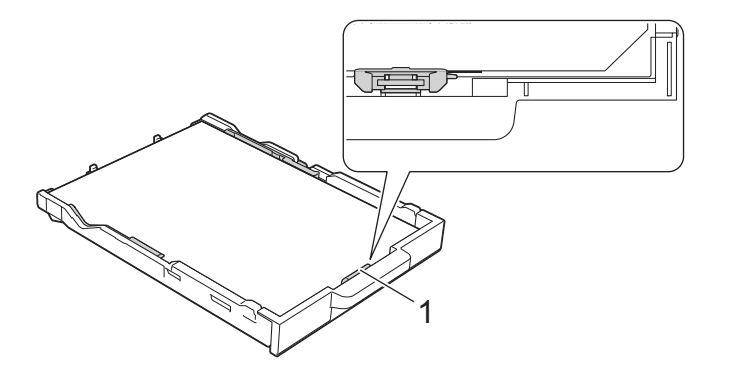

#### **IMPORTANT**

- Be careful not to push the paper in too far; it may lift at the back of the tray and cause paper feed problems.
- To add paper before the tray is empty, remove the paper from the tray and combine it with the paper you are adding. Always fan the stack of paper well to prevent the machine from feeding multiple pages.
- When using Brother Sublimation Paper, make sure that the corner with a cut is positioned at the lower right side of the tray (portrait orientation), as shown in the illustration.

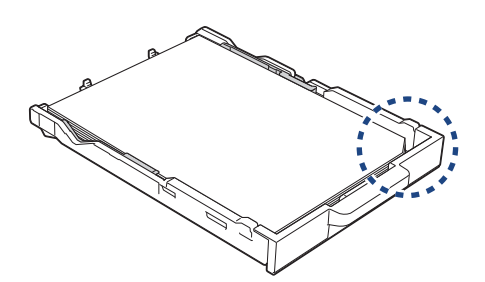

6. Gently adjust the paper width guides (1) to fit the paper. Make sure the paper width guides touch the edges of the paper.

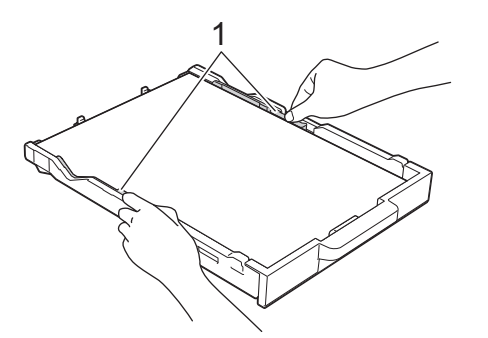

7. Slowly push the paper tray completely into the machine.

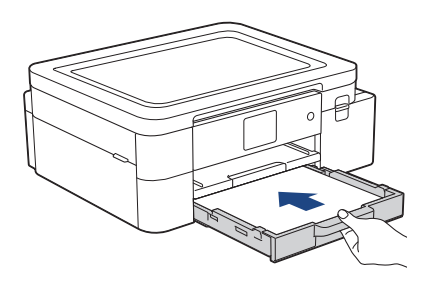

8. Pull out the paper support (1) until it locks into place, and then unfold the paper support flap (2).

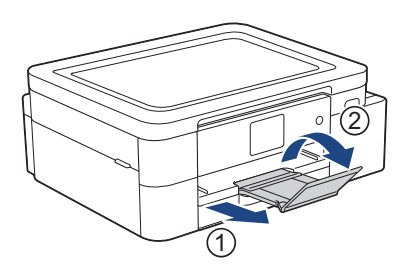

### **Related Information**

• [Load Paper in the Paper Tray](#page-24-0)

#### **Related Topics:**

- [Handle and Use Print Media](#page-40-0)
- [Change the Check Paper Setting](#page-37-0)
- [Choose the Right Print Media](#page-41-0)
- [Change the Paper Size](#page-36-0)

### <span id="page-28-0"></span>**Load Legal Size Sublimation Paper in the Paper Tray**

- If the [Check Paper] setting is set to [On] and you pull the paper tray out of the machine, a message appears on the LCD, allowing you to change the paper size.
- Load only one size and type of paper in the paper tray at a time.
- When you load a different paper size in the tray, you must change the Paper Size setting in the machine or the paper size setting on your computer.
- 1. If the paper support flap (1) is open, close it, and then close the paper support (2).

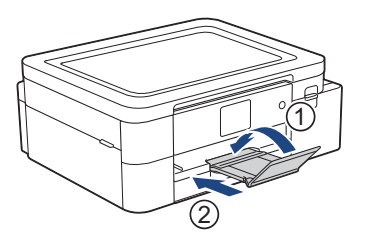

2. Pull the paper tray completely out of the machine.

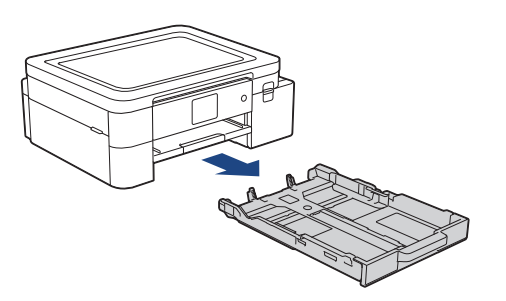

3. Press the square paper tray expansion button (1) and slide out the paper tray until the square paper tray expansion button locks into the square LGL hole.

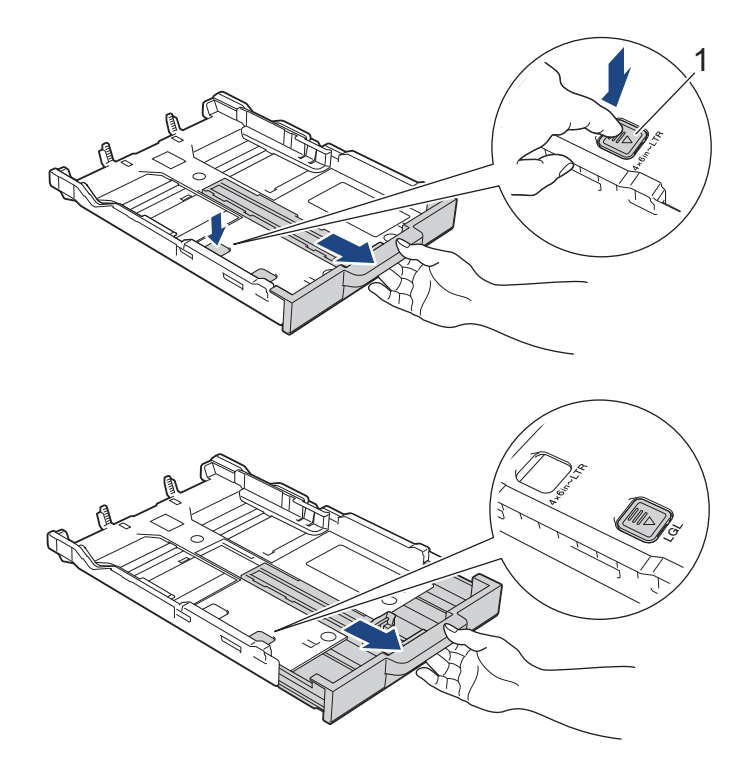

4. Gently press and slide the paper width guides (1) and the paper length guide (2) to fit the paper size.

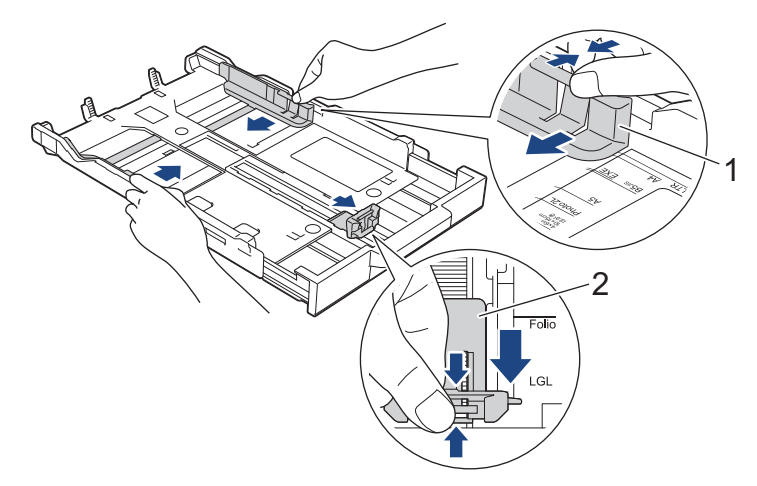

5. Fan the stack of paper well to avoid paper jams and misfeeds.

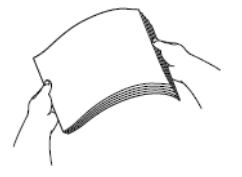

 $\mathscr{U}$ 

Always make sure the paper is not curled or wrinkled.

6. Gently load paper in the paper tray with the printing surface **face down**.

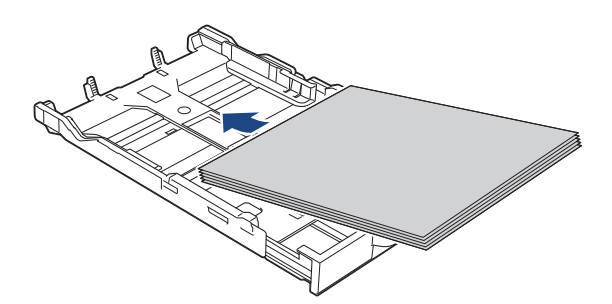

Make sure the paper is flat in the tray and the paper length guide (1) touches the edges of the paper.

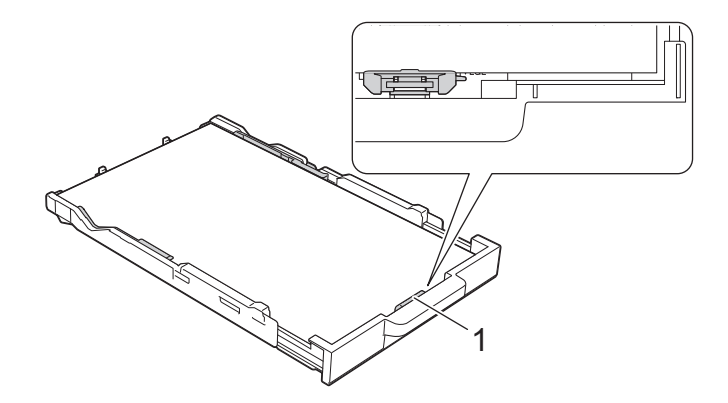

#### **IMPORTANT**

Be careful not to push the paper in too far; it may lift at the back of the tray and cause paper feed problems.

 $\mathscr{D}$ To add paper before the tray is empty, remove the paper from the tray and combine it with the paper you are adding. Always fan the stack of paper well to prevent the machine from feeding multiple pages.

7. Gently adjust the paper width guides (1) to fit the paper. Make sure the paper guides touch the edges of the paper.

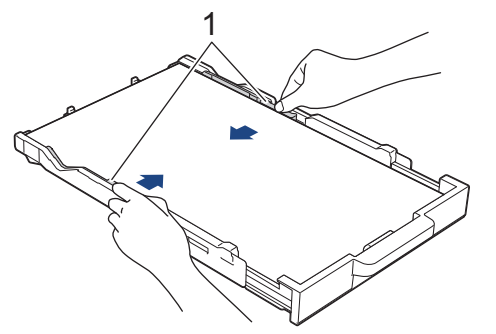

8. Slowly push the paper tray completely into the machine.

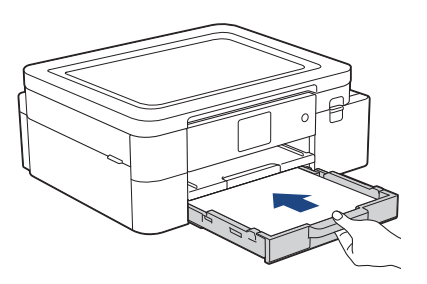

9. Pull out the paper support (1) until it locks into place, and then unfold the paper support flap (2).

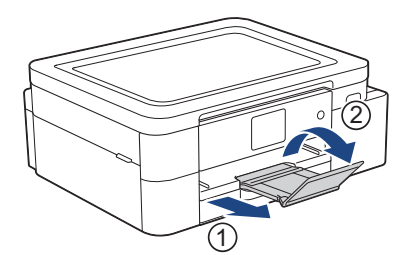

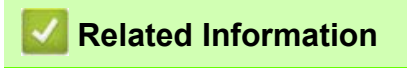

• [Load Paper in the Paper Tray](#page-24-0)

### <span id="page-31-0"></span>**Load Paper in the Manual Feed Slot**

Load special print media in this slot, **one sheet of paper** at a time.

 $\not\!\!\!\!\!/$ The machine automatically turns on Manual Feed mode when you put paper in the manual feed slot.

1. Open the manual feed slot cover.

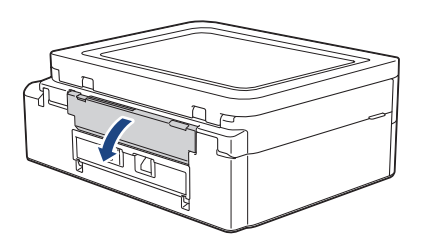

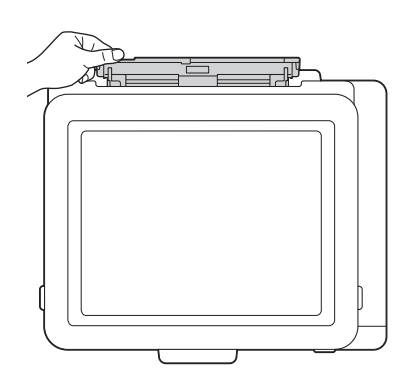

2. Lift the paper support.

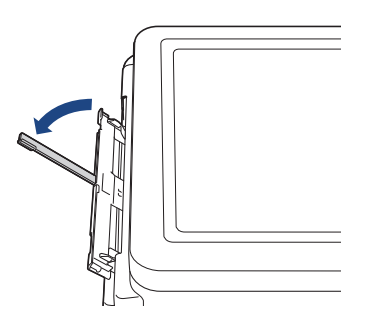

3. Slide the manual feed slot paper guides to fit the width of the paper you are using.

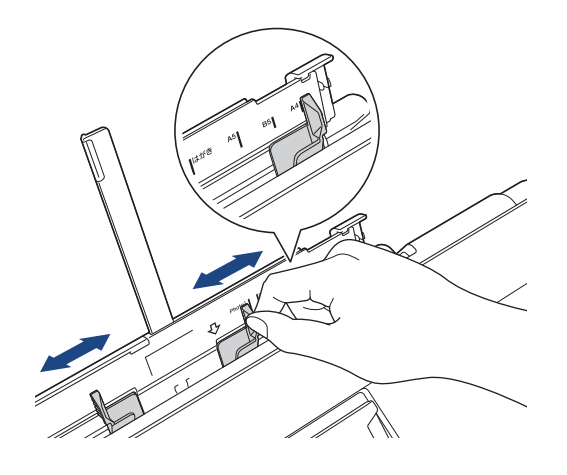

4. Load only **one sheet of paper** in the manual feed slot with the printing surface **face up**. Using both hands, adjust the manual feed slot paper guides to make sure there is no gap between them and the paper.

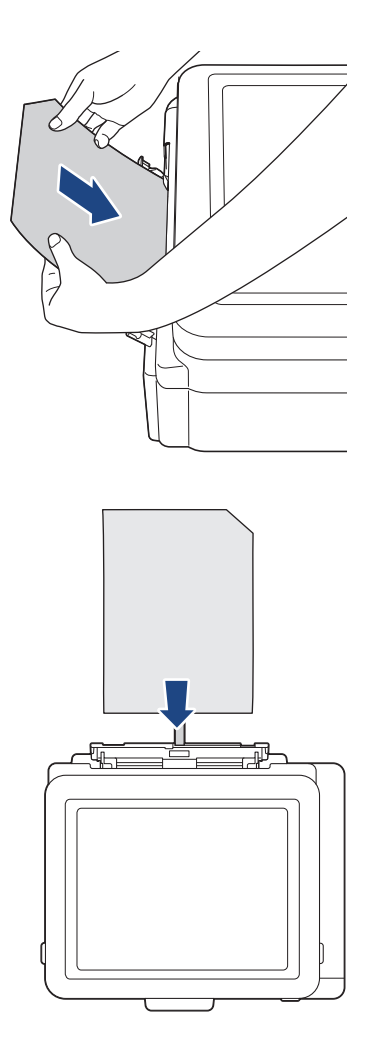

### **IMPORTANT**

- DO NOT load more than **one sheet of paper** in the manual feed slot at any time. Doing this may cause a paper jam. When printing multiple pages, do not feed the next sheet of paper until the LCD displays a message instructing you to feed the next sheet.
- DO NOT load paper in the manual feed slot when you are printing from the paper tray. Doing this may cause a paper jam.

 $\mathscr{Q}$ When using Brother Sublimation Paper, make sure that the corner with a cut is positioned at the upper right side (portrait orientation), as shown in the illustration.

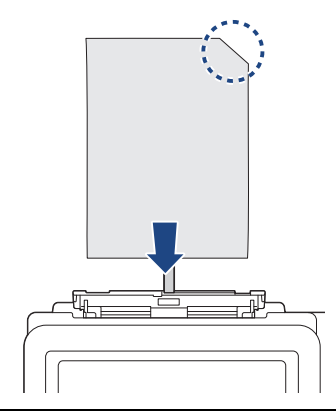

5. Using both hands, push **one sheet of paper** into the manual feed slot until the front edge touches the paper feed rollers. Release the paper when you feel the machine pull it. The LCD displays [Manual Feed Slot ready]. Follow the instructions displayed on the LCD.

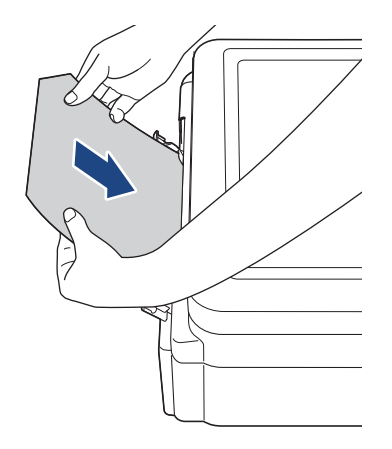

6. Pull out the paper support (1) until it locks into place, and then unfold the paper support flap (2).

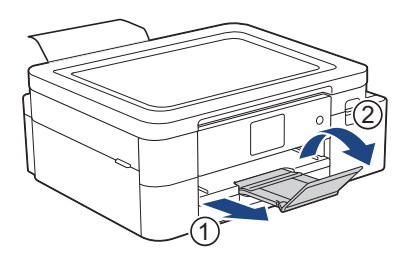

- If the document does not fit on one sheet, the machine will prompt you to load another sheet of paper. Place another sheet of paper in the manual feed slot, and follow the instructions displayed on the LCD.
- Make sure printing has finished before you close the manual feed slot cover.
- When paper is placed in the manual feed slot, the machine always prints from the manual feed slot.
- The machine will eject any paper loaded in the manual feed slot while a test page, report, etc. is being printed.
- The machine will eject paper loaded in the manual feed slot during the machine's cleaning process. Wait until the machine finishes its cleaning, and then load paper in the manual feed slot.

#### **Related Information**

**[Load Paper](#page-23-0)** 

#### **Related Topics:**

- [Handle and Use Print Media](#page-40-0)
- **[Choose the Right Print Media](#page-41-0)**
- [Error and Maintenance Messages](#page-152-1)

# <span id="page-34-0"></span>**Unprintable Area**

The unprintable area depends on the settings in the application you are using. The figures below show the unprintable areas on Sublimation Paper.

#### **Sublimation Paper**

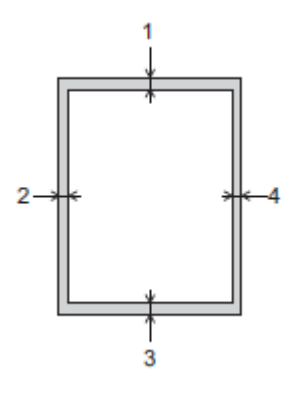

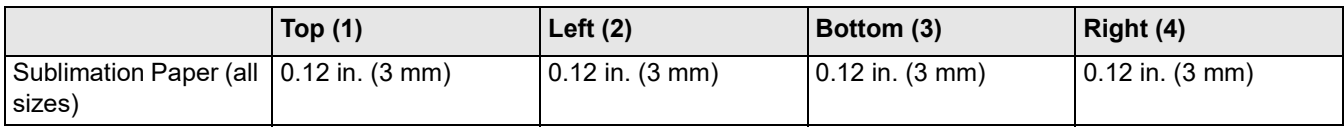

### **Related Information**

• [Load Paper](#page-23-0)

#### **Related Topics:**

• [Paper Handling and Printing Problems](#page-171-1)

# <span id="page-35-0"></span>**Paper Settings**

- [Change the Paper Size](#page-36-0)
- [Change the Check Paper Setting](#page-37-0)
## <span id="page-36-0"></span>**Change the Paper Size**

Set the Paper Size settings for the paper tray.

- When you change the size of the paper you load in the tray, you must change the Paper Size setting on the LCD at the same time.
- 1. Press  $\left|\right|$  [Settings] > [All Settings] > [General Setup].
- 2. Press [Paper Size].
- 3. Press the option you want.
- 4. Press .

H

The machine ejects paper with the printed surface face up onto the paper tray at the front of the machine.

### **Related Information**

#### • [Paper Settings](#page-35-0)

- [Load Letter or A4 Size Sublimation Paper in the Paper Tray](#page-25-0)
- [Acceptable Print Media](#page-38-0)
- [Error and Maintenance Messages](#page-152-0)
- [Paper Handling and Printing Problems](#page-171-0)

# **Change the Check Paper Setting**

If this setting is set to [On] and the paper tray is removed, the LCD displays a message asking if you want to change the Paper Size settings.

The default setting is [On].

- 1. Press  $\left|\right|$  [Settings] > [All Settings] > [General Setup].
- 2. Press  $\triangle$  or  $\nabla$  to display the [Check Paper] option, and then press it.
- 3. Press [On] or [Off].
- 4. Press  $\bigtriangleup$ .

П

### **Related Information**

• [Paper Settings](#page-35-0)

- [Load Letter or A4 Size Sublimation Paper in the Paper Tray](#page-25-0)
- [Error and Maintenance Messages](#page-152-0)

# <span id="page-38-0"></span>**Acceptable Print Media**

Use only Sublimation Paper when printing with this machine. Please note that Sublimation Ink is not suitable for printing on standard office paper.

For best results, use Brother paper.

• Avoid touching the printed surface of the paper immediately after printing; the surface may not be completely dry and may stain your fingers.

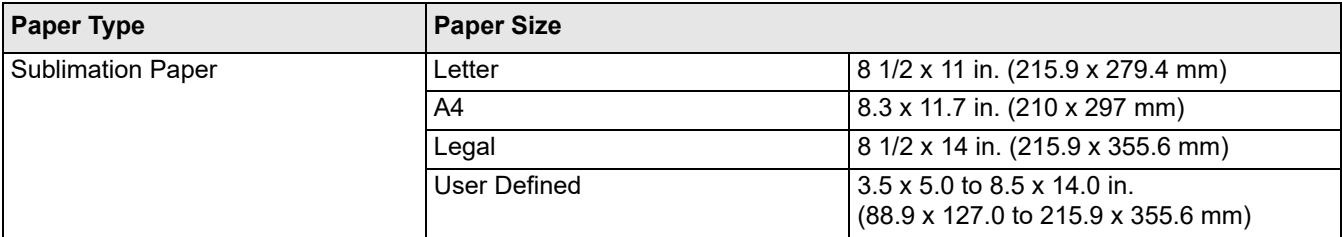

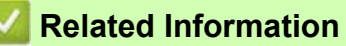

- [Load Paper](#page-23-0)
	- [Recommended Print Media](#page-39-0)
	- [Handle and Use Print Media](#page-40-0)
	- [Choose the Right Print Media](#page-41-0)

- [Change the Paper Size](#page-36-0)
- [Paper Handling and Printing Problems](#page-171-0)

# <span id="page-39-0"></span>**Recommended Print Media**

For the best print quality, we recommend using the Brother paper listed in the table. Brother paper may not be available in all countries.

### **Brother paper**

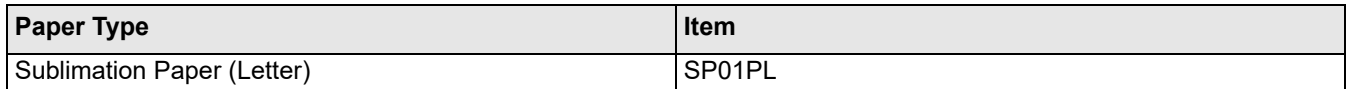

# **Related Information**

• [Acceptable Print Media](#page-38-0)

# <span id="page-40-0"></span>**Handle and Use Print Media**

- Store paper in its original packaging and keep it sealed. Keep the paper flat and away from moisture, direct sunlight and heat.
- Avoid touching the printable side.

### **IMPORTANT**

- DO NOT use the following types of paper:
- Damaged, curled, wrinkled, or irregularly shaped

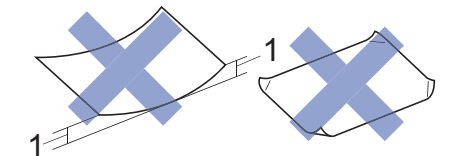

- **1. 0.08 in. (2 mm) or greater curl may cause jams to occur.**
- Extremely shiny or highly textured
- Paper that cannot be arranged uniformly when stacked
- Paper made with a short grain

Avoid using curled Sublimation Paper, as it could cause paper jams, smudged ink, or misaligned images. Flatten curled paper as much as possible without touching the printable side.

#### **Brother Sublimation Paper**

- To be sure you are using the printable side, the corner with a cut should be positioned at the lower right side of the tray (portrait orientation).
- The cut corner is a guideline for loading the paper correctly. Do not print on the reverse side.
- Make sure your image is positioned away from the cut corner area.

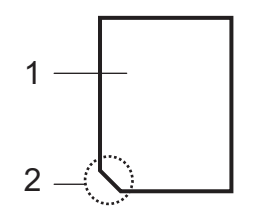

- **1. Printable side**
- **2. Cut corner**

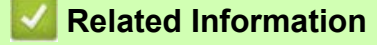

- [Acceptable Print Media](#page-38-0)
- [Unprintable Area](#page-34-0)

**Related Topics:**

• [Load Paper in the Paper Tray](#page-24-0)

# <span id="page-41-0"></span>**Choose the Right Print Media**

- [Paper Tray Capacity](#page-42-0)
- [Load Letter or A4 Size Sublimation Paper in the Paper Tray](#page-25-0)
- [Load Paper in the Manual Feed Slot](#page-31-0)

# <span id="page-42-0"></span>**Paper Tray Capacity**

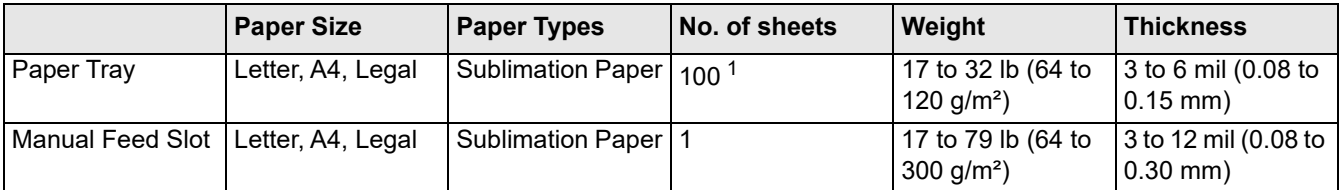

<span id="page-42-1"></span>1 When using Brother Sublimation Paper (SP01L)

### **Related Information**

• [Choose the Right Print Media](#page-41-0)

# **Print**

Depending on the output you want to create and the images you use, you may need to print a mirror, or horizontallyreversed, image.

The default settings for mirror printing differ depending on the application you print from. Check the settings before printing. If your application does not have mirror print settings, you must manually create an horizontally-reversed image before printing.

### **Related Information**

- [Print from Your Computer \(Windows\)](#page-44-0)
- [Print from Your Computer \(Mac\)](#page-57-0)
- [Print from Your Mobile Device](#page-58-0)

## <span id="page-44-0"></span>**Print from Your Computer (Windows)**

- [Print a Document \(Windows\)](#page-45-0)
- [Cancel a Print Job \(Windows\)](#page-46-0)
- [Print a Color Document in Grayscale \(Windows\)](#page-47-0)
- [Prevent Smudged Printouts and Paper Jams \(Windows\)](#page-48-0)
- [Use a Print Profile \(Windows\)](#page-49-0)
- [Change the Default Print Settings \(Windows\)](#page-52-0)
- [Print Settings \(Windows\)](#page-53-0)

# <span id="page-45-0"></span>**Print a Document (Windows)**

- 1. Select the print command in your application.
- 2. Select your model's name, and then click the printing properties or preferences button. The printer driver window appears.
- 3. Make sure you have loaded the correct size paper in the paper tray.
- 4. Click the **Basic** tab.
- 5. Click the **Paper Size** drop-down list, and then select your paper size.
- 6. For **Color / Grayscale**, select the **Color** or **Grayscale** option.
- 7. In the **Orientation** field, select the **Portrait** or **Landscape** option to set the orientation of your printout.

 $\mathscr U$  $\hat{a}$  If your application contains a similar setting, we recommend that you set the orientation using the application.

- 8. Type the number of copies (1-999) you want in the **Copies** field.
- 9. To print multiple pages on a single sheet of paper, click the **Multiple Page** drop-down list, and then select your options.
- 10. Change other printer settings, if needed.
- 11. Click **OK**.
- 12. Complete your print operation.

### **Related Information**

• [Print from Your Computer \(Windows\)](#page-44-0)

- [Check the Ink Volume](#page-209-0)
- [Print Settings \(Windows\)](#page-53-0)

# <span id="page-46-0"></span>**Cancel a Print Job (Windows)**

If a print job was sent to the print queue and did not print, or was sent to the print queue in error, you may have to delete it to allow subsequent jobs to print.

- 1. Double-click the printer icon  $\left| \frac{m}{n+1} \right|$  in the task tray.
- 2. Select the print job you want to cancel.
- 3. Click the **Document** menu.
- 4. Select **Cancel**.
- 5. Click **Yes**.

### **Related Information**

• [Print from Your Computer \(Windows\)](#page-44-0)

#### **Related Topics:**

• [Monitor Machine Status from Your Computer \(Windows\)](#page-210-0)

# <span id="page-47-0"></span>**Print a Color Document in Grayscale (Windows)**

Grayscale mode makes the print processing speed faster than color mode. If your document contains color, selecting Grayscale mode prints your document in 256 levels of grayscale.

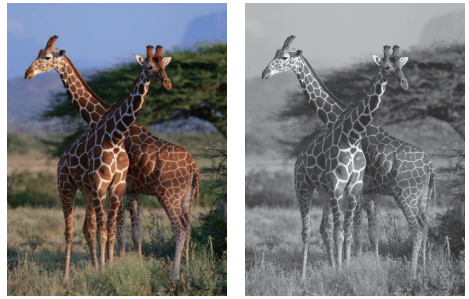

- 1. Select the print command in your application.
- 2. Select your model's name, and then click the printing properties or preferences button. The printer driver window appears.
- 3. Click the **Basic** tab.
- 4. For **Color / Grayscale**, select **Grayscale**.
- 5. Change other printer settings, if needed.
- 6. Click **OK**.
- 7. Complete your print operation.

### **Related Information**

• [Print from Your Computer \(Windows\)](#page-44-0)

## <span id="page-48-0"></span>**Prevent Smudged Printouts and Paper Jams (Windows)**

Some types of print media may need more drying time. Change the **Reduce Smudge** option if you have problems with smudged printouts or paper jams.

- 1. Select the print command in your application.
- 2. Select your model's name, and then click the printing properties or preferences button. The printer driver window appears.
- 3. Click the **Advanced** tab.
- 4. Click the **Other Print Options** button.
- 5. Select the **Reduce Smudge** option on the left side of the screen.
- 6. Select one of the following options:

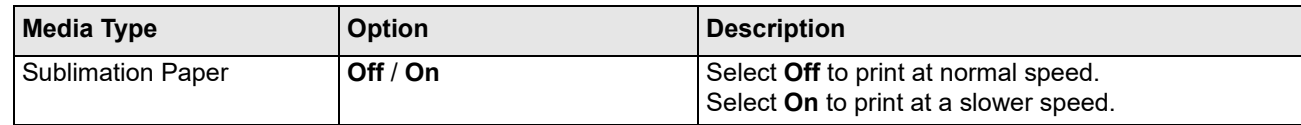

- 7. Click **OK** to return to the printer driver window.
- 8. Click **OK**.
- 9. Complete your print operation.

### **Related Information**

• [Print from Your Computer \(Windows\)](#page-44-0)

- [Paper Handling and Printing Problems](#page-171-0)
- [Change the Print Options to Improve Your Print Results](#page-216-0)

# <span id="page-49-0"></span>**Use a Print Profile (Windows)**

**Print Profiles** are presets designed to give you quick access to frequently-used printing configurations.

- 1. Select the print command in your application.
- 2. Select your model's name, and then click the printing properties or preferences button. The printer driver window appears.
- 3. Click the **Print Profiles** tab.

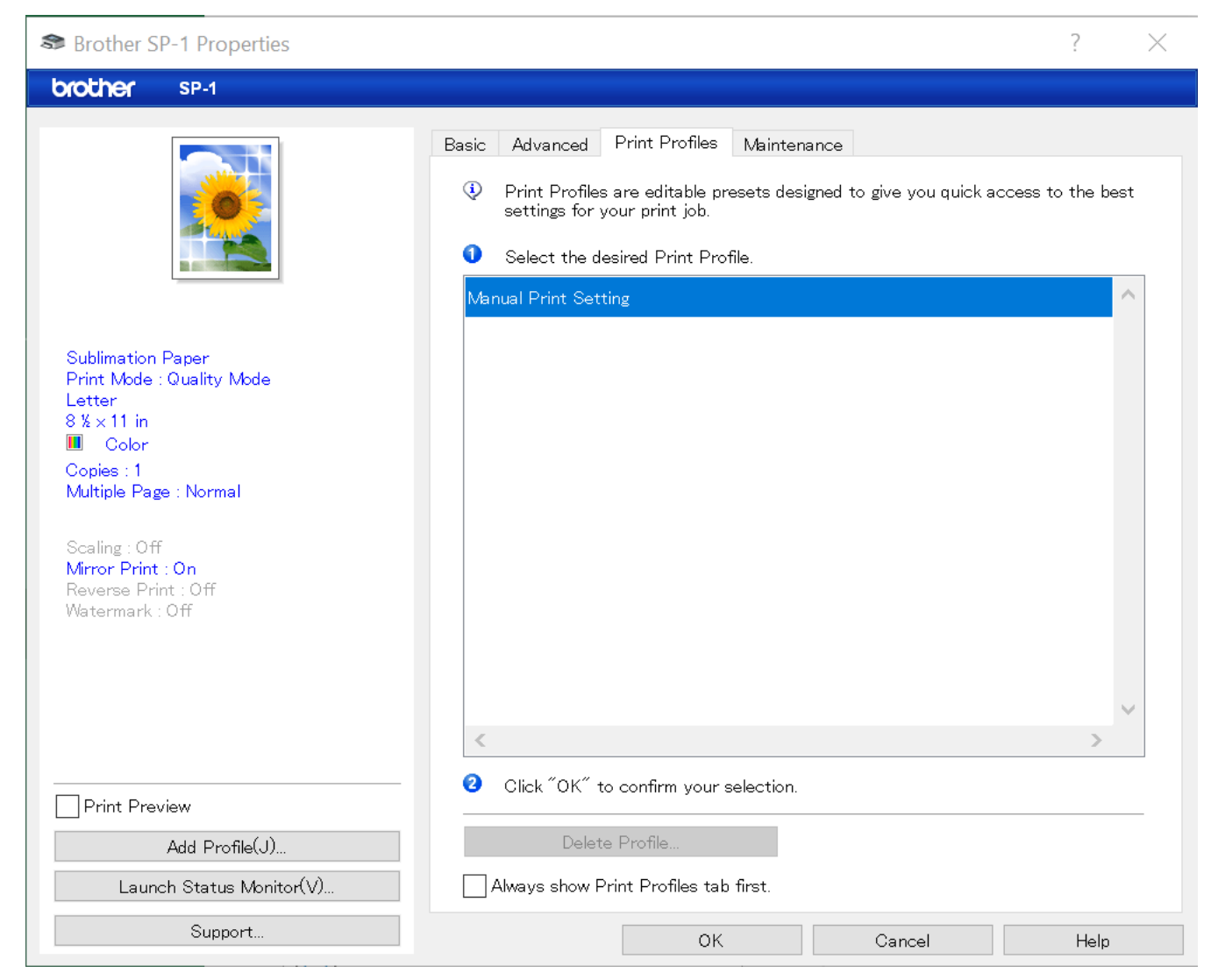

4. Select your profile from the print profile list.

The profile settings are shown on the left side of the printer driver window.

- 5. Do one of the following:
	- If the settings are correct for your print job, click **OK**.
	- To change the settings, go back to the **Basic** or **Advanced** tab, change settings, and then click **OK**.

To display the **Print Profiles** tab at the front of the window the next time you print, select the **Always show Print Profiles tab first.** checkbox.

# **Related Information**

- [Print from Your Computer \(Windows\)](#page-44-0)
	- [Create or Delete Your Print Profile \(Windows\)](#page-51-0)

### **Related Topics:**

• [Print Settings \(Windows\)](#page-53-0)

# <span id="page-51-0"></span>**Create or Delete Your Print Profile (Windows)**

Add up to 20 new print profiles with customized settings.

- 1. Select the print command in your application.
- 2. Select your model's name, and then click the printing properties or preferences button. The printer driver window appears.
- 3. Do one of the following:

#### **To create a new print profile:**

- a. Click the **Basic** tab and the **Advanced** tab, and configure the print settings you want for the new Print Profile.
- b. Click the **Print Profiles** tab.
- c. Click **Add Profile**. The **Add Profile** dialog box appears.
- d. Type the new profile name in the **Name** field.
- e. Click the icon you want to use to represent this profile from the icon list.
- f. Click **OK**.

The new Print Profile name is added to the list in the **Print Profiles** tab.

#### **To delete a print profile that you created:**

- a. Click the **Print Profiles** tab.
- b. Click **Delete Profile**.

The **Delete Profile** dialog box appears.

- c. Select the profile you want to delete.
- d. Click **Delete**.
- e. Click **Yes**.
- f. Click **Close**.

### **Related Information**

• [Use a Print Profile \(Windows\)](#page-49-0)

## <span id="page-52-0"></span>**Change the Default Print Settings (Windows)**

When you change an application's print settings, the changes only apply to documents printed with that application. To change print settings for all Windows applications, you must configure the printer driver properties.

- 1. Do one of the following:
	- Windows 11

Click > **All apps** > **Windows Tools** > **Control Panel**. In the **Hardware and Sound** group, click **View devices and printers**.

For Windows 10

Click > **Windows System** > **Control Panel**. In the **Hardware and Sound** group, click **View devices and printers**.

2. Right-click your model's icon, and then select **Printer properties**. If printer driver options appear, select your printer driver.

The printer properties dialog box appears.

- 3. Click the **General** tab, and then click the **Printing Preferences...** or **Preferences...** button. The printer driver dialog box appears.
- 4. Select the print settings you want to use as defaults for all of your Windows programs.
- 5. Click **OK**.
- 6. Close the printer properties dialog box.

#### **Related Information**

- [Print from Your Computer \(Windows\)](#page-44-0)
- **Related Topics:**
- [Print Settings \(Windows\)](#page-53-0)

# <span id="page-53-0"></span>**Print Settings (Windows)**

#### >> **[Basic Tab](#page-53-1)**

>> **[Advanced Tab](#page-55-0)**

### <span id="page-53-1"></span>**Basic Tab**

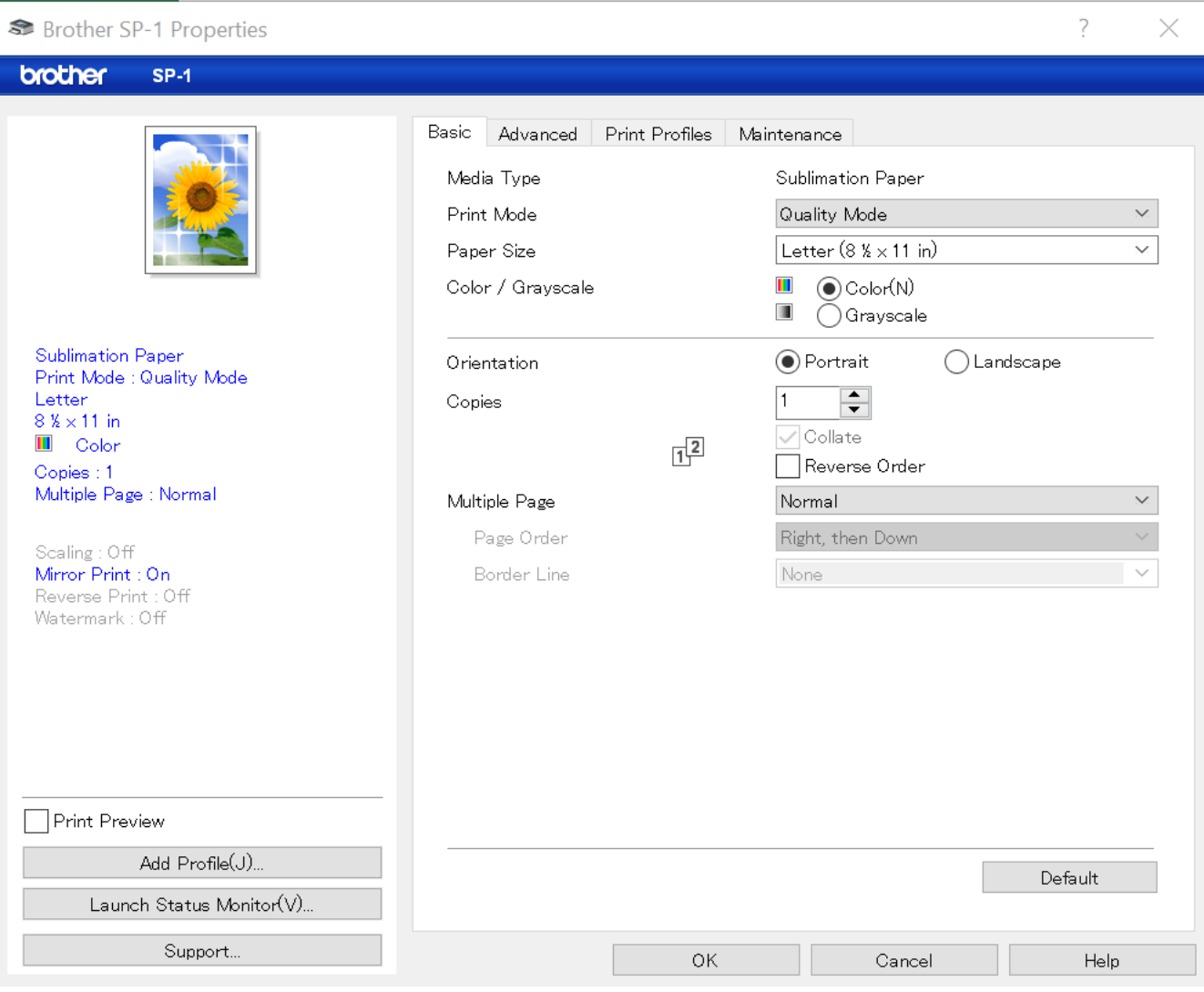

#### **1. Media Type**

To achieve the best print results, the machine automatically adjusts its print settings according to the media type.

### **2. Print Mode**

Select the print quality you want. Because print quality and speed are related, **Quality Mode** will take longer to print than **Speed Mode**.

#### **3. Paper Size**

Select the paper size you want to use. You can either choose from standard paper sizes or create a custom paper size.

#### **4. Color / Grayscale**

Select color or grayscale printing. The print speed is faster in grayscale mode than it is in color mode. If your document contains color and you select grayscale mode, your document will be printed using 256 levels of grayscale.

#### **5. Orientation**

Select the orientation (portrait or landscape) of your printout.

If your application contains a similar setting, we recommend that you set the orientation using the application.

#### **6. Copies**

Type the number of copies (1-999) that you want to print in this field.

#### **Collate**

Select this option to print sets of multi-page documents in the original page order. When this option is selected, one complete copy of your document will print, and then reprint according to the number of copies you choose. If this option is not selected, then each page will print according to the number of copies chosen before the next page of the document is printed.

#### **Reverse Order**

Select this option to print your document in reverse order. The last page of your document will be printed first.

#### **7. Multiple Page**

Select this option to print multiple pages on a single sheet of paper.

#### **Page Order**

Select the page order when printing multiple pages on a single sheet of paper.

#### **Border Line**

Select the type of border to use when printing multiple pages on a single sheet of paper.

### <span id="page-55-0"></span>**Advanced Tab**

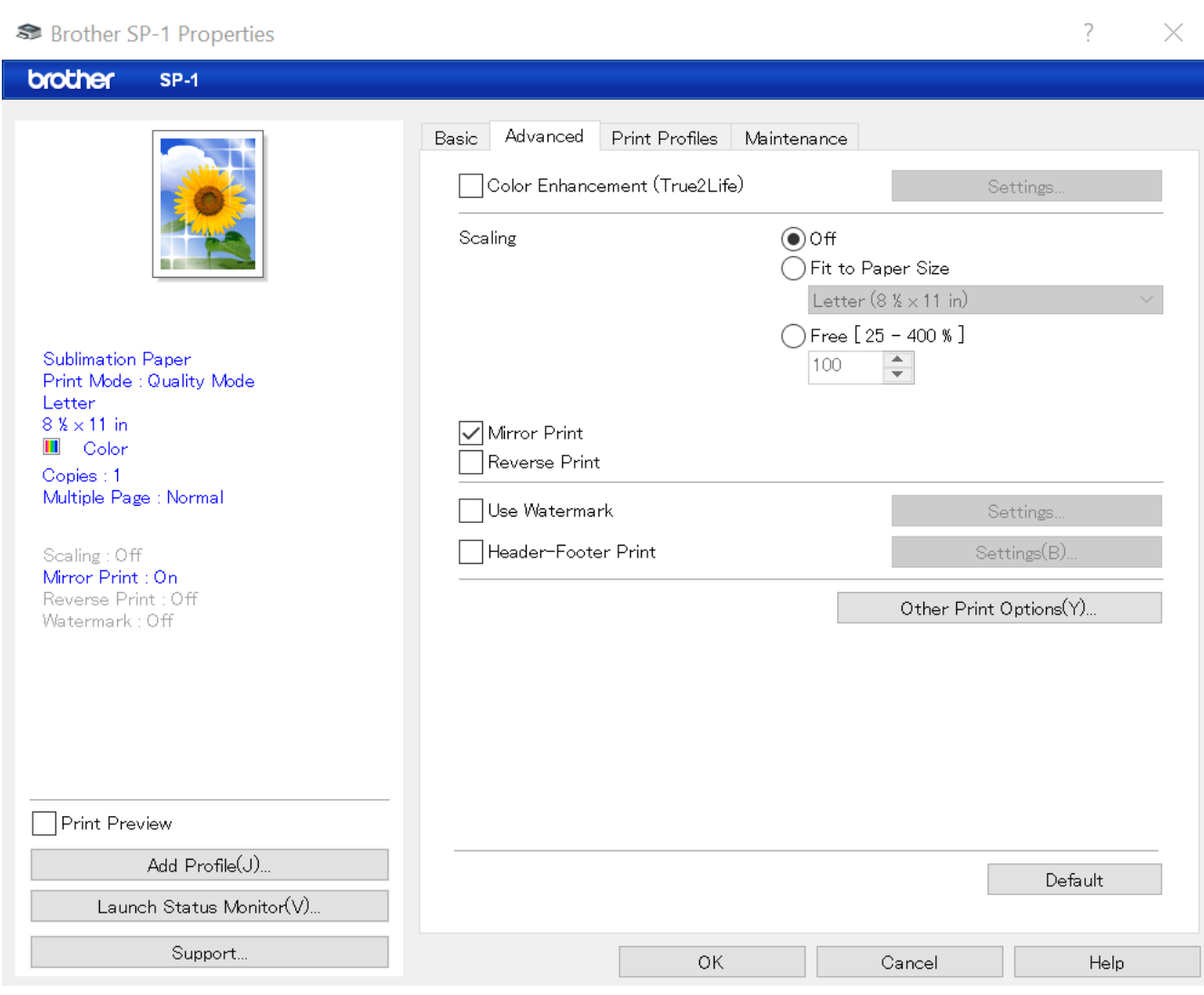

#### **1. Color Enhancement (True2Life)**

Select this option to use the Color Enhancement feature. This feature analyzes your image to improve its sharpness, white balance and color density. This process may take several minutes depending on the image size and your computer's specifications.

#### **2. Scaling**

Select these options to enlarge or reduce the size of the pages in your document.

#### **Fit to Paper Size**

Select this option to enlarge or reduce the document pages to fit a specified paper size. When you select this option, select the paper size you want from the drop-down list.

#### **Free [ 25 - 400 % ]**

Select this option to enlarge or reduce the document pages manually. When you select this option, type a value into the field.

#### **3. Mirror Print**

Select this option to reverse the printed image on the page horizontally from left to right.

#### **4. Reverse Print**

Select this option to rotate the printed image 180 degrees.

#### **5. Use Watermark**

Select this option to print a logo or text on your document as a watermark. Select one of the preset watermarks, add a new watermark, or use an image file you have created.

#### **6. Header-Footer Print**

Select this option to print the date, time and PC login user name on the document.

#### **7. Other Print Options button**

#### **Advanced Color Settings**

Select the method that the machine uses to arrange dots to express halftones.

The printout color can be adjusted to achieve the closest match to what appears on your computer screen.

#### **Reduce Smudge**

Some types of print media may need more drying time. Change this option if you have problems with smudged printouts or paper jams.

#### **Retrieve Printer's Color Data**

Select this option to optimize the print quality using the machine's factory settings, which are set specifically for your Brother machine. Use this option when you have replaced the machine or changed the machine's network address.

### **Related Information**

• [Print from Your Computer \(Windows\)](#page-44-0)

- [Error and Maintenance Messages](#page-152-0)
- [Paper Handling and Printing Problems](#page-171-0)
- [Print a Document \(Windows\)](#page-45-0)
- [Use a Print Profile \(Windows\)](#page-49-0)
- [Change the Default Print Settings \(Windows\)](#page-52-0)
- [Change the Print Options to Improve Your Print Results](#page-216-0)

# <span id="page-57-0"></span>**Print from Your Computer (Mac)**

• [Print Using AirPrint](#page-148-0)

# <span id="page-58-0"></span>**Print from Your Mobile Device**

• [Brother Artspira](#page-140-0)

# <span id="page-59-0"></span>**Network**

- [Supported Basic Network Features](#page-60-0)
- [Configure Network Settings](#page-61-0)
- [Wireless Network Settings](#page-63-0)
- [Network Features](#page-84-0)

## <span id="page-60-0"></span>**Supported Basic Network Features**

The print server supports various features depending on the operating system. Use this table to see which network features and connections are supported by each operating system.

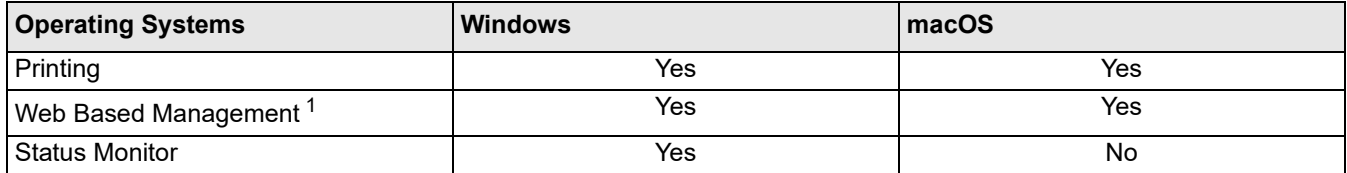

<span id="page-60-1"></span>1 The default password to manage this machine's settings is located on the back of the machine and marked "**Pwd**". We recommend immediately changing the default password to protect your machine from unauthorized access.

When connecting your machine to an outside network such as the Internet, make sure your network environment is protected by a separate firewall or other means in order to prevent information leaks due to inadequate settings or unauthorized access by malicious third parties.

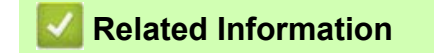

- [Network](#page-59-0)
- **Related Topics:**
- [Set or Change a Login Password for Web Based Management](#page-248-0)

# <span id="page-61-0"></span>**Configure Network Settings**

- [Configure Network Settings Using the Control Panel](#page-62-0)
- [Change Machine Settings Using Web Based Management](#page-244-0)

## <span id="page-62-0"></span>**Configure Network Settings Using the Control Panel**

To configure the machine for your network, use the control panel's [Network] menu selections.

- For information about the network settings you can configure using the control panel, see *Related Information*: *[Settings Tables \(2.7" Touchscreen models\)](#page-237-0)*.
	- You can also use management utilities, such as Web Based Management, to configure and change your Brother machine's network settings.
- 1. Press  $\left|\int_{a}^{b}$  [Settings] > [Network].
- 2. Press  $\triangle$  or  $\nabla$  to display the network option, and then press it. Repeat this step until you access the menu you want to configure, and then follow the touchscreen LCD instructions.

### **Related Information**

• [Configure Network Settings](#page-61-0)

#### **Related Topics:**

• [Settings Tables \(2.7" Touchscreen models\)](#page-237-0)

# <span id="page-63-0"></span>**Wireless Network Settings**

- [Use the Wireless Network](#page-64-0)
- [Use Wi-Fi Direct](#page-76-0)<sup>®</sup>
- [Enable/Disable Wireless LAN](#page-80-0)
- [Print the WLAN Report](#page-81-0)

### <span id="page-64-0"></span>**Use the Wireless Network**

- [Before Configuring Your Machine for a Wireless Network](#page-65-0)
- [Configure Your Machine for a Wireless Network Using the Setup Wizard from Your](#page-66-0) **[Computer](#page-66-0)**
- [Configure Your Machine for a Wireless Network Using the Machine's Control Panel Setup](#page-67-0) **[Wizard](#page-67-0)**
- [Configure Your Machine for a Wireless Network Using the One Push Method of Wi-Fi](#page-69-0) [Protected Setup™ \(WPS\)](#page-69-0)
- [Configure Your Machine for a Wireless Network Using the PIN Method of Wi-Fi Protected](#page-70-0) [Setup™ \(WPS\)](#page-70-0)
- [Configure Your Machine for a Wireless Network When the SSID is Not Broadcast](#page-72-0)
- [Configure Your Machine for an Enterprise Wireless Network](#page-74-0)

# <span id="page-65-0"></span>**Before Configuring Your Machine for a Wireless Network**

Before attempting to configure a wireless network, confirm the following:

- If you are using an enterprise wireless network, you must know the User ID and Password.
- To achieve optimum results with normal everyday document printing, place your machine as close to the wireless LAN access point/router as possible with minimal obstructions. Large objects and walls between the two devices and interference from other electronic devices can affect the data transfer speed of your documents.

Due to these factors, wireless may not be the best method of connection for all types of documents and applications. If you are printing large files, such as multi-page documents with mixed text and large graphics, you may want to consider selecting wired Ethernet for faster data transfer (supported models only), or USB for the fastest throughput speed.

- Although your machine can be used in both a wired and wireless network (supported models only), only one connection method can be used at a time. However, a wireless network connection and Wi-Fi Direct connection, or a wired network connection (supported models only) and Wi-Fi Direct connection can be used at the same time.
- If there is a signal in the vicinity, wireless LAN allows you to freely make a LAN connection. However, if security settings are not correctly configured, the signal may be intercepted by malicious third-parties, possibly resulting in:
	- Theft of personal or confidential information
	- Improper transmission of information to parties impersonating the specified individuals
	- Dissemination of transcribed communication contents that were intercepted

Make sure you know your wireless router/access point's Network Name (SSID) and Network Key (Password). If you cannot find this information, consult the manufacturer of your wireless router/access point, your system administrator, or Internet provider. Brother cannot provide this information.

 **Related Information**

• [Use the Wireless Network](#page-64-0)

### <span id="page-66-0"></span>**Configure Your Machine for a Wireless Network Using the Setup Wizard from Your Computer**

- 1. Do one of the following:
	- Windows
		- Download the installer from your model's **Downloads** page at [https://s.brother/ca2ab/.](https://s.brother/ca2ab/)
	- Mac
		- a. Download the installer from your model's **Downloads** page at [https://s.brother/ca2ab/.](https://s.brother/ca2ab/)
		- b. Start the installer, and then double-click the **Start Here Mac** icon.
- 2. Follow the on-screen instructions.
- 3. Select **Wireless Network Connection (Wi-Fi)**, and then click **Next**.
- 4. Follow the on-screen instructions.

You have completed the wireless network setup.

### **Related Information**

• [Use the Wireless Network](#page-64-0)

### <span id="page-67-0"></span>**Configure Your Machine for a Wireless Network Using the Machine's Control Panel Setup Wizard**

Before configuring your machine, we recommend writing down your wireless network settings. You will need this information before you continue with the configuration.

1. Check and record the current wireless network settings of the computer to which you are connecting.

**Network Name (SSID)**

**Network Key (Password)**

For example:

**Network Name (SSID)**

**HELLO** 

### **Network Key (Password)**

12345

- Your access point/router may support the use of multiple WEP keys, but your Brother machine supports the use of only the first WEP key.
	- If you need assistance during setup and want to contact Brother Customer Service, make sure you have your SSID (Network Name) and Network Key ready. We cannot assist you in locating this information.
	- If you do not know this information (SSID and Network Key), you cannot continue the wireless setup.

#### **How can I find this information?**

- Check the documentation provided with your wireless access point/router.
- The initial SSID could be the manufacturer's name or the model name.
- If you do not know the security information, please consult the router manufacturer, your system administrator, or your Internet provider.
- 2. Press  $\begin{bmatrix} 1 \\ 1 \end{bmatrix}$  [Settings] > [Network] > [WLAN(Wi-Fi)] > [Find Wi-Fi Network].
- 3. When [Enable WLAN?] appears, press [Yes].
	- The wireless setup wizard starts. To cancel, press [No].
- 4. The machine searches for your network and display a list of available SSIDs. When a list of SSIDs appears, press  $\blacktriangle$  or  $\nabla$  to select the SSID you want. Press [OK].
- 5. Do one of the following:
	- If you are using an authentication and encryption method that requires a Network Key, enter the Network Key you wrote down in the first step.
		- Enter the key, and then press [OK] to apply your settings.
	- If your authentication method is Open System and your encryption mode is None, go to the next step.
- 6. The machine attempts to connect to the wireless device you have selected.

If your wireless device is connected successfully, the LCD displays [Connected].

You have completed the wireless network setup. To install the drivers and software necessary to use your machine, go to your model's **Downloads** page at [https://s.brother/ca2ab/.](https://s.brother/ca2ab/)

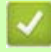

## **Related Information**

• [Use the Wireless Network](#page-64-0)

### <span id="page-69-0"></span>**Configure Your Machine for a Wireless Network Using the One Push Method of Wi-Fi Protected Setup™ (WPS)**

If your wireless access point/router supports WPS (Push Button Configuration), you can use WPS from your machine's control panel menu to configure your wireless network settings.

- 1. Press  $\frac{1}{\sqrt{1}}$  [Settings] > [Network] > [WLAN(Wi-Fi)] > [WPS/Push Button].
- 2. When [Enable WLAN?] appears, press [Yes].
	- The wireless setup wizard starts. To cancel, press [No].
- 3. When the touchscreen instructs you to start WPS, press the WPS button on your wireless access point/ router. Then press [OK] on your machine. Your machine automatically tries to connect to your wireless network.

If your wireless device is connected successfully, the LCD displays [Connected].

You have completed the wireless network setup. To install the drivers and software necessary to use your machine, go to your model's **Downloads** page at [https://s.brother/ca2ab/.](https://s.brother/ca2ab/)

### **Related Information**

• [Use the Wireless Network](#page-64-0)

### <span id="page-70-0"></span>**Configure Your Machine for a Wireless Network Using the PIN Method of Wi-Fi Protected Setup™ (WPS)**

If your wireless LAN access point/router supports WPS, you can use the Personal Identification Number (PIN) Method to configure your wireless network settings.

The PIN Method is one of the connection methods developed by the Wi-Fi Alliance®. By submitting a PIN created by an Enrollee (your machine) to the Registrar (a device that manages the wireless LAN), you can set up the wireless network and security settings. For more information on how to access WPS mode, see the instructions provided with your wireless access point/router.

#### **Type A**

Connection when the wireless LAN access point/router (1) doubles as the Registrar.

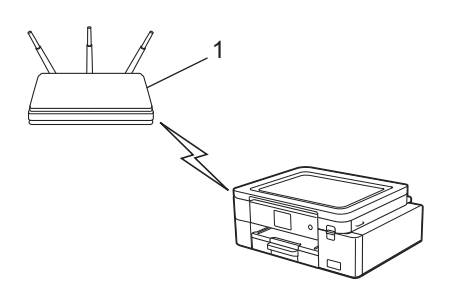

#### **Type B**

Connection when another device (2), such as a computer, is used as the Registrar.

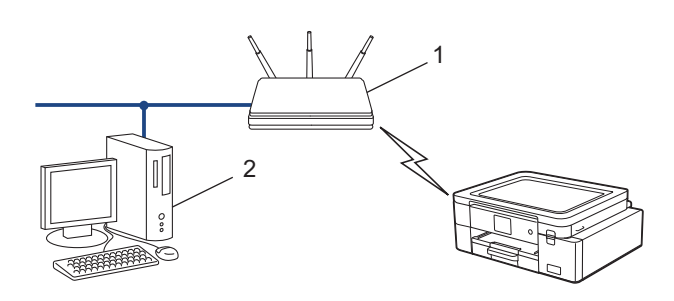

- 1. Press  $\left| \begin{array}{c} \bullet \\ \bullet \end{array} \right|$  [Settings] > [Network] > [WLAN(Wi-Fi)] > [WPS/PIN Code].
- 2. When [Enable WLAN?] appears, press [Yes]. The wireless setup wizard starts. To cancel, press [No].
- 3. The LCD displays an eight-digit PIN and the machine starts searching for a wireless LAN access point/router.
- 4. Using a computer connected to the network, in your browser's address bar, type the IP address of the device you are using as the Registrar. (For example: http://192.168.1.2)
- 5. Go to the WPS settings page and type the PIN, and then follow the on-screen instructions.

The Registrar is usually the wireless LAN access point/router.

The settings page may differ depending on the brand of wireless LAN access point/router. For more information, see the instructions supplied with your wireless LAN access point/router.

#### **If you are using a Windows 10, or Windows 11 computer as a Registrar, complete the following steps:**

6. Do one of the following:

- Windows 11
	- Click > **All apps** > **Windows Tools** > **Control Panel**. In the **Hardware and Sound** group, click **Add a device**.
- Windows 10

Click > **Windows System** > **Control Panel**. In the **Hardware and Sound** group, click **Add a device**.

- $\mathbb{Z}$  To use a Windows 10 or Windows 11 computer as a Registrar, you must register it to your network in advance. For more information, see the instructions supplied with your wireless LAN access point/router.
	- If you use a Windows 10 or Windows 11 computer as a Registrar, you can install the printer driver after the wireless configuration by following the on-screen instructions. To install the driver and software necessary to use your machine, go to your model's **Downloads** page at [https://s.brother/ca2ab/.](https://s.brother/ca2ab/)
- 7. Select your machine and click **Next**.
- 8. Type the PIN displayed on the machine's LCD, and then click **Next**.
- 9. Click **Close**.

### **Related Information**

• [Use the Wireless Network](#page-64-0)
### **Configure Your Machine for a Wireless Network When the SSID is Not Broadcast**

Before configuring your machine, we recommend writing down your wireless network settings. You will need this information before you continue with the configuration.

1. Check and write down the current wireless network settings.

**Network Name (SSID)**

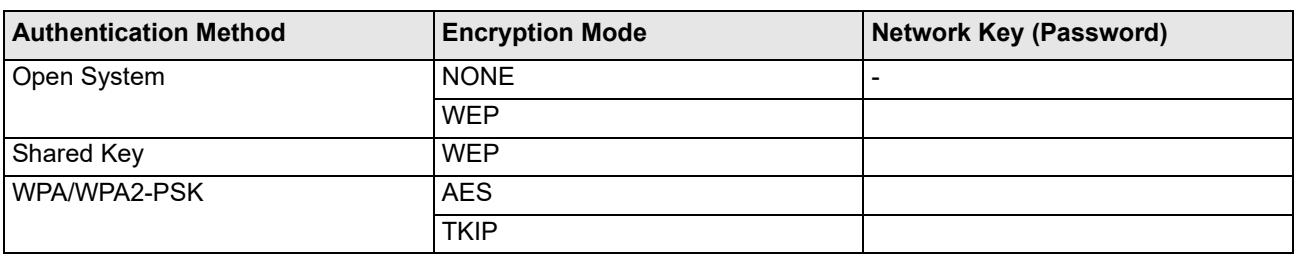

For example:

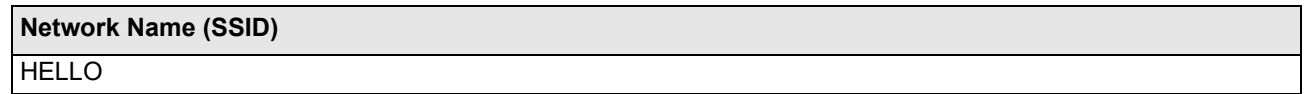

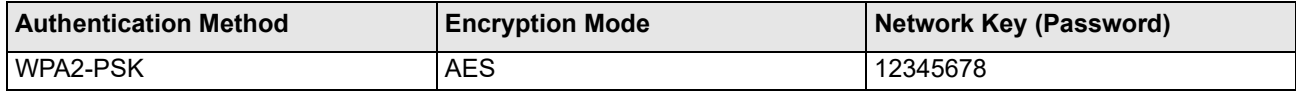

If your router uses WEP encryption, enter the key used as the first WEP key. Your Brother machine supports the use of the first WEP key only.

- 2. Press  $\left| \begin{array}{c} \bullet \\ \bullet \end{array} \right|$  [Settings] > [Network] > [WLAN(Wi-Fi)] > [Find Wi-Fi Network].
- 3. When [Enable WLAN?] appears, press [Yes].
	- The wireless setup wizard starts. To cancel, press [No].
- 4. The machine searches for your network and displays a list of available SSIDs. Press A or  $\blacktriangledown$  to display the [<New SSID>] option, and then press it.
- 5. Press [OK].

6. Enter the SSID name, and then press [OK].

For more information about how to enter text, see *Related Information*.

- 7. Select the Authentication Method, and then press it.
- 8. Do one of the following:
	- If you selected the [Open System] option, press either [None] or [WEP]. If you selected the [WEP] option for Encryption type, enter the WEP key, and then press [OK].
	- If you selected the  $[Shared Key]$  option, enter the WEP key, and then press  $[OK]$ .
	- If you selected the [WPA/WPA2-PSK] option, press either [TKIP+AES] or [AES]. Enter the WPA key, and then press [OK].
	- For more information about how to enter text, see *Related Information*.
		- Your Brother machine supports the use of the first WEP key only.
- 9. The machine attempts to connect to the wireless device you have selected.

If your wireless device is connected successfully, the LCD displays [Connected].

You have completed the wireless network setup. To install the drivers and software necessary to use your machine, go to your model's **Downloads** page at [https://s.brother/ca2ab/.](https://s.brother/ca2ab/)

### **Related Information**

• [Use the Wireless Network](#page-64-0)

- [If You Are Having Difficulty with Your Machine's Network](#page-179-0)
- [Enter Text on Your Brother Machine](#page-18-0)

## **Configure Your Machine for an Enterprise Wireless Network**

Before configuring your machine, we recommend writing down your wireless network settings. You will need this information before you continue with the configuration.

1. Check and record the current wireless network settings.

#### **Network Name (SSID)**

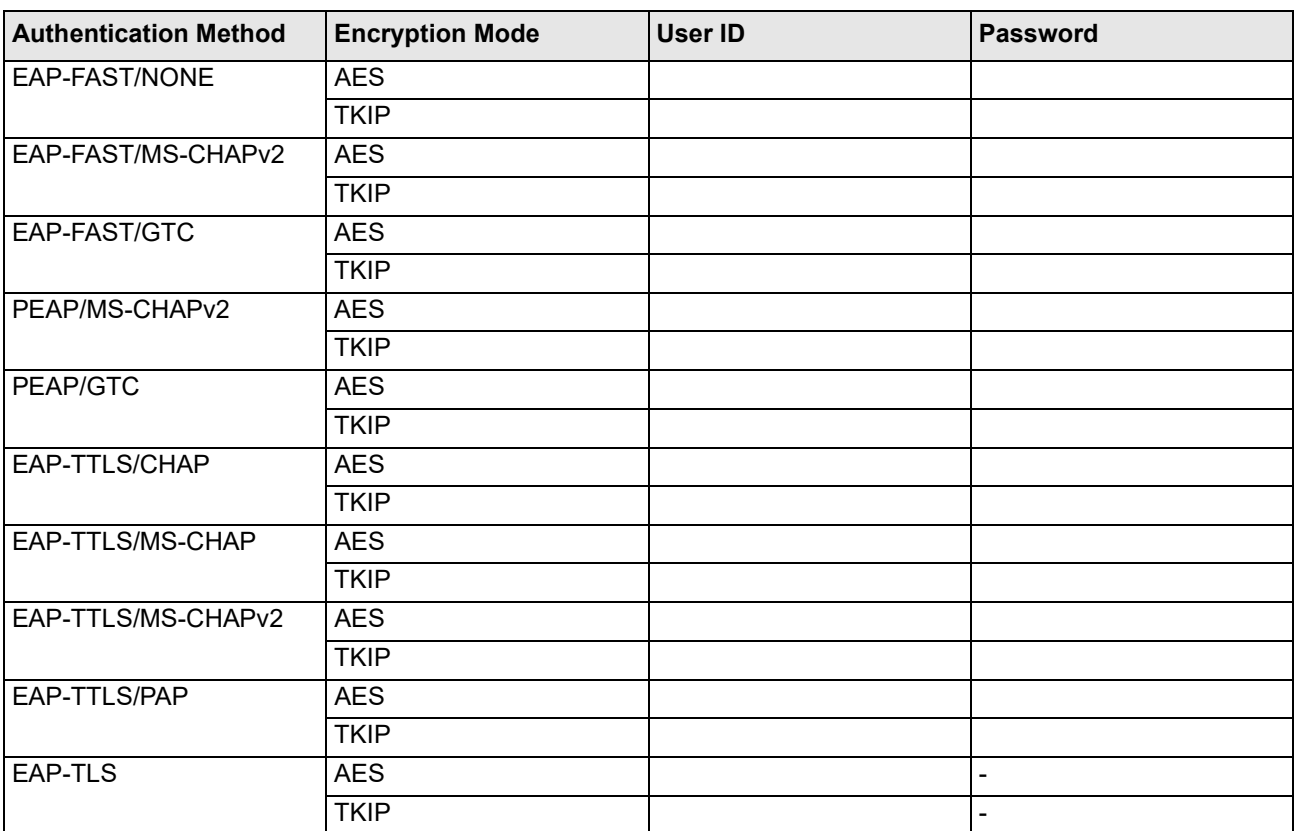

For example:

#### **Network Name (SSID)**

HELLO

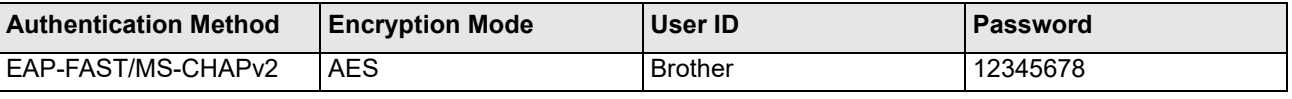

- If you configure your machine using EAP-TLS authentication, you must install the client certificate issued by a CA before you start configuration. Contact your network administrator about the client certificate. If you have installed more than one certificate, we recommend writing down the certificate name you want to use.
	- If you verify your machine using the common name of the server certificate, we recommend writing down the common name before you start configuration. Contact your network administrator about the common name of the server certificate.
- 2. Press  $\left|\int_{a}^{b}$  [Settings] > [Network] > [WLAN(Wi-Fi)] > [Find Wi-Fi Network].
- 3. When [Enable WLAN?] appears, press [Yes]. The wireless setup wizard starts. To cancel, press [No].
- 4. The machine searches for your network and displays a list of available SSIDs. Press  $\triangle$  or  $\blacktriangledown$  to display the  $\lceil \text{&New} \rceil$ SSID>] option, and then press it.
- 5. Press [OK].
- 6. Enter the SSID name, and then press [OK].

 $\not\!\!\!\!\!/$ For more information about how to enter text, see *Related Information*.

- 7. Select the Authentication Method, and then press it.
- 8. Do one of the following:
	- If you selected the [EAP-FAST], [PEAP] or [EAP-TTLS] option, select the Inner Authentication method [NONE], [CHAP], [MS-CHAP], [MS-CHAPv2], [GTC] or [PAP].

Depending on your Authentication method, the Inner Authentication method selections differ.

Select the encryption type [TKIP+AES] or [AES].

Select the verification method  $N \circ \text{Verification}$ ,  $[CA]$  or  $[CA] +$  Server ID.

- If you selected the  $[CA + Server ID]$  option, enter the server ID, user ID and password (if required), and then press [OK] for each option.
- For other selections, enter the user ID and Password, and then press [OK] for each option.

If you have not imported a CA certificate into your machine, the machine displays [No Verification].

- If you selected the [EAP-TLS] option, select the encryption type [TKIP+AES] or [AES]. The machine will display a list of available Client Certificates, and then select the certificate. Select the verification method  $[No Verification]$ ,  $[CA]$  or  $[CA + Server ID]$ .
	-
	- If you selected the  $[CA + Server ID]$  option, enter the server ID and user ID, and then press  $[OK]$  for each option.
	- For other selections, enter the user ID, and then press  $[OK]$ .
- 9. The machine attempts to connect to the wireless device you have selected.

If your wireless device is connected successfully, the LCD displays [Connected].

You have completed the wireless network setup. To install the drivers or your application necessary for operating your device, go to your model's **Downloads** page at [https://s.brother/ca2ab/.](https://s.brother/ca2ab/)

### **Related Information**

[Use the Wireless Network](#page-64-0)

#### **Related Topics:**

**[Enter Text on Your Brother Machine](#page-18-0)** 

# <span id="page-76-0"></span>**Use Wi-Fi Direct®**

- [Wi-Fi Direct Overview](#page-77-0)
- [Configure Your Wi-Fi Direct Network Using the Push Button Method](#page-78-0)
- [Configure a Wi-Fi Direct Network Manually](#page-79-0)
- [If You Are Having Difficulty with Your Machine's Network](#page-179-0)

## <span id="page-77-0"></span>**Wi-Fi Direct Overview**

Wi-Fi Direct is one of the wireless configuration methods developed by the Wi-Fi Alliance<sup>®</sup>. It allows you to securely connect your mobile device to your Brother machine without using a wireless router/access point.

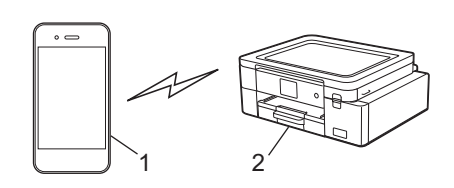

- 1. Mobile device
- 2. Your Brother machine
	- You can use Wi-Fi Direct with either the wired or wireless network connection at the same time.
		- The Wi-Fi Direct supported device can become a Group Owner. When configuring the Wi-Fi Direct network, the Group Owner serves as an access point.

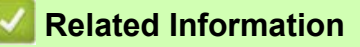

### • [Use Wi-Fi Direct®](#page-76-0)

- [Configure Your Wi-Fi Direct Network Using the Push Button Method](#page-78-0)
- [Configure a Wi-Fi Direct Network Manually](#page-79-0)

### <span id="page-78-0"></span>**Configure Your Wi-Fi Direct Network Using the Push Button Method**

When the machine receives the Wi-Fi Direct request from your mobile device, the message  $W\text{i}-F\text{i}$  Direct connection request received. Press [OK] to connect.] will appear on the LCD. Press [OK] to connect.

- 1. Press  $\left| \begin{array}{c} \bullet \\ \bullet \end{array} \right|$  [Settings] > [Network] > [Wi-Fi Direct].
- 2. If your mobile device does not support Wi-Fi Direct, press  $[Group\;Oml.]$
- 3. Press [Push Button].
- 4. When the [Activate Wi-Fi Direct on other device. Then Press [OK]. message appears, turn your mobile device's Wi-Fi Direct function on (for more information, see your mobile device's user's guide). Press [OK] on your Brother machine.
- 5. Do one of the following:
	- If your mobile device displays a list of machines with Wi-Fi Direct enabled, select your Brother machine.
	- If your Brother machine displays a list of mobile devices with Wi-Fi Direct enabled, select your mobile device. To search for available devices again, press [Rescan].

When your mobile device connects successfully, the machine displays [Connected].

### **Related Information**

• [Use Wi-Fi Direct®](#page-76-0)

- **[Wi-Fi Direct Overview](#page-77-0)**
- [Configure a Wi-Fi Direct Network Manually](#page-79-0)

## <span id="page-79-0"></span>**Configure a Wi-Fi Direct Network Manually**

Configure the Wi-Fi Direct setting from the machine's control panel.

- 1. Press  $\left|\right|$  [Settings] > [Network] > [Wi-Fi Direct] > [Manual].
- 2. The machine will display the SSID (Network Name) and Password (Network Key). Go to your mobile device's wireless network settings screen, select the SSID, and then enter the password.

When your mobile device connects successfully, the machine displays [Connected].

### **Related Information**

• [Use Wi-Fi Direct®](#page-76-0)

- [Wi-Fi Direct Overview](#page-77-0)
- [Configure Your Wi-Fi Direct Network Using the Push Button Method](#page-78-0)

## **Enable/Disable Wireless LAN**

- 1. Press  $\boxed{\begin{array}{c} \bullet \end{array}}$  [Settings] > [Network] > [Network I/F].
- 2. Do one of the following:
	- To enable Wi-Fi, select [WLAN(Wi-Fi)].
	- To disable Wi-Fi, select [Wired LAN].
- 3. Press  $\blacksquare$ .

П

### *<u><b>* Related Information</u>

• [Wireless Network Settings](#page-63-0)

### <span id="page-81-0"></span>**Print the WLAN Report**

The WLAN Report shows your machine's wireless status. If the wireless connection fails, check the error code on the printed report.

1. Press  $\begin{array}{|c|c|c|c|c|}\hline \textbf{S}} & \textbf{S} & \textbf{S} & \textbf{S} & \textbf{S} & \textbf{S} & \textbf{S} \\\hline \textbf{S} & \textbf{S} & \textbf{S} & \textbf{S} & \textbf{S} & \textbf{S} & \textbf{S} \end{array}$ 

The machine will print the WLAN Report.

If the WLAN Report does not print, check your machine for errors. If there are no visible errors, wait for one minute and then try to print the report again.

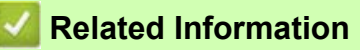

- [Wireless Network Settings](#page-63-0)
	- [Wireless LAN Report Error Codes](#page-82-0)

- [If You Are Having Difficulty with Your Machine's Network](#page-179-0)
- [Configure IEEE 802.1x Authentication for a Wired or a Wireless Network Using Web Based Management](#page-132-0)  [\(Web Browser\)](#page-132-0)

# <span id="page-82-0"></span>**Wireless LAN Report Error Codes**

If the Wireless LAN Report shows that the connection failed, check the error code on the printed report and see the corresponding instructions in the table:

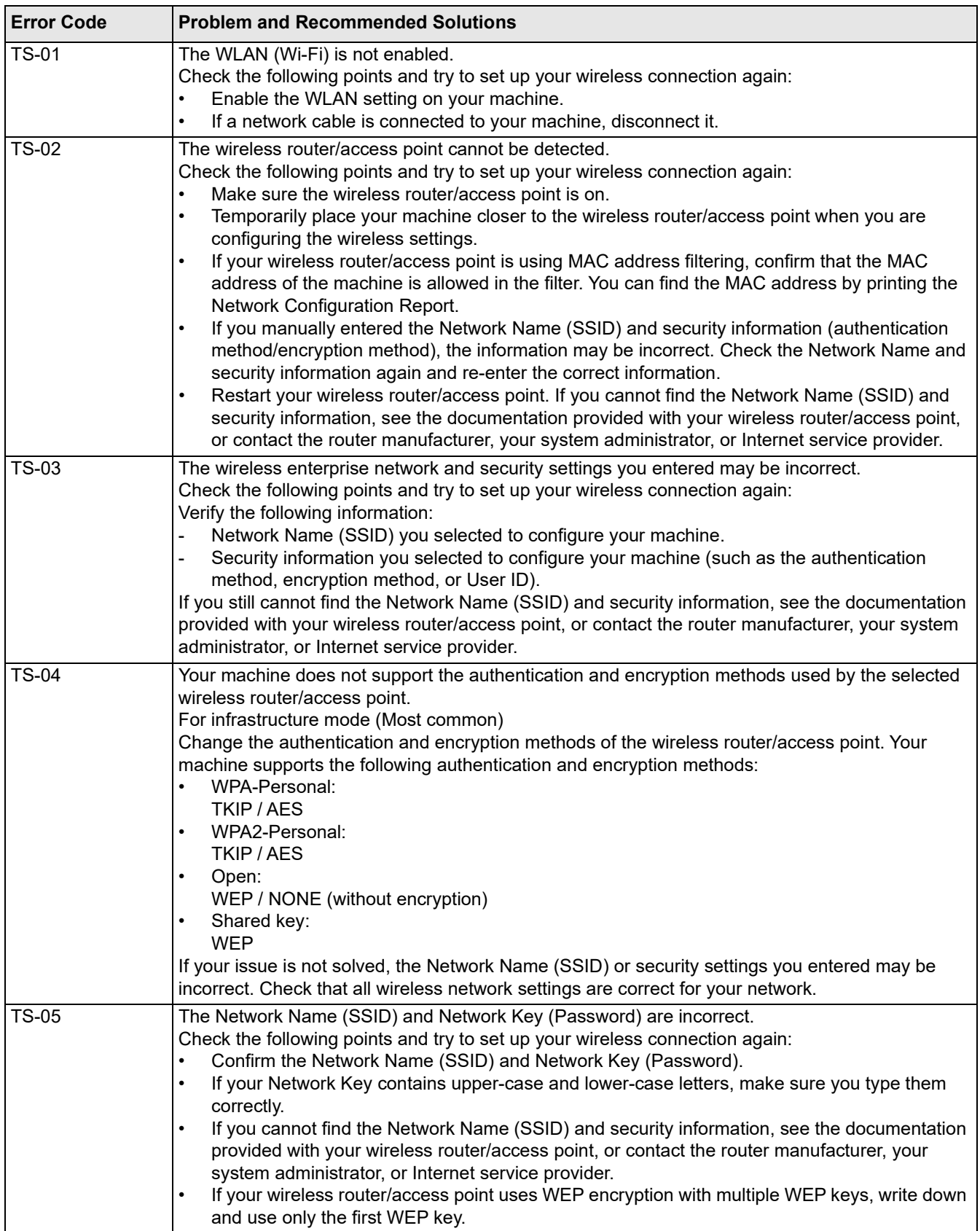

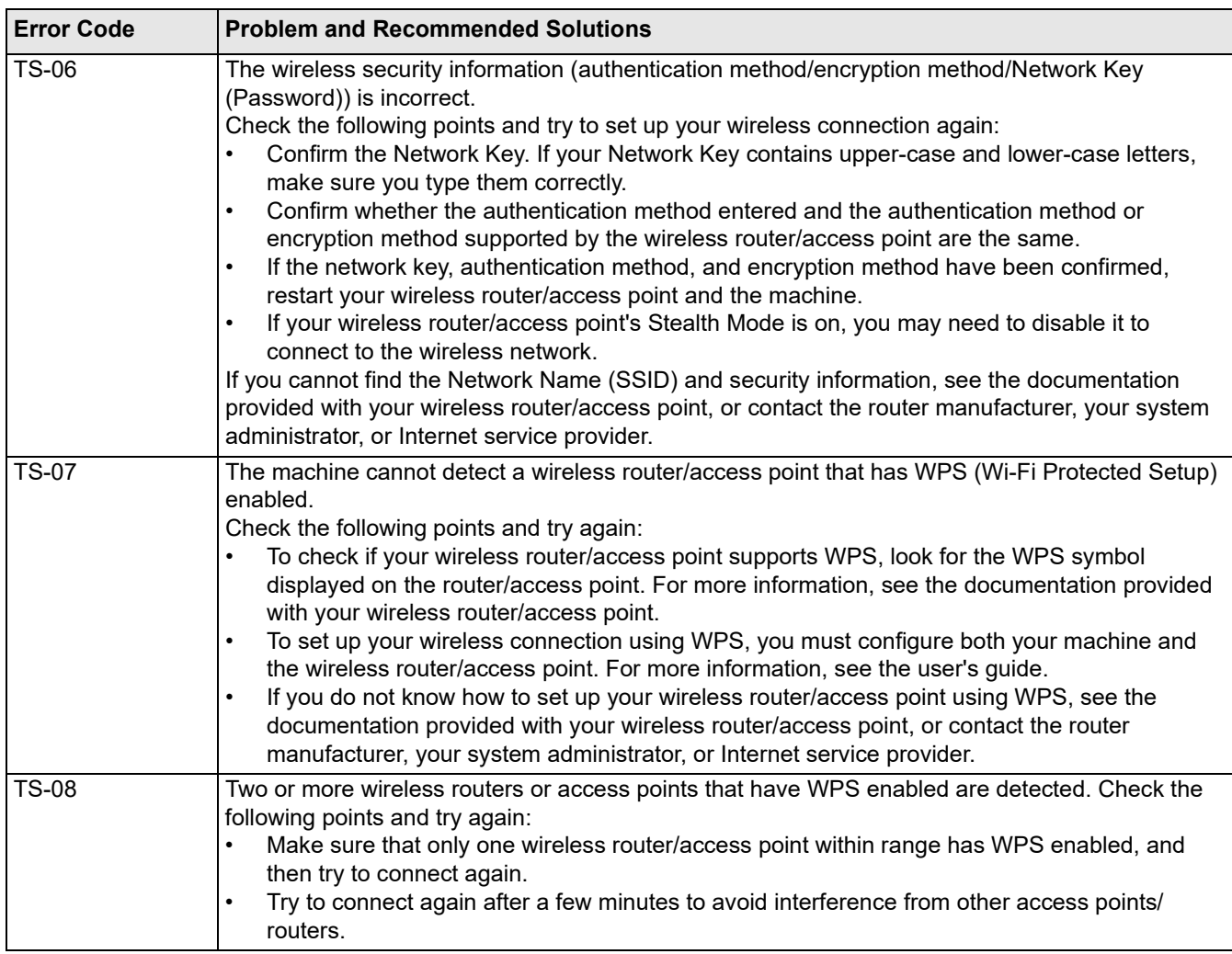

How to confirm wireless security information (SSID/authentication method/encryption method/Network Key) of your WLAN access point/router:

- 1. The default security settings may be provided on a label attached to the WLAN access point/router. Or the manufacturer's name or model number of the WLAN access point/router may be used as the default security settings.
- 2. See the documentation provided with your WLAN access point/router for information on how to find the security settings.
- If the WLAN access point/router is set to not broadcast the SSID, the SSID will not automatically be detected. You will have to manually enter the SSID name.
- The Network key may also be described as the Password, Security Key, or Encryption Key.

If you do not know the SSID and wireless security settings of your WLAN access point/router or how to change the configuration, see the documentation provided with your WLAN access point/router, ask the manufacturer of your access point/router or ask your Internet provider or network administrator.

### **Related Information**

• [Print the WLAN Report](#page-81-0)

#### **Related Topics:**

[If You Are Having Difficulty with Your Machine's Network](#page-179-0)

## <span id="page-84-0"></span>**Network Features**

- [Print the Network Configuration Report](#page-85-0)
- [Reset the Network Settings to Factory Default](#page-86-0)

## <span id="page-85-0"></span>**Print the Network Configuration Report**

The Network Configuration Report lists the network configuration, including the network print server settings.

- D • Node Name: The Node Name appears on the current Network Configuration Report. The default Node Name is "BRN123456abcdef" for a wired network or "BRW123456abcdef" for a wireless network (where "123456abcdef" is your machine's MAC Address / Ethernet Address.)
	- If the IP Address on the Network Configuration Report shows 0.0.0.0, wait for one minute and try printing it again.
	- You can find your machine's settings, such as the IP address, subnet mask, node name, and MAC Address on the report, for example:
		- IP address: 192.168.0.5
		- Subnet mask: 255.255.255.0
		- Node name: BRN000ca0000499
		- MAC Address: 00-0c-a0-00-04-99
- 1. Press  $\left|\right|$   $\left|$  [Settings] > [All Settings] > [Print Reports] > [Network Configuration] > [Yes].

The machine prints the current Network Configuration Report.

### **Related Information**

**[Network Features](#page-84-0)** 

- [If You Are Having Difficulty with Your Machine's Network](#page-179-0)
- [Configure IEEE 802.1x Authentication for a Wired or a Wireless Network Using Web Based Management](#page-132-0)  [\(Web Browser\)](#page-132-0)
- [Error and Maintenance Messages](#page-152-0)

## <span id="page-86-0"></span>**Reset the Network Settings to Factory Default**

You can use your machine's control panel to reset the print server to its default factory settings. This resets all information, such as the password and IP address.

- $\mathscr{D}$ • This feature restores all wired (supported models only) and wireless network settings to the factory settings.
	- You can also reset the print server to its factory settings using Web Based Management.

1. Press  $\left| \begin{array}{c} \bullet \\ \bullet \end{array} \right|$  [Settings] > [All Settings] > [Network] > [Network Reset].

2. The reset confirmation message is displayed. Press [OK] for two seconds. The machine will restart.

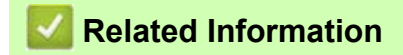

• [Network Features](#page-84-0)

# <span id="page-87-0"></span>**Security**

- [Before Using Network Security Features](#page-88-0)
- [Configure Certificates for Device Security](#page-89-0)
- [Use SSL/TLS](#page-104-0)
- [Use SNMPv3](#page-114-0)
- [Use IPsec](#page-116-0)
- [Use IEEE 802.1x Authentication for a Wired or a Wireless Network](#page-130-0)
- [Send an Email Securely](#page-135-0)

### <span id="page-88-0"></span>**Before Using Network Security Features**

Your machine employs some of the latest network security and encryption protocols available today. These network features can be integrated into your overall network security plan to help protect your data and prevent unauthorized access to the machine.

 $\mathscr{D}$ We recommend disabling the FTP and TFTP protocols. Accessing the machine using these protocols is not secure.

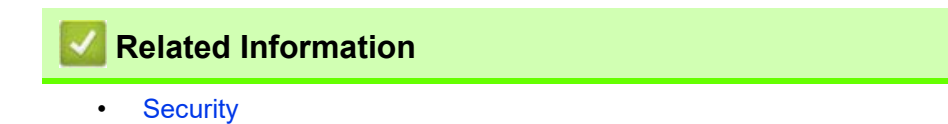

## <span id="page-89-0"></span>**Configure Certificates for Device Security**

You must configure a certificate to manage your networked machine securely using SSL/TLS. You must use Web Based Management to configure a certificate.

- [Supported Security Certificate Features](#page-90-0)
- [Step by Step Guide for Creating and Installing a Certificate](#page-91-0)
- [Create a Self-signed Certificate](#page-92-0)
- [Create CSR and Install a Certificate from a Certificate Authority \(CA\)](#page-93-0)
- [Import and Export the Certificate and Private Key](#page-97-0)
- [Import and Export a CA Certificate](#page-100-0)
- [Manage Multiple Certificates](#page-103-0)

### <span id="page-90-0"></span>**Supported Security Certificate Features**

Your machine supports the use of multiple security certificates, which allows secure authentication and communication with the machine. The following security certificate features can be used with the machine:

- SSL/TLS communication
- IEEE 802.1x authentication
- IPsec

The Brother machine supports the following:

• Pre-installed certificate

Your machine has a pre-installed self-signed certificate. This certificate enables you to use SSL/TLS communication without creating or installing a different certificate.

The pre-installed self-signed certificate protects your communication up to a certain level. We recommend using a certificate that is issued by a trusted organization for better security.

Self-signed certificate

This print server issues its own certificate. Using this certificate, you can easily use the SSL/TLS communication without creating or installing a different certificate from a CA.

• Certificate from a Certificate Authority (CA)

There are two methods for installing a certificate from a CA. If you already have a certificate from a CA or if you want to use a certificate from an external trusted CA:

- When using a Certificate Signing Request (CSR) from this print server.
- When importing a certificate and a private key.
- Certificate Authority (CA) Certificate

To use a CA certificate that identifies the CA and owns its private key, you must import that CA certificate from the CA before configuring the security features of the Network.

- If you are going to use SSL/TLS communication, we recommend contacting your system administrator first.
	- When you reset the print server back to its default factory settings, the certificate and the private key that are installed will be deleted. If you want to keep the same certificate and the private key after resetting the print server, export them before resetting, and then reinstall them.

### **Related Information**

• [Configure Certificates for Device Security](#page-89-0)

#### **Related Topics:**

• [Configure IEEE 802.1x Authentication for a Wired or a Wireless Network Using Web Based Management](#page-132-1)  [\(Web Browser\)](#page-132-1)

## <span id="page-91-0"></span>**Step by Step Guide for Creating and Installing a Certificate**

There are two options when choosing a security certificate: use a self-signed certificate or use a certificate from a Certificate Authority (CA).

### **Option 1**

### **Self-Signed Certificate**

- 1. Create a self-signed certificate using Web Based Management.
- 2. Install the self-signed certificate on your computer.

### **Option 2**

### **Certificate from a CA**

- 1. Create a Certificate Signing Request (CSR) using Web Based Management.
- 2. Install the certificate issued by the CA on your Brother machine using Web Based Management.
- 3. Install the certificate on your computer.

### **Related Information**

• [Configure Certificates for Device Security](#page-89-0)

## <span id="page-92-0"></span>**Create a Self-signed Certificate**

- 1. Start your web browser.
- 2. Type "https://machine's IP address" in your browser's address bar (where "machine's IP address" is the machine's IP address).

For example: https://192.168.1.2

If you are using a Domain Name System or enable a NetBIOS name, you can type another name, such as "SharedPrinter" instead of the IP address. For example:

https://SharedPrinter If you enable a NetBIOS name, you can also use the node name. For example: https://brn123456abcdef The NetBIOS name can be found in the Network Configuration Report.

3. If required, type the password in the **Login** field, and then click **Login**.

The default password to manage this machine's settings is located on the back of the machine and marked "**Pwd**".

4. Go to the navigation menu, and then click **Network** > **Security** > **Certificate**.

Start from  $\equiv$ , if the navigation menu is not shown on the left side of the screen.

- 5. Click **Create Self-Signed Certificate**.
- 6. Enter a **Common Name** and a **Valid Date**.
	- The length of the **Common Name** is less than 64 bytes. Enter an identifier, such as an IP address, node name, or domain name to use when accessing this machine through SSL/TLS communication. The node name is displayed by default.
	- A warning will appear if you use the IPPS or HTTPS protocol and enter a different name in the URL than the **Common Name** that was used for the self-signed certificate.
- 7. Select your setting from the **Public Key Algorithm** drop-down list. The default setting is **RSA(2048bit)**.
- 8. Select your setting from the **Digest Algorithm** drop-down list. The default setting is **SHA256**.
- 9. Click **Submit**.

 $\mathscr U$ 

### **Related Information**

• [Configure Certificates for Device Security](#page-89-0)

#### **Related Topics:**

• [Access Web Based Management](#page-246-0)

### <span id="page-93-0"></span>**Create CSR and Install a Certificate from a Certificate Authority (CA)**

If you already have a certificate from an external trusted CA, you can store the certificate and private key on the machine and manage them by importing and exporting. If you do not have a certificate from an external trusted CA, create a Certificate Signing Request (CSR), send it to a CA for authentication, and install the returned certificate on your machine.

- [Create a Certificate Signing Request \(CSR\)](#page-94-0)
- [Install a Certificate on Your Machine](#page-96-0)

## <span id="page-94-0"></span>**Create a Certificate Signing Request (CSR)**

A Certificate Signing Request (CSR) is a request sent to a Certificate Authority (CA) to authenticate the credentials contained within the certificate.

We recommend installing a Root Certificate from the CA on your computer before creating the CSR.

- 1. Start your web browser.
- 2. Type "https://machine's IP address" in your browser's address bar (where "machine's IP address" is the machine's IP address).

For example: https://192.168.1.2

If you are using a Domain Name System or enable a NetBIOS name, you can type another name, such as "SharedPrinter" instead of the IP address. For example:

https://SharedPrinter If you enable a NetBIOS name, you can also use the node name. For example: https://brn123456abcdef The NetBIOS name can be found in the Network Configuration Report.

3. If required, type the password in the **Login** field, and then click **Login**.

The default password to manage this machine's settings is located on the back of the machine and marked "**Pwd**".

4. Go to the navigation menu, and then click **Network** > **Security** > **Certificate**.

Start from  $\equiv$ , if the navigation menu is not shown on the left side of the screen.

5. Click **Create CSR**.

H

6. Type a **Common Name** (required) and add other information about your **Organization** (optional).

• Your company details are required so that a CA can confirm your identity and verify it to the outside world.

- The length of the **Common Name** must be less than 64 bytes. Enter an identifier, such as an IP address, node name, or domain name to use when accessing this printer through SSL/TLS communication. The node name is displayed by default. The **Common Name** is required.
- A warning will appear if you type a different name in the URL than the Common Name that was used for the certificate.
- The length of the **Organization**, the **Organization Unit**, the **City/Locality** and the **State/Province** must be less than 64 bytes.
- The **Country/Region** should be a two character ISO 3166 country code.
- If you are configuring an X.509v3 certificate extension, select the **Configure extended partition** checkbox, and then select **Auto (Register IPv4)** or **Manual**.
- 7. Select your setting from the **Public Key Algorithm** drop-down list. The default setting is **RSA(2048bit)**.
- 8. Select your setting from the **Digest Algorithm** drop-down list. The default setting is **SHA256**.
- 9. Click **Submit**.

The CSR appears on your screen. Save the CSR as a file or copy and paste it into an online CSR form offered by a Certificate Authority.

10. Click **Save**.

• Follow your CA's policy regarding the method to send a CSR to your CA.

• If you are using the Enterprise root CA of Windows Server 2008/2008 R2/2012/2012 R2/2016/2019, we recommend using the Web Server for the certificate template to securely create the Client Certificate. If you are creating a Client Certificate for an IEEE 802.1x environment with EAP-TLS authentication, we recommend using User for the certificate template.

For more detailed information, visit<https://s.brother/cf2ab/> to find more answers on your model's **FAQs & Troubleshooting** page.

Search for "SSL".

### **Related Information**

• [Create CSR and Install a Certificate from a Certificate Authority \(CA\)](#page-93-0)

#### **Related Topics:**

• [Access Web Based Management](#page-246-0)

### <span id="page-96-0"></span>**Install a Certificate on Your Machine**

When you receive a certificate from a CA, follow the steps below to install it into the print server:

Only a certificate issued with your machine's CSR can be installed onto the machine. When you want to create another CSR, make sure that the certificate is installed before creating another CSR. Create another CSR only after installing the certificate on the machine. If you do not, the CSR you create before installing will be invalid.

- 1. Start your web browser.
- 2. Type "https://machine's IP address" in your browser's address bar (where "machine's IP address" is the machine's IP address).

For example: https://192.168.1.2

If you are using a Domain Name System or enable a NetBIOS name, you can type another name, such as "SharedPrinter" instead of the IP address.

For example: https://SharedPrinter If you enable a NetBIOS name, you can also use the node name. For example: https://brn123456abcdef

The NetBIOS name can be found in the Network Configuration Report.

3. If required, type the password in the **Login** field, and then click **Login**.

The default password to manage this machine's settings is located on the back of the machine and marked "**Pwd**".

4. Go to the navigation menu, and then click **Network** > **Security** > **Certificate**.

Start from  $\equiv$ , if the navigation menu is not shown on the left side of the screen.

#### 5. Click **Install Certificate**.

6. Browse to the file that contains the certificate issued by the CA, and then click **Submit**.

The certificate has been created successfully and saved in your machine's memory successfully.

To use SSL/TLS communication, the Root Certificate from the CA must be installed on your computer. Contact your network administrator.

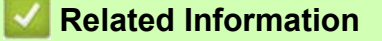

• [Create CSR and Install a Certificate from a Certificate Authority \(CA\)](#page-93-0)

#### **Related Topics:**

• [Access Web Based Management](#page-246-0)

## <span id="page-97-0"></span>**Import and Export the Certificate and Private Key**

Store the certificate and private key on your machine and manage them by importing and exporting them.

• [Import a Certificate and Private Key](#page-98-0)

• [Export the Certificate and Private Key](#page-99-0)

### <span id="page-98-0"></span>**Import a Certificate and Private Key**

- 1. Start your web browser.
- 2. Type "https://machine's IP address" in your browser's address bar (where "machine's IP address" is the machine's IP address).

For example: https://192.168.1.2

If you are using a Domain Name System or enable a NetBIOS name, you can type another name, such as "SharedPrinter" instead of the IP address. For example:

https://SharedPrinter If you enable a NetBIOS name, you can also use the node name. For example:

https://brn123456abcdef

The NetBIOS name can be found in the Network Configuration Report.

3. If required, type the password in the **Login** field, and then click **Login**.

The default password to manage this machine's settings is located on the back of the machine and marked "**Pwd**".

4. Go to the navigation menu, and then click **Network** > **Security** > **Certificate**.

Start from  $\equiv$ , if the navigation menu is not shown on the left side of the screen.

- 5. Click **Import Certificate and Private Key**.
- 6. Browse to the file you want to import.
- 7. Type the password if the file is encrypted, and then click **Submit**.

The certificate and private key are imported to your machine.

### **Related Information**

[Import and Export the Certificate and Private Key](#page-97-0)

#### **Related Topics:**

• [Access Web Based Management](#page-246-0)

## <span id="page-99-0"></span>**Export the Certificate and Private Key**

- 1. Start your web browser.
- 2. Type "https://machine's IP address" in your browser's address bar (where "machine's IP address" is the machine's IP address).

For example: https://192.168.1.2

If you are using a Domain Name System or enable a NetBIOS name, you can type another name, such as "SharedPrinter" instead of the IP address. For example:

https://SharedPrinter If you enable a NetBIOS name, you can also use the node name. For example: https://brn123456abcdef The NetBIOS name can be found in the Network Configuration Report.

3. If required, type the password in the **Login** field, and then click **Login**.

The default password to manage this machine's settings is located on the back of the machine and marked "**Pwd**".

4. Go to the navigation menu, and then click **Network** > **Security** > **Certificate**.

Start from  $\equiv$ , if the navigation menu is not shown on the left side of the screen.

- 5. Click **Export** shown with **Certificate List**.
- 6. Enter the password if you want to encrypt the file. If a blank password is used, the output is not encrypted.
- 7. Enter the password again for confirmation, and then click **Submit**.
- 8. Click **Save**.

The certificate and private key are exported to your computer.

You can also import the certificate to your computer.

### **Related Information**

[Import and Export the Certificate and Private Key](#page-97-0)

#### **Related Topics:**

• [Access Web Based Management](#page-246-0)

## <span id="page-100-0"></span>**Import and Export a CA Certificate**

You can import, export and store CA certificates on your Brother machine.

- [Import a CA Certificate](#page-101-0)
- [Export a CA Certificate](#page-102-0)

## <span id="page-101-0"></span>**Import a CA Certificate**

- 1. Start your web browser.
- 2. Type "https://machine's IP address" in your browser's address bar (where "machine's IP address" is the machine's IP address).

For example: https://192.168.1.2

If you are using a Domain Name System or enable a NetBIOS name, you can type another name, such as "SharedPrinter" instead of the IP address. For example:

https://SharedPrinter If you enable a NetBIOS name, you can also use the node name. For example: https://brn123456abcdef The NetBIOS name can be found in the Network Configuration Report.

3. If required, type the password in the **Login** field, and then click **Login**.

The default password to manage this machine's settings is located on the back of the machine and marked "**Pwd**".

4. Go to the navigation menu, and then click **Network** > **Security** > **CA Certificate**.

Start from  $\equiv$ , if the navigation menu is not shown on the left side of the screen.

- 5. Click **Import CA Certificate**.
- 6. Browse to the file you want to import.
- 7. Click **Submit**.

 $\mathscr{U}$ 

### **Related Information**

• [Import and Export a CA Certificate](#page-100-0)

**Related Topics:**

• [Access Web Based Management](#page-246-0)

## <span id="page-102-0"></span>**Export a CA Certificate**

- 1. Start your web browser.
- 2. Type "https://machine's IP address" in your browser's address bar (where "machine's IP address" is the machine's IP address).

For example: https://192.168.1.2

If you are using a Domain Name System or enable a NetBIOS name, you can type another name, such as "SharedPrinter" instead of the IP address. For example:

https://SharedPrinter If you enable a NetBIOS name, you can also use the node name. For example: https://brn123456abcdef The NetBIOS name can be found in the Network Configuration Report.

3. If required, type the password in the **Login** field, and then click **Login**.

The default password to manage this machine's settings is located on the back of the machine and marked "**Pwd**".

4. Go to the navigation menu, and then click **Network** > **Security** > **CA Certificate**.

Start from  $\equiv$ , if the navigation menu is not shown on the left side of the screen.

- 5. Select the certificate you want to export and click **Export**.
- 6. Click **Submit**.
- 7. Click **V** next to **Save**, and then specify the location where you want to save the file.

### **Related Information**

• [Import and Export a CA Certificate](#page-100-0)

#### **Related Topics:**

• [Access Web Based Management](#page-246-0)

## <span id="page-103-0"></span>**Manage Multiple Certificates**

The multiple certificate feature allows you to use Web Based Management to manage each certificate installed on your machine. In Web Based Management, navigate to the **Certificate** or **CA Certificate** screen to view certificate content, delete, or export your certificates.

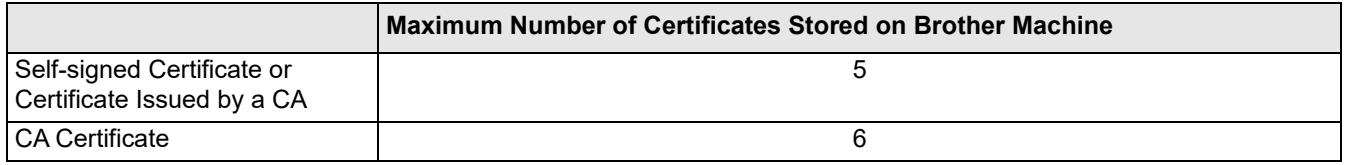

We recommend storing fewer certificates than allowed, reserving an empty spot in case of certificate expiration.

When a certificate expires, import a new certificate into the reserved spot, and then delete the expired certificate. This ensures that you avoid configuration failure.

- $\mathscr{D}$ • When you use HTTPS/IPPS or IEEE 802.1x, you must select which certificate you are using.
	- When you use SSL for SMTP communications, you do not have to choose the certificate. The necessary certificate will be chosen automatically.

 **Related Information**

• [Configure Certificates for Device Security](#page-89-0)

# <span id="page-104-0"></span>**Use SSL/TLS**

- [Introduction to SSL/TLS](#page-105-0)
- [Manage Your Network Machine Securely Using SSL/TLS](#page-108-0)
- [Print Documents Securely Using SSL/TLS](#page-112-0)
- [Send an Email Securely Using SSL/TLS](#page-138-0)

## <span id="page-105-0"></span>**Introduction to SSL/TLS**

Secure Socket Layer (SSL) or Transport Layer Security (TLS) is an effective method of protecting data sent over a local or wide area network (LAN or WAN). It works by encrypting data, such as a print job, sent over a network, so anyone trying to capture it will not be able to read it.

SSL/TLS can be configured on both wired and wireless networks and will work with other forms of security such as WPA keys and firewalls.

### **Related Information**

- [Use SSL/TLS](#page-104-0)
	- [Brief History of SSL/TLS](#page-106-0)
	- [Benefits of Using SSL/TLS](#page-107-0)

## <span id="page-106-0"></span>**Brief History of SSL/TLS**

SSL/TLS was originally created to secure web traffic information, particularly data sent between web browsers and servers. For example, when you use Internet Explorer for Internet Banking and you see https:// and the little padlock icon in the web browser, you are using SSL. SSL grew to work with additional applications, such as Telnet, printer, and FTP software, in order to become a universal solution for online security. Its original design intentions are still being used today by many online retailers and banks to secure sensitive data, such as credit card numbers, customer records, etc.

SSL/TLS uses extremely high levels of encryption and is trusted by banks all over the world.

### **Related Information**

• [Introduction to SSL/TLS](#page-105-0)

## <span id="page-107-0"></span>**Benefits of Using SSL/TLS**

The primary benefit of using SSL/TLS is to guarantee secure printing over an IP network by restricting unauthorized users from reading data sent to the machine. SSL's key selling point is that it can be used to print confidential data securely. For example, an HR department in a large company may be printing wage slips on a regular basis. Without encryption, the data contained on these wages slips can be read by other network users. However, with SSL/TLS, anyone trying to capture the data will see a confusing page of code and not the actual wage slip.

### **Related Information**

• [Introduction to SSL/TLS](#page-105-0)
### <span id="page-108-0"></span>**Manage Your Network Machine Securely Using SSL/TLS**

- [Configure a Certificate for SSL/TLS and Available Protocols](#page-109-0)
- [Access Web Based Management Using SSL/TLS](#page-110-0)
- [Install the Self-signed Certificate for Windows Users as Administrators](#page-111-0)
- [Configure Certificates for Device Security](#page-89-0)

## <span id="page-109-0"></span>**Configure a Certificate for SSL/TLS and Available Protocols**

Configure a certificate on your machine using Web Based Management before you use SSL/TLS communication.

- 1. Start your web browser.
- 2. Type "https://machine's IP address" in your browser's address bar (where "machine's IP address" is the machine's IP address).

For example: https://192.168.1.2

If you are using a Domain Name System or enable a NetBIOS name, you can type another name, such as "SharedPrinter" instead of the IP address. For example:

https://SharedPrinter

If you enable a NetBIOS name, you can also use the node name.

For example:

https://brn123456abcdef

The NetBIOS name can be found in the Network Configuration Report.

3. If required, type the password in the **Login** field, and then click **Login**.

 $\mathscr{D}$ The default password to manage this machine's settings is located on the back of the machine and marked "**Pwd**".

4. Go to the navigation menu, and then click **Network** > **Network** > **Protocol**.

Start from  $\equiv$ , if the navigation menu is not shown on the left side of the screen.

- 5. Click **HTTP Server Settings**.
- 6. Select the certificate you want to configure from the **Select the Certificate** drop-down list.
- 7. Click **Submit**.

 $\not\!\!\!\!\downarrow$ 

8. Click **Yes** to restart your print server.

### **Related Information**

• [Manage Your Network Machine Securely Using SSL/TLS](#page-108-0)

#### **Related Topics:**

- [Access Web Based Management](#page-246-0)
- **[Print Documents Securely Using SSL/TLS](#page-112-0)**

### <span id="page-110-0"></span>**Access Web Based Management Using SSL/TLS**

To manage your network machine securely, you must use management utilities with security protocols.

- **// •** To use HTTPS protocol, HTTPS must be enabled on your machine. The HTTPS protocol is enabled by default.
	- You can change the HTTPS protocol settings using the Web Based Management screen.
- 1. Start your web browser.
- 2. Type "https://machine's IP address" in your browser's address bar (where "machine's IP address" is the machine's IP address).

For example:

https://192.168.1.2

3. If required, type the password in the **Login** field, and then click **Login**.

 $\mathscr{D}$ The default password to manage this machine's settings is located on the back of the machine and marked "**Pwd**".

4. You can now access the machine using HTTPS.

### **Related Information**

• [Manage Your Network Machine Securely Using SSL/TLS](#page-108-0)

#### **Related Topics:**

• [Access Web Based Management](#page-246-0)

### <span id="page-111-0"></span>**Install the Self-signed Certificate for Windows Users as Administrators**

- The following steps are for Microsoft Edge. If you use another web browser, refer to your web browser's documentation or online help for instructions on how to install certificates.
- Make sure you have created your self-signed certificate using Web Based Management.
- 1. Right-click the **Microsoft Edge** icon, and then click **Run as administrator**. If the **User Account Control** screen appears, click **Yes**.
- 2. Type "https://machine's IP address" in your browser's address bar (where "machine's IP address" is the machine's IP address).

For example: https://192.168.1.2

If you are using a Domain Name System or enable a NetBIOS name, you can type another name, such as "SharedPrinter" instead of the IP address.

For example: https://SharedPrinter

If you enable a NetBIOS name, you can also use the node name.

For example:

https://brn123456abcdef

The NetBIOS name can be found in the Network Configuration Report.

- 3. If your connection is not private, click the **Advanced** button, and then continue to the web page.
- 4. If required, type the password in the **Login** field, and then click **Login**.

The default password to manage this machine's settings is located on the back of the machine and marked "**Pwd**".

5. Go to the navigation menu, and then click **Network** > **Security** > **Certificate**.

Start from  $\equiv$ , if the navigation menu is not shown on the left side of the screen.

- 6. Click **Export**.
- 7. To encrypt the output file, type a password in the **Enter password** field. If the Enter password field is blank, your output file will not be encrypted.
- 8. Type the password again in the **Retype password** field, and then click **Submit**.
- 9. Click the downloaded file to open.
- 10. When the **Certificate Import Wizard** appears, click **Next**.
- 11. Select **Place all certificates in the following store**, and then click **Browse…**.
- 12. Select **Trusted Root Certification Authorities**, and then click **OK**.
- 13. Click **Next**.
- 14. Click **Finish**.
- 15. Click **Yes**, if the fingerprint (thumbprint) is correct.
- 16. Click **OK**.

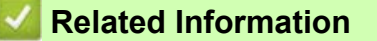

• [Manage Your Network Machine Securely Using SSL/TLS](#page-108-0)

# <span id="page-112-0"></span>**Print Documents Securely Using SSL/TLS**

- [Print Documents Using SSL/TLS](#page-113-0)
- [Configure Certificates for Device Security](#page-89-0)
- [Configure a Certificate for SSL/TLS and Available Protocols](#page-109-0)

## <span id="page-113-0"></span>**Print Documents Using SSL/TLS**

To print documents securely with IPP protocol, use the IPPS protocol.

- 1. Start your web browser.
- 2. Type "https://machine's IP address" in your browser's address bar (where "machine's IP address" is the machine's IP address).

For example: https://192.168.1.2

If you are using a Domain Name System or enable a NetBIOS name, you can type another name, such as "SharedPrinter" instead of the IP address. For example:

https://SharedPrinter

If you enable a NetBIOS name, you can also use the node name.

For example:

https://brn123456abcdef

The NetBIOS name can be found in the Network Configuration Report.

3. If required, type the password in the **Login** field, and then click **Login**.

The default password to manage this machine's settings is located on the back of the machine and marked "**Pwd**".

4. Go to the navigation menu, and then click **Network** > **Network** > **Protocol**.

Start from  $\equiv$ , if the navigation menu is not shown on the left side of the screen.

5. Make sure the **IPP** checkbox is selected.

If the **IPP** checkbox is not selected, select the **IPP** checkbox, and then click **Submit**. Restart your machine to activate the configuration. After the machine restarts, return to the machine's web page, type the password, go to the navigation menu, and then click **Network** > **Network** > **Protocol**.

#### 6. Click **HTTP Server Settings**.

- 7. Select the **HTTPS (Port 443)** checkbox in the **IPP**, and then click **Submit**.
- 8. Restart your machine to activate the configuration.

Communication using IPPS cannot prevent unauthorized access to the print server.

### **Related Information**

**[Print Documents Securely Using SSL/TLS](#page-112-0)** 

- **Related Topics:**
- [Access Web Based Management](#page-246-0)

# <span id="page-114-0"></span>**Use SNMPv3**

• [Manage Your Network Machine Securely Using SNMPv3](#page-115-0)

### <span id="page-115-0"></span>**Manage Your Network Machine Securely Using SNMPv3**

The Simple Network Management Protocol version 3 (SNMPv3) provides user authentication and data encryption to manage network devices securely.

- 1. Start your web browser.
- 2. Type "https://machine's IP address" in your browser's address bar (where "machine's IP address" is the machine's IP address).

For example:

https://192.168.1.2

3. If required, type the password in the **Login** field, and then click **Login**.

The default password to manage this machine's settings is located on the back of the machine and marked "**Pwd**".

4. Go to the navigation menu, and then click **Network** > **Network** > **Protocol**.

 $\not\!\!\!\!\!\downarrow$ Start from  $\equiv$ , if the navigation menu is not shown on the left side of the screen.

- 5. Make sure the **SNMP** setting is enabled, and then click **Advanced Settings**.
- 6. Configure the SNMP settings. There are three options for **SNMP Mode of Operation**.

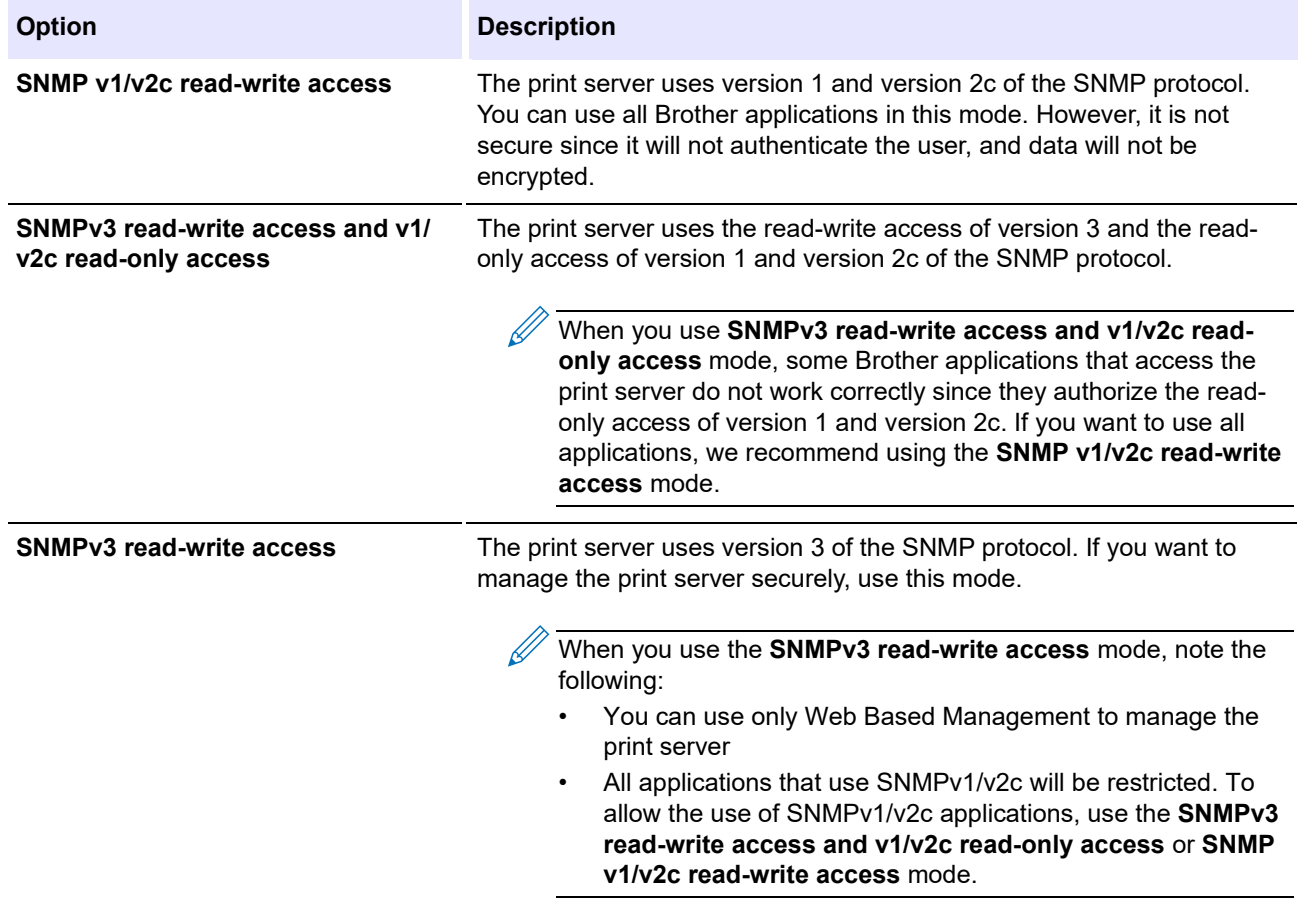

#### 7. Click **Submit**.

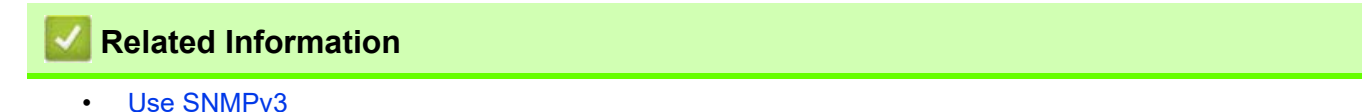

### **Related Topics:**

• [Access Web Based Management](#page-246-0)

# <span id="page-116-0"></span>**Use IPsec**

- [Introduction to IPsec](#page-117-0)
- [Configure IPsec Using Web Based Management](#page-118-0)
- [Configure an IPsec Address Template Using Web Based Management](#page-119-0)
- [Configure IPsec Using Web Based Management](#page-118-0)

### <span id="page-117-0"></span>**Introduction to IPsec**

IPsec (Internet Protocol Security) is a security protocol that uses an optional Internet Protocol function to prevent data manipulation and ensure the confidentiality of data transmitted as IP packets. IPsec encrypts data carried over the network, such as print data sent from computers to a printer. Because the data is encrypted at the network layer, applications that employ a higher-level protocol use IPsec even if the user is not aware of its use.

IPsec supports the following functions:

• IPsec transmissions

According to the IPsec setting conditions, the network-connected computer sends data to and receives data from the specified device using IPsec. When the devices start communicating using IPsec, keys are exchanged using Internet Key Exchange (IKE) first, and then the encrypted data is transmitted using the keys.

In addition, IPsec has two operation modes: the Transport mode and Tunnel mode. The Transport mode is used mainly for communication between devices and the Tunnel mode is used in environments such as a Virtual Private Network (VPN).

For IPsec transmissions, the following conditions are necessary:

- A computer that can communicate using IPsec is connected to the network.
- Your machine is configured for IPsec communication.
- The computer connected to your machine is configured for IPsec connections.

#### IPsec settings

The settings that are necessary for connections using IPsec. These settings can be configured using Web Based Management.

To configure the IPsec settings, you must use the browser on a computer that is connected to the network.

### **Related Information**

[Use IPsec](#page-116-0)

### <span id="page-118-0"></span>**Configure IPsec Using Web Based Management**

The IPsec connection conditions comprise two **Template** types: **Address** and **IPsec**. You can configure up to 10 connection conditions.

- 1. Start your web browser.
- 2. Type "https://machine's IP address" in your browser's address bar (where "machine's IP address" is the machine's IP address).

For example:

https://192.168.1.2

3. If required, type the password in the **Login** field, and then click **Login**.

The default password to manage this machine's settings is located on the back of the machine and marked "**Pwd**".

4. Go to the navigation menu, and then click **Network** > **Security** > **IPsec**.

Start from  $\equiv$ , if the navigation menu is not shown on the left side of the screen.

5. Configure the settings.

H

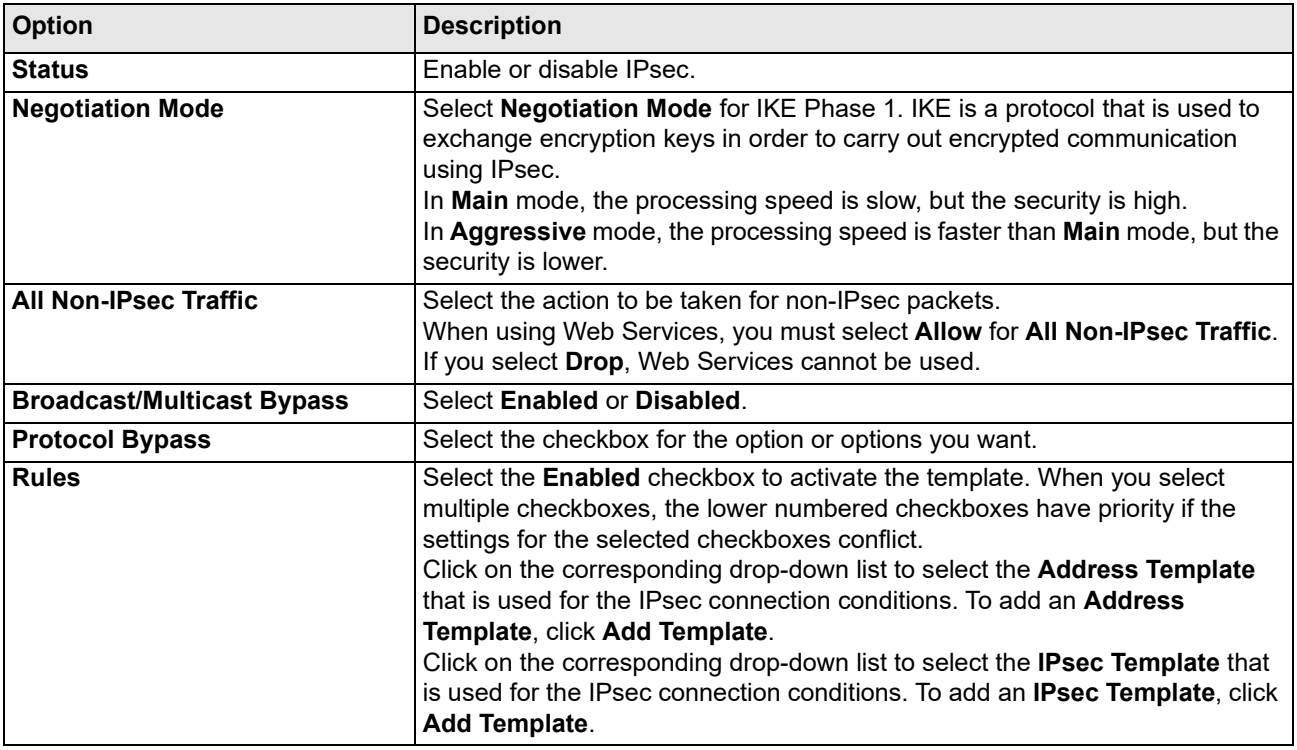

#### 6. Click **Submit**.

If the machine must be restarted to register the new settings, the restart confirmation screen will appear. If there is a blank item in the template you enabled in the **Rules** table, an error message appears. Confirm your choices and click **Submit** again.

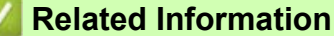

• [Use IPsec](#page-116-0)

#### **Related Topics:**

- [Access Web Based Management](#page-246-0)
- [Configure Certificates for Device Security](#page-89-0)

### <span id="page-119-0"></span>**Configure an IPsec Address Template Using Web Based Management**

- 1. Start your web browser.
- 2. Type "https://machine's IP address" in your browser's address bar (where "machine's IP address" is the machine's IP address).

For example:

 $\mathscr{Q}$ 

https://192.168.1.2

3. If required, type the password in the **Login** field, and then click **Login**.

The default password to manage this machine's settings is located on the back of the machine and marked "**Pwd**".

4. Go to the navigation menu, and then click **Network** > **Security** > **IPsec Address Template**.

Start from  $\equiv$ , if the navigation menu is not shown on the left side of the screen.

- 5. Click the **Delete** button to delete an **Address Template**. When an **Address Template** is in use, it cannot be deleted.
- 6. Click the **Address Template** that you want to create. The **IPsec Address Template** appears.
- 7. Configure the settings.

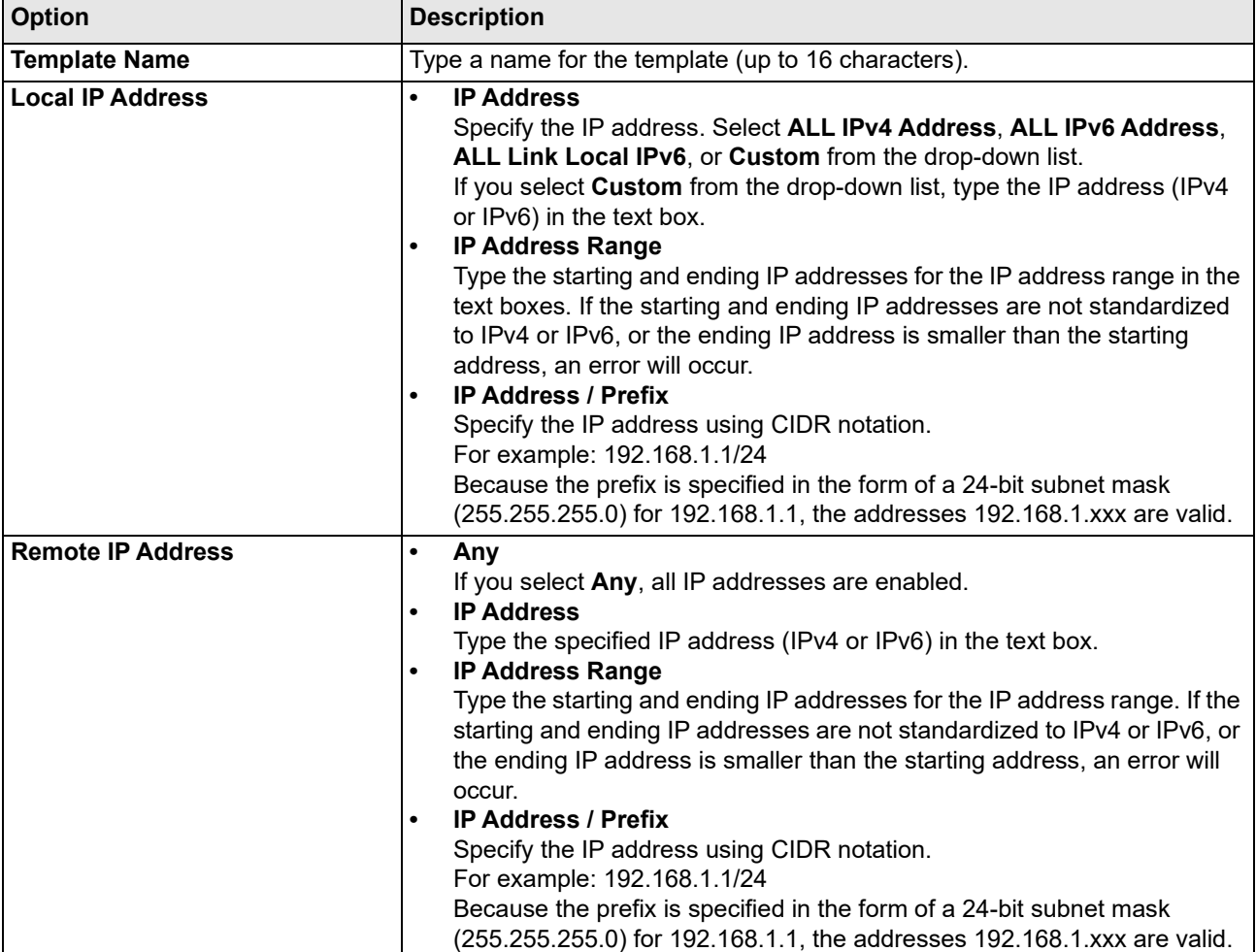

#### 8. Click **Submit**.

When you change the settings for the template currently in use, restart your machine to active the configuration.

# **Related Information**

- [Use IPsec](#page-116-0)
- **Related Topics:**
- [Access Web Based Management](#page-246-0)

### <span id="page-121-0"></span>**Configure an IPsec Template Using Web Based Management**

- 1. Start your web browser.
- 2. Type "https://machine's IP address" in your browser's address bar (where "machine's IP address" is the machine's IP address).

For example:

https://192.168.1.2

3. If required, type the password in the **Login** field, and then click **Login**.

The default password to manage this machine's settings is located on the back of the machine and marked "**Pwd**".

4. Go to the navigation menu, and then click **Network** > **Security** > **IPsec Template**.

Start from  $\equiv$ , if the navigation menu is not shown on the left side of the screen.

- 5. Click the **Delete** button to delete an **IPsec Template**. When an **IPsec Template** is in use, it cannot be deleted.
- 6. Click **IPsec Template** that you want to create. The **IPsec Template** screen appears. The configuration fields differ based on the **Use Prefixed Template** and **Internet Key Exchange (IKE)** you select.
- 7. In the **Template Name** field, type a name for the template (up to 16 characters).
- 8. If you selected **Custom** in the **Use Prefixed Template** drop-down list, select the **Internet Key Exchange (IKE)** options, and then change the settings if needed.
- 9. Click **Submit**.

 $\not\!\!\!\!\!\times$ 

#### **Related Information**

- [Use IPsec](#page-116-0)
	- [IKEv1 Settings for an IPsec Template](#page-122-0)
	- [IKEv2 Settings for an IPsec Template](#page-125-0)
	- [Manual Settings for an IPsec Template](#page-128-0)

#### **Related Topics:**

• [Access Web Based Management](#page-246-0)

# <span id="page-122-0"></span>**IKEv1 Settings for an IPsec Template**

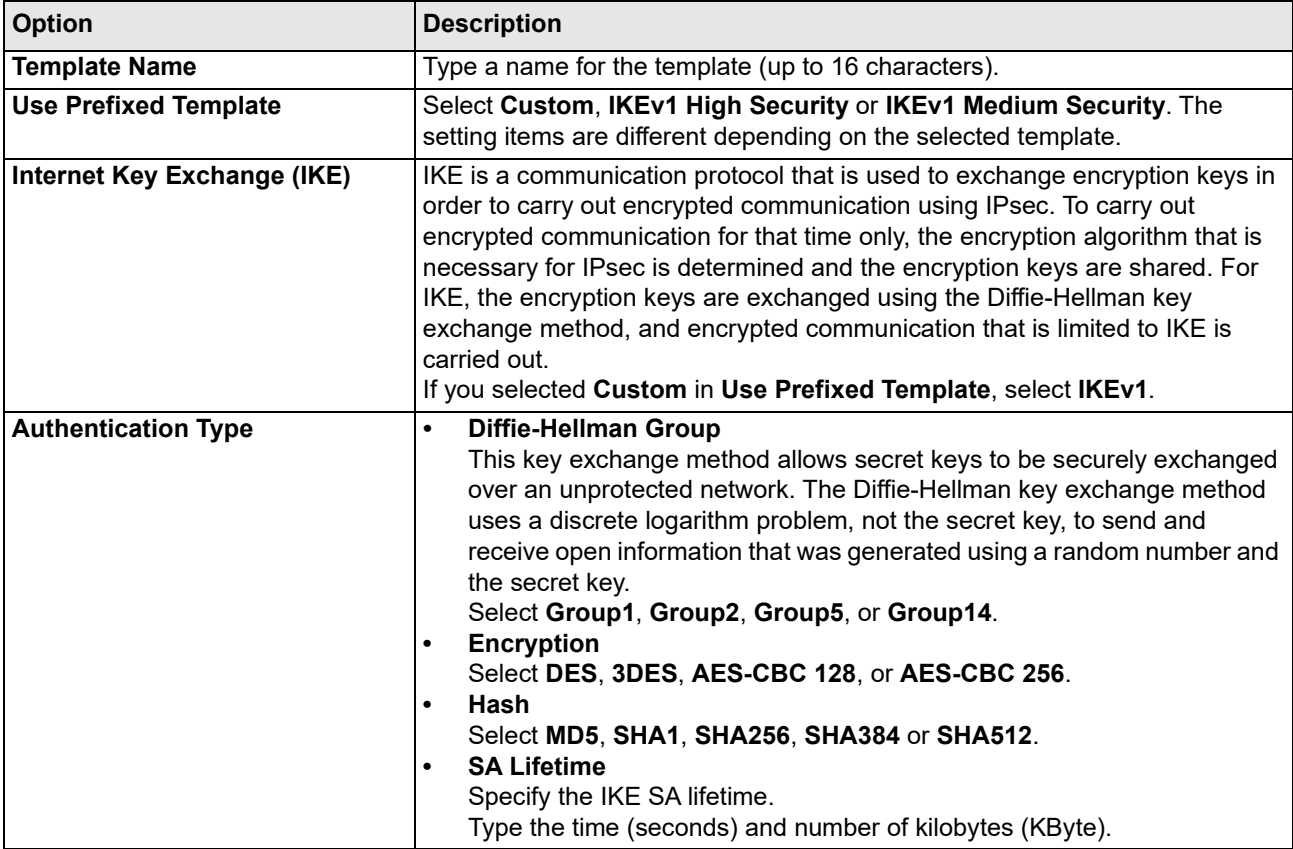

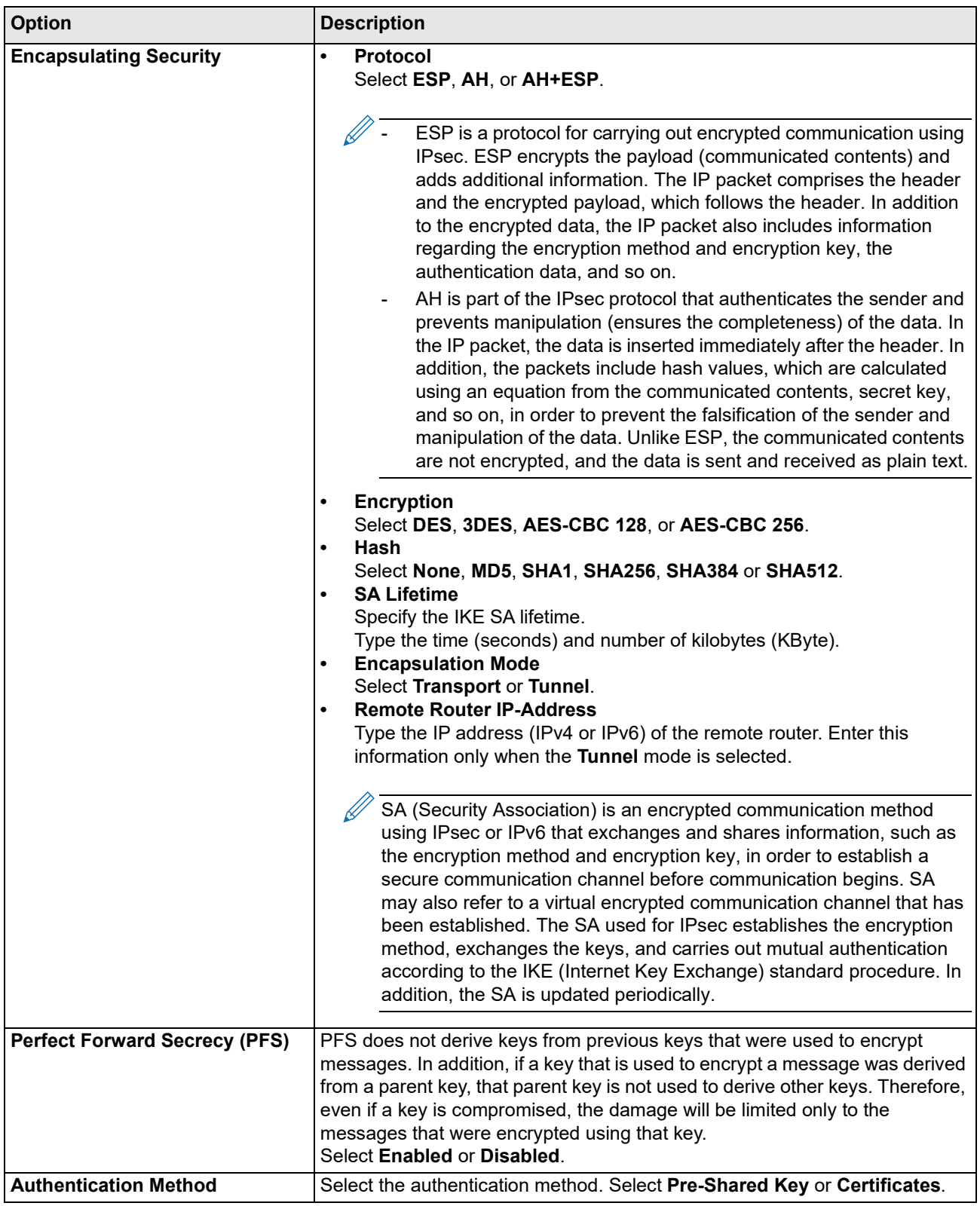

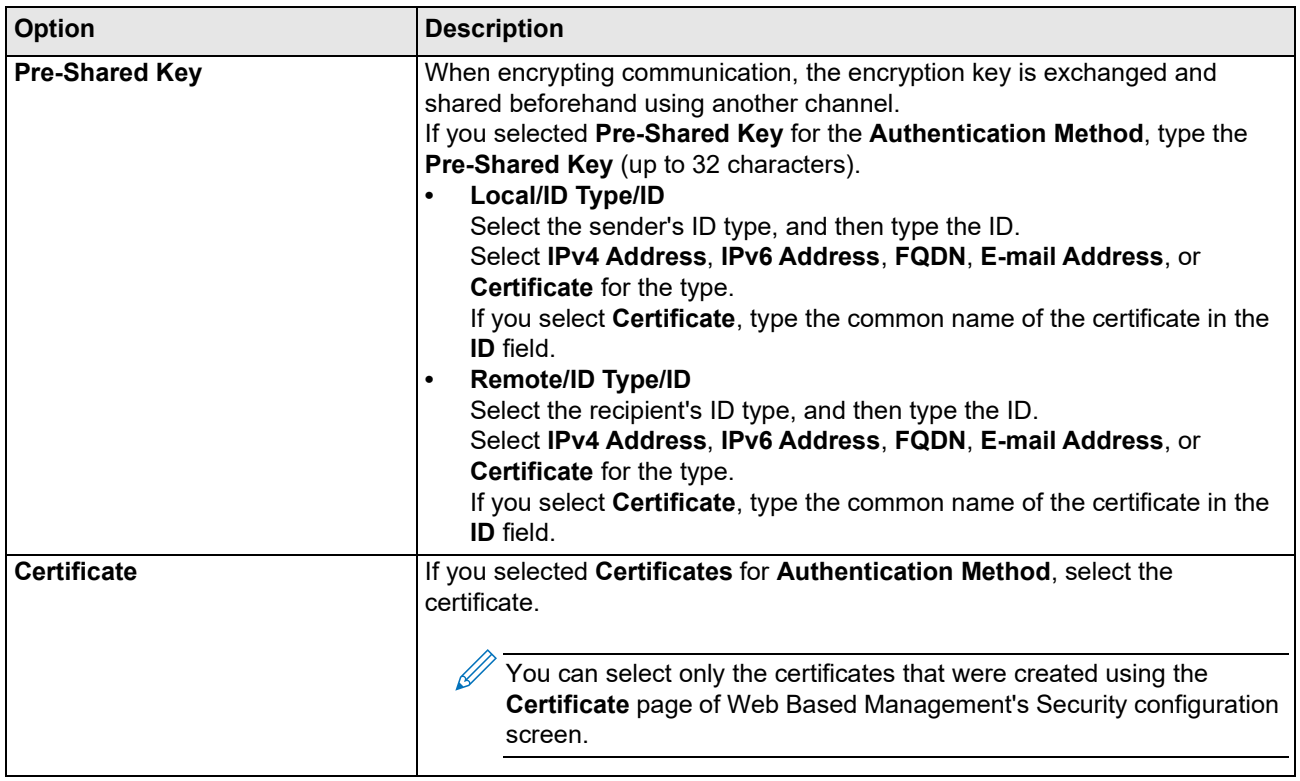

 **Related Information**

• [Configure an IPsec Template Using Web Based Management](#page-121-0)

# <span id="page-125-0"></span>**IKEv2 Settings for an IPsec Template**

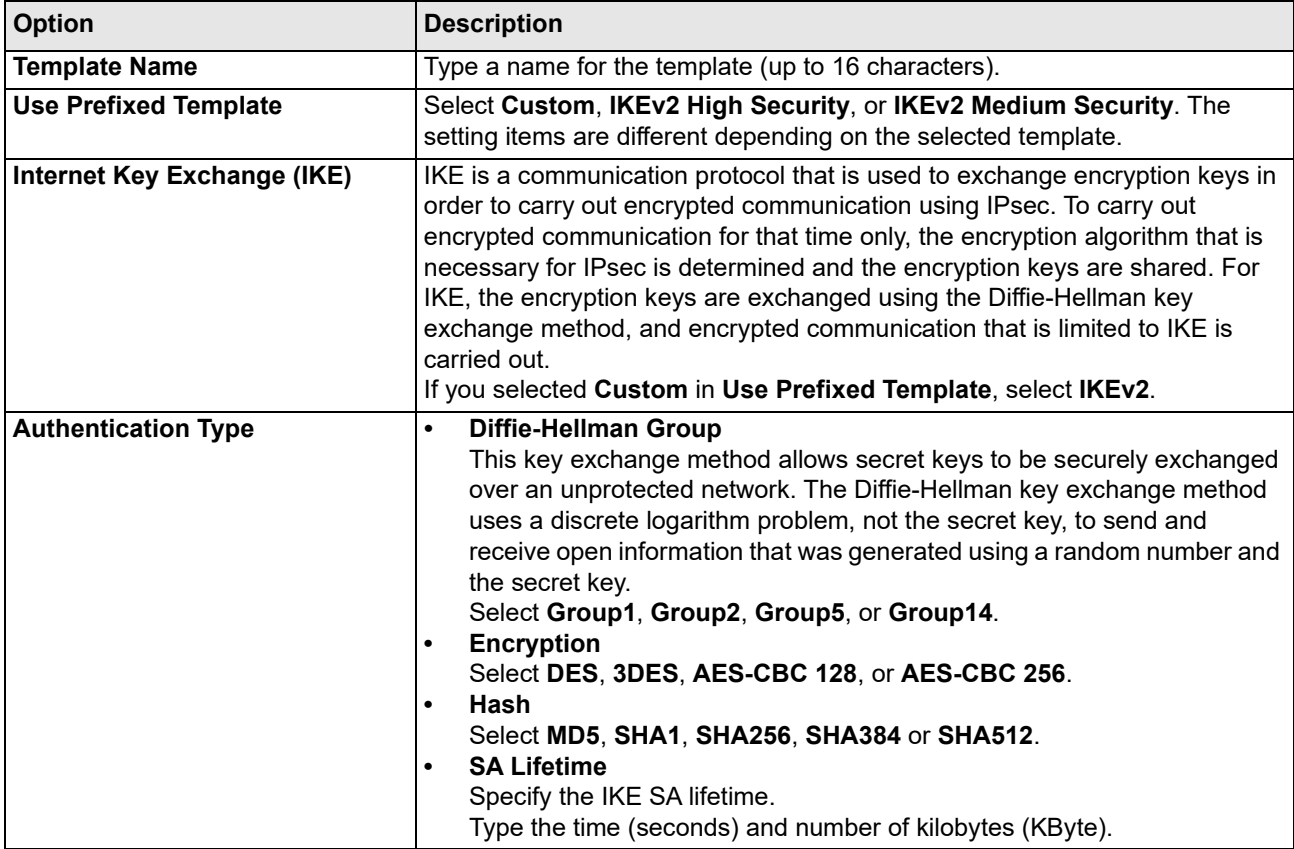

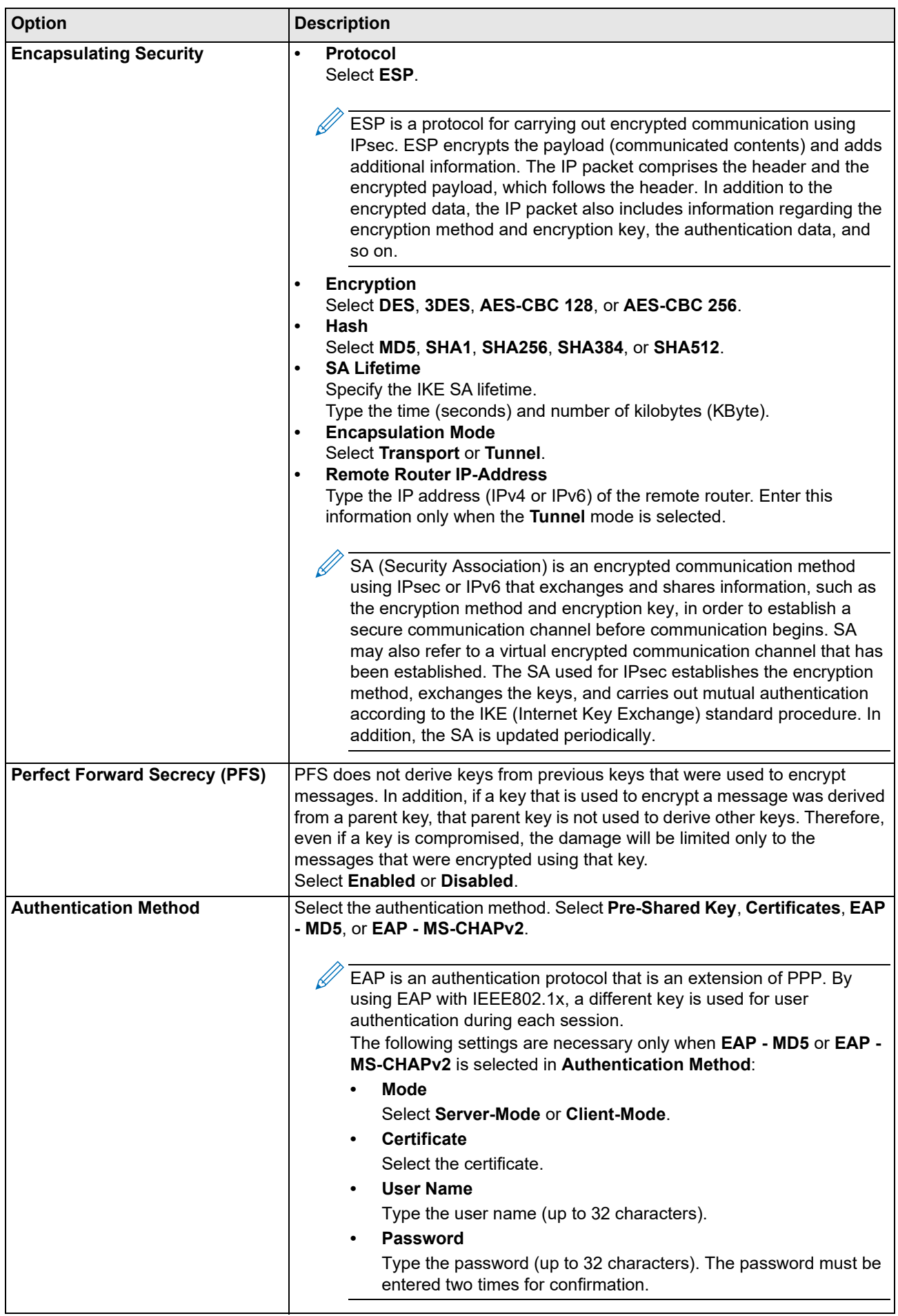

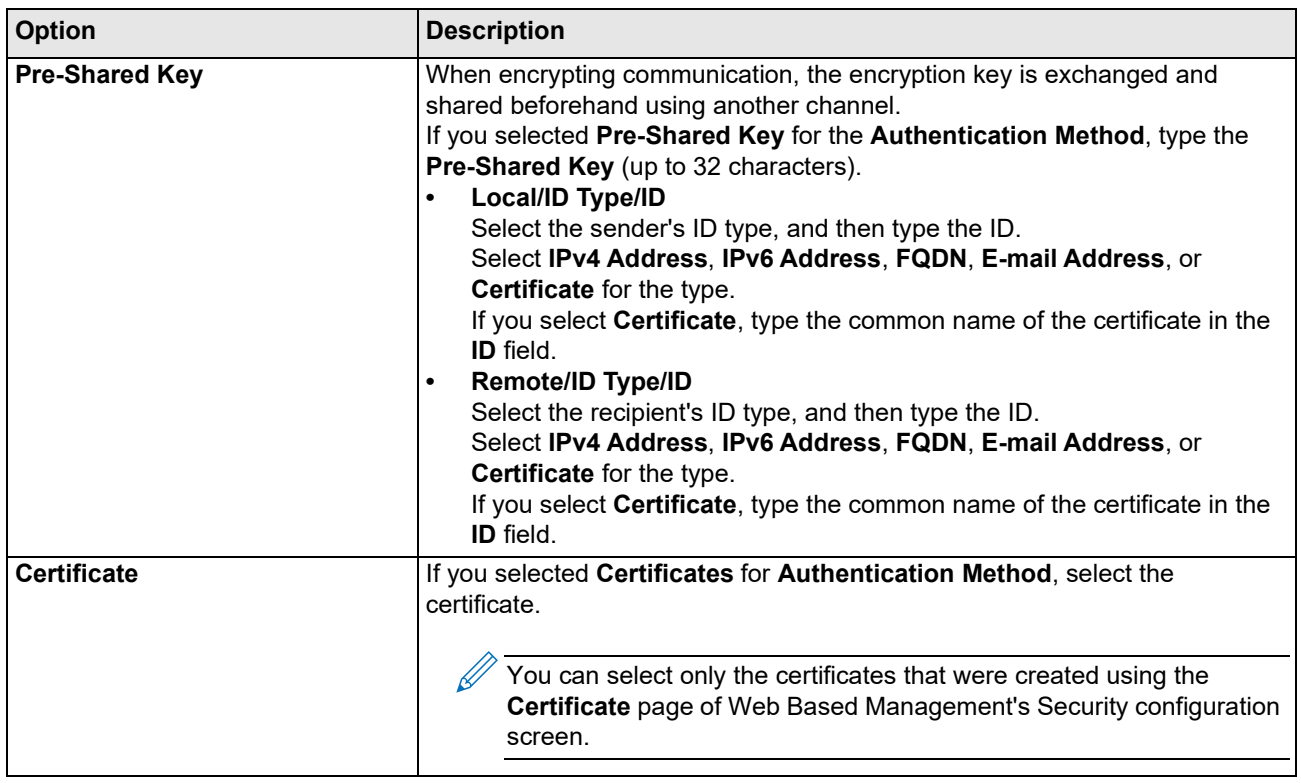

 **Related Information**

• [Configure an IPsec Template Using Web Based Management](#page-121-0)

# <span id="page-128-0"></span>**Manual Settings for an IPsec Template**

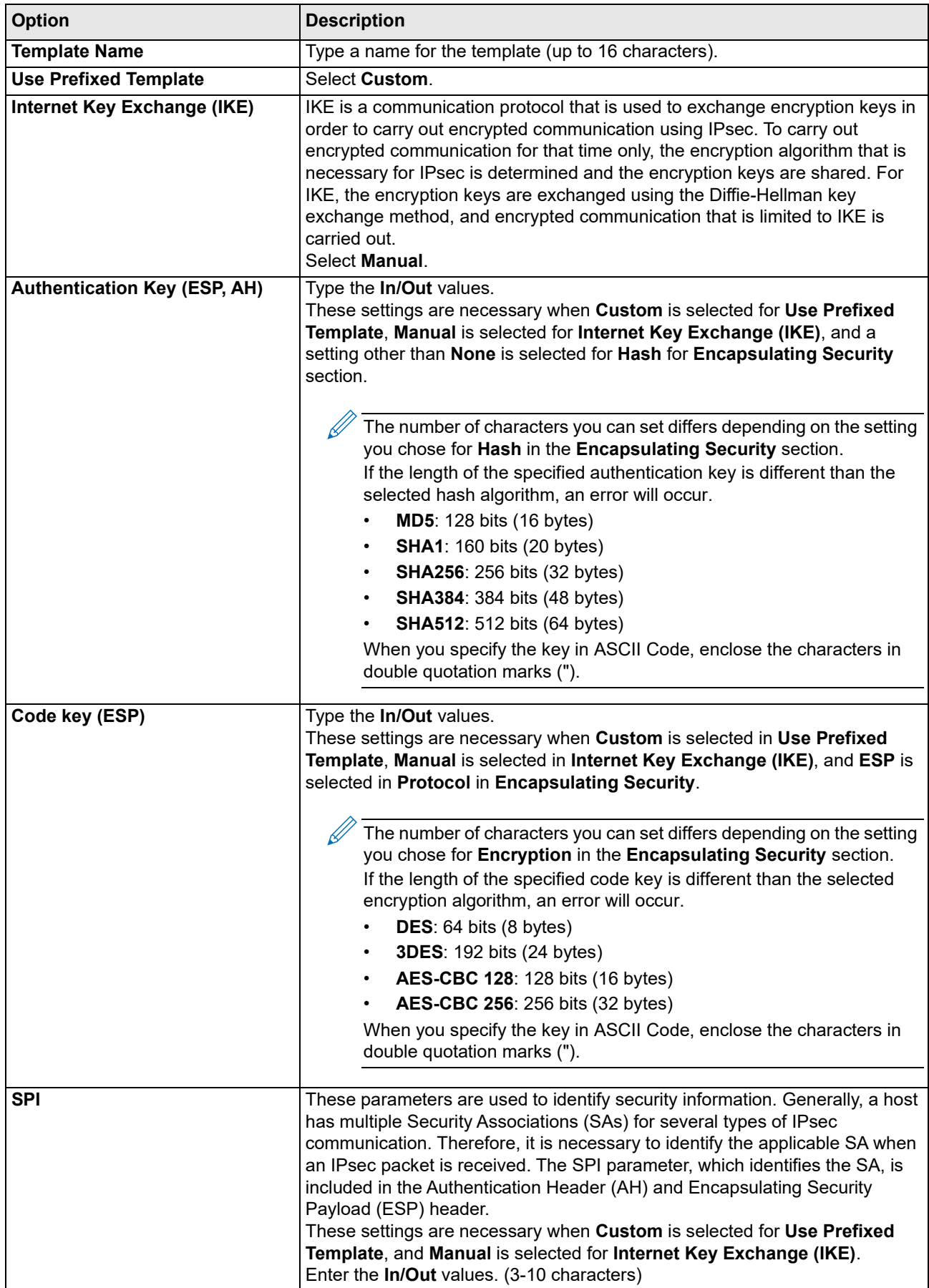

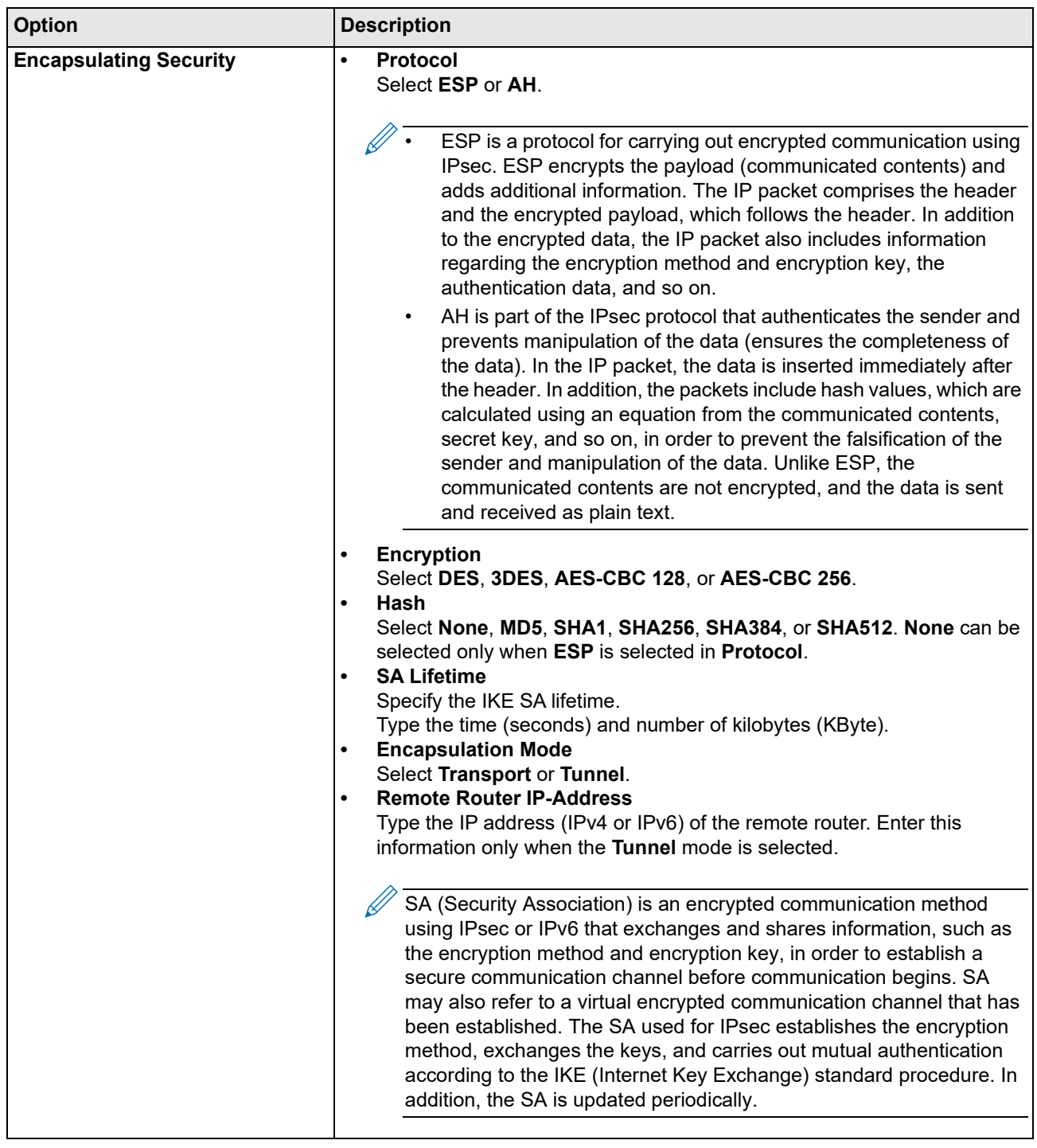

# **Related Information**

• [Configure an IPsec Template Using Web Based Management](#page-121-0)

# <span id="page-130-0"></span>**Use IEEE 802.1x Authentication for a Wired or a Wireless Network**

- [What Is IEEE 802.1x Authentication?](#page-131-0)
- [Configure IEEE 802.1x Authentication for a Wired or a Wireless Network Using Web Based](#page-132-0)  [Management \(Web Browser\)](#page-132-0)
- [IEEE 802.1x Authentication Methods](#page-134-0)

### <span id="page-131-0"></span>**What Is IEEE 802.1x Authentication?**

IEEE 802.1x is an IEEE standard for wired and wireless networks that limits access from unauthorized network devices. Your Brother machine (supplicant) sends an authentication request to a RADIUS server (Authentication server) through your access point or HUB. After your request has been verified by the RADIUS server, your machine can access the network.

### **Related Information**

• [Use IEEE 802.1x Authentication for a Wired or a Wireless Network](#page-130-0)

### <span id="page-132-0"></span>**Configure IEEE 802.1x Authentication for a Wired or a Wireless Network Using Web Based Management (Web Browser)**

- If you configure your machine using EAP-TLS authentication, you must install the client certificate issued by a CA before you start configuration. Contact your network administrator about the client certificate. If you have installed more than one certificate, we recommend writing down the certificate name you want to use.
- Before you verify the server certificate, you must import the CA certificate issued by the CA that signed the server certificate. Contact your network administrator or your Internet Service Provider (ISP) to confirm whether a CA certificate import is necessary.

You can also configure IEEE 802.1x authentication using Wireless setup wizard from the control panel (Wireless network).

- 1. Start your web browser.
- 2. Type "https://machine's IP address" in your browser's address bar (where "machine's IP address" is the machine's IP address).

For example: https://192.168.1.2

If you are using a Domain Name System or enable a NetBIOS name, you can type another name, such as "SharedPrinter" instead of the IP address.

For example: https://SharedPrinter If you enable a NetBIOS name, you can also use the node name. For example: https://brn123456abcdef The NetBIOS name can be found in the Network Configuration Report.

3. If required, type the password in the **Login** field, and then click **Login**.

The default password to manage this machine's settings is located on the back of the machine and marked "**Pwd**".

4. Go to the navigation menu, and then click **Network**.

Start from  $\equiv$ , if the navigation menu is not shown on the left side of the screen.

- 5. Do one of the following:
	- For the wired network
		- Click **Wired** > **Wired 802.1x Authentication**.
	- For the wireless network

Click **Wireless** > **Wireless (Enterprise)**.

6. Configure the IEEE 802.1x authentication settings.

• To enable IEEE 802.1x authentication for wired networks, select **Enabled** for **Wired 802.1x status** on the **Wired 802.1x Authentication** page.

- If you are using **EAP-TLS** authentication, you must select the client certificate installed (shown with certificate name) for verification from the **Client Certificate** drop-down list.
- If you select **EAP-FAST**, **PEAP**, **EAP-TTLS**, or **EAP-TLS** authentication, select the verification method from the **Server Certificate Verification** drop-down list. Verify the server certificate using the CA certificate, imported to the machine in advance, issued by the CA that signed the server certificate.

Select one of the following verification methods from the **Server Certificate Verification** drop-down list:

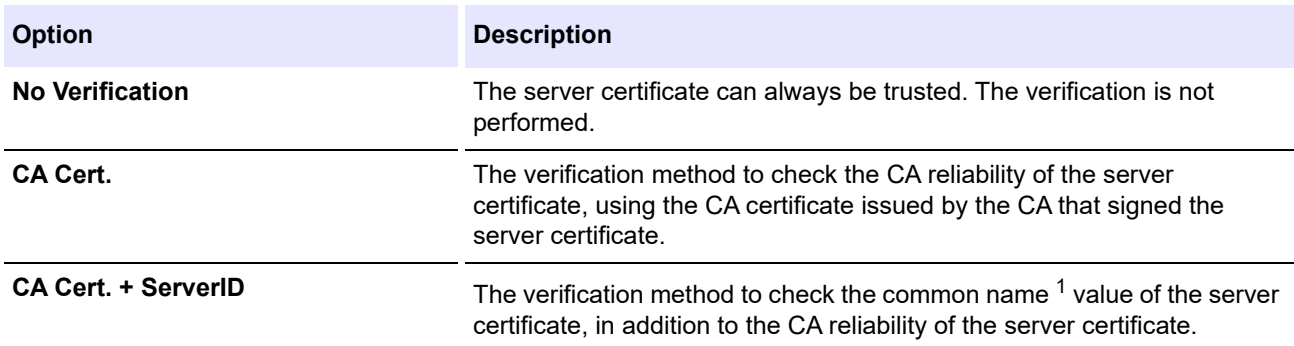

#### 7. When finished with configuration, click **Submit**.

For wired networks: After configuring, connect your machine to the IEEE 802.1x supported network. After a few minutes, print the Network Configuration Report to check the <**Wired IEEE 802.1x**> status.

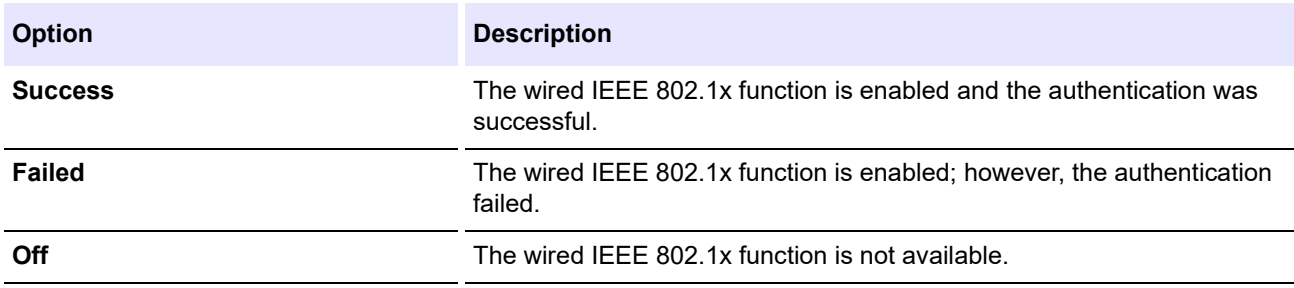

### **Related Information**

• [Use IEEE 802.1x Authentication for a Wired or a Wireless Network](#page-130-0)

#### **Related Topics:**

- [Print the Network Configuration Report](#page-85-0)
- [Print the WLAN Report](#page-81-0)
- [Access Web Based Management](#page-246-0)
- [Configure Certificates for Device Security](#page-89-0)
- [Supported Security Certificate Features](#page-90-0)

<span id="page-133-0"></span><sup>1</sup> The common name verification compares the common name of the server certificate to the character string configured for the **Server ID**. Before you use this method, contact your system administrator about the server certificate's common name and then configure **Server ID**.

## <span id="page-134-0"></span>**IEEE 802.1x Authentication Methods**

#### **EAP-FAST**

Extensible Authentication Protocol-Flexible Authentication via Secured Tunneling (EAP-FAST) has been developed by Cisco Systems, Inc., which uses a user ID and password for authentication, and symmetric key algorithms to achieve a tunneled authentication process.

The Brother machine supports the following inner authentication methods:

- EAP-FAST/NONE
- EAP-FAST/MS-CHAPv2
- EAP-FAST/GTC

#### **EAP-MD5 (Wired network)**

Extensible Authentication Protocol-Message Digest Algorithm 5 (EAP-MD5) uses a user ID and password for challenge-response authentication.

#### **PEAP**

Protected Extensible Authentication Protocol (PEAP) is a version of EAP method developed by Cisco Systems, Inc., Microsoft Corporation and RSA Security. PEAP creates an encrypted Secure Sockets Layer (SSL)/ Transport Layer Security (TLS) tunnel between a client and an authentication server, for sending a user ID and password. PEAP provides mutual authentication between the server and the client.

The Brother machine supports the following inner authentications:

- PEAP/MS-CHAPv2
- PEAP/GTC

#### **EAP-TTLS**

Extensible Authentication Protocol-Tunneled Transport Layer Security (EAP-TTLS) has been developed by Funk Software and Certicom. EAP-TTLS creates a similar encrypted SSL tunnel to PEAP, between a client and an authentication server, for sending a user ID and password. EAP-TTLS provides mutual authentication between the server and the client.

The Brother machine supports the following inner authentications:

- EAP-TTLS/CHAP
- EAP-TTLS/MS-CHAP
- EAP-TTLS/MS-CHAPv2
- EAP-TTLS/PAP

#### **EAP-TLS**

Extensible Authentication Protocol-Transport Layer Security (EAP-TLS) requires digital certificate authentication both at a client and an authentication server.

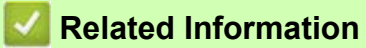

• [Use IEEE 802.1x Authentication for a Wired or a Wireless Network](#page-130-0)

# <span id="page-135-0"></span>**Send an Email Securely**

- [Configure Email Sending Using Web Based Management](#page-136-0)
- [Send an Email with User Authentication](#page-137-0)
- [Send an Email Securely Using SSL/TLS](#page-138-0)

### <span id="page-136-0"></span>**Configure Email Sending Using Web Based Management**

We recommend using Web Based Management to configure secured email sending with user authentication, or email sending using SSL/TLS.

- 1. Start your web browser.
- 2. Type "https://machine's IP address" in your browser's address bar (where "machine's IP address" is the machine's IP address).

For example:

 $\mathscr{D}$ 

https://192.168.1.2

3. If required, type the password in the **Login** field, and then click **Login**.

The default password to manage this machine's settings is located on the back of the machine and marked "**Pwd**".

4. Go to the navigation menu, and then click **Network** > **Network** > **Protocol**.

Start from  $\equiv$ , if the navigation menu is not shown on the left side of the screen.

- 5. In the **SMTP Client** field, click **Advanced Settings** and make sure the status of **SMTP Client** is **Enabled**.
- 6. Configure the **SMTP Client** settings.
	- Confirm that the email settings are correct after configuration by sending a test email.
	- If you do not know the SMTP server settings, contact your network administrator or Internet Service Provider (ISP).
- 7. When finished, click **Submit**.

The **Test Send E-mail Configuration** dialog box appears.

8. Follow the instructions in the dialog box to test the current settings.

#### **Related Information**

- [Send an Email Securely](#page-135-0)
- **Related Topics:**
- [Access Web Based Management](#page-246-0)

## <span id="page-137-0"></span>**Send an Email with User Authentication**

Your machine supports the SMTP-AUTH method to send email via an email server that requires user authentication. This method prevents unauthorized users from accessing the email server. You can use the SMTP-AUTH method for email notification and email reports (available for certain models).

We recommend using Web Based Management to configure the SMTP authentication.

#### **Email Server Settings**

 $\mathscr{A}$ 

You must configure your machine's SMTP authentication method to match the method used by your email server. For details about your email server settings, contact your network administrator or Internet Service Provider (ISP).

 $\mathscr{D}$ To enable SMTP server authentication: in the Web Based Management **SMTP Client** screen, under **Server Authentication Method**, you must select **SMTP-AUTH**.

 **Related Information**

• [Send an Email Securely](#page-135-0)

# <span id="page-138-0"></span>**Send an Email Securely Using SSL/TLS**

Your machine supports SSL/TLS communication methods. To use an email server that is using SSL/TLS communication, you must configure the following settings.

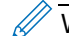

We recommend using Web Based Management to configure SSL/TLS.

#### **Verify Server Certificate**

Under **SSL/TLS**, if you choose **SSL** or **TLS**, the **Verify Server Certificate** checkbox will be selected automatically.

- Before you verify the server certificate, you must import the CA certificate issued by the CA that signed the server certificate. Contact your network administrator or your Internet Service Provider (ISP) to confirm if importing a CA certificate is necessary.
	- If you do not need to verify the server certificate, clear the **Verify Server Certificate** checkbox.

#### **Port Number**

If you select **SSL**, or **TLS**, the **Port** value will be changed to match the protocol. To change the port number manually, type the port number after you select **SSL/TLS** settings.

You must configure your machine's communication method to match the method used by your email server. For details about your email server settings, contact your network administrator or your ISP.

In most cases, the secured webmail services require the following settings:

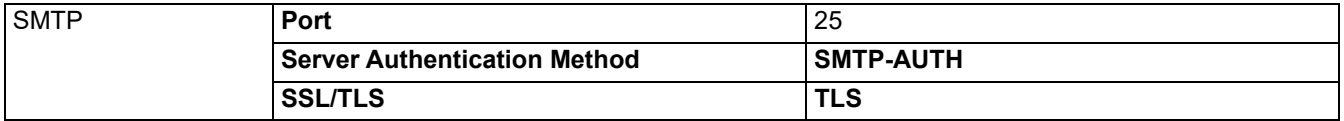

#### **Related Information**

[Send an Email Securely](#page-135-0)

#### **Related Topics:**

- [Configure Certificates for Device Security](#page-89-0)
- [Use SSL/TLS](#page-104-0)

# <span id="page-139-0"></span>**Mobile Connect**

- [Brother Artspira](#page-140-0)
- [AirPrint](#page-145-0)

# <span id="page-140-0"></span>**Brother Artspira**

- [Brother Artspira Overview](#page-141-0)
- [Connect Your Mobile Device to Your Machine Using Brother Artspira](#page-142-0)
- [Print a Design Using Brother Artspira](#page-143-0)
- [Print an Image Saved On Your Mobile Device Using Brother Artspira](#page-144-0)

## <span id="page-141-0"></span>**Brother Artspira Overview**

Use Brother Artspira to print from your mobile device.

• For Android™ devices:

Brother Artspira allows you to use your Brother machine's features directly from your Android™ device. Download and install Brother Artspira from Google Play™.

- For all iOS supported devices including iPhone: Brother Artspira allows you to use your Brother machine's features directly from your iOS device. Download and install Brother Artspira from the App Store.
- 1. Visit <https://s.brother/snjumq3332/>to download and install Brother Artspira to your mobile device.

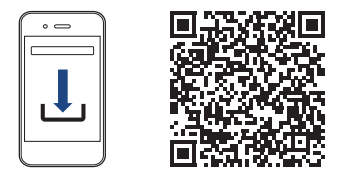

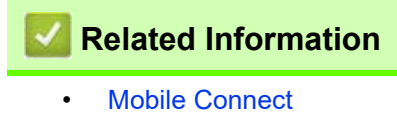

### <span id="page-142-0"></span>**Connect Your Mobile Device to Your Machine Using Brother Artspira**

- 1. Tap the Artspira icon on your mobile device to open the app, and then log in.
- 2. Tap  $\Box$  in the upper right corner of the Artspira home screen.
- 3. Tap **Register** under **Creative Printer**.
- 4. Tap **Wireless LAN Guidance** and follow the on-screen instructions to set up your machine's wireless network connection.

When the connection succeeds, Artspira will search for connectible printers.

5. Select your machine's model name from the list that appears. When your mobile device and machine are connected, a check mark appears next to the printer in the list.

### **Related Information**

• [Mobile Connect](#page-139-0)

## <span id="page-143-0"></span>**Print a Design Using Brother Artspira**

- 1. Make sure your machine is turned on. Make sure you have loaded the correct paper in the paper tray and changed the paper settings for the paper tray you are using.
- 2. Tap the Artspira icon on your mobile device to open the app, and then log in.
- 3. Select a printing design from **Home** screen.
- 4. Tap **Create** and edit the data if necessary, and then tap **Done**.

 $\mathscr{Q}$ To save the edited data, tap **Save**. Data saved on the server can be retrieved by tapping (**My Creations**).

- 5. Make sure your Brother Sublimation Printer is selected. If your machine is not selected, tap **Printer**. A list of available machines appears.
- 6. Tap your machine's name in the list.
- 7. Tap **Print settings** to set the print settings.
- 8. Tap **Print**.

D Printed images will automatically be mirrored, or reversed horizontally from left to right. You can change the settings on the **Print settings** menu.

 **Related Information**

• [Brother Artspira](#page-140-0)
# **Print an Image Saved On Your Mobile Device Using Brother Artspira**

- 1. Make sure your machine is turned on. Make sure you have loaded the correct paper in the paper tray and changed the paper settings for the paper tray you are using.
- 2. Tap the Artspira icon on your mobile device to open the app, and then log in.
- 3. Tap  $\pm$  (**New**) at the bottom of the Home screen.
- 4. Tap the **Printing** tab and select the editing menu.
- 5. Edit the data if necessary, and then tap **Done**.

To save the edited data, tap **Save**. Data saved on the server can be retrieved by tapping (**My Creations**).

- 6. Make sure your machine is selected. If your Brother Sublimation Printer is not selected, tap **Printer**. A list of available machines appears.
- 7. Tap your machine's name in the list.
- 8. Tap **Print settings** to set the print settings.
- 9. Tap **Print**.

11

Printed images will automatically be mirrored, or reversed horizontally from left to right. You can change the settings on the **Print settings** menu.

### **Related Information**

• [Brother Artspira](#page-140-0)

# <span id="page-145-0"></span>**AirPrint**

- [AirPrint Overview](#page-146-0)
- [Before Using AirPrint \(macOS\)](#page-147-0)
- [Print Using AirPrint](#page-148-0)

## <span id="page-146-0"></span>**AirPrint Overview**

AirPrint is a printing solution for Apple operating systems that allows you to wirelessly print photos, email, web pages and documents from your iPad, iPhone, iPod touch and Mac computer without the need to install a driver.

For more information, visit Apple's website.

Use of the Works with Apple badge means that an accessory has been designed to work specifically with the technology identified in the badge and has been certified by the developer to meet Apple performance standards.

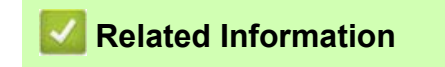

• [AirPrint](#page-145-0)

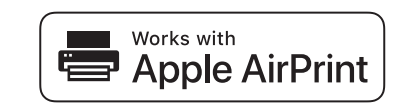

# <span id="page-147-0"></span>**Before Using AirPrint (macOS)**

Before printing using macOS, add your machine to the printer list on your Mac computer.

- 1. Do one of the following:
	- macOS v13
		- Select **System Settings** from the Apple menu.
	- macOS v12 and macOS v11 Select **System Preferences** from the Apple menu.
- 2. Select **Printers & Scanners**.
- 3. Do one of the following:
	- macOS v13 Click **Add Printer, Scanner, or Fax…**.
	- macOS v12 and macOS v11 Click the + icon below the Printers pane on the left.

The **Add Printer** screen appears.

- 4. Do one of the following:
	- macOS v13 and macOS v12 Select your machine, and then select your model's name from the **Use** pop-up menu.
	- macOS v11

Select your machine, and then select **AirPrint** from the **Use** pop-up menu.

5. Click **Add**.

 **Related Information**

• [AirPrint](#page-145-0)

# <span id="page-148-0"></span>**Print Using AirPrint**

- [Print from iPad, iPhone, or iPod touch](#page-149-0)
- [Print Using AirPrint \(macOS\)](#page-150-0)

# <span id="page-149-0"></span>**Print from iPad, iPhone, or iPod touch**

The procedure used to print may vary by application. Safari is used in the example below.

- 1. Make sure your machine is turned on. Make sure you have loaded the correct paper in the paper tray and change the paper settings for the paper tray on your machine.
- 2. Use Safari to open the page that you want to print.
- 3. Tap  $\rightarrow$  or  $\hat{[}^{\uparrow}$ .
- 4. Tap **Print**.
- 5. Make sure your machine is selected.
- 6. If a different machine (or no printer) is selected, tap **Printer**. A list of available machines appears.
- 7. Tap your machine's name in the list.
- 8. Select the options you want, such as the number of pages to print and 2-sided printing (if supported by your machine).
- 9. Tap **Print**.

## **Related Information**

• [Print Using AirPrint](#page-148-0)

# <span id="page-150-0"></span>**Print Using AirPrint (macOS)**

The procedure used to print may vary by application. Safari is used in the example below. Before printing, make sure your machine is in the printer list on your Mac computer.

- 1. Make sure your machine is turned on.
- 2. Load the paper in the paper tray and change the paper tray settings on your machine.
- 3. On your Mac computer, use Safari to open the page that you want to print.
- 4. Click the **File** menu, and then select **Print**.
- 5. Make sure your machine is selected. If a different machine (or no printer) is selected, click the **Printer** pop-up menu, and then select your machine.
- 6. Select the desired options, such as the number of pages to print and 2-sided printing (if supported by your machine).
- 7. Click **Print**.

 **Related Information**

## • [Print Using AirPrint](#page-148-0)

### **Related Topics:**

• [Before Using AirPrint \(macOS\)](#page-147-0)

# <span id="page-151-0"></span>**Troubleshooting**

If you think there is a problem with your machine, first check each of the items below, then try to identify the problem, and follow our troubleshooting tips.

You can correct most problems yourself. If you need additional help, visit<https://s.brother/cf2ab/>for the latest **FAQs & Troubleshooting** tips:

First, check the following:

- The machine's power cord is connected correctly and the machine's power is on.
- All of the machine's protective parts have been removed.
- The ink cartridges are installed correctly.
- The Top Cover and the Jam Clear Cover are fully closed.
- Paper is inserted correctly in the paper tray.
- The interface cables are securely connected to the machine and the computer, or the wireless connection is set up on both the machine and your computer.
- (For network models) The access point (for wireless), router, or hub is turned on and its link indicator is blinking.
- The machine's LCD is displaying messages.

If you did not solve the problem with the checks, identify the problem and then see *Related Information*.

# **CAUTION**

- Black Sublimation Ink may cause an allergic reaction.
- Wear a protective gloves when there is a possibility of touching the ink, such as when replacing the ink cartridges or clearing paper jams.
- If the ink accidentally gets on your skin, wash immediately with soap and cold water. If skin irritation or rash occurs, seek medical attention immediately.

### **Related Information**

- [Error and Maintenance Messages](#page-152-0)
- [Printer Jam or Paper Jam](#page-157-0)
- [If You Are Having Difficulty with Your Machine](#page-170-0)
- [Check the Machine Information](#page-185-0)
- [Reset Your Machine](#page-186-0)

#### **Related Topics:**

- [Paper Handling and Printing Problems](#page-171-0)
- **[Other Problems](#page-175-0)**
- **[Network Problems](#page-176-0)**
- [AirPrint Problems](#page-183-0)
- [Artspira Problems](#page-184-0)

## <span id="page-152-0"></span>**Error and Maintenance Messages**

 $\mathscr{Q}$ 

As with any sophisticated office product, errors may occur and supply items may have to be replaced. If this happens, your machine identifies the error or required routine maintenance and shows the appropriate message.

The most common error and maintenance messages are shown in the table.

You can correct most errors and perform routine maintenance yourself. If you need more tips, go to your model's **FAQs & Troubleshooting** page at <https://s.brother/cf2ab/>.

*Related Information* references are at the bottom of this page.

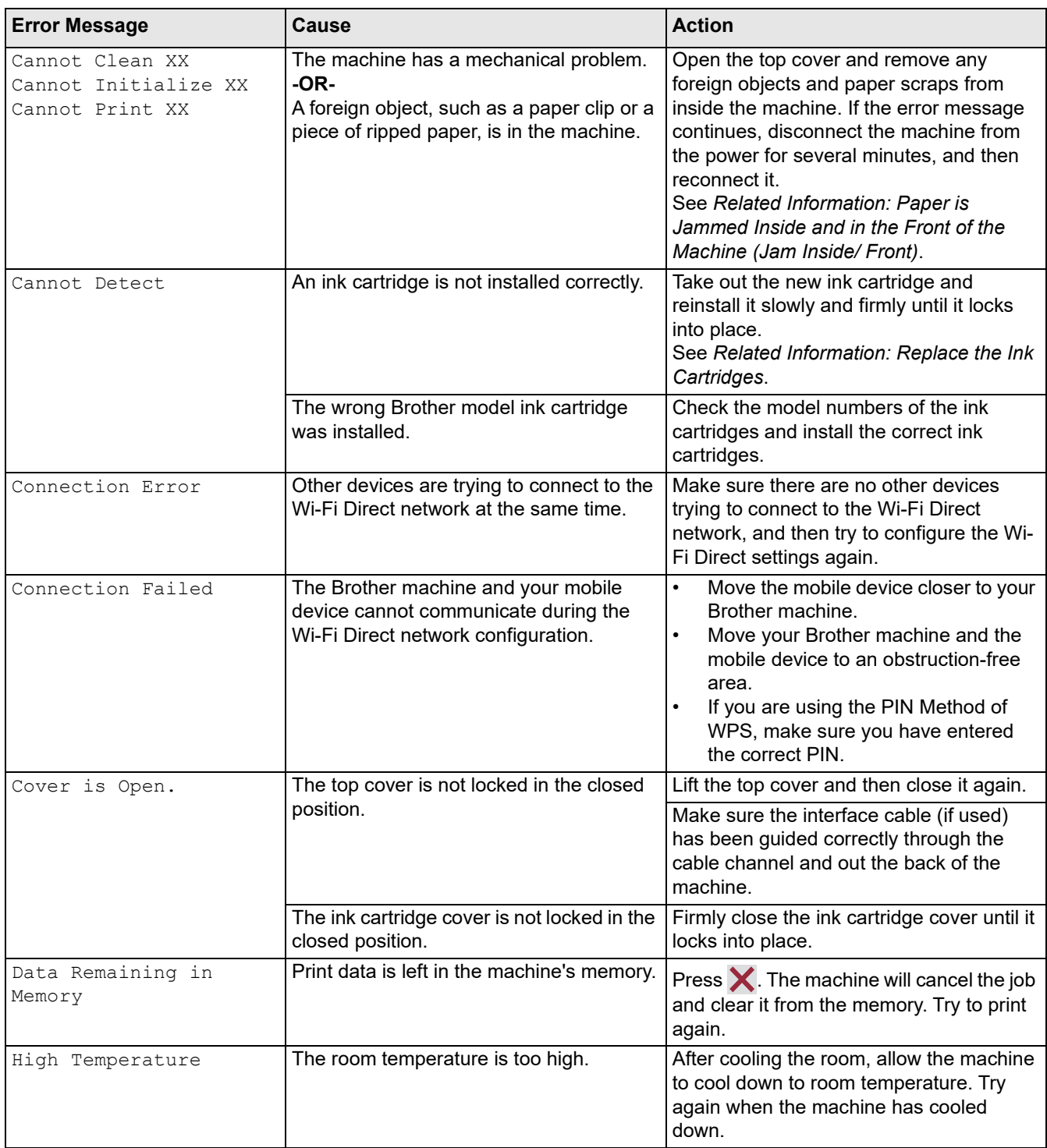

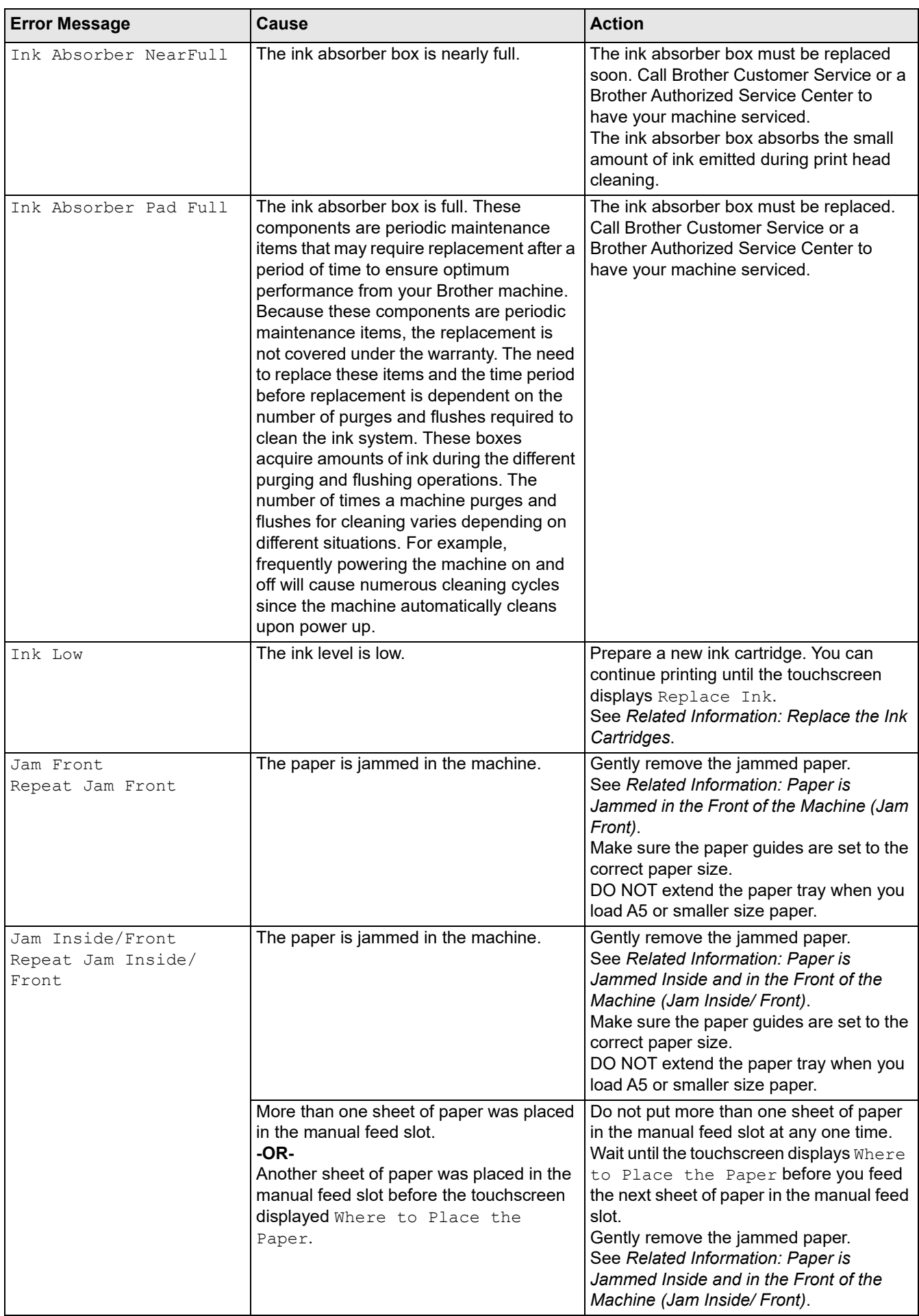

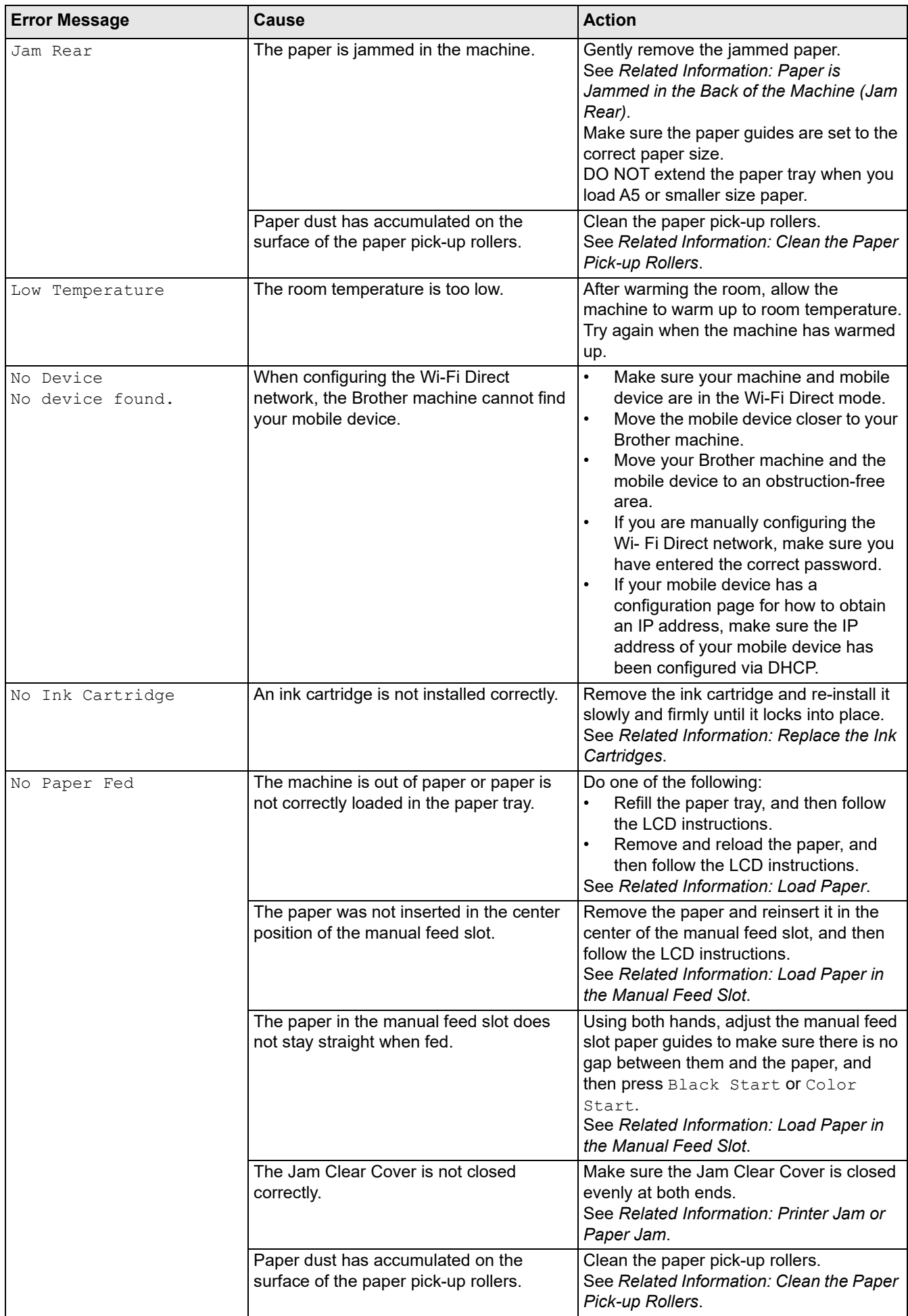

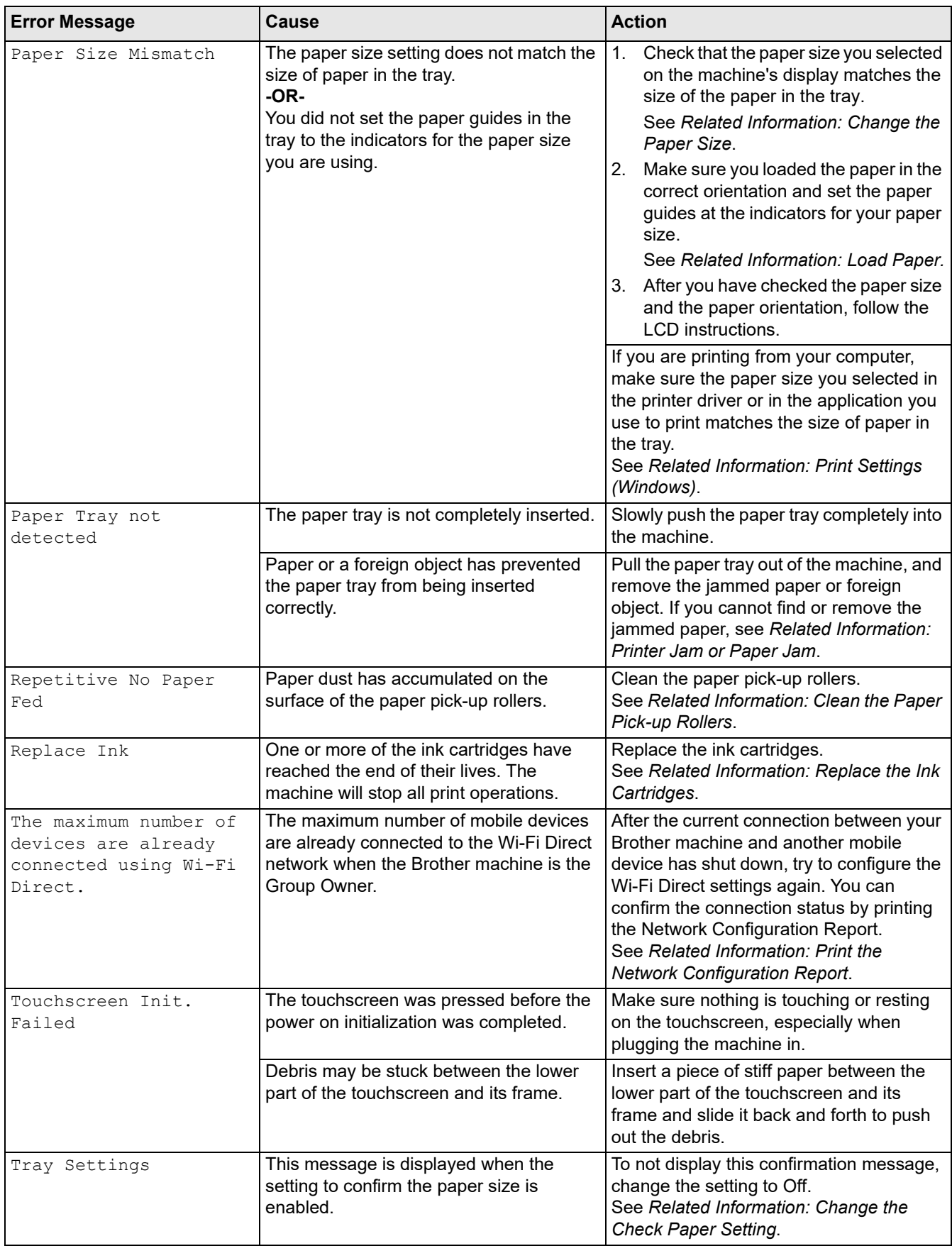

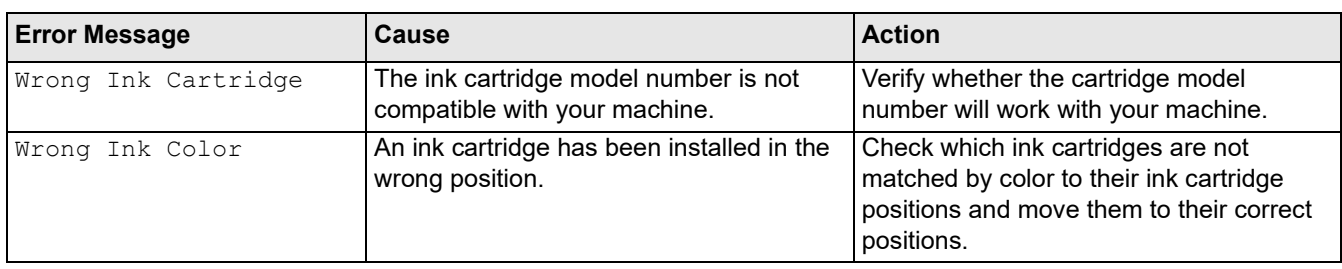

## **Related Information**

• [Troubleshooting](#page-151-0)

### **Related Topics:**

- [Touchscreen LCD Overview](#page-14-0)
- [Print the Network Configuration Report](#page-85-0)
- [Replace the Ink Cartridges](#page-190-0)
- [Change the Check Paper Setting](#page-37-0)
- [Load Paper](#page-23-0)
- [Load Paper in the Manual Feed Slot](#page-31-0)
- [Printer Jam or Paper Jam](#page-157-0)
- [Clean the Paper Pick-up Rollers](#page-204-0)
- [Change the Paper Size](#page-36-0)
- [Print Settings \(Windows\)](#page-53-0)
- [Paper is Jammed Inside and in the Front of the Machine \(Jam Inside/ Front\)](#page-158-0)
- [Paper is Jammed in the Front of the Machine \(Jam Front\)](#page-164-0)
- [Paper is Jammed in the Back of the Machine \(Jam Rear\)](#page-168-0)
- [Paper Handling and Printing Problems](#page-171-0)

## <span id="page-157-0"></span>**Printer Jam or Paper Jam**

Locate and remove the jammed paper.

- [Paper is Jammed Inside and in the Front of the Machine \(Jam Inside/ Front\)](#page-158-0)
- [Paper is Jammed in the Front of the Machine \(Jam Front\)](#page-164-0)
- [Paper is Jammed in the Back of the Machine \(Jam Rear\)](#page-168-0)
- [Error and Maintenance Messages](#page-152-0)
- [Paper Handling and Printing Problems](#page-171-0)

## <span id="page-158-0"></span>**Paper is Jammed Inside and in the Front of the Machine (Jam Inside/ Front)**

If the LCD displays [Jam Inside/Front] or [Repeat Jam Inside/Front], follow these steps:

- 1. Unplug the machine from the AC power outlet.
- 2. Pull Tray #1 (1) completely out of the machine as shown by the arrow.

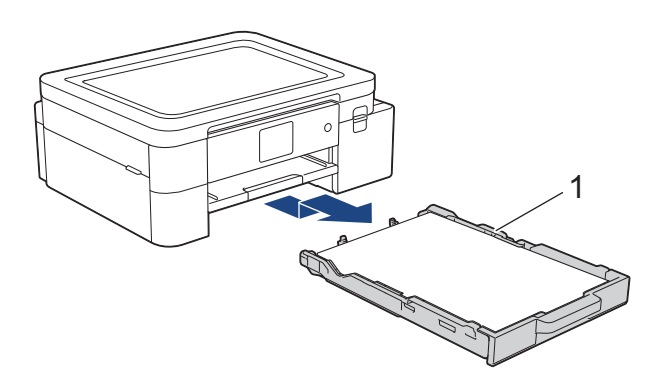

3. Lift the paper support (1), and then pull it at an angle completely out of the machine as shown by the arrow.

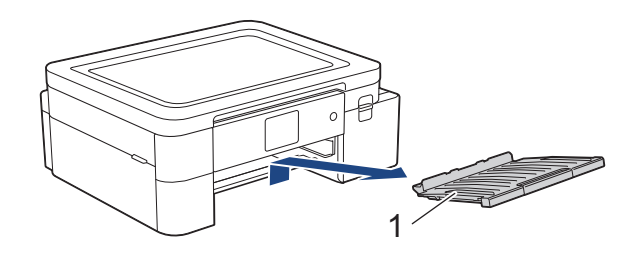

4. Slowly pull the jammed paper (1) out of the machine.

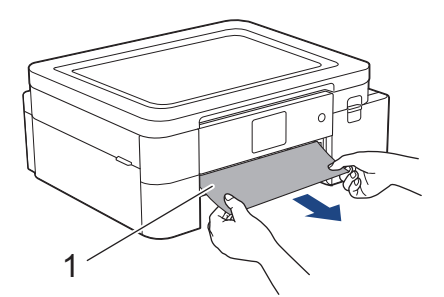

5. Place both hands under the plastic tabs on both sides of the machine to lift the top cover (1) into the open position.

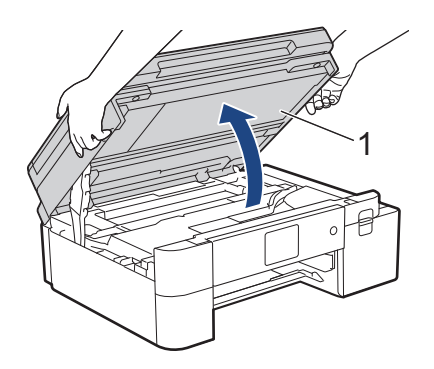

6. Slowly pull the jammed paper (1) out of the machine.

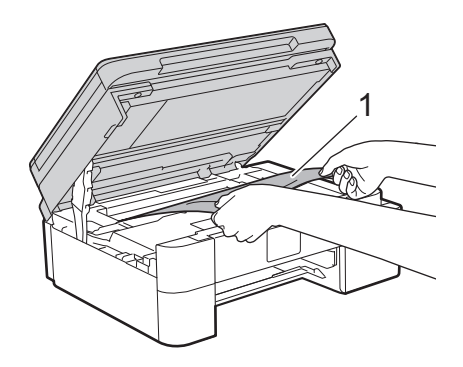

# **A CAUTION**

Black Sublimation Ink may cause an allergic reaction.

- If black ink accidentally gets on your skin, wash immediately with soap and cold water.
- If skin irritation or rash occurs, seek medical attention immediately.

### **IMPORTANT**

• DO NOT touch the encoder strip, a thin strip of plastic that stretches across the width of the machine (1). Doing this may cause damage to the machine.

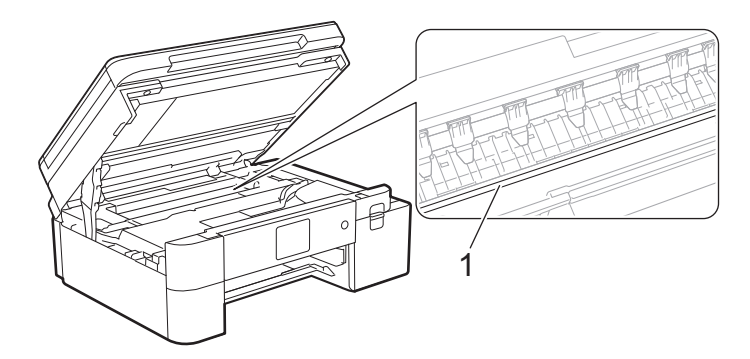

- If the print head is in the right corner as shown in the illustration (2), you cannot move it. Follow these steps:
	- a. Close the top cover, and then reconnect the power cord.
	- b. Open the top cover again, and then press and hold  $\times$  until the print head moves to the center.
	- c. Unplug the machine from the power source and gently remove the jammed paper.

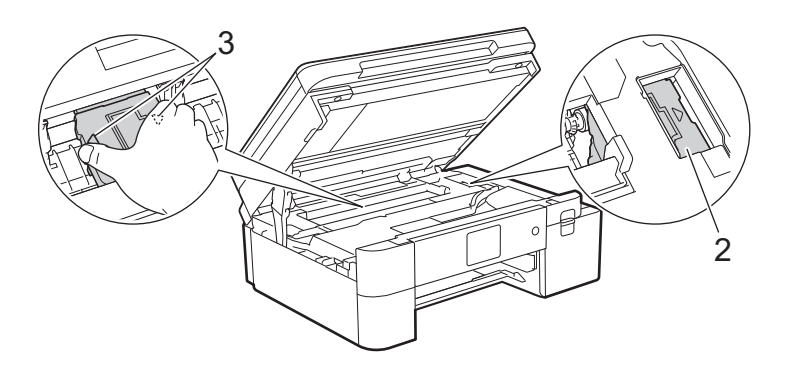

If the paper is jammed under the print head, unplug the machine from the power source, and then move the print head to remove the paper.

Hold the concave areas with the triangle marks as shown in the illustration (3) to move the print head.

 $\mathscr{U}$ If your LCD error message was [Repeat Jam Inside/Front], move the print head (if needed) to remove any paper remaining in this area. Make sure scraps of paper are not left in the corners of the machine (1) and (2).

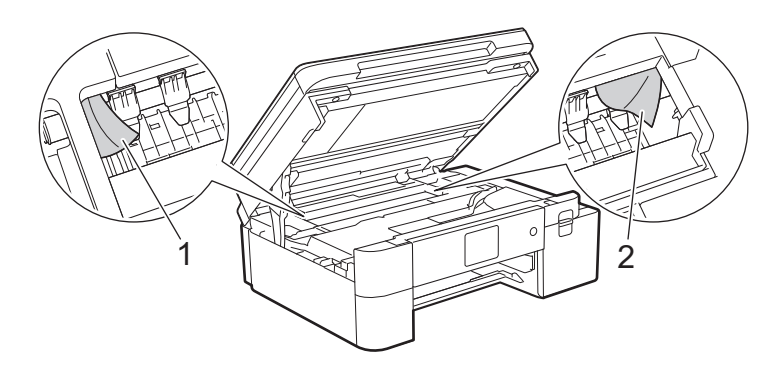

7. Gently close the top cover using both hands.

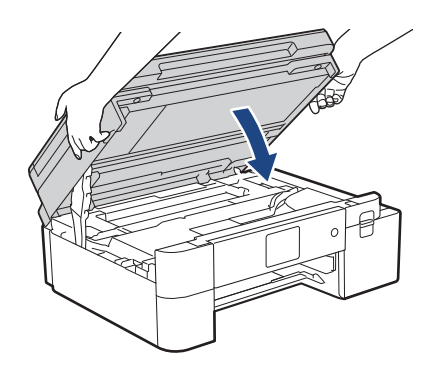

If your LCD error message was [Repeat Jam Inside/Front], do the following:

a. Make sure you look carefully inside (1) for any scraps of paper.

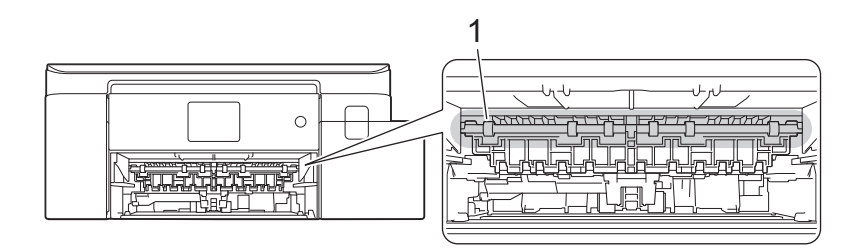

b. Squeeze both levers (1), and then open the Jam Clear Cover at the back of the machine.

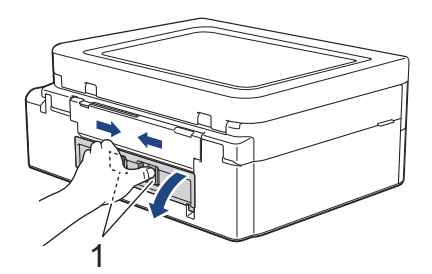

 $\mathscr{D}$ 

c. Slowly pull the jammed paper out of the machine.

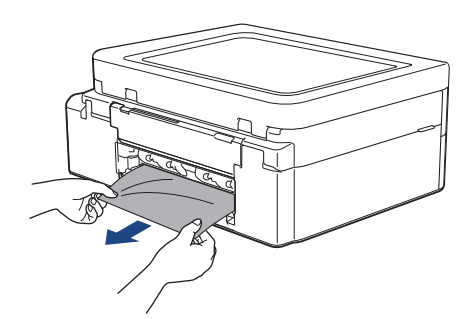

d. Close the Jam Clear Cover. Make sure the cover is closed completely.

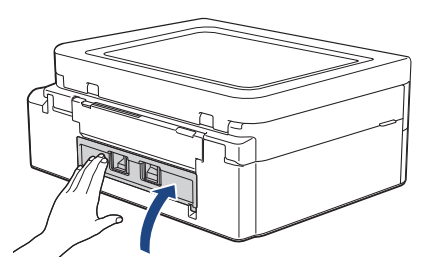

8. Put the paper support firmly back in the machine. Make sure you fit the paper support into the channels.

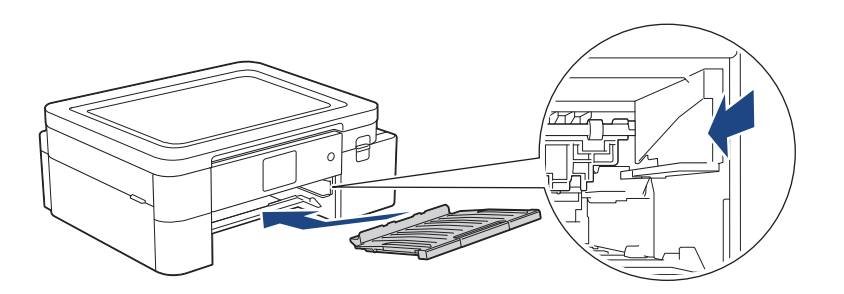

9. Slowly push Tray #1 completely into the machine.

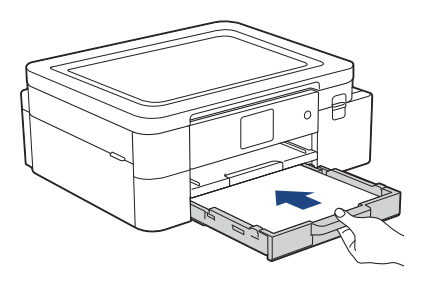

10. Pull out the paper support (1) until it locks into place, and then unfold the paper support flap (2).

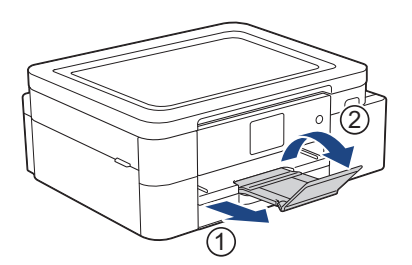

11. Reconnect the power cord.

#### **Additional paper jam clear operations**

If the LCD error message continues to appear and you repeatedly experience paper jams, do the following:

- 1. Unplug the machine from the AC power outlet and open the manual feed slot cover.
- 2. Load one sheet of thick A4 or Letter sized paper, such as glossy paper, in the manual feed slot. Insert the paper deep into the manual feed slot.

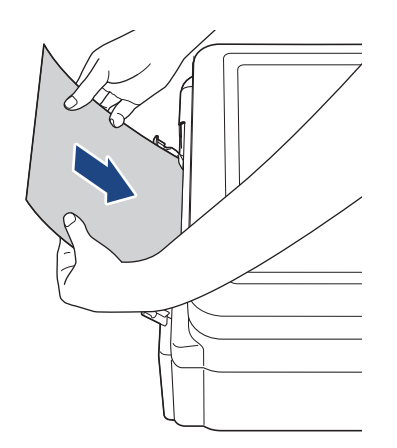

3. Re-connect the power cord.

The paper you placed in the manual feed slot will be fed through the machine and ejected. If the thick paper is pushing any jammed paper out, remove the jammed paper.

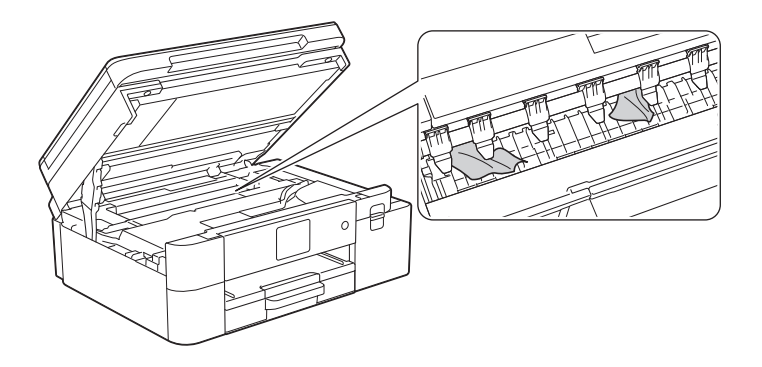

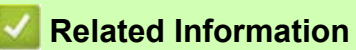

- [Printer Jam or Paper Jam](#page-157-0)
- **Related Topics:**
- [Error and Maintenance Messages](#page-152-0)

# <span id="page-164-0"></span>**Paper is Jammed in the Front of the Machine (Jam Front)**

If the LCD displays [Jam Front] or [Repeat Jam Front], follow these steps:

- 1. Unplug the machine from the AC power outlet.
- 2. Pull Tray #1 (1) completely out of the machine as shown by the arrow.

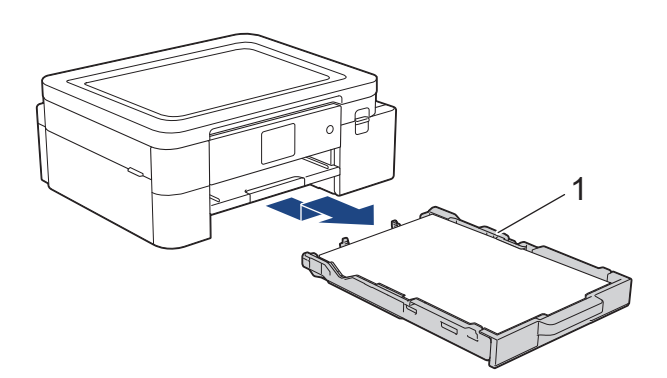

3. Lift the paper support (1), and then pull it at an angle completely out of the machine as shown by the arrow.

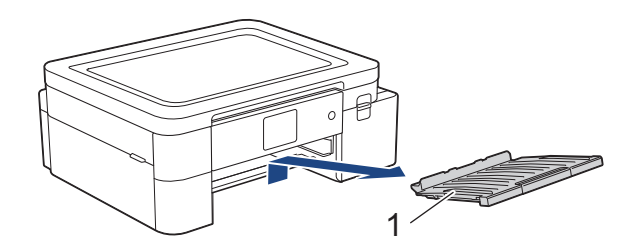

4. Slowly pull out the jammed paper (1).

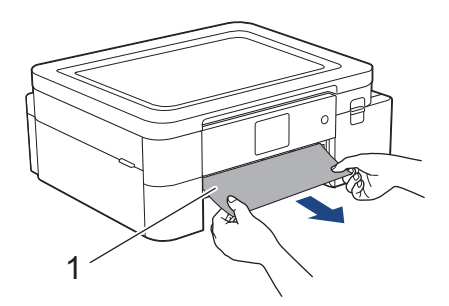

 $\mathscr{D}$ If your LCD error message was [Repeat Jam Front], do the following:

a. Make sure you look carefully inside (1) for any scraps of paper.

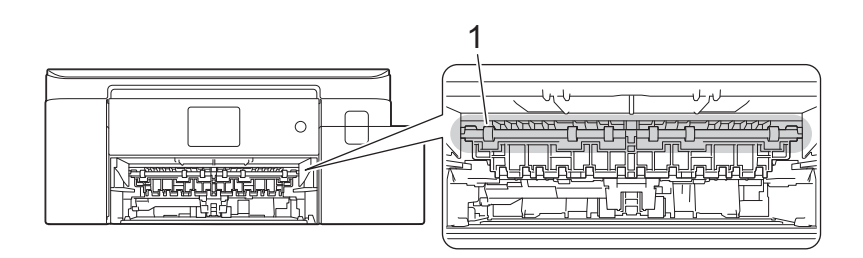

b. Squeeze both levers (1), and then open the Jam Clear Cover at the back of the machine.

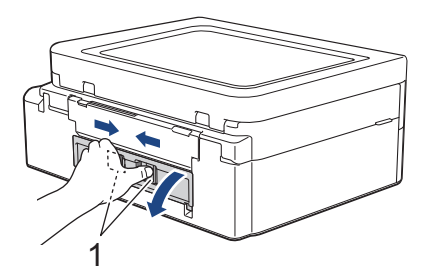

c. Slowly pull the jammed paper out of the machine.

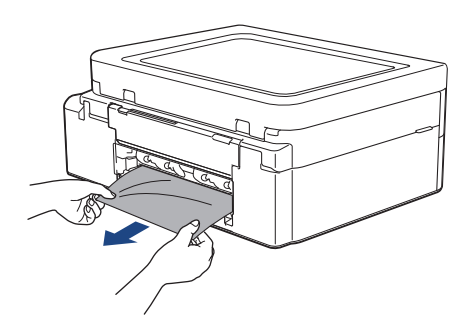

d. Close the Jam Clear Cover. Make sure the cover is closed completely.

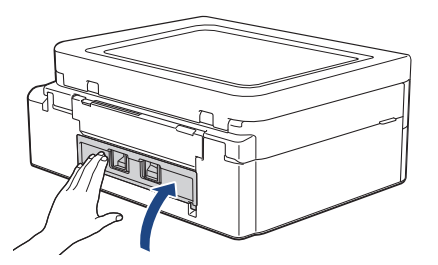

5. Put the paper support firmly back in the machine. Make sure you fit the paper support into the channels.

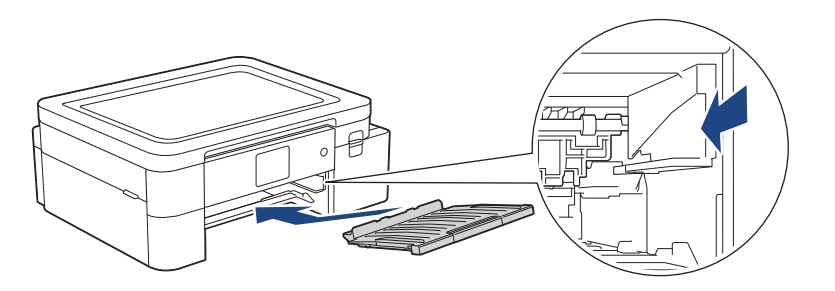

6. Slowly push Tray #1 completely into the machine.

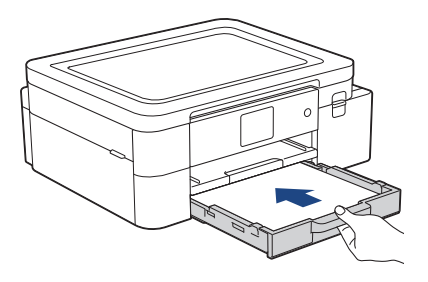

7. Pull out the paper support (1) until it locks into place, and then unfold the paper support flap (2).

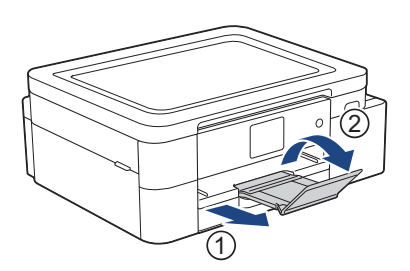

8. Reconnect the power cord.

#### **Additional paper jam clear operations**

 $\mathscr{D}$ 

If the LCD error message continues to appear and you repeatedly experience paper jams, do the following:

- 1. Unplug the machine from the AC power outlet and open the manual feed slot cover.
- 2. Load one sheet of thick A4 or Letter sized paper, such as glossy paper, in the manual feed slot. Insert the paper deep into the manual feed slot.

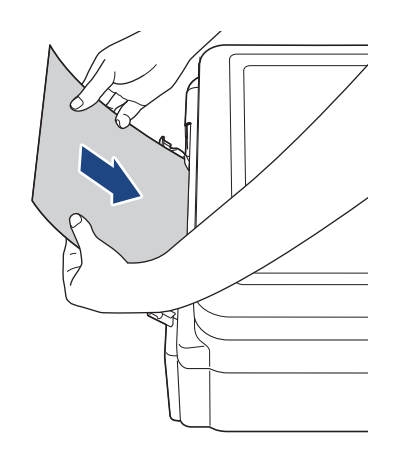

3. Re-connect the power cord.

The paper you placed in the manual feed slot will be fed through the machine and ejected. If the thick paper is pushing any jammed paper out, remove the jammed paper.

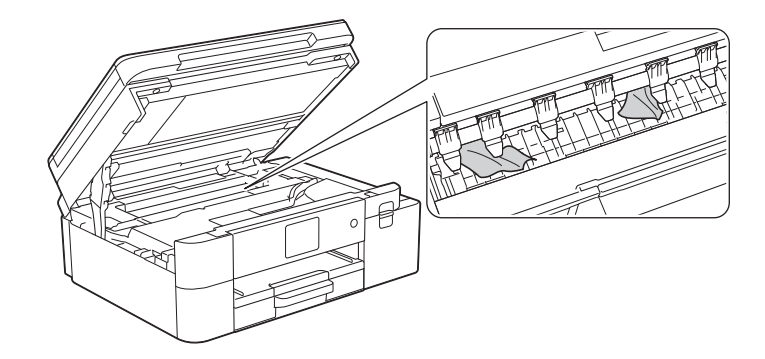

## **Related Information**

• [Printer Jam or Paper Jam](#page-157-0)

#### **Related Topics:**

• [Error and Maintenance Messages](#page-152-0)

# <span id="page-168-0"></span>**Paper is Jammed in the Back of the Machine (Jam Rear)**

If the LCD displays [Jam Rear], follow these steps:

- 1. Unplug the machine from the AC power outlet.
- 2. Pull Tray #1 (1) completely out of the machine as shown by the arrow.

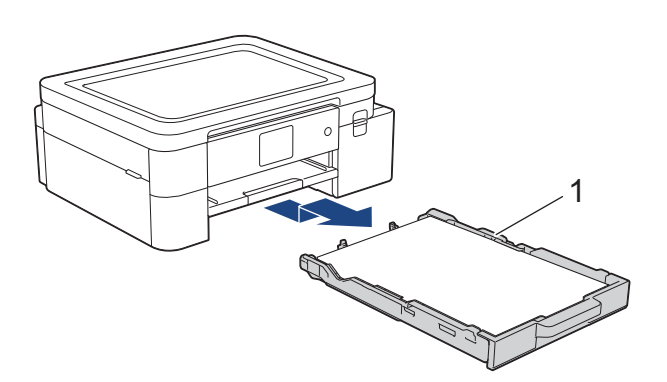

3. Lift the paper support (1), and then pull it at an angle completely out of the machine as shown by the arrow.

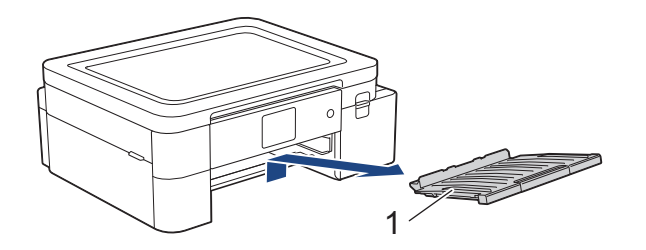

 $\mathscr Y$ Depending on the paper size, it is easier to remove the jammed paper from the front of the machine rather than from the back of the machine.

4. Squeeze both levers (1), and then open the Jam Clear Cover at the back of the machine.

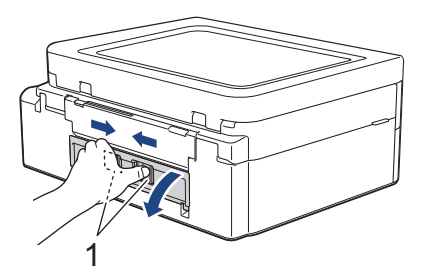

5. Slowly pull the jammed paper out of the machine.

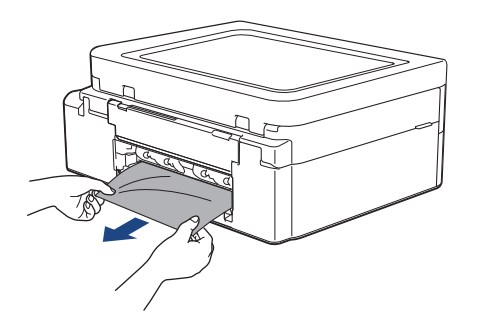

6. Close the Jam Clear Cover. Make sure the cover is closed completely.

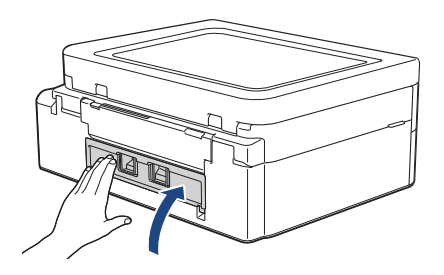

7. Put the paper support firmly back in the machine. Make sure you fit the paper support into the channels.

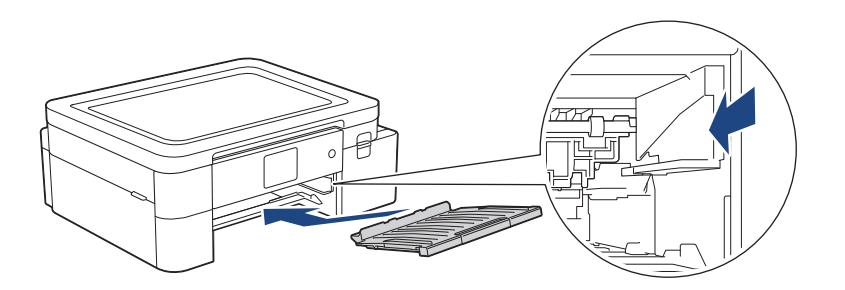

8. Slowly push Tray #1 completely into the machine.

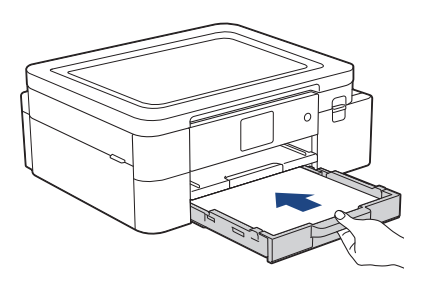

9. Pull out the paper support (1) until it locks into place, and then unfold the paper support flap (2).

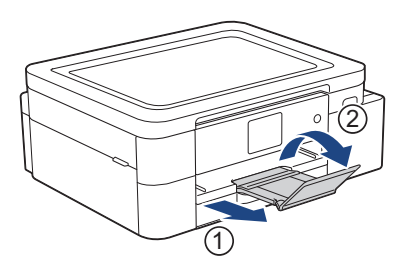

10. Reconnect the power cord.

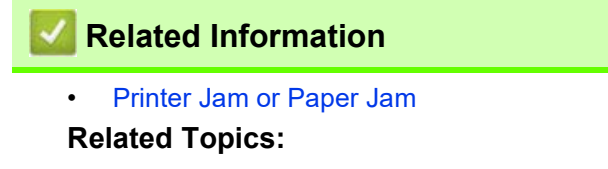

• [Error and Maintenance Messages](#page-152-0)

# <span id="page-170-0"></span>**If You Are Having Difficulty with Your Machine**

 $\mathscr{D}$  $\hat{}$  For technical help, you must call the country where you bought the machine. Calls must be made from within that country.

If you think there is a problem with your machine, check the following topics. You can correct most problems yourself.

If you need additional help, go to your model's **FAQs & Troubleshooting** page at <https://s.brother/cf2ab/>.

- [Paper Handling and Printing Problems](#page-171-0)
- [Other Problems](#page-175-0)
- [Network Problems](#page-176-0)
- [AirPrint Problems](#page-183-0)
- [Artspira Problems](#page-184-0)

# <span id="page-171-0"></span>**Paper Handling and Printing Problems**

If, after reading this table, you still need help, see the latest **FAQs & Troubleshooting** tips at [https://s.brother/](https://s.brother/cf2ab/) [cf2ab/.](https://s.brother/cf2ab/)

- >> [Printing Difficulties](#page-171-1)
- >> [Print Quality Difficulties](#page-172-0)
- >> [Paper Handling Difficulties](#page-173-0)

### <span id="page-171-1"></span>**Printing Difficulties**

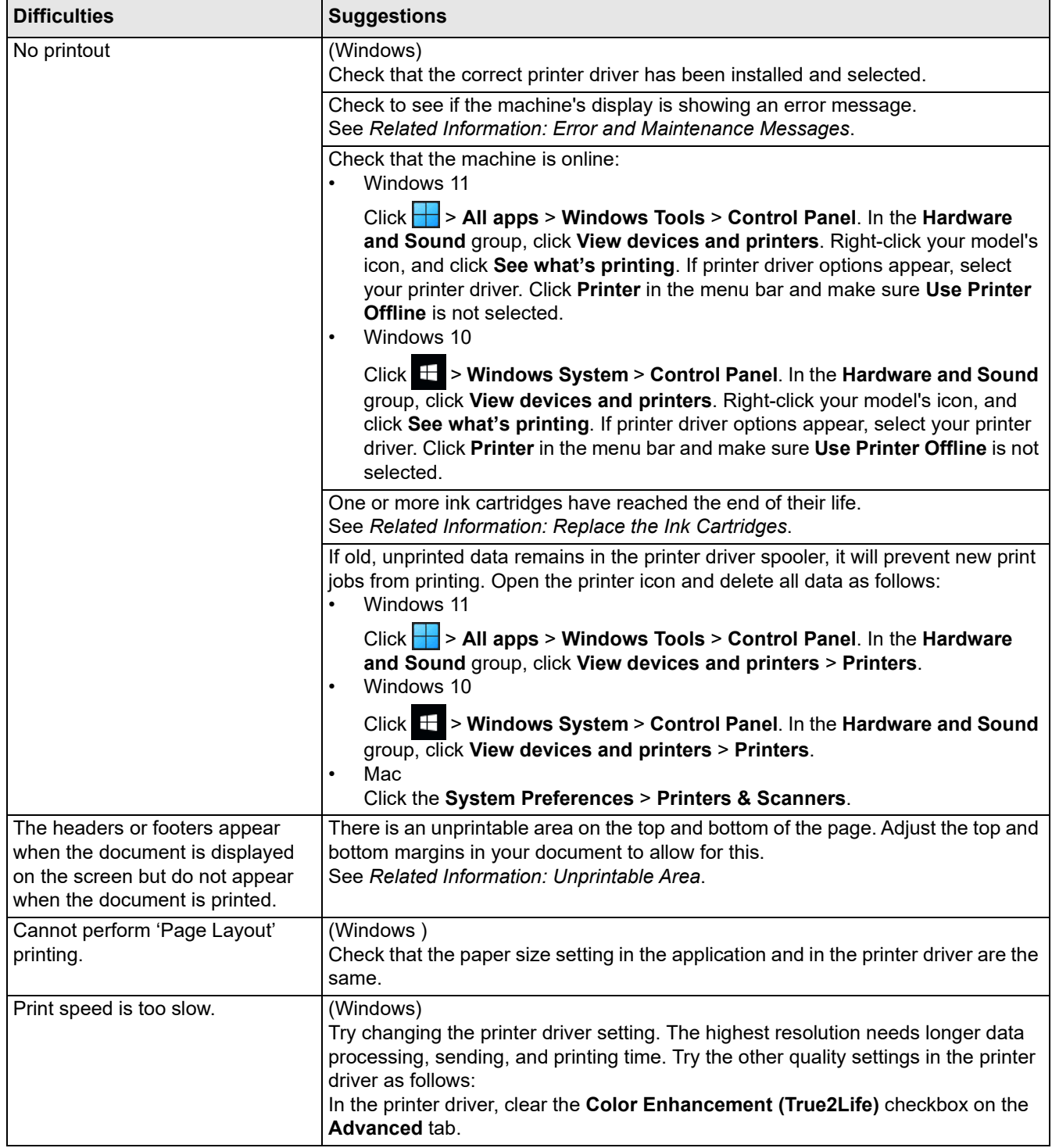

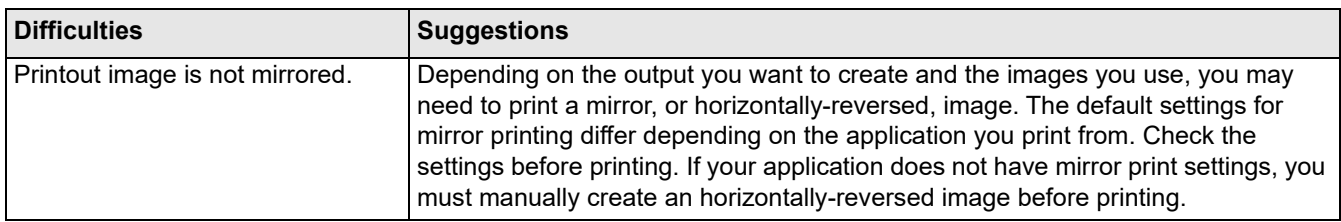

# <span id="page-172-0"></span>**Print Quality Difficulties**

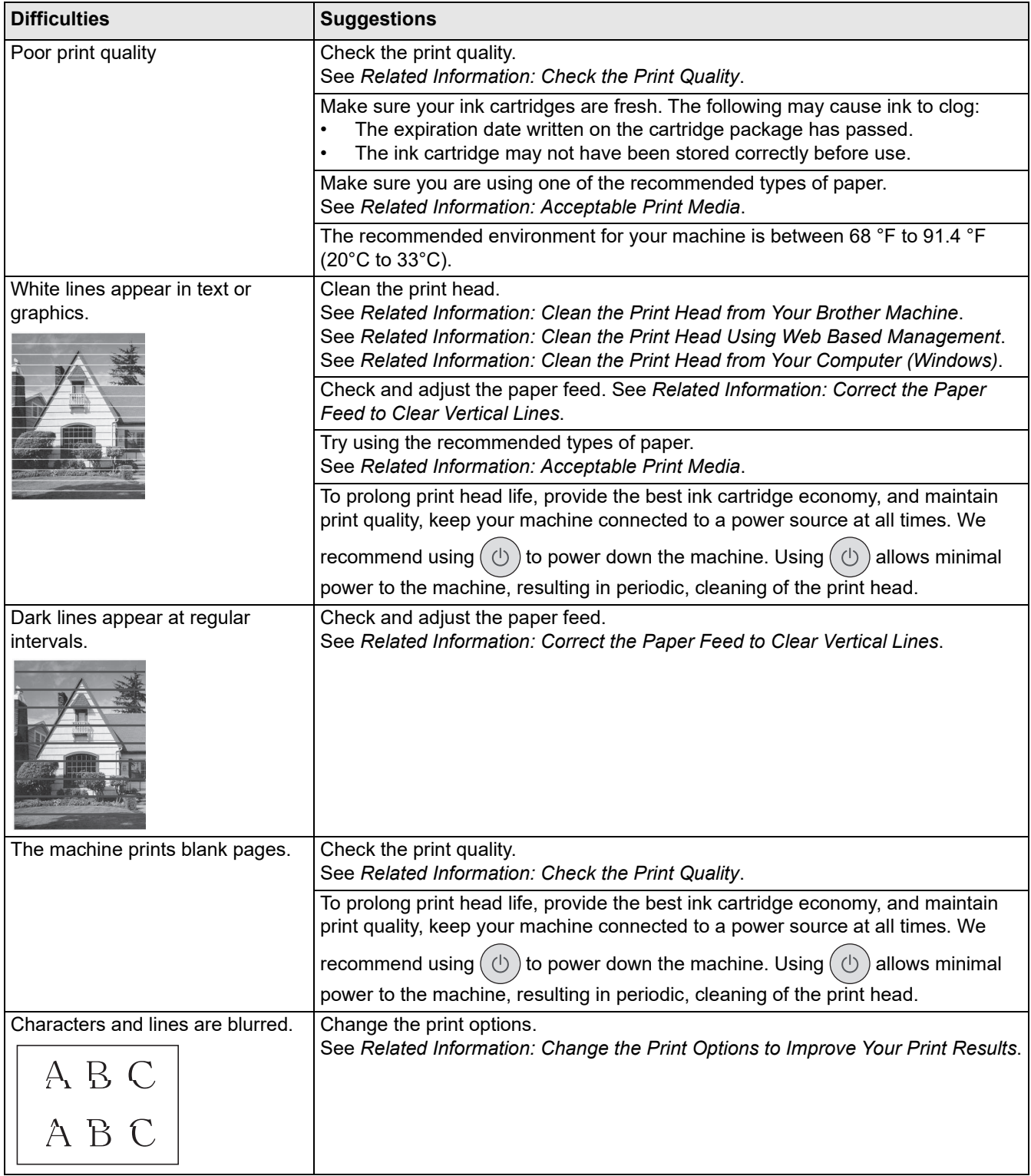

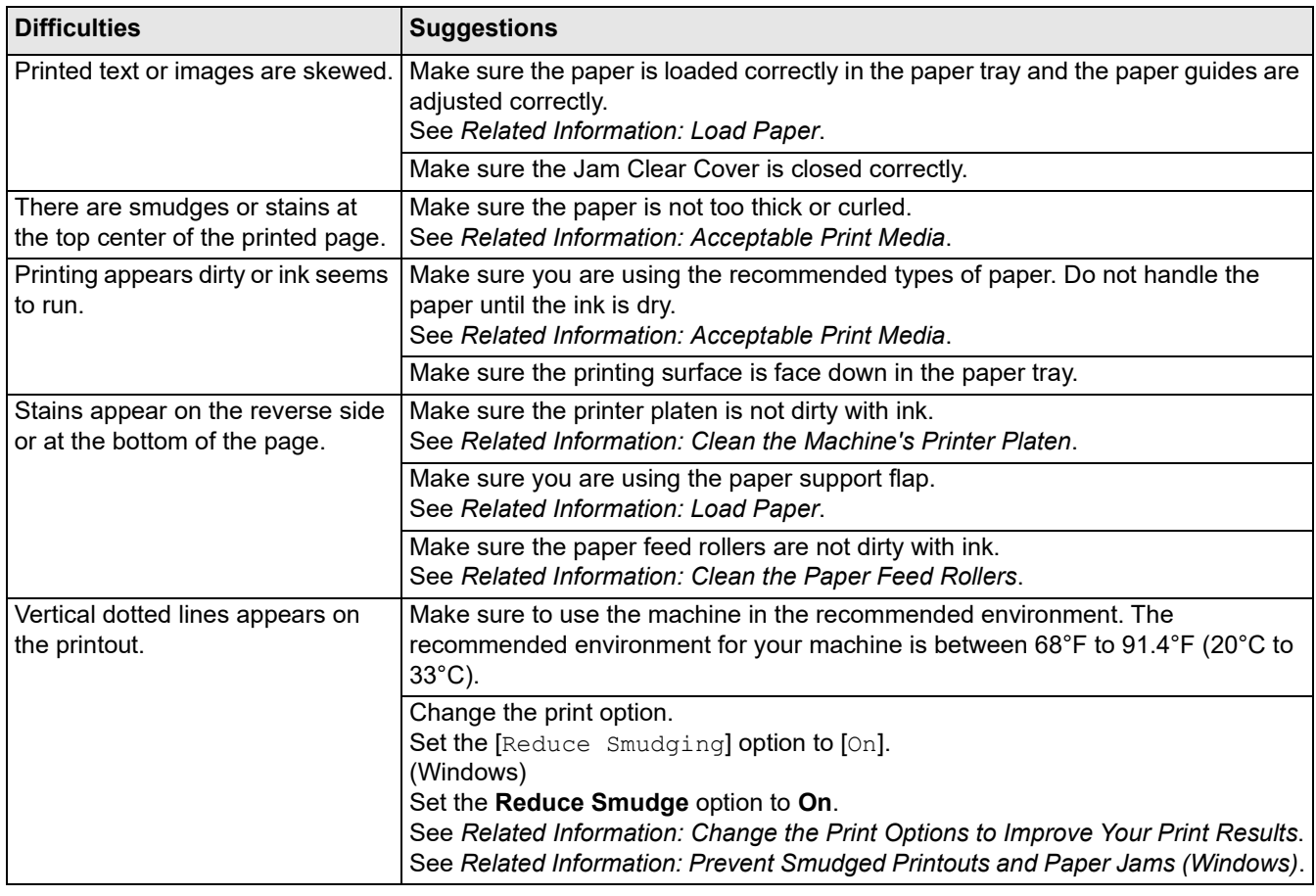

# <span id="page-173-0"></span>**Paper Handling Difficulties**

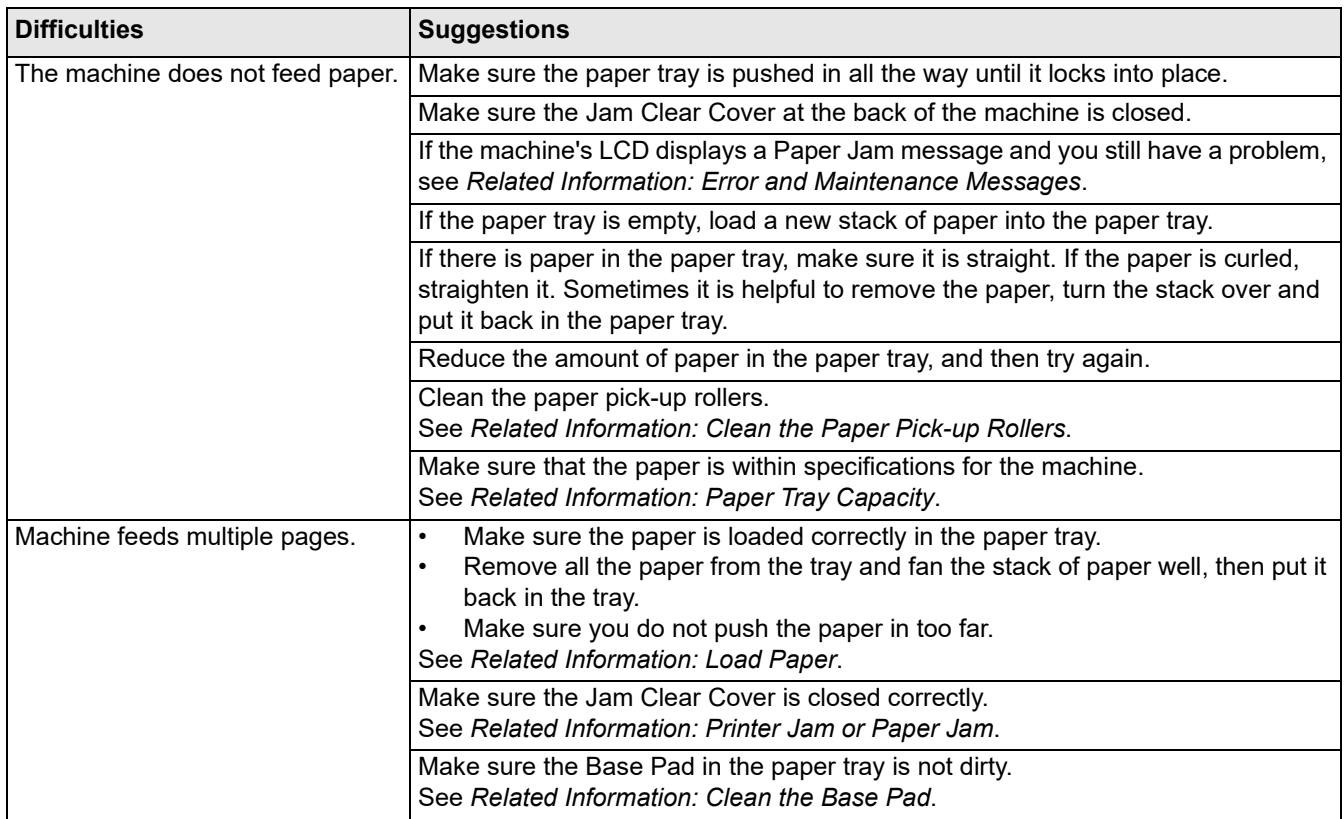

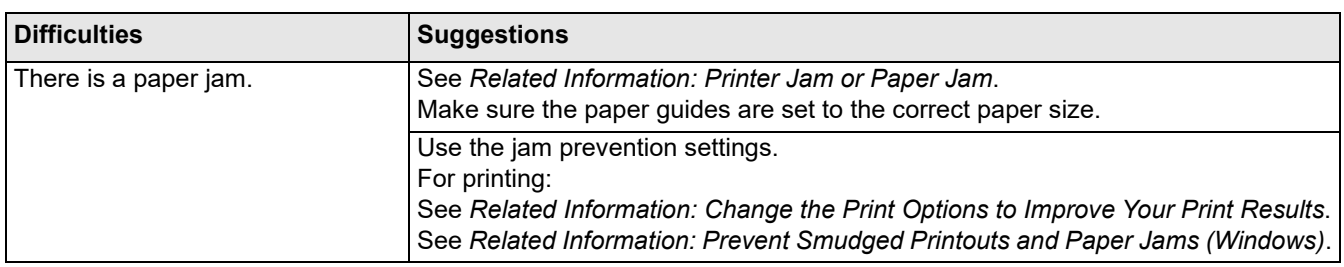

### **Related Information**

• [If You Are Having Difficulty with Your Machine](#page-170-0)

#### **Related Topics:**

- [Troubleshooting](#page-151-0)
- [Error and Maintenance Messages](#page-152-0)
- [Replace the Ink Cartridges](#page-190-0)
- [Unprintable Area](#page-34-0)
- [Check the Print Quality](#page-207-0)
- [Change the Paper Size](#page-36-0)
- [Acceptable Print Media](#page-38-0)
- [Clean the Print Head from Your Brother Machine](#page-194-0)
- [Clean the Print Head from Your Computer \(Windows\)](#page-196-0)
- [Load Paper](#page-23-0)
- [Clean the Machine's Printer Platen](#page-200-0)
- [Clean the Paper Feed Rollers](#page-201-0)
- [Clean the Paper Pick-up Rollers](#page-204-0)
- [Printer Jam or Paper Jam](#page-157-0)
- [Print Settings \(Windows\)](#page-53-0)
- [Prevent Smudged Printouts and Paper Jams \(Windows\)](#page-48-0)
- [Clean the Base Pad](#page-203-0)
- [Change the Print Options to Improve Your Print Results](#page-216-0)
- [Correct the Paper Feed to Clear Vertical Lines](#page-215-0)
- [Clean the Print Head Using Web Based Management](#page-195-0)
- [Paper Tray Capacity](#page-42-0)

# <span id="page-175-0"></span>**Other Problems**

## **Software Difficulties**

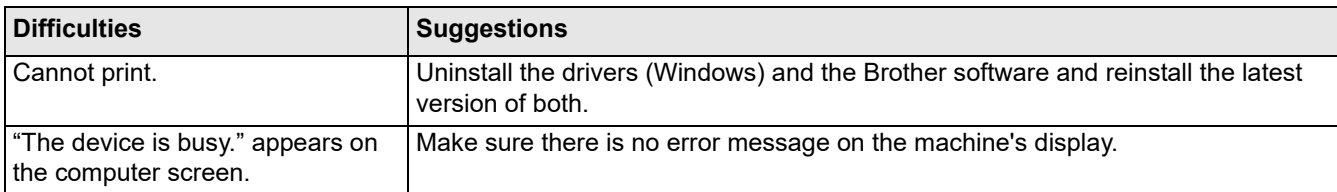

## **Related Information**

• [If You Are Having Difficulty with Your Machine](#page-170-0)

### **Related Topics:**

• [Troubleshooting](#page-151-0)

## <span id="page-176-0"></span>**Network Problems**

П

- [Use the Network Connection Repair Tool \(Windows\)](#page-177-0)
- [Check Your Machine's Network Settings](#page-178-0)
- [If You Are Having Difficulty with Your Machine's Network](#page-179-0)
- [Troubleshooting](#page-151-0)

## <span id="page-177-0"></span>**Use the Network Connection Repair Tool (Windows)**

Use the Network Connection Repair Tool to fix the Brother machine's network settings. It will assign the correct IP address and Subnet Mask.

Make sure your machine is turned on and is connected to the same network as your computer.

- 1. Launch  $\frac{1}{11}$  (Brother Utilities), and then click the drop-down list and select your model name (if not already selected).
- 2. Click **Tools** in the left navigation bar, and then click **Network Connection Repair Tool**.
- 3. Follow the on-screen instructions.
- 4. Check the diagnosis by printing the Network Configuration Report.

The Network Connection Repair Tool will start automatically if you select the **Enable Connection Repair Tool** option in the Status Monitor. Right-click the Status Monitor screen, and then click **Other Settings** > **Enable Connection Repair Tool**. This is not recommended when your network administrator has set the IP address to Static, since it will automatically change the IP address.

If the correct IP address and the Subnet Mask are still not assigned even after using the Network Connection Repair Tool, ask your network administrator for this information.

### **Related Information**

• [Network Problems](#page-176-0)

#### **Related Topics:**

- [If You Are Having Difficulty with Your Machine's Network](#page-179-0)
- [Print the Network Configuration Report](#page-85-0)

# <span id="page-178-0"></span>**Check Your Machine's Network Settings**

- [Print the Network Configuration Report](#page-85-0)
- [Change Machine Settings Using Web Based Management](#page-244-0)

# <span id="page-179-0"></span>**If You Are Having Difficulty with Your Machine's Network**

D For technical help, you must call the country where you bought the machine. Calls must be made from within that country.

If you think there is a problem with your machine, check the following topics. You can correct most problems yourself.

If you need additional help, go to your model's **FAQs & Troubleshooting** page at <https://s.brother/cf2ab/>.

- >> [I Cannot Complete the Wireless Network Setup Configuration](#page-179-1)
- >> [My Brother Machine Cannot Print over the Network](#page-180-0)
- >> [I Want to Check that My Network Devices are Working Correctly](#page-181-0)

#### <span id="page-179-1"></span>**I Cannot Complete the Wireless Network Setup Configuration**

Turn your wireless router off and back on. Then, try to configure the wireless settings again. If you are unable to resolve the problem, follow the instructions below:

Investigate the problem using the WLAN Report.

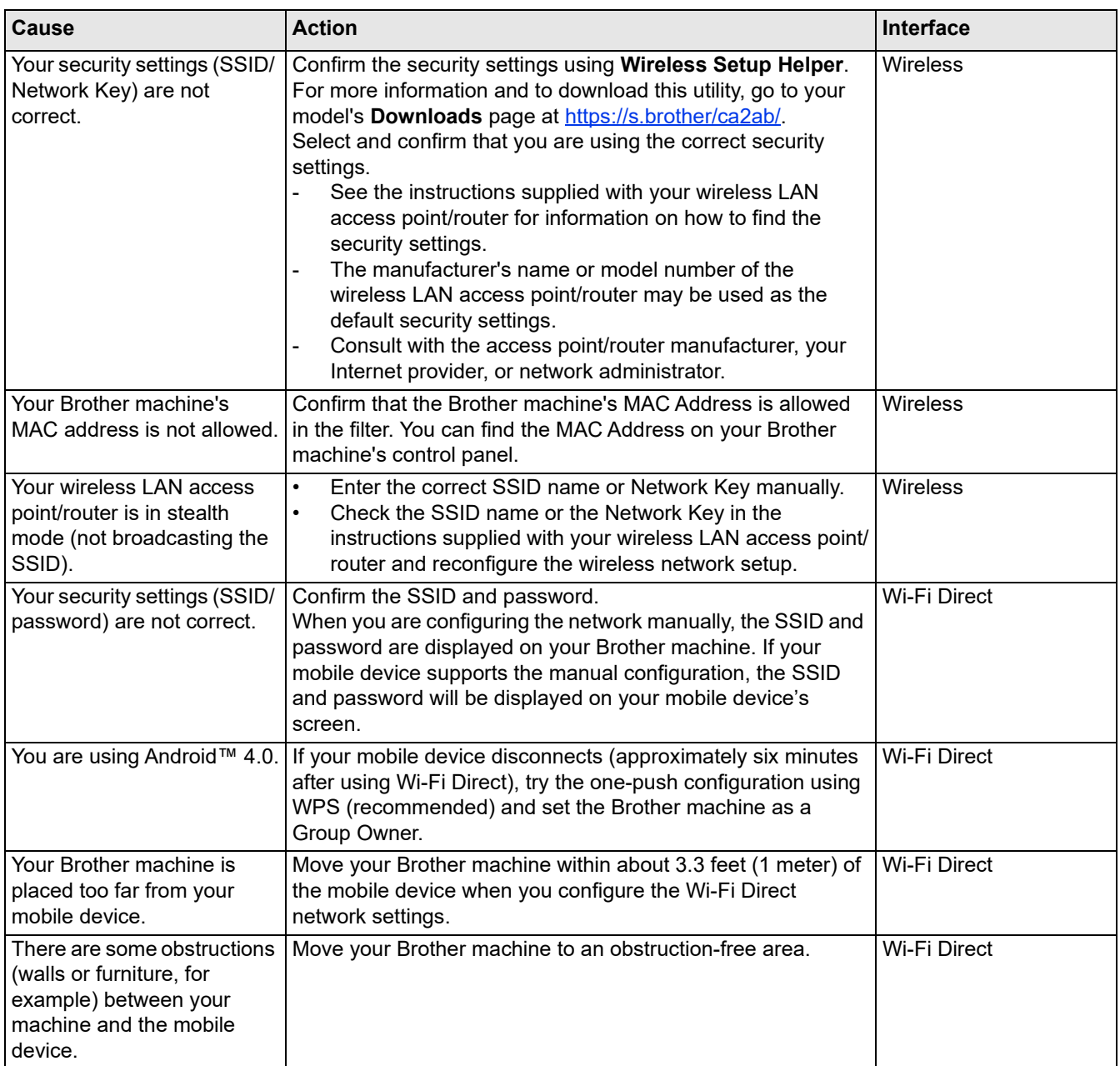
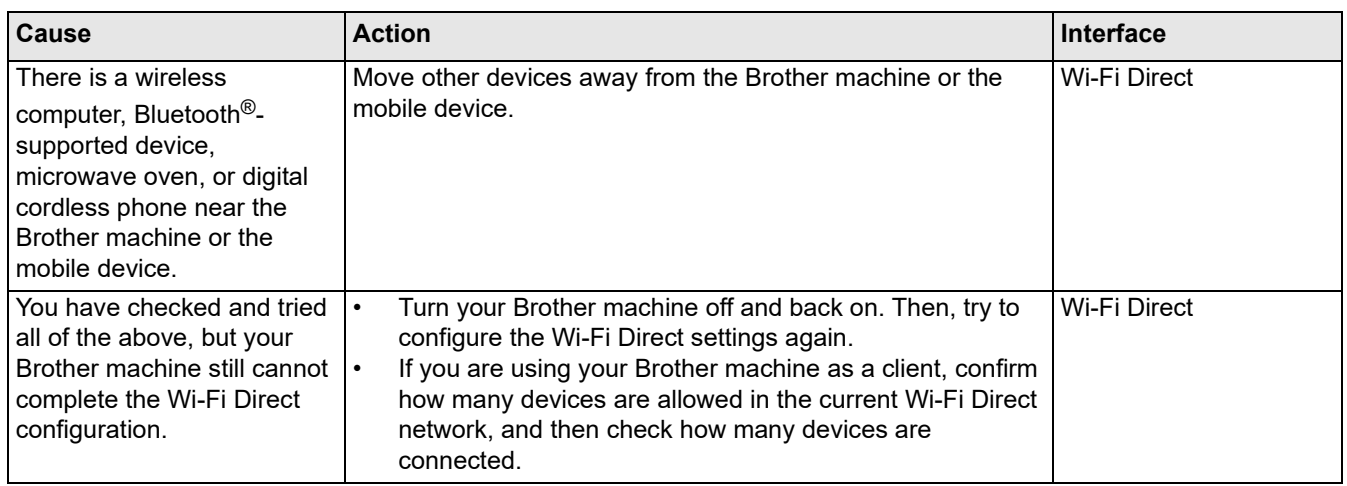

#### **For Windows**

If your wireless connection has been interrupted, and you have checked and tried all of the above, we recommend using the Network Connection Repair Tool.

### **My Brother Machine Cannot Print over the Network**

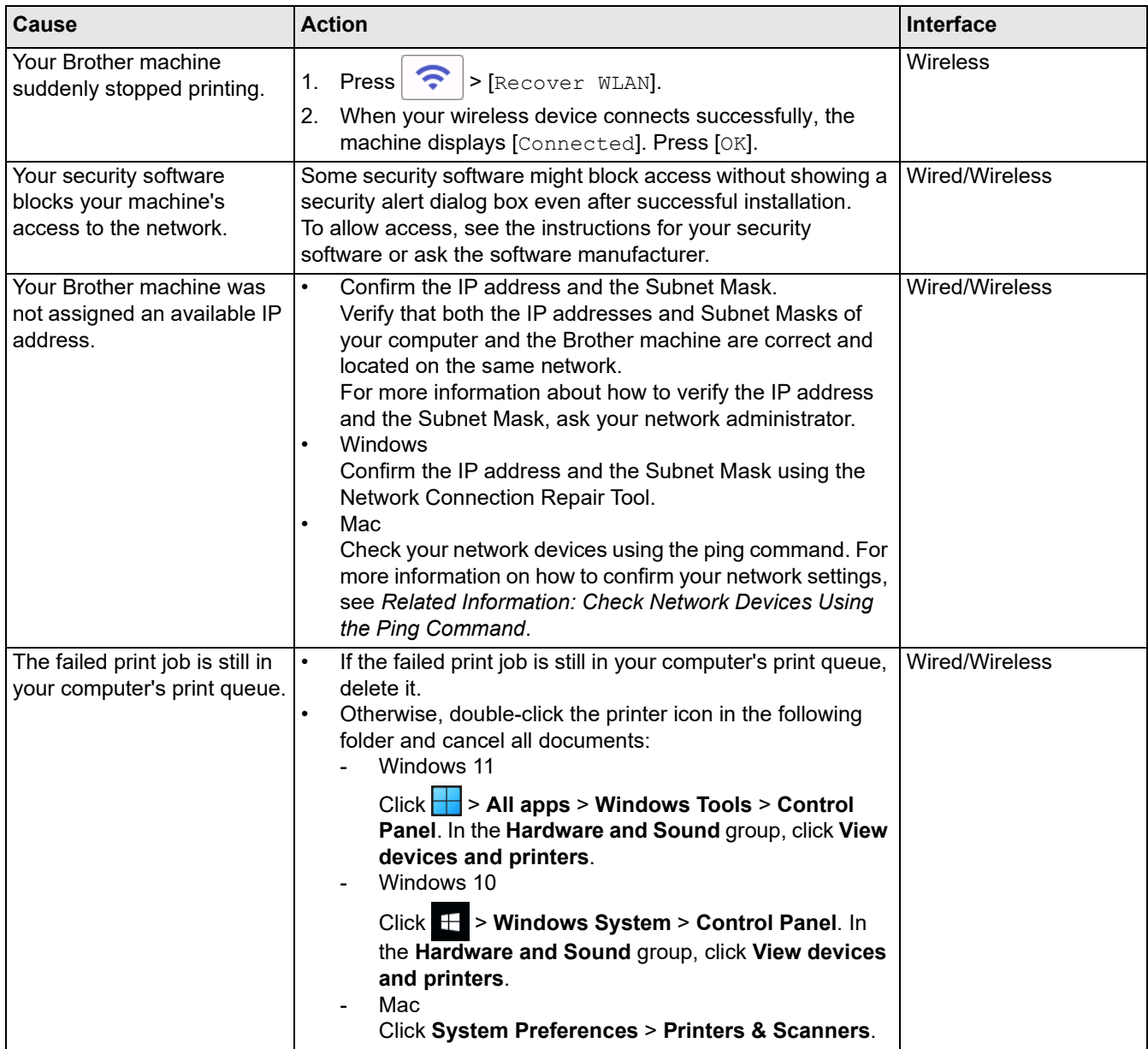

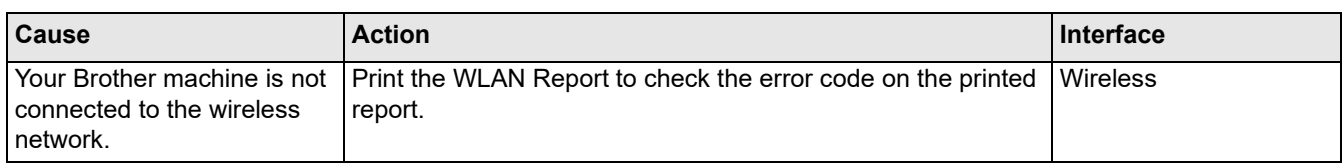

If you have checked and tried all of the above, but your Brother machine still cannot print, uninstall the drivers (Windows) and the Brother software and reinstall the latest version of both.

### **I Want to Check that My Network Devices are Working Correctly**

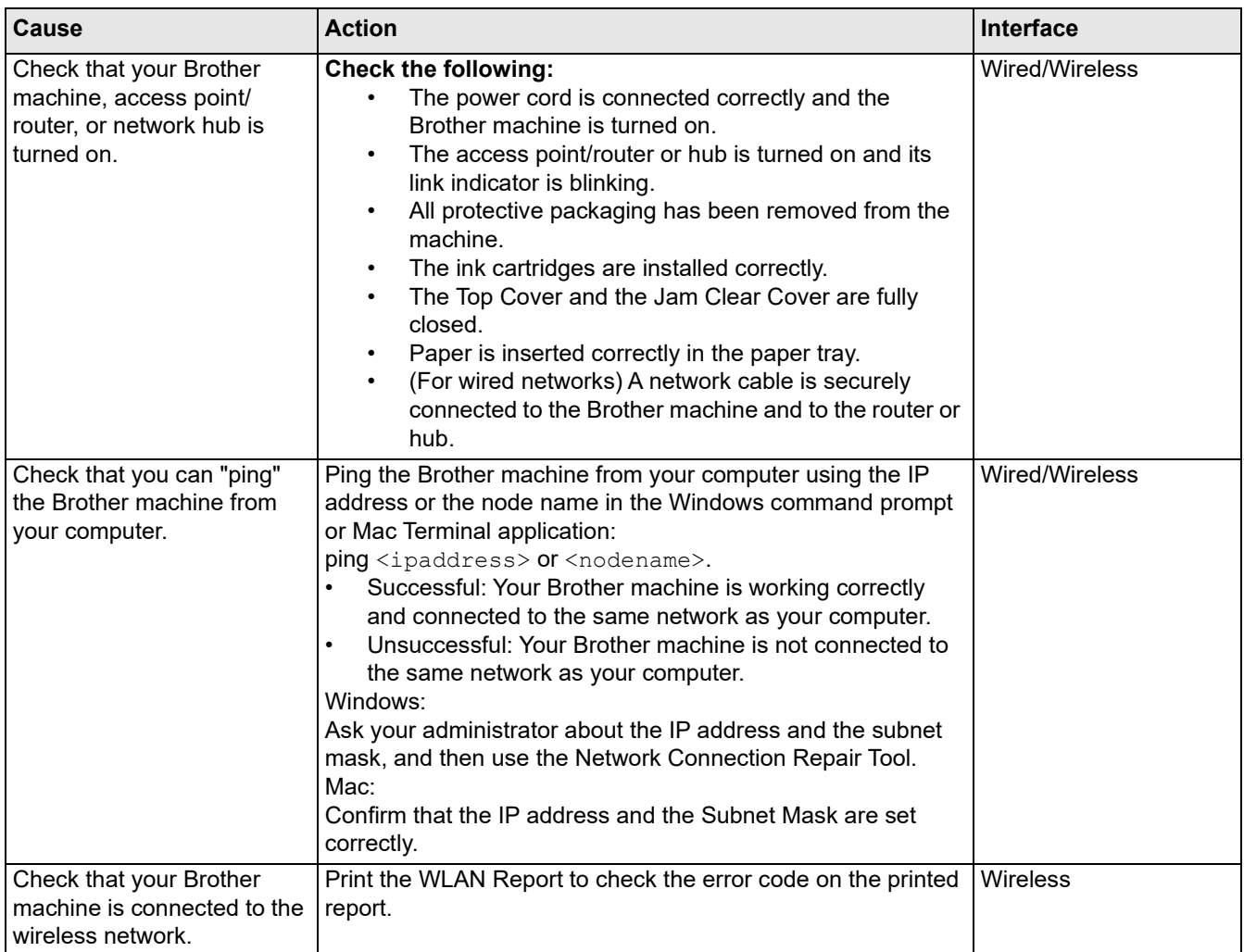

If you have checked and tried all of the above but you are still having problems, see the instructions supplied with your wireless LAN access point/router to find the SSID (Network Name) and the Network Key (Password) information and set them correctly.

### **Related Information**

- [Network Problems](#page-176-0)
	- [Check Network Devices Using the Ping Command](#page-182-0)

- [Print the WLAN Report](#page-81-0)
- [Use the Network Connection Repair Tool \(Windows\)](#page-177-0)
- [Wireless LAN Report Error Codes](#page-82-0)
- [Configure Your Machine for a Wireless Network When the SSID is Not Broadcast](#page-72-0)
- Use Wi-Fi Direct<sup>®</sup>
- [Print the Network Configuration Report](#page-85-0)

## <span id="page-182-0"></span>**Check Network Devices Using the Ping Command**

Check the IP addresses of both your computer and your Brother machine, and then confirm whether the network is operating correctly.

- >> [Configure the IP Address on your computer \(Windows\)](#page-182-1)
- >> [Configure the IP Address on your computer \(Mac\)](#page-182-2)
- >> [Configure the IP Address on your Brother machine](#page-182-3)

#### <span id="page-182-1"></span>**Configure the IP Address on your computer (Windows)**

- 1. Do one of the following:
	- Windows 11
		- Click > **All apps** > **Windows Tools** > **Command Prompt**.
		- Windows 10
			- Click > **Windows System** > **Command Prompt**.
- 2. Type "ipconfig" and then press the Enter key on your keyboard.
- 3. Confirm the values for the IPv4 address and subnet mask.
- 4. Type "exit" and then press the Enter key on your keyboard.

#### <span id="page-182-2"></span>**Configure the IP Address on your computer (Mac)**

- 1. Select **System Preferences** from the Apple menu.
- 2. Click **Network** > **Advanced** > **TCP/IP**.
- 3. Confirm the values for the IPv4 address and subnet mask.

#### <span id="page-182-3"></span>**Configure the IP Address on your Brother machine**

Print the Network Configuration Report, and confirm the values for the IP address and subnet mask.

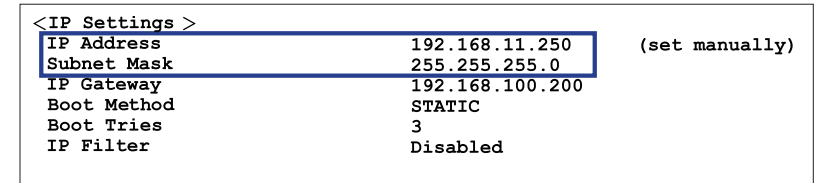

Check the IP addresses for both your computer and your Brother machine. Confirm that the network address portions are the same. For example, if the subnet mask is "255.255.255.0", it is normal for only the host address portions to be different.

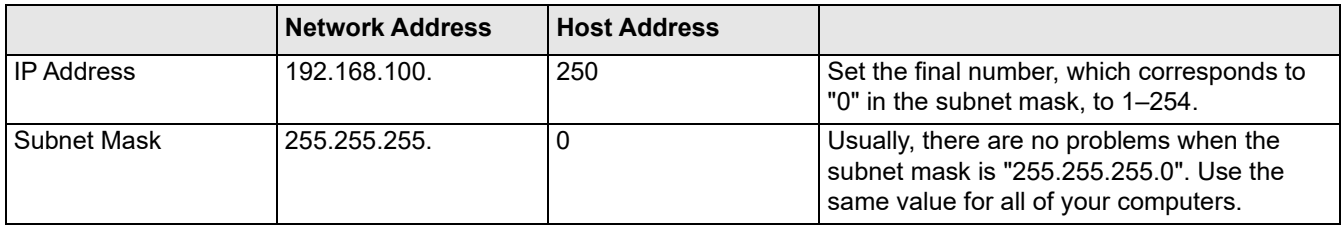

### **Related Information**

[If You Are Having Difficulty with Your Machine's Network](#page-179-0)

# **AirPrint Problems**

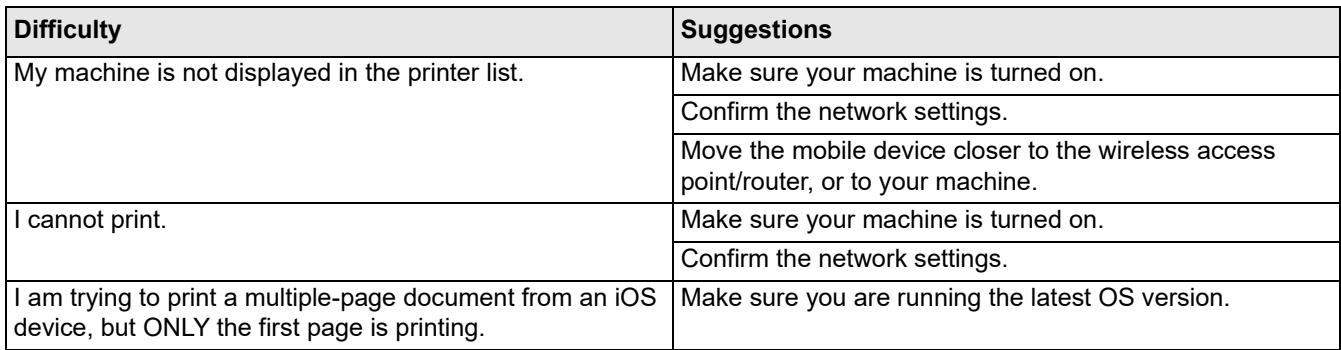

## **Related Information**

• [If You Are Having Difficulty with Your Machine](#page-170-0)

#### **Related Topics:**

• [Troubleshooting](#page-151-0)

# **Artspira Problems**

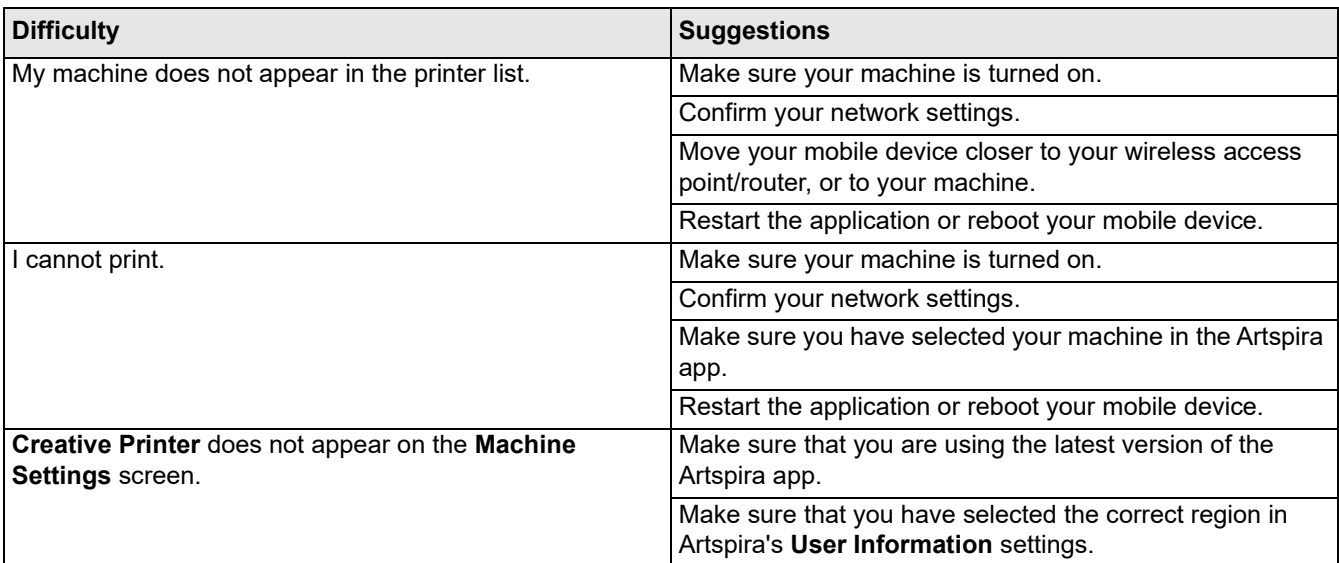

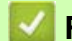

# **Related Information**

• [If You Are Having Difficulty with Your Machine](#page-170-0)

### **Related Topics:**

• [Troubleshooting](#page-151-0)

## **Check the Machine Information**

Follow these instructions to check your machine's serial number, firmware version, and firmware update.

- 1. Press  $\left|\left|\right|\right|$  [Settings] > [All Settings] > [Machine Info.].
- 2. Press one of the following options:

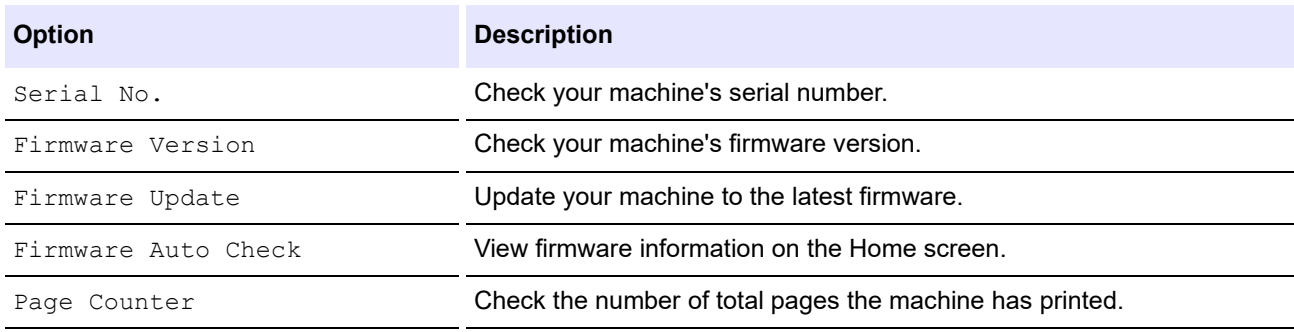

### 3. Press $\bigcap$ .

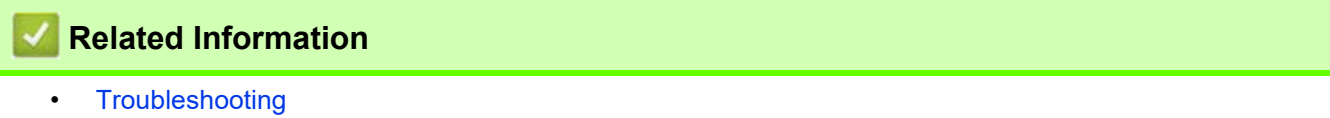

# <span id="page-186-0"></span>**Reset Your Machine**

- 1. Press  $\begin{array}{|c|c|c|c|c|}\n\hline\n\text{[Setting]} > \text{[All Settings]} > \text{[Initial Setup]} > \text{[Reset].}\n\hline\n\end{array}$
- 2. Press the reset option you want to use.
- 3. Press [OK] for two seconds to reboot the machine.

### **Related Information**

- [Troubleshooting](#page-151-0)
	- [Reset Functions Overview](#page-187-0)

## <span id="page-187-0"></span>**Reset Functions Overview**

The following reset functions are available:

- 1. [Machine Reset]
- You can reset all the machine's settings that you have changed.
- 2. [Network]

 $\mathscr{D}$ 

Reset the print server back to its default factory settings (includes Password and IP Address information).

3. [All Settings]

Use this reset function to reset all of the machine's settings to the settings originally set at the factory. We strongly recommend you perform this operation when you dispose of the machine.

Unplug the interface cable before you select [Network] or [All Settings].

### **Related Information**

• [Reset Your Machine](#page-186-0)

## <span id="page-188-0"></span>**Routine Maintenance**

# **A CAUTION**

- Black Sublimation Ink may cause an allergic reaction.
- Wear a protective gloves when there is a possibility of touching the ink, such as when replacing the ink cartridges or performing routine maintenance inside the product.
- If the ink accidentally gets on your skin, wash immediately with soap and cold water. If skin irritation or rash occurs, seek medical attention immediately.

### **Related Information**

- [Disposing of Used Consumables](#page-189-0)
- [Replace the Ink Cartridges](#page-190-0)
- [Clean Your Brother Machine](#page-193-0)
- [Check Your Brother Machine](#page-206-0)
- [Correct the Paper Feed to Clear Vertical Lines](#page-215-0)
- [Change the Print Options to Improve Your Print Results](#page-216-0)
- [Pack and Ship Your Machine](#page-217-0)

## <span id="page-189-0"></span>**Disposing of Used Consumables**

The following materials are classified as industrial waste. Please dispose of the following items in accordance with local regulations:

- Empty Sublimation Ink cartridges
	- Paper with Sublimation Ink on it

# **Related Information**

• [Routine Maintenance](#page-188-0)

**Related Topics:**

• [Replace the Ink Cartridges](#page-190-0)

## <span id="page-190-0"></span>**Replace the Ink Cartridges**

Your Brother machine is equipped with an ink dot counter. The ink dot counter automatically monitors the level of ink in each of the four ink cartridges. When the machine detects that an ink cartridge is running out of ink, the machine will display a message.

The LCD displays which ink cartridge needs replacing. Be sure to follow the LCD prompts to replace the ink cartridges in the correct order.

Even though the machine tells you to replace an ink cartridge, there will be a small amount of ink left in the ink cartridge.

# **CAUTION**

Black Sublimation Ink may cause an allergic reaction.

- If the ink accidentally gets on your skin, wash immediately with soap and cold water.
- If skin irritation or rash occurs, seek medical attention immediately.

### **IMPORTANT**

We recommend using genuine Brother supplies to ensure stable print quality and performance. Although not all non-genuine supplies may cause quality issues, it is possible that some may adversely affect print quality or cause machine malfunction. Brother may charge for repairing your machine if it is proven that non-genuine supplies caused the damage, even if the machine is still covered by the warranty.

1. Open the ink cartridge cover (1).

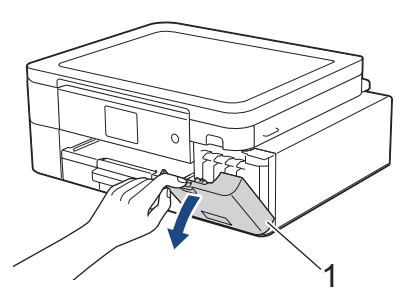

2. Press the lock release lever to release the ink cartridge color indicated on the LCD and remove the ink cartridge from the machine, as shown in the illustration.

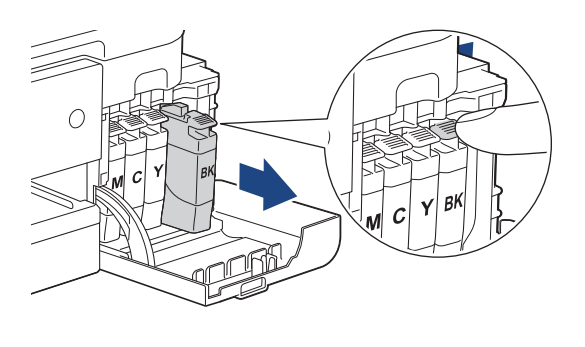

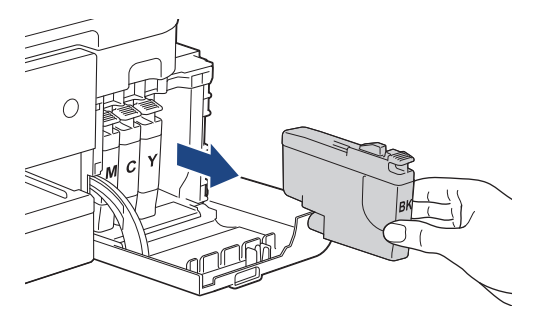

3. Open the new ink cartridge bag for the color indicated on the LCD, and take out the ink cartridge.

### **IMPORTANT**

• DO NOT touch the ink cartridge in the area indicated (1); this can prevent the machine from detecting the cartridge.

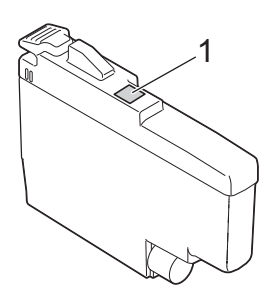

• Quickly shake each ink cartridge horizontally 15 times as shown, before inserting it into the machine.

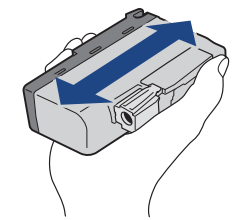

4. Insert the ink cartridge in the direction of the arrow on the label. Each color has its own correct position.

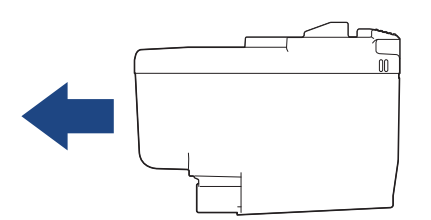

5. Gently push the area marked "PUSH" until the ink cartridge locks into place, and then close the ink cartridge cover.

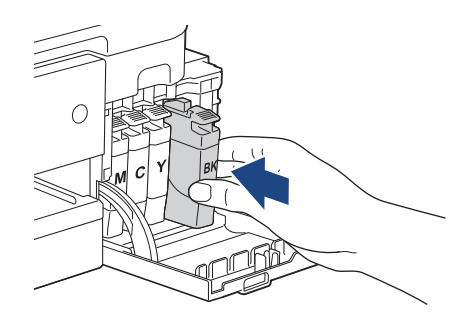

The machine resets the ink dot counter.

 $\mathscr{Q}$ If the machine does not detect the ink cartridge after you install it, check that the ink cartridge is installed correctly. Remove the ink cartridge and reinstall it slowly until it locks into place.

### **IMPORTANT**

- DO NOT shake the ink cartridges, once installed into the machine. If ink stains your skin or clothing, wash with soap or detergent at once.
- DO NOT remove ink cartridges if you do not need to replace them; otherwise, the machine will not know the ink quantity left in the cartridge.
- DO NOT touch the ink cartridge insertion slots; the ink may stain your skin.
- If you mix the colors by installing an ink cartridge in the wrong position, the LCD shows  $[W_{\text{long}} \; \text{Ink}$ Color].

Check which ink cartridges are not matched by color to their ink cartridge positions and move them to their correct positions.

- Use unopened ink cartridges by the expiration date written on the ink cartridge package.
- DO NOT dismantle or tamper with the ink cartridge; this can cause the ink to leak out of the ink cartridge.

### **Related Information**

• [Routine Maintenance](#page-188-0)

- [Error and Maintenance Messages](#page-152-0)
- [Paper Handling and Printing Problems](#page-171-0)
- [Pack and Ship Your Machine](#page-217-0)

## <span id="page-193-0"></span>**Clean Your Brother Machine**

- [Clean the Print Head from Your Brother Machine](#page-194-0)
- [Clean the Print Head Using Web Based Management](#page-195-0)
- [Clean the Print Head from Your Computer \(Windows\)](#page-196-0)
- [Clean the Machine's LCD](#page-197-0)
- [Clean the Outside of the Machine](#page-198-0)
- [Clean the Machine's Printer Platen](#page-200-0)
- [Clean the Paper Feed Rollers](#page-201-0)
- [Clean the Base Pad](#page-203-0)
- [Clean the Paper Pick-up Rollers](#page-204-0)

### <span id="page-194-0"></span>**Clean the Print Head from Your Brother Machine**

To maintain good print quality, the machine automatically cleans the print head when needed. If there is a print quality problem, start the cleaning process manually.

- Clean the print head if there is a horizontal line or a blank space in the text or graphics on printed pages. Depending on the problem color, select to clean Black only, three colors at a time (Yellow/Cyan/Magenta), or all four colors at once.
- Cleaning the print head consumes ink.
- Cleaning too often uses ink unnecessarily.

#### **IMPORTANT**

DO NOT touch the print head. Touching the print head may cause permanent damage and may void the print head's warranty.

- 1. Press  $\prod_{\lceil \ln k \rceil}$  [Print Head Cleaning].
- 2. Press [Black only], [Color only], or [All].
- 3. Press [Normal], [Strong], or [Strongest].
- 4. Press [Start].

The machine cleans the print head.

### **NOTE**

If you clean the print head several times and the print has not improved, try the Special cleaning method. The Special cleaning method uses the most power in cleaning the print head, but also consumes the most ink.

- 1. Press  $\prod_{\lceil \ln k \rceil}$  [Print Head Cleaning].
- 2. Press  $\times$  for five seconds.

The machine starts cleaning.

The Special cleaning method requires a large amount of ink to clean the print head.

- Use the Special cleaning method only if you previously cleaned the print head several times and the print quality did not improve.
- You can also clean the print head from your computer.

#### **Related Information**

• [Clean Your Brother Machine](#page-193-0)

- [Paper Handling and Printing Problems](#page-171-0)
- [Clean the Print Head from Your Computer \(Windows\)](#page-196-0)
- [Clean the Print Head Using Web Based Management](#page-195-0)

### <span id="page-195-0"></span>**Clean the Print Head Using Web Based Management**

To maintain good print quality, the machine automatically cleans the print head when needed. If there is a print quality problem, start the cleaning process manually.

If this option is not available, update your machine's firmware. Go to your model's **Downloads** page at [https://](https://s.brother/ca2ab/) [s.brother/ca2ab/.](https://s.brother/ca2ab/)

- 1. Start your web browser.
- 2. Type "https://machine's IP address" in your browser's address bar (where "machine's IP address" is the machine's IP address).

For example:

https://192.168.1.2

3. If required, type the password in the **Login** field, and then click **Login**.

 $\mathscr{D}$ The default password to manage this machine's settings is located on the back of the machine and marked "**Pwd**".

4. Go to the navigation menu, and then click **General** > **Print Head Cleaning**.

Start from  $\equiv$ , if the navigation menu is not shown on the left side of the screen.

- 5. Select the **Normal**, **Strong**, or **Strongest** option for the cleaning strength you want. The **Special** option uses the most power in cleaning the print head, but also consumes the most ink.
- 6. Click **Start**.

- The **Special** option requires a large amount of ink to clean the print head.
	- Use the **Special** option only if you previously used the **Strongest** option and the print quality did not improve.
- 7. Click **Yes**.

The machine starts cleaning.

(Windows) You can also clean the print head using the printer driver.

#### **Related Information**

**[Clean Your Brother Machine](#page-193-0)** 

- [Clean the Print Head from Your Brother Machine](#page-194-0)
- [Clean the Print Head from Your Computer \(Windows\)](#page-196-0)
- [Access Web Based Management](#page-246-0)

### <span id="page-196-0"></span>**Clean the Print Head from Your Computer (Windows)**

To maintain good print quality, the machine automatically cleans the print head when needed. If there is a print quality problem, start the cleaning process manually.

- 1. Do one of the following:
	- Windows 11

Click > **All apps** > **Windows Tools** > **Control Panel**. In the **Hardware and Sound** group, click **View devices and printers**.

For Windows 10

Click > **Windows System** > **Control Panel**. In the **Hardware and Sound** group, click **View devices and printers**.

2. Right-click your model's icon, and then select **Printing preferences**. If printer driver options appear, select your printer driver.

The printer driver dialog box appears.

- 3. Click the **Maintenance** tab.
- 4. Select one of the following options:

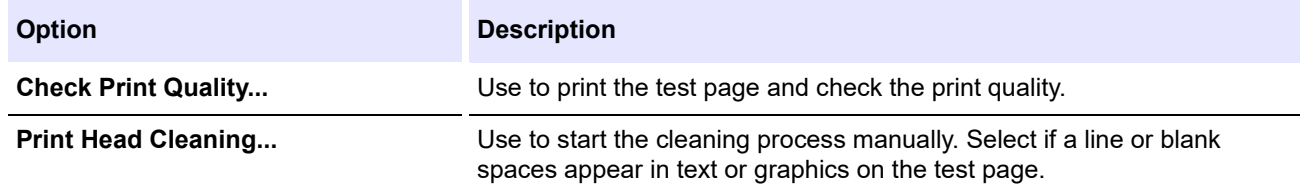

- 5. Do one of the following:
	- If you selected the **Check Print Quality...** option, click **Start**. The machine prints the test page.
	- If you selected the **Print Head Cleaning...** option, select the **Black only**, **Color only**, or **All** option for the cleaning type, and then click **Next**.
- 6. Select the **Normal**, **Strong**, or **Strongest** option for the cleaning strength, and then click **Next**.
- 7. Click **Start**.

The machine starts cleaning.

### **Related Information**

• [Clean Your Brother Machine](#page-193-0)

- [Paper Handling and Printing Problems](#page-171-0)
- [Clean the Print Head from Your Brother Machine](#page-194-0)
- [Clean the Print Head Using Web Based Management](#page-195-0)

## <span id="page-197-0"></span>**Clean the Machine's LCD**

### **IMPORTANT**

DO NOT use liquid cleaners (including ethanol).

- 1. Press and hold down  $(\circled{t})$  to turn off the machine. The LCD displays [Shutting Down] for a few seconds before the power goes off.
- 2. Clean the LCD with a dry, soft lint-free cloth.

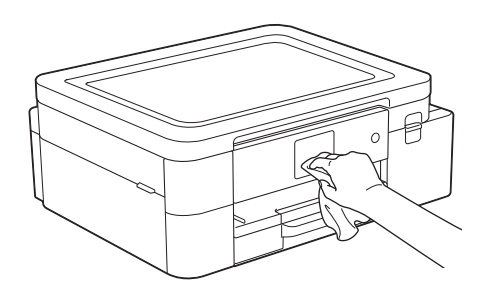

### **Related Information**

• [Clean Your Brother Machine](#page-193-0)

## <span id="page-198-0"></span>**Clean the Outside of the Machine**

### **IMPORTANT**

- Cleaning with volatile liquids such as thinner or benzine will damage the outside surface of the machine.
- DO NOT use cleaning materials that contain ammonia.
- DO NOT use isopropyl alcohol to remove dirt from the control panel. It may crack the panel.
- 1. If the paper support flap is open, close it, and then close the paper support.
- 2. Pull the paper tray (1) completely out of the machine.

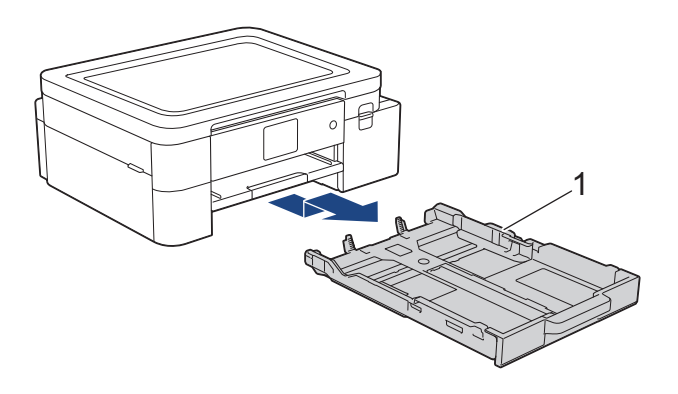

3. Lift the paper support (1), and then pull it at an angle completely out of the machine as shown by the arrow.

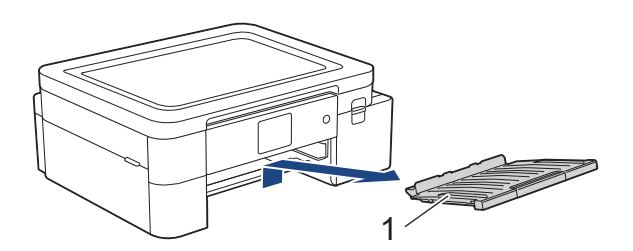

4. Wipe the outside of the machine with a dry, lint-free cloth to remove dust.

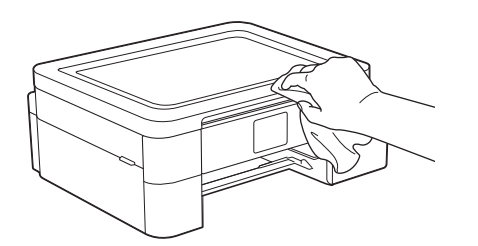

5. Wipe the inside and the outside of the paper tray with a dry, lint-free cloth to remove dust.

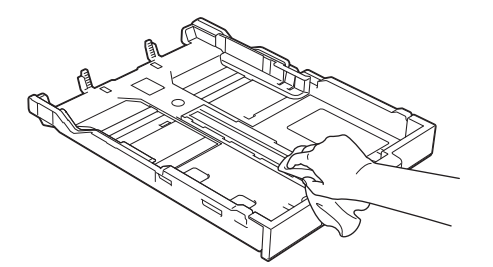

6. Wipe the outside of the paper support with a dry, lint-free cloth to remove dust.

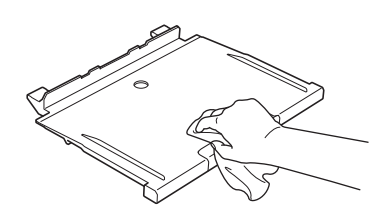

7. Put the paper support firmly back in the machine. Make sure you fit the paper support into the channels.

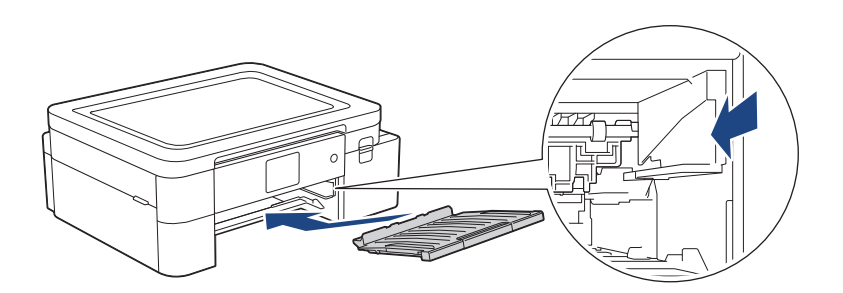

8. Slowly push the paper tray completely into the machine.

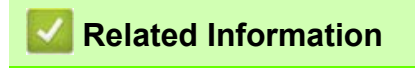

• [Clean Your Brother Machine](#page-193-0)

## <span id="page-200-0"></span>**Clean the Machine's Printer Platen**

# **WARNING**

 $\sqrt{\frac{4}{3}}$  Be sure to unplug the machine from the AC power outlet before cleaning the printer platen to avoid an electrical shock.

- 1. Using both hands, use the finger holds on each side of the machine to lift the top cover into the open position.
- 2. Clean the machine's printer platen (1) and the area around it, wiping off scattered ink with a dry, soft lint-free cloth.

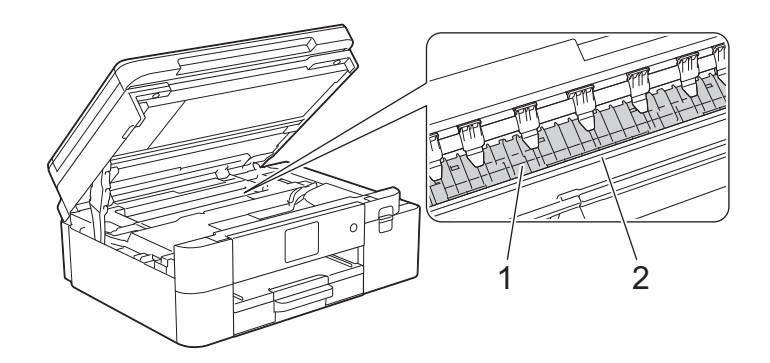

### **IMPORTANT**

DO NOT touch the encoder strip, the thin strip of plastic that stretches across the width of the machine (2). Doing this may cause damage to the machine.

3. Gently close the top cover using both hands.

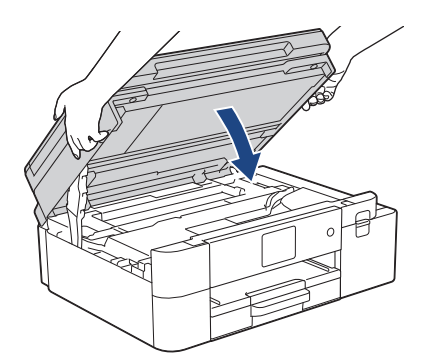

4. Reconnect the power cord.

### **Related Information**

• [Clean Your Brother Machine](#page-193-0)

**Related Topics:**

• [Paper Handling and Printing Problems](#page-171-0)

## <span id="page-201-0"></span>**Clean the Paper Feed Rollers**

If the paper feed rollers are stained with ink or have a buildup of paper dust, it may cause paper feed problems.

- 1. Unplug the machine from the AC power outlet.
- 2. If the paper support flap is open, close it, and then close the paper support.
- 3. Pull the paper tray (1) completely out of the machine.

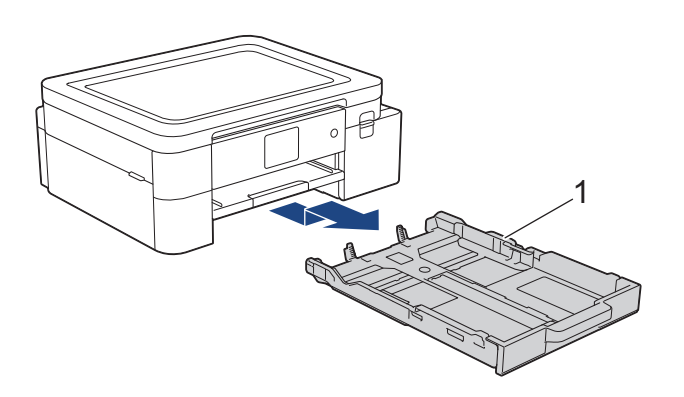

4. Lift the paper support (1), and then pull it at an angle completely out of the machine as shown by the arrow.

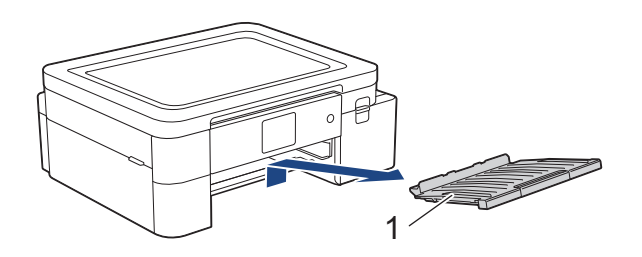

5. Clean the front side of the Paper Feed Rollers (1) with a soft lint-free cloth moistened with water, using a sideto-side motion. After cleaning, wipe the rollers with a dry, soft lint-free cloth to remove all moisture.

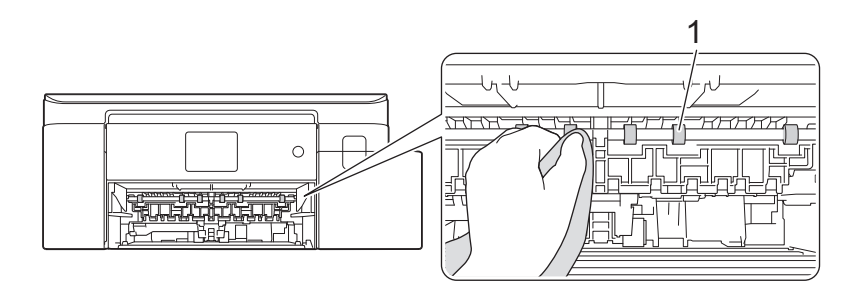

6. Put the paper support firmly back in the machine. Make sure you fit the paper support into the channels.

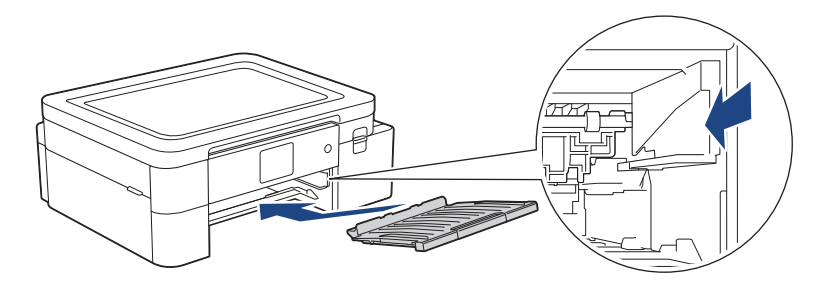

- 7. Slowly push the paper tray completely into the machine.
- 8. Reconnect the power cord.

 $\mathbb Z$  Do not use the machine again until the rollers are dry. Using the machine before the rollers are dry may cause paper feed problems.

### **Related Information**

• [Clean Your Brother Machine](#page-193-0)

### **Related Topics:**

• [Paper Handling and Printing Problems](#page-171-0)

## <span id="page-203-0"></span>**Clean the Base Pad**

Cleaning the Base Pad periodically may prevent the machine from feeding multiple sheets of paper when there are only a few sheets of paper left in the tray.

- 1. If the paper support flap is open, close it, and then close the paper support.
- 2. Pull the paper tray (1) completely out of the machine.

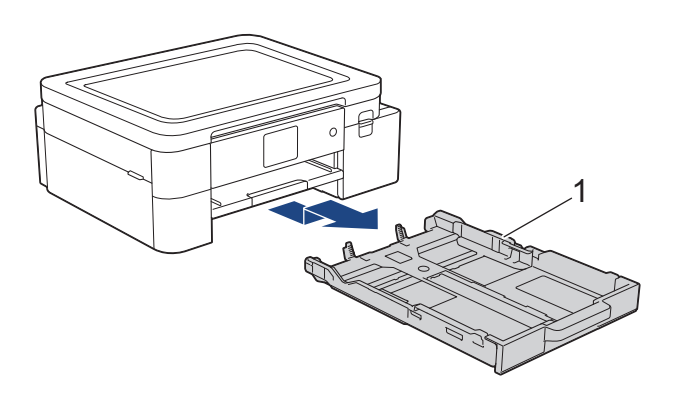

3. Clean the Base Pad (1) with a soft lint-free cloth moistened with water. After cleaning, wipe the pad with a dry, soft lint-free cloth to remove all moisture.

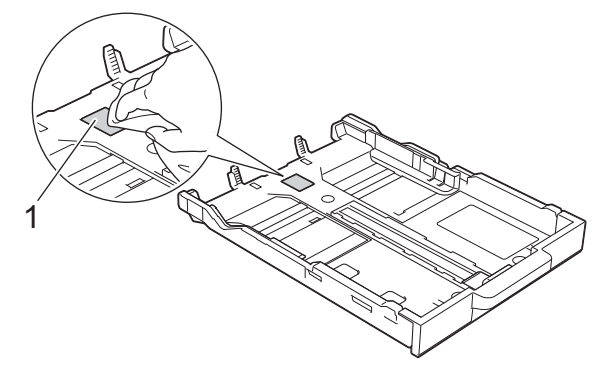

4. Slowly push the paper tray completely into the machine.

### **Related Information**

• [Clean Your Brother Machine](#page-193-0)

#### **Related Topics:**

• [Paper Handling and Printing Problems](#page-171-0)

## <span id="page-204-0"></span>**Clean the Paper Pick-up Rollers**

Cleaning the paper pick-up rollers periodically may prevent paper jams by ensuring that paper feeds correctly.

- 1. Unplug the machine from the AC power outlet.
- 2. If the paper support flap is open, close it, and then close the paper support.
- 3. Pull Tray #1 (1) completely out of the machine as shown by the arrow.

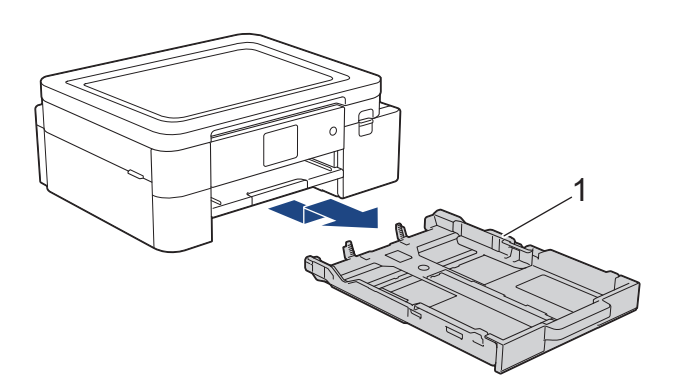

4. Lift the paper support (1), and then pull it at an angle completely out of the machine as shown by the arrow.

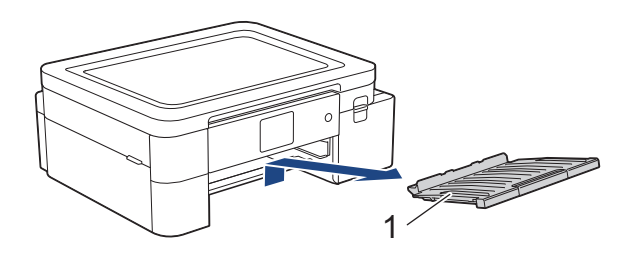

5. Clean the Paper Pick-up Rollers (1) with a soft lint-free cloth moistened with water. Slowly turn the rollers so that the whole surface is cleaned. After cleaning, wipe the rollers with a dry, soft lint-free cloth to remove all moisture.

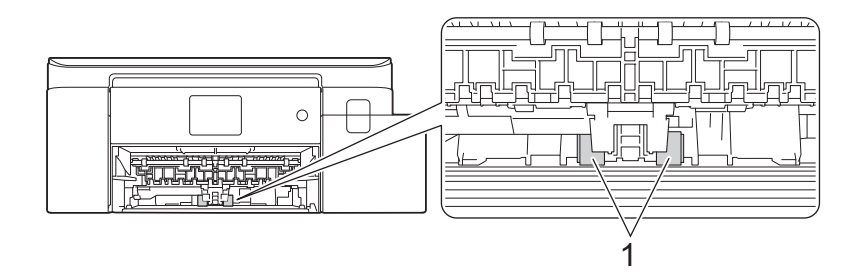

6. Put the paper support firmly back in the machine. Make sure you fit the paper support into the channels.

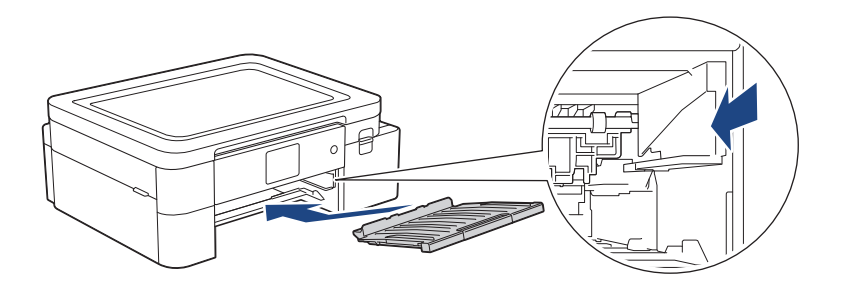

- 7. Slowly push the paper tray completely into the machine.
- 8. Reconnect the power cord.

# **Related Information**

• [Clean Your Brother Machine](#page-193-0)

- [Error and Maintenance Messages](#page-152-0)
- [Paper Handling and Printing Problems](#page-171-0)

# <span id="page-206-0"></span>**Check Your Brother Machine**

- [Check the Print Quality](#page-207-0)
- [Check the Ink Volume](#page-209-0)
- [Monitor Machine Status from Your Computer \(Windows\)](#page-210-0)

## <span id="page-207-0"></span>**Check the Print Quality**

If faded or streaked colors and text appear or if text is missing on your printouts, the print head nozzles may be clogged. Print the check sheet and look at the nozzle check pattern.

- 1. Press  $\prod_{i=1}^{n}$  [Ink] > [Improve Print Quality] > [Check Print Quality].
- 2. Press [Start].
	- The machine prints the check sheet.
- 3. Check the quality of the four color blocks on the sheet.
- 4. When an LCD message prompts you to check the print quality, do one of the following:
	- If all lines are clear and visible, press  $[N \circ]$ , and then press to finish the Print Quality check.
	- If lines are missing (see **Poor**, as follows), press [Yes].

**OK**

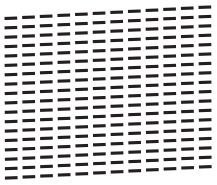

**Poor**

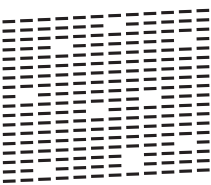

- 5. When the LCD message prompts you to check the print quality of each color, press the number of the pattern (1–4) that most closely matches the printing result.
- 6. Do one of the following:
	- If print head cleaning is needed, press [Start] to start the cleaning procedure.
	- If print head cleaning is not needed, the menu screen reappears on the touchscreen. Press  $\bigcap$
- 7. After the cleaning procedure is finished, the LCD message prompts you to print the check sheet again. Press [Yes], and then press [Start].

The machine prints the check sheet again. Check the quality of the four color blocks on the sheet again. If you clean the print head several times and the print has not improved, try the Special cleaning method. See

### **IMPORTANT**

*Related Information*.

DO NOT touch the print head. Touching the print head may cause permanent damage and may void the print head's warranty.

 $\mathscr{D}$  When a print head nozzle is clogged, the printed sample looks like this:

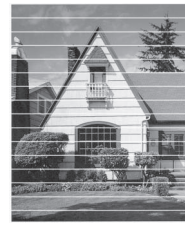

After the print head nozzle is cleaned, the lines are gone:

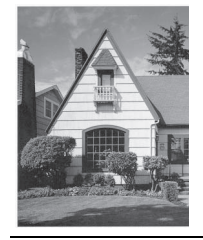

# **Related Information**

• [Check Your Brother Machine](#page-206-0)

- [Paper Handling and Printing Problems](#page-171-0)
- [Clean the Print Head from Your Brother Machine](#page-194-0)

## <span id="page-209-0"></span>**Check the Ink Volume**

Although an ink volume icon appears on the machine's LCD, you can view a larger graph that displays the approximate ink remaining in each cartridge.

1. Press  $\prod_{i=1}^{n}$  [Ink] > [Ink Volume].

The touchscreen displays the ink volume.

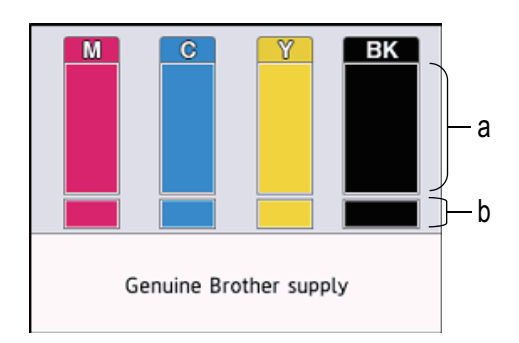

- a. Displays the cartridge ink level.
- b. Displays the ink level remaining in the internal ink reservoir.

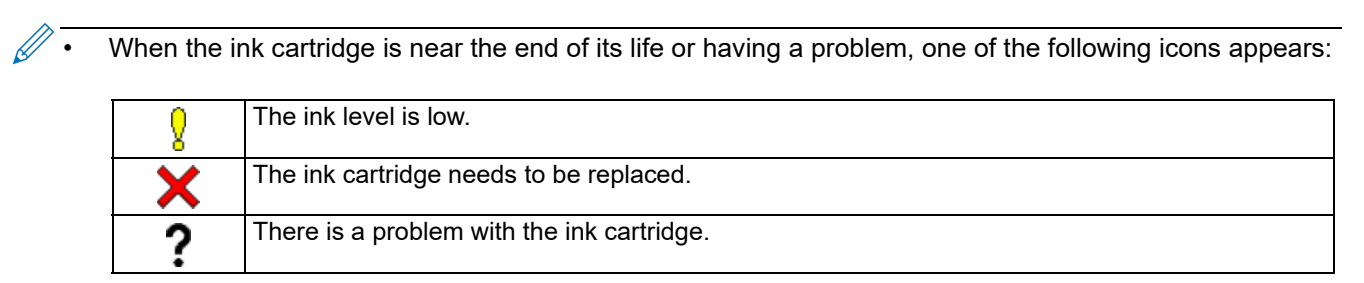

• To check or print the ink cartridge model numbers, press  $\bigcirc$  (Back) to return to the [Ink] menu screen. Press [Ink Cartridge Model], and follow the instructions on the touchscreen.

#### 2. Press  $\bigcap$ .

You can also check the ink volume from your computer.

### **Related Information**

• [Check Your Brother Machine](#page-206-0)

- [Touchscreen LCD Overview](#page-14-0)
- **[Settings Screen Overview](#page-17-0)**
- [Print a Document \(Windows\)](#page-45-0)
- [Monitor Machine Status from Your Computer \(Windows\)](#page-210-0)

## <span id="page-210-0"></span>**Monitor Machine Status from Your Computer (Windows)**

The Status Monitor utility is a configurable software tool for monitoring the status of one or more machines; it allows you to get immediate notification of errors.

Do one of the following:

- Double-click the  $\frac{1}{k+1}$  icon in the task tray.
- Launch (**Brother Utilities**), and then click the drop-down list and select your model name (if not already selected). Click **Tools** in the left navigation bar, and then click **Status Monitor**.

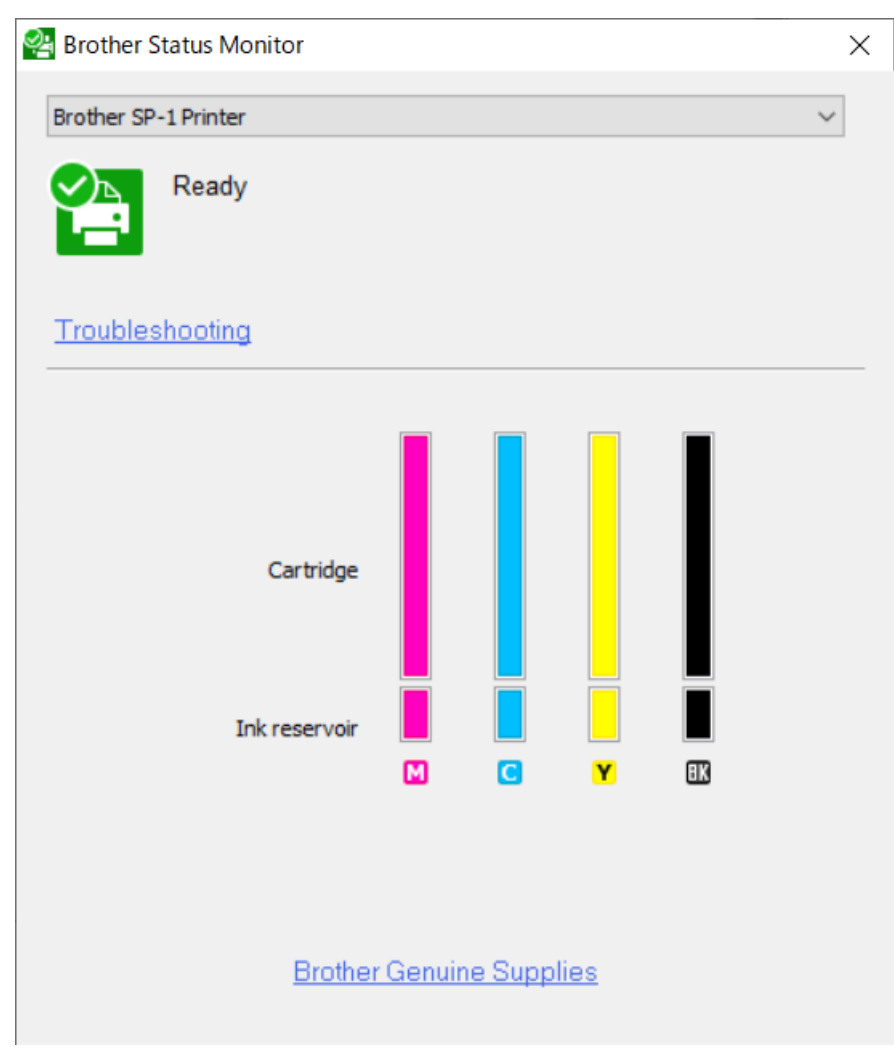

#### **Troubleshooting**

Click **Troubleshooting** to access the troubleshooting website.

#### **Brother Genuine Supplies**

Click **Brother Genuine Supplies** for more information on Brother genuine supplies.

#### **Error icons**

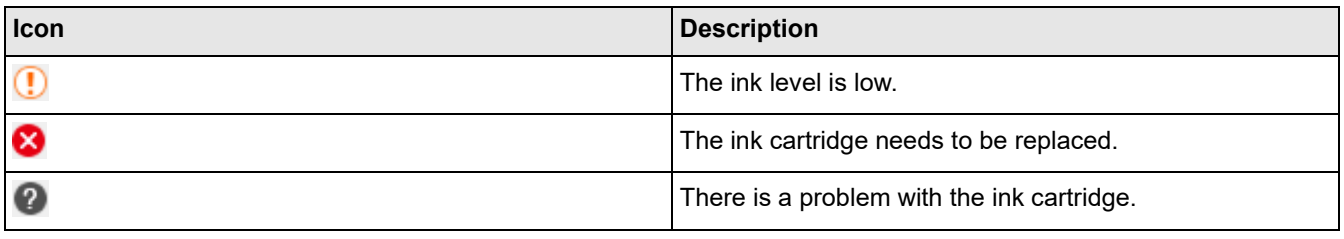

You can also check the ink amount using Web Based Management.

### **Related Information**

- [Check Your Brother Machine](#page-206-0)
	- [Status Monitor Indicators and What They Mean \(Windows\)](#page-212-0)
	- [Turn Off the Show Status Monitor Feature \(Windows\)](#page-213-0)
	- [Turn Off the Status Monitor \(Windows\)](#page-214-0)

- [Cancel a Print Job \(Windows\)](#page-46-0)
- [Check the Ink Volume](#page-209-0)

## <span id="page-212-0"></span>**Status Monitor Indicators and What They Mean (Windows)**

When you start up your computer, the **Brother Status Monitor** icon appears on the task tray.

• A green icon indicates the normal stand-by condition.

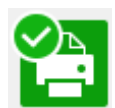

• A yellow icon indicates a warning.

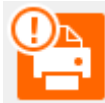

• A red icon indicates an error has occurred.

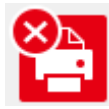

• A gray icon indicates the machine is offline.

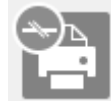

### **Related Information**

• [Monitor Machine Status from Your Computer \(Windows\)](#page-210-0)

## <span id="page-213-0"></span>**Turn Off the Show Status Monitor Feature (Windows)**

The Show Status Monitor feature lets you know if there is a problem with a device that your computer is monitoring. The default setting is **Only when printing from this PC**. To turn it off, follow these steps:

1. Right-click the (**Brother Status Monitor**) icon or window, select the **Status Monitor Settings** option, and then click **Options**.

The **Options** window appears.

- 2. Click the **Show Status Monitor** tab, and then select **Off** for **Status Monitor Display Options**.
- 3. Click **OK**.

 $\mathscr{Q}$ Even if the Show Status Monitor feature is turned off, you can check the machine's status at any time by displaying the Status Monitor.

### **Related Information**

• [Monitor Machine Status from Your Computer \(Windows\)](#page-210-0)

## <span id="page-214-0"></span>**Turn Off the Status Monitor (Windows)**

- 1. Right-click the (**Brother Status Monitor**) icon or window, and then select **Exit**.
- 2. Click **OK**.

## **Related Information**

• [Monitor Machine Status from Your Computer \(Windows\)](#page-210-0)

## <span id="page-215-0"></span>**Correct the Paper Feed to Clear Vertical Lines**

Adjust the paper feed to reduce vertical lines.

```
Before adjusting the paper feed, make a print quality check first by pressing \prod_{i=1}^{\infty} [\text{Ink}] > [\text{Improve Print}]Quality] > [Check Print Quality].
```
- 1. Press  $\prod_{n=1}^{\infty}$  [Ink] > [Improve Print Quality] > [Correct Paper Feed].
- 2. Press [Next].
- 3. Press [Yes] after a confirmation message if a print quality check has been completed appears on the LCD.
- 4. Load specified size paper in the tray, and then press [Start]. The machine prints the check sheet.
- 5. Follow the instructions on the LCD.

### **Related Information**

• [Routine Maintenance](#page-188-0)

- [Paper Handling and Printing Problems](#page-171-0)
- [Other Problems](#page-175-0)
### **Change the Print Options to Improve Your Print Results**

If your printouts do not look the way you expect, change the print settings on your Brother machine to improve printout quality. Print speed may be slower when using these settings.

- $\mathscr{D}$ • These instructions allow you to improve your print results when you are using your machine for copying, printing from media, or a mobile device.
	- If you are experiencing poor print quality when printing from your computer, change your printer driver settings.
- 1. Press  $\prod_{i=1}^{n}$  [Ink] > [Print Options].
- 2. Press one of the following options:

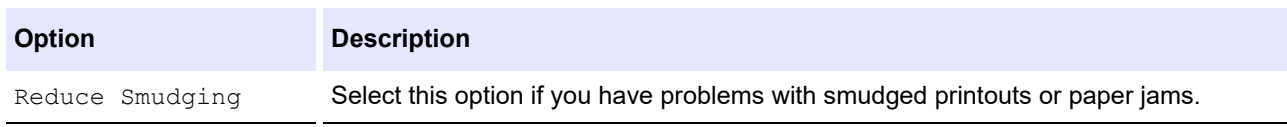

- 3. Follow the LCD menus.
- 4. Press **.**

### **Related Information**

• [Routine Maintenance](#page-188-0)

#### **Related Topics:**

- [Paper Handling and Printing Problems](#page-171-0)
- **[Other Problems](#page-175-0)**
- [Prevent Smudged Printouts and Paper Jams \(Windows\)](#page-48-0)
- [Print Settings \(Windows\)](#page-53-0)

## **Pack and Ship Your Machine**

- When you transport the machine, use the packing materials that came with your machine. Do not tip or turn the product upside down. If you do not pack the machine correctly, any damage that may occur in transit may not be covered by your warranty.
- The machine should be adequately insured with the carrier.

### **IMPORTANT**

It is important to allow the machine to "park" the print head after a print job. Listen carefully to the machine before unplugging it to make sure that all mechanical noises have stopped. Not allowing the machine to finish this parking process may lead to print problems and possible damage to the print head.

- 1. Unplug the machine from the AC power outlet.
- 2. Using both hands, use the finger holds on each side of the machine to lift the top cover into the open position.
- 3. Unplug the interface cable from the machine, if it is connected.
- 4. Gently close the top cover using the finger holds on each side.

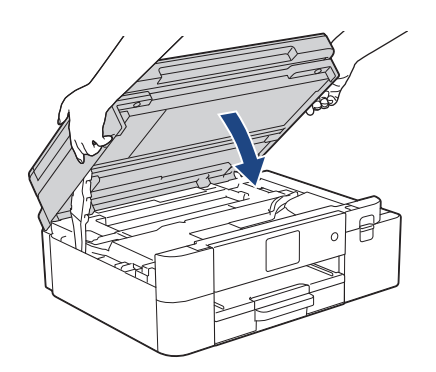

- 5. Open the ink cartridge cover.
- 6. Press the ink release levers to release the ink cartridges and then take out the ink cartridges.

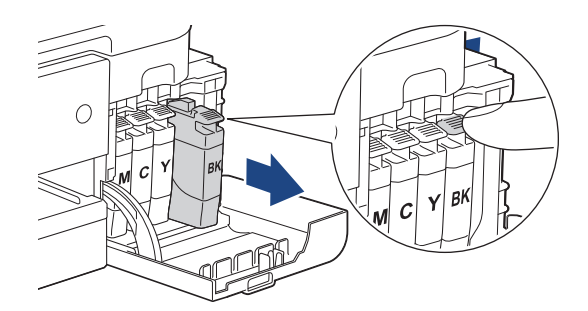

7. Wrap the machine in the bag.

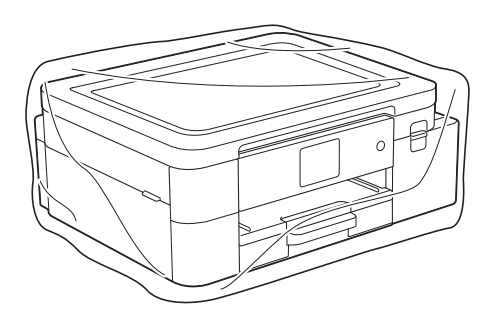

8. Pack the machine in the original carton with the original packing material as shown below. Do not pack the used ink cartridge in the carton.

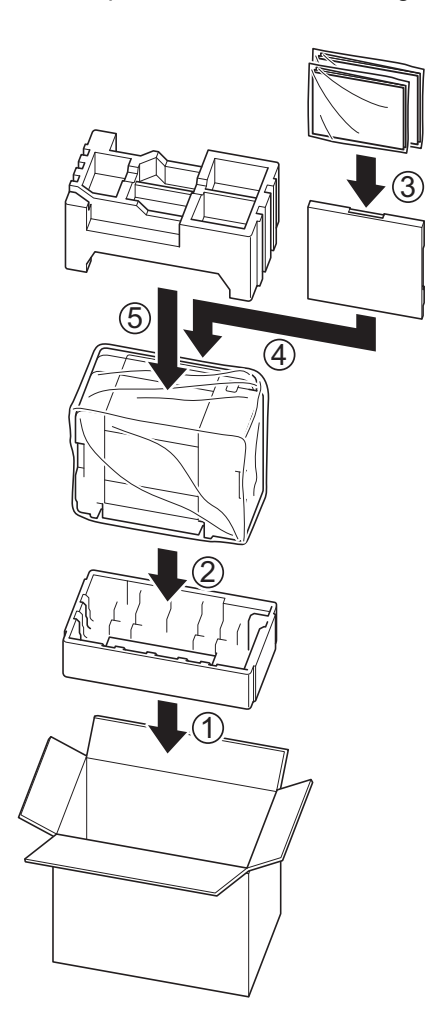

 $\mathbb Z$  If you are returning your machine to Brother as part of the Exchange Service, pack only the machine. Keep all separate parts and printed materials to use with your "Exchange" machine.

9. Close the carton and tape it shut.

### **Related Information**

• [Routine Maintenance](#page-188-0)

#### **Related Topics:**

- [Disposing of Used Consumables](#page-189-0)
- [Replace the Ink Cartridges](#page-190-0)

## **Machine Settings**

Customize settings and features to make your machine a more efficient work tool.

- [Change Machine Settings from the Control Panel](#page-220-0)
- [Change Machine Settings Using Web Based Management](#page-244-0)

## <span id="page-220-0"></span>**Change Machine Settings from the Control Panel**

- [In the Event of Power Failure \(Memory Storage\)](#page-221-0)
- [General Settings](#page-222-0)
- [Print Reports](#page-233-0)
- [Settings and Features Tables](#page-236-0)

## <span id="page-221-0"></span>**In the Event of Power Failure (Memory Storage)**

- Your menu settings are stored permanently and will not be lost.
- Temporary settings are lost.

The date and time is retained for approximately 24 hours.

### **Related Information**

• [Change Machine Settings from the Control Panel](#page-220-0)

- <span id="page-222-0"></span>• [Adjust the Machine Volume](#page-223-0)
- [Change for Daylight Saving Time Automatically](#page-224-0)
- [Set Sleep Mode Countdown](#page-225-0)
- [Set the Machine to Power Off Automatically](#page-226-0)
- [Set the Date and Time](#page-227-0)
- [Set the Time Zone](#page-228-0)
- [Adjust the LCD Backlight Brightness](#page-229-0)
- [Change How Long the LCD Backlight Stays On](#page-230-0)
- [Change the Language Displayed on the LCD](#page-231-0)
- [Change the Keyboard Setting](#page-232-0)

## <span id="page-223-0"></span>**Adjust the Machine Volume**

- 1. Press  $\left|\int_{\mathbb{T}}\right|$  [Settings] > [Beep].
- 2. Press ▲ or ▼ to display the [Off], [Low], [Med], or [High] option, and then press the option you want.
- 3. Press  $\bigcap$ .

## **Related Information**

### <span id="page-224-0"></span>**Change for Daylight Saving Time Automatically**

You can program the machine to change automatically for Daylight Saving Time.

It will reset itself forward one hour in the spring, and backward one hour in the fall. Make sure you have set the correct date and time in the [Date & Time] setting.

This feature is available only in the USA and Canada.

- 1. Press  $\|\cdot\|$  [Settings].
- 2. Press  $\bigcirc$  [Date & Time] > [Auto Daylight].
- 3. Press [On] or [Off].
- 4. Press

 **Related Information**

## <span id="page-225-0"></span>**Set Sleep Mode Countdown**

The Sleep Mode (or Power Save Mode) setting can reduce power consumption. When the machine is in Sleep Mode, it acts as though it is turned off. The machine will wake up and start printing when it receives a print job. Use these instructions to set a time delay (countdown) before the machine enters Sleep Mode.

- The timer will restart if any operation is carried out on the machine, such as a print job.
- The factory setting is five minutes.
- 1. Press  $\left|\right|$  [Settings] > [All Settings] > [General Setup] > [Sleep Time].
- 2. Enter the number of minutes (1-60) you want to set on the touchscreen, and then press  $[OK]$ .
- 3. Press  $\blacksquare$ .

 $\not\!\!\!\!\downarrow$ 

When the machine goes into Sleep Mode, the LCD backlight turns off.

### **Related Information**

• [General Settings](#page-222-0)

#### **Related Topics:**

• [Set the Machine to Power Off Automatically](#page-226-0)

### <span id="page-226-0"></span>**Set the Machine to Power Off Automatically**

The Auto Power Off feature can reduce power consumption. Set the amount of time that the machine must be in Sleep Mode before it automatically powers off. When this feature is set to [Off], you must power off the machine manually.

To turn on the machine after the Auto Power Off feature has turned it Off, press  $(\,\circledcirc\,)$ 

 $\mathscr{D}$ The machine does not power off automatically when:

- The machine is connected to a wired network.
- The machine is connected to a wireless network.
- [WLAN Enable] is set to  $[On]$  or  $[WLAN(Wi-Fi)]$  is selected in the  $[Network I/F]$  setting.
- 1. Press  $\left|\right|$  [Settings] > [All Settings] > [General Setup] > [Auto Power Off].
- 2. Press  $\triangle$  or  $\nabla$  to display the [Off], [1 hour], [2 hours], [4 hours], or [8 hours] option, and then press the option you want.
- 3. Press  $\mathbf{A}$ .

### **Related Information**

- [General Settings](#page-222-0)
- **Related Topics:**
- [Set Sleep Mode Countdown](#page-225-0)

### <span id="page-227-0"></span>**Set the Date and Time**

The LCD displays the date and time. If they are not current, re-enter them.

- 1. Press  $\|\cdot\|$  [Settings].
- 2. Press  $(\vee)$  [Date & Time].
- 3. Press [Date].
- 4. Enter the last two digits of the year on the touchscreen, and then press [OK].
- 5. Enter two digits for the month on the touchscreen, and then press [OK].
- 6. Enter two digits for the day on the touchscreen, and then press [OK].
- 7. Press [Clock Type].
- 8. Press [12h Clock] or [24h Clock].
- 9. Press [Time].
- 10. To enter the time, do one of the following:
	- If you selected [12h Clock], enter the time (in 12-hour format) using the touchscreen, and then press [AM] or [PM].
		- Press [OK].
	- If you selected  $[24h \text{ Clock}]$ , enter the time (in 24-hour format) using the touchscreen. Press [OK].

(For example, enter 19:45 for 7:45 PM.)

11. Press  $\bigcap$ 

#### **Related Information**

### <span id="page-228-0"></span>**Set the Time Zone**

Set the time zone for your location on the machine.

For example, the time zone for Eastern Time in the USA and Canada is UTC-05:00. Pacific Time in the USA and Canada is UTC-08:00.

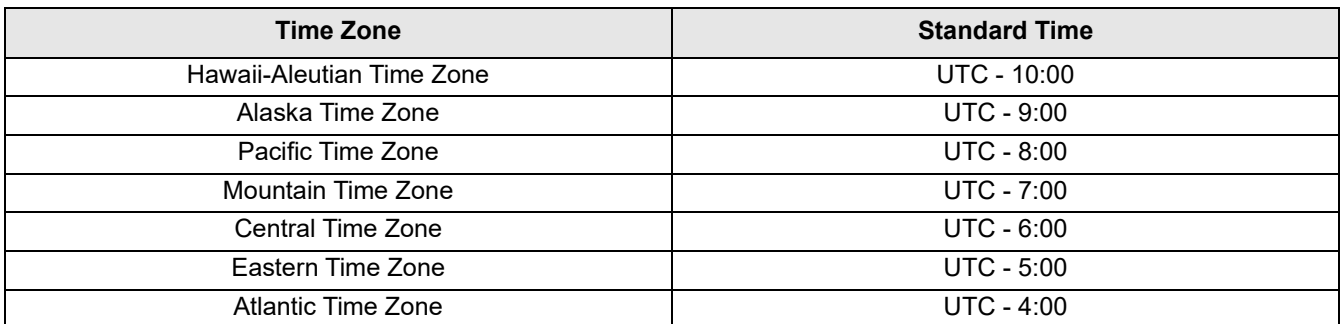

- 1. Press  $\left|\int_{\mathbb{R}}\right|$  [Settings].
- 2. Press  $\bigcirc$  [Date & Time] > [Time Zone].
- 3. Enter your time zone.
- 4. Press [OK].
- 5. Press  $\blacksquare$ .

 **Related Information**

## <span id="page-229-0"></span>**Adjust the LCD Backlight Brightness**

If you are having difficulty reading the LCD, changing the brightness setting may help.

- 1. Press  $\begin{array}{|c|c|c|c|c|}\n1. & Press & Settings & D. \end{array}$  [Settings] > [All Settings] > [Sacklight].
- 2. Press the [Light], [Med], or [Dark] option.
- 3. Press  $\blacksquare$ .

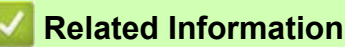

### <span id="page-230-0"></span>**Change How Long the LCD Backlight Stays On**

Set how long the LCD backlight stays on.

- 1. Press  $\left|\right|_1^{\bullet}$  [Settings] > [All Settings] > [General Setup] > [LCD Settings] > [Dim Timer].
- 2. Press ▲ or ▼ to display the [10 Secs], [30 Secs], [1 Min], [2 Mins], [3 Mins], or [5 Mins] option, and then press the option you want.
- 3. Press  $\blacksquare$ .

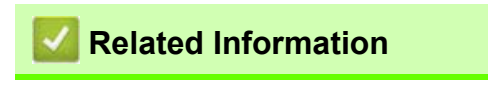

### <span id="page-231-0"></span>**Change the Language Displayed on the LCD**

Change the LCD language if needed.

This feature is not available in some countries.

```
1. Press [Settings] > [All Settings] > [Initial Setup] > [Local Language].
```
- 2. Press your language.
- 3. Press  $\blacksquare$ .

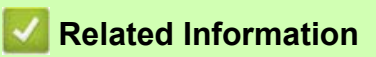

## <span id="page-232-0"></span>**Change the Keyboard Setting**

You can choose the type of keyboard for the LCD.

- 1. Press  $\left|\int_{\mathbb{T}}^{\mathbb{T}}\right|$  [Settings] > [All Settings] > [General Setup] > [Keyboard Settings].
- 2. Press [QWERTY] or [ABC].
- 3. Press  $\blacksquare$ .

### **Related Information**

# <span id="page-233-0"></span>**Print Reports**

- [Reports](#page-234-0)
- [Print a Report](#page-235-0)

## <span id="page-234-0"></span>**Reports**

The following reports are available:

#### **Network Configuration (network models)**

The Network Configuration report prints a list of your current network settings.

#### **WLAN Report (wireless models)**

The WLAN Report prints the wireless LAN connectivity diagnosis.

### **Related Information**

• [Print Reports](#page-233-0)

## <span id="page-235-0"></span>**Print a Report**

- 1. Press [Settings] > [All Settings] > [Print Reports].
- 2. Press the option you want.
- 3. Press [Yes].
- 4. Press $\blacksquare$ .

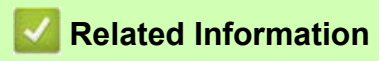

• [Print Reports](#page-233-0)

## <span id="page-236-0"></span>**Settings and Features Tables**

- [Settings Tables \(2.7" Touchscreen models\)](#page-237-0)
- [Features Tables \(2.7" Touchscreen models\)](#page-242-0)

## <span id="page-237-0"></span>**Settings Tables (2.7" Touchscreen models)**

These tables will help you understand your machine's menu selections and options.

```
>> [Settings]
>> [General Setup]
>> [Network]
>> [Print Reports]
>> [Machine Info.]
>> [Initial Setup]
```
### <span id="page-237-1"></span>**[Settings]**

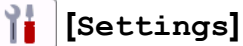

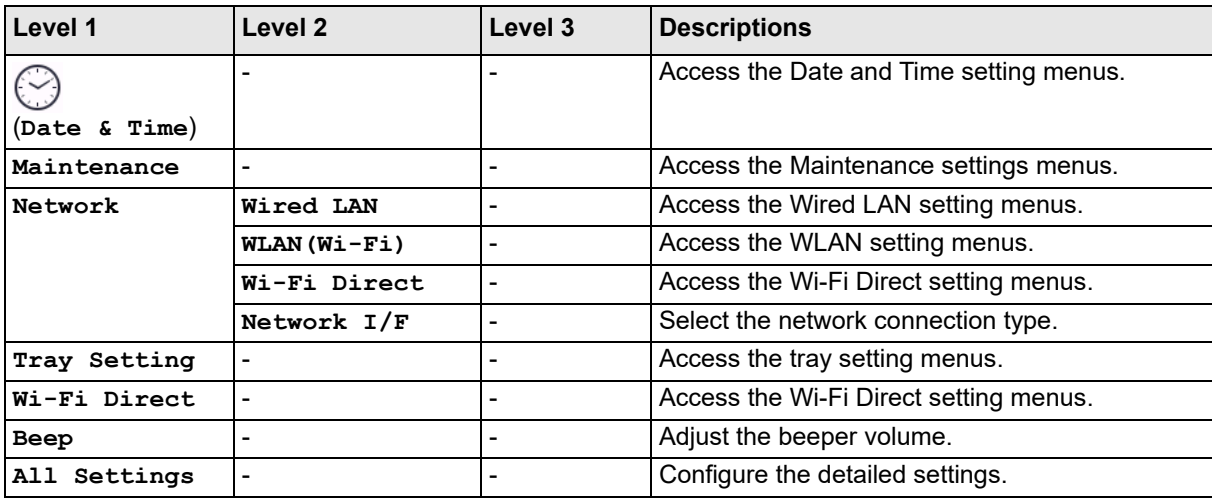

#### <span id="page-237-2"></span>**[General Setup]**

### **[All Settings] > [General Setup]**

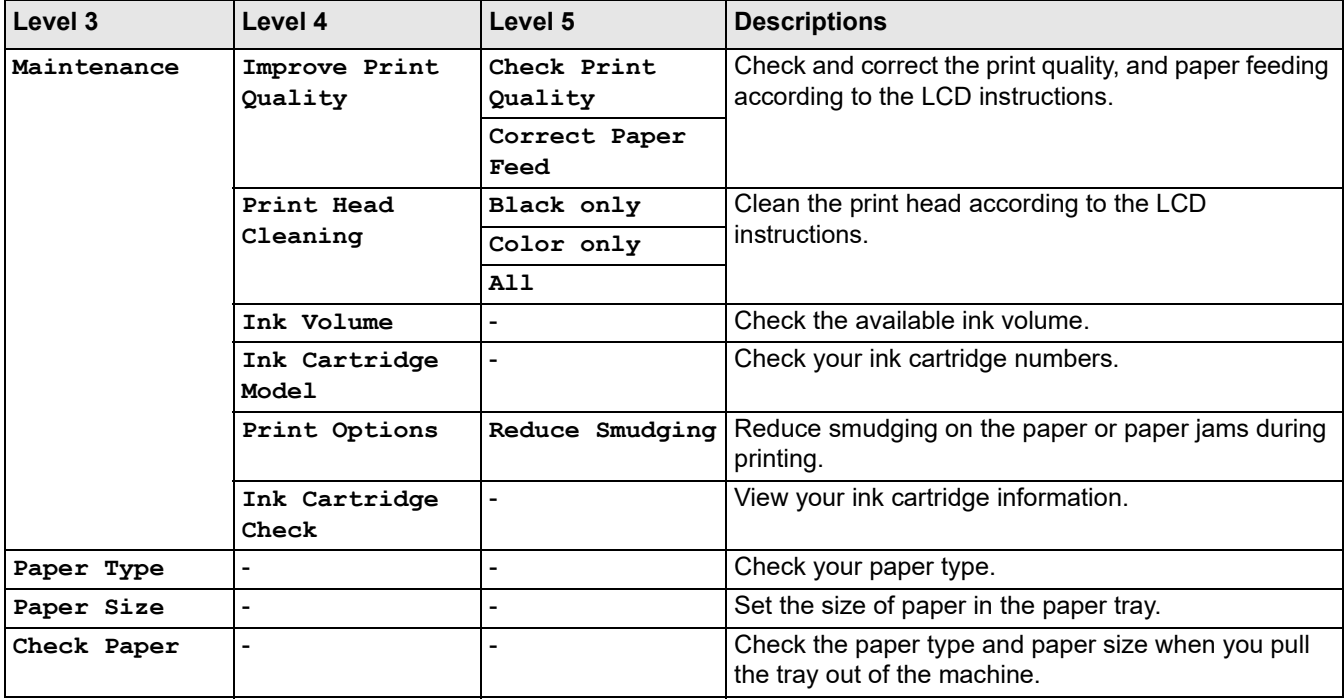

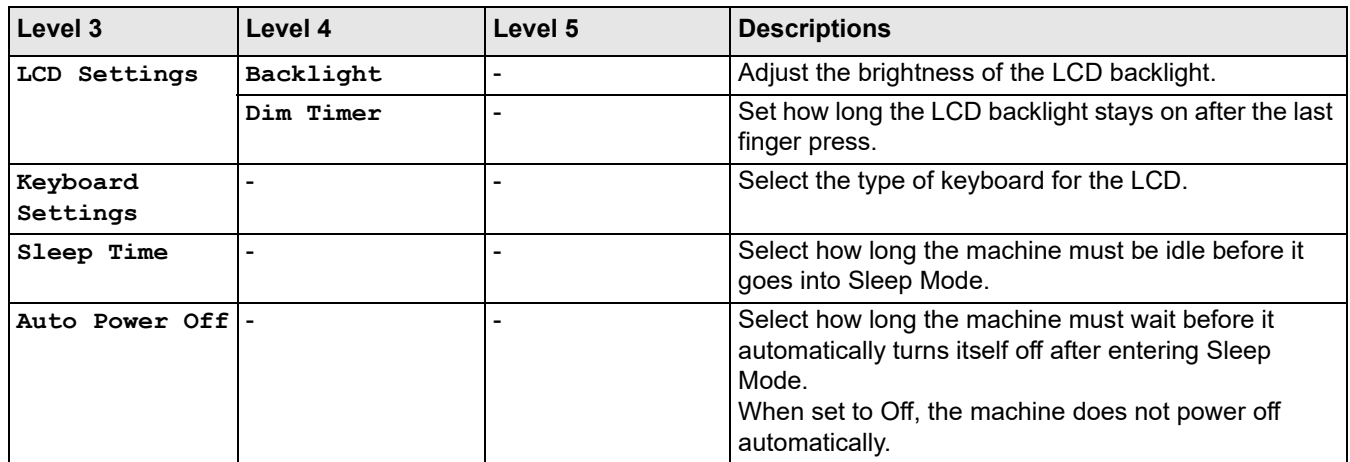

## <span id="page-238-0"></span>**[Network]**

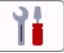

# **[All Settings] > [Network]**

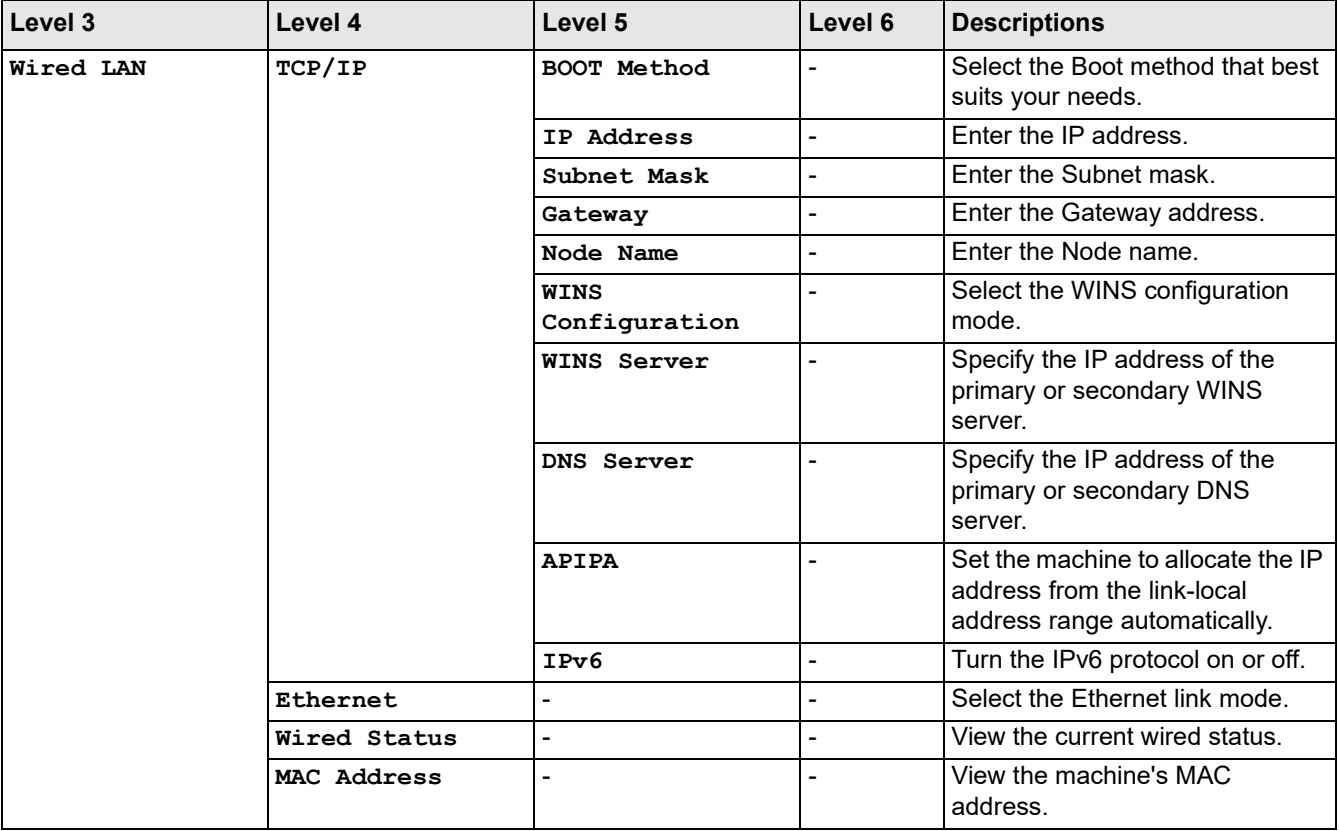

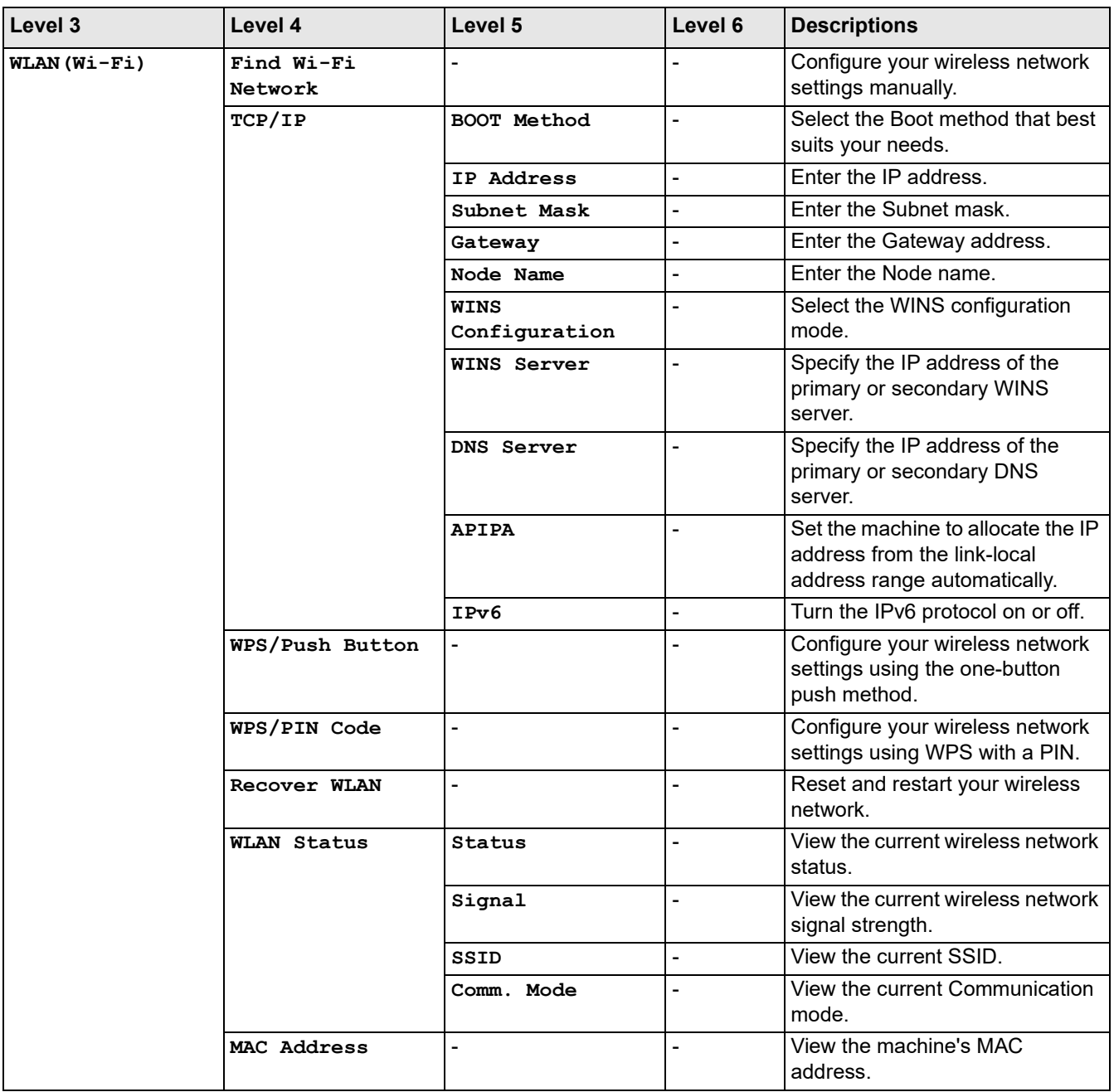

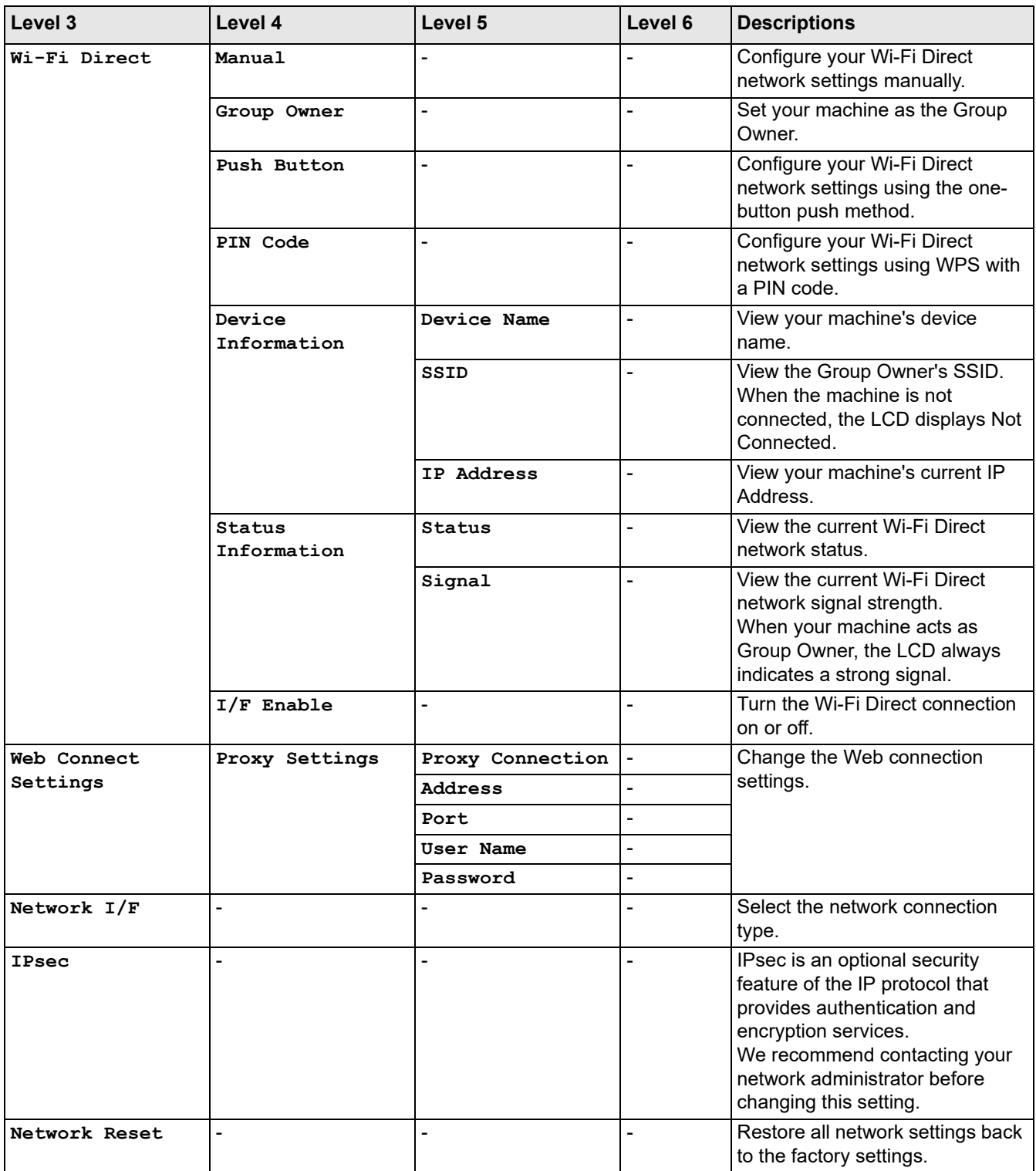

## <span id="page-240-0"></span>**[Print Reports]**

## **[All Settings] > [Print Reports]**

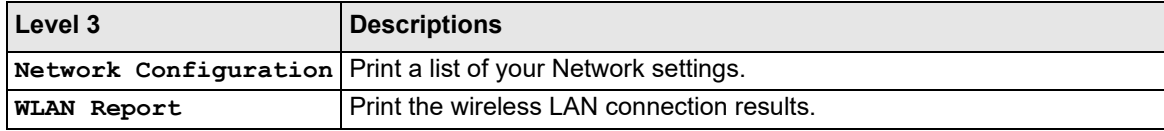

### <span id="page-241-0"></span>**[Machine Info.]**

### **[All Settings] > [Machine Info.]**

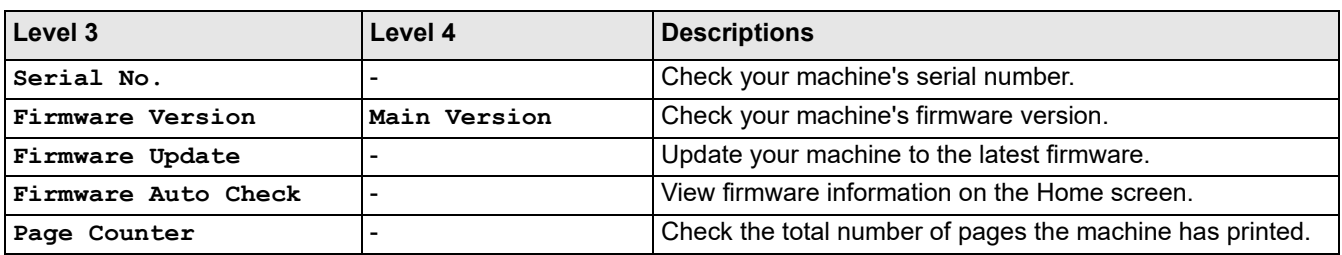

### <span id="page-241-1"></span>**[Initial Setup]**

## **[All Settings] > [Initial Setup]**

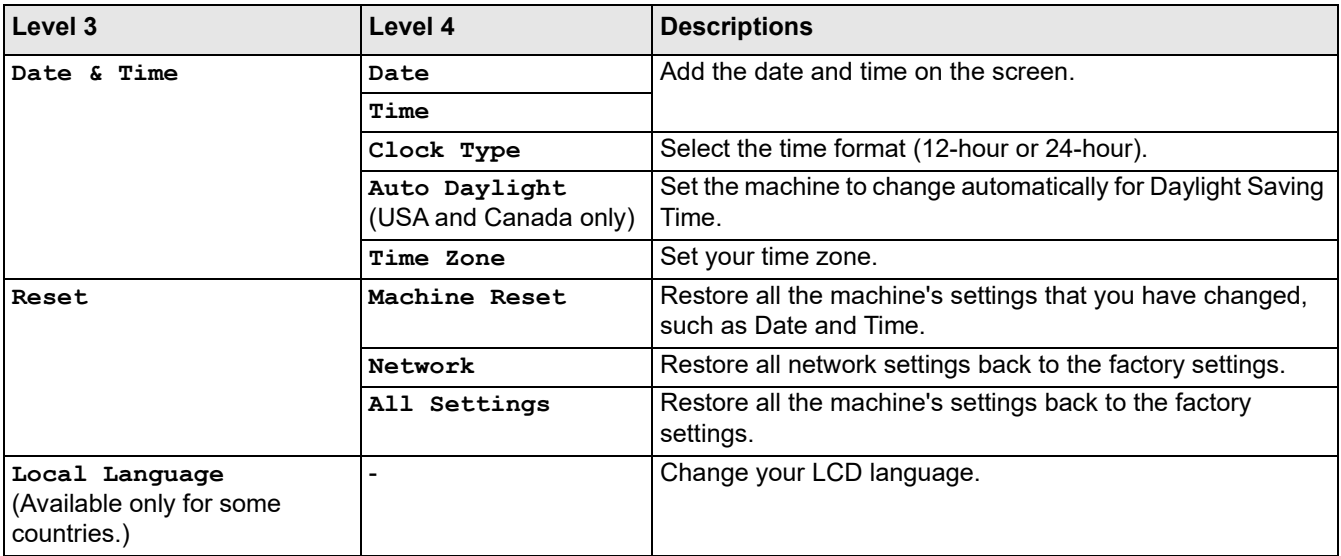

### **Related Information**

• [Settings and Features Tables](#page-236-0)

## <span id="page-242-0"></span>**Features Tables (2.7" Touchscreen models)**

>>  $\prod$  [[Download Software](#page-242-1)]  $\gg$   $\mathcal{M}$  [[Maintenance](#page-242-2)]  $\gg$   $\boxed{\prod}$  [[Ink](#page-242-3)]  $\Rightarrow$   $\Rightarrow$  [Wi-Fi Setup](#page-243-0)

## <span id="page-242-1"></span> **[Download Software]**

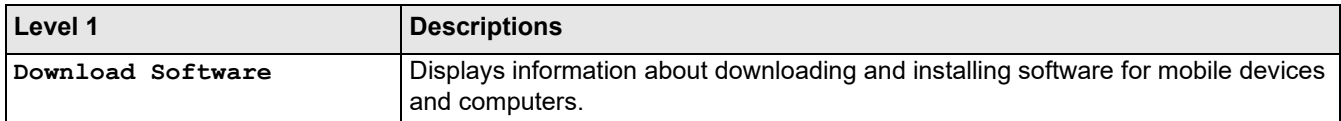

### <span id="page-242-2"></span> **[Maintenance]**

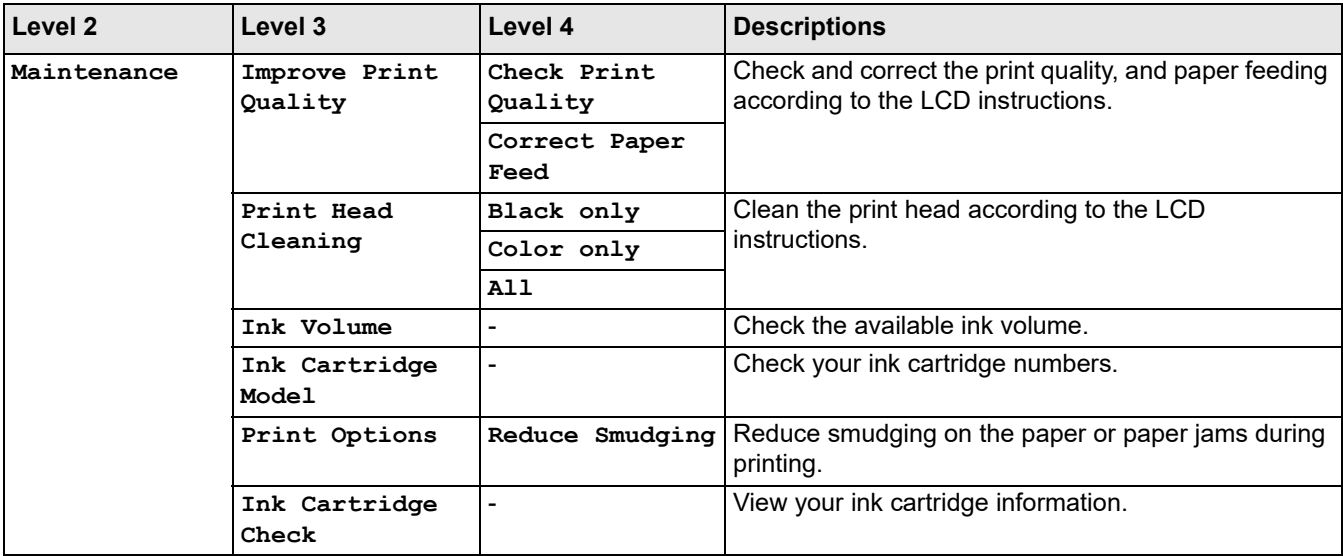

# <span id="page-242-3"></span> **[Ink]**

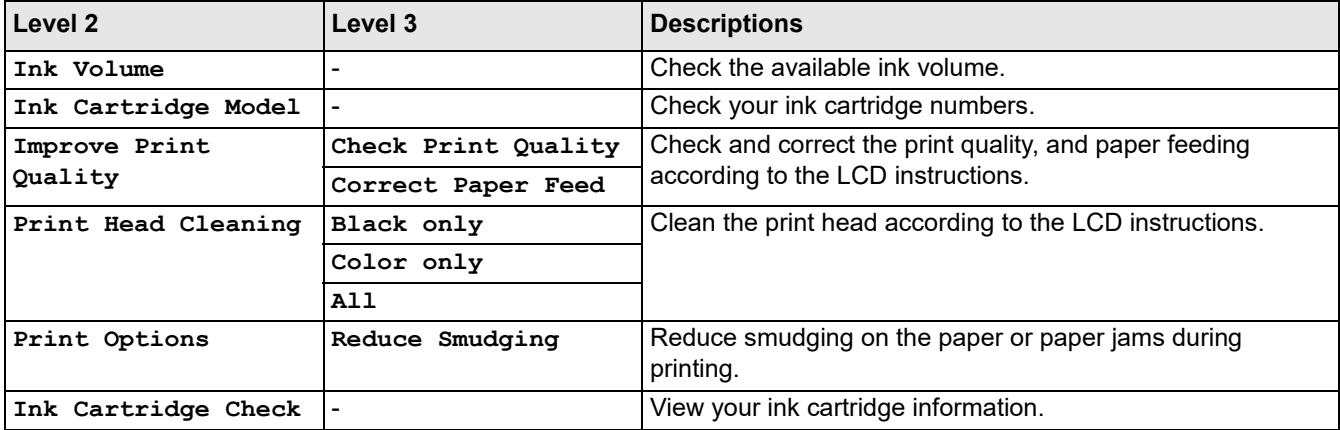

#### <span id="page-243-0"></span> $\frac{\sqrt{2}}{2}$  **Wi-Fi Setup**

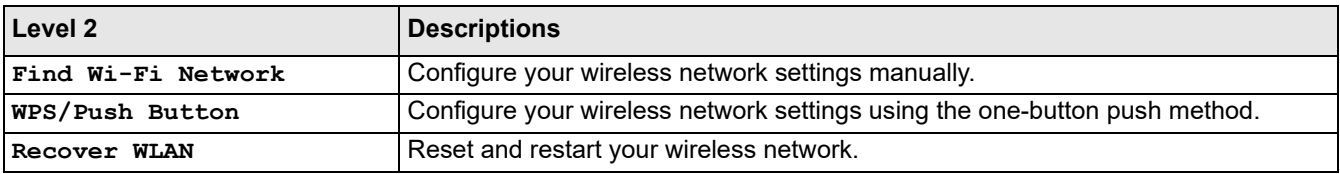

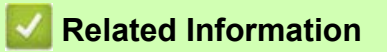

• [Settings and Features Tables](#page-236-0)

### <span id="page-244-0"></span>**Change Machine Settings Using Web Based Management**

Web Based Management is a utility that uses a standard web browser to manage your machine using the Hyper Text Transfer Protocol (HTTP) or Hyper Text Transfer Protocol over Secure Socket Layer (HTTPS).

- [What is Web Based Management?](#page-245-0)
- [Access Web Based Management](#page-246-0)
- [Set or Change a Login Password for Web Based Management](#page-248-0)

### <span id="page-245-0"></span>**What is Web Based Management?**

Web Based Management is a utility that uses a standard web browser to manage your machine using the Hyper Text Transfer Protocol (HTTP) or Hyper Text Transfer Protocol over Secure Socket Layer (HTTPS).

- $\mathscr{D}$ • We recommend using the latest version of the following web browsers:
	- Microsoft Edge, Firefox, and Google Chrome™ for Windows
	- Safari, Firefox, and Google Chrome™ for Mac
	- Google Chrome™ for Android™
	- Safari and Google Chrome™ for iOS
	- Ensure that JavaScript and Cookies are always enabled, regardless of which web browser you use.

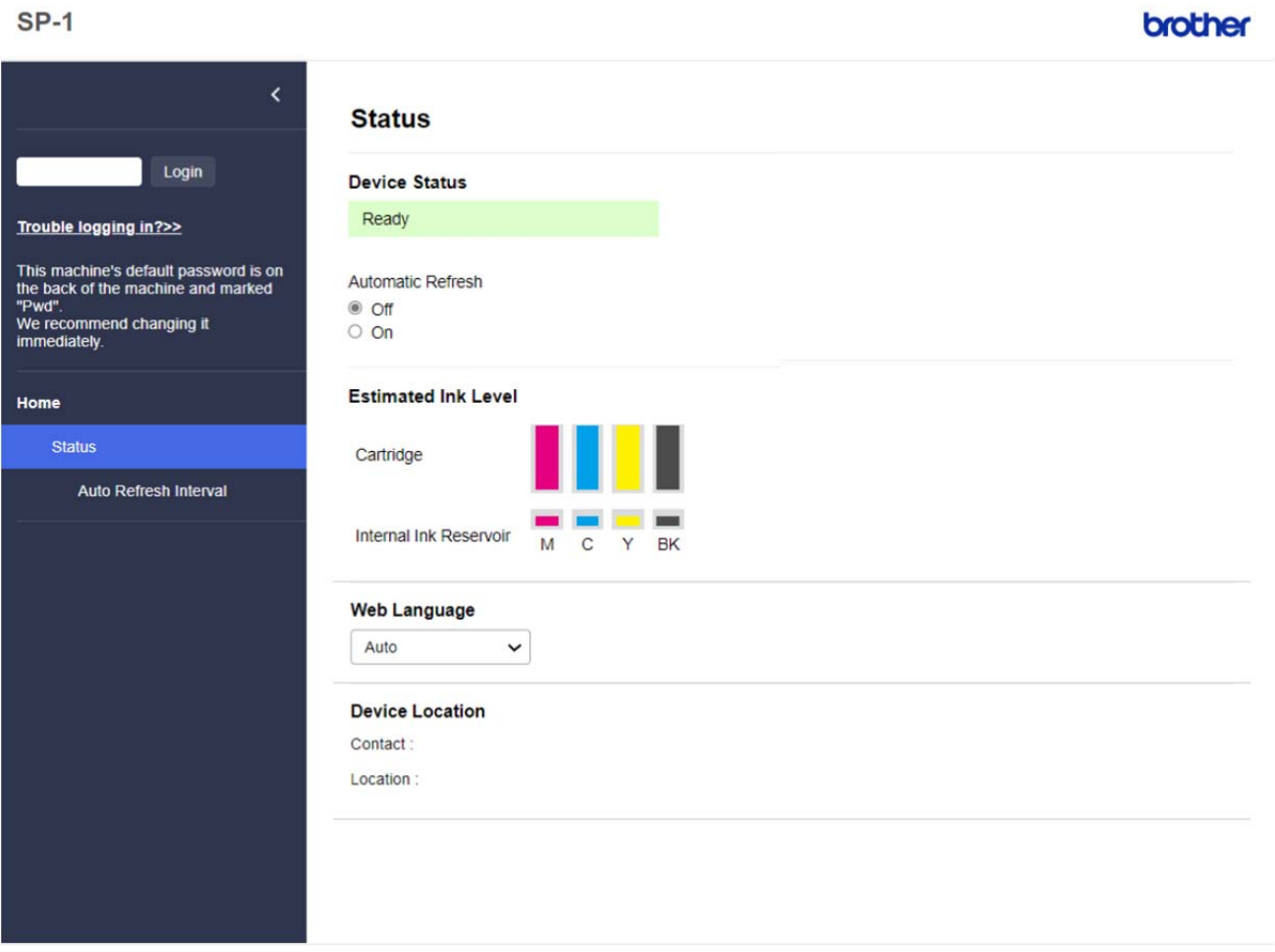

The actual screen may differ from the screen shown above.

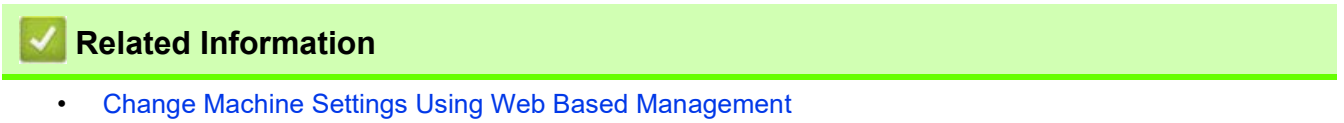

### <span id="page-246-0"></span>**Access Web Based Management**

- We recommend using the latest version of the following web browsers:
	- Microsoft Edge, Firefox, and Google Chrome™ for Windows
	- Safari, Firefox, and Google Chrome™ for Mac
	- Google Chrome™ for Android™
	- Safari and Google Chrome™ for iOS
- Ensure that JavaScript and Cookies are always enabled, regardless of which web browser you use.
- The default password to manage this machine's settings is located on the back of the machine and marked "**Pwd**". We recommend immediately changing the default password to protect your machine from unauthorized access.You can also find the default password in the Network Configuration Report.
- If the password is entered incorrectly several times, you will not be able to log in for a while. The lockout settings can be changed in Web Based Management.
- Up to eight computers or mobile devices can be logged in to Web Based Management at the same time. If you log in a ninth device, the first device will be logged out.
- We recommend using the HTTPS security protocol when configuring settings using Web Based Management. If you use HTTP when configuring settings using Web Based Management, follow the screen prompts to switch to a secure HTTPS connection.
- When you use HTTPS for Web Based Management configuration, your browser will display a warning dialog box. To avoid displaying the warning dialog box, you can install a self-signed certificate to use SSL/TLS communication. For more detailed information, see *Related Information*.

>> [Start from Your Web Browser](#page-246-1)

#### >> [Start from Brother Utilities \(Windows\)](#page-246-2)

#### <span id="page-246-1"></span>**Start from Your Web Browser**

- 1. Start your web browser.
- 2. Type "https://machine's IP address" in your browser's address bar (where "machine's IP address" is the machine's IP address).

For example: https://192.168.1.2

If you are using a Domain Name System or enable a NetBIOS name, you can type another name, such as "SharedPrinter" instead of the IP address.

For example:

https://SharedPrinter

If you enable a NetBIOS name, you can also use the node name.

For example:

https://brn123456abcdef

The NetBIOS name can be found in the Network Configuration Report.

3. If required, type the password in the **Login** field, and then click **Login**.

4. If you want to pin the navigation menu on the left side of the screen, click  $\equiv$  and then click  $\blacktriangle$ .

You can now change the machine settings.

#### <span id="page-246-2"></span>**Start from Brother Utilities (Windows)**

- 1. Launch (**Brother Utilities**), and then click the drop-down list and select your model name (if not already selected).
- 2. Click **Tools** in the left navigation bar, and then click **Machine Settings**. Web Based Management appears.

3. If required, type the password in the **Login** field, and then click **Login**.

4. If you want to pin the navigation menu on the left side of the screen, click  $\equiv$  and then click  $\star$ . You can now change the machine settings.

### **Related Information**

• [Change Machine Settings Using Web Based Management](#page-244-0)

#### **Related Topics:**

- [Print the Network Configuration Report](#page-85-0)
- [Create a Self-signed Certificate](#page-92-0)
- [Install the Self-signed Certificate for Windows Users as Administrators](#page-111-0)

### <span id="page-248-0"></span>**Set or Change a Login Password for Web Based Management**

The default password to manage this machine's settings is located on the back of the machine and marked "**Pwd**". We recommend immediately changing the default password to protect your machine from unauthorized access.

- 1. Start your web browser.
- 2. Type "https://machine's IP address" in your browser's address bar (where "machine's IP address" is the machine's IP address).

For example: https://192.168.1.2

If you are using a Domain Name System or enable a NetBIOS name, you can type another name, such as "SharedPrinter" instead of the IP address. For example:

https://SharedPrinter If you enable a NetBIOS name, you can also use the node name. For example: https://brn123456abcdef The NetBIOS name can be found in the Network Configuration Report.

- 3. Do one of the following:
	- If you have previously set your own password, type it, and then click **Login**.
	- If you have not previously set your own password, type the default login password, and then click **Login**.
- 4. Go to the navigation menu, and then click **Administrator** > **Login Password**.

 $\mathscr{D}$ Start from  $\equiv$ , if the navigation menu is not shown on the left side of the screen.

- 5. Following the on-screen **Login Password** guidelines, type your password in the **Enter New Password** field.
- 6. Retype the password in the **Confirm New Password** field.
- 7. Click **Submit**.

You can also change the lockout settings in the **Login Password** menu.

#### **Related Information**

• [Change Machine Settings Using Web Based Management](#page-244-0)

#### **Related Topics:**

• [Access Web Based Management](#page-246-0)

# **Appendix**

- [Specifications](#page-250-0)
- [Supply Specifications](#page-253-0)
- [Brother Help and Customer Support](#page-254-0)

### <span id="page-250-0"></span>**Specifications**

- >> [General Specifications](#page-250-4)
- >> [Print Media Specifications](#page-251-0)
- >> [Printer Specifications](#page-251-1)
- >> [Interface Specifications](#page-251-2)
- >> [Network Specifications](#page-251-3)
- >> [Computer Requirements Specifications](#page-252-0)

### <span id="page-250-4"></span>**General Specifications**

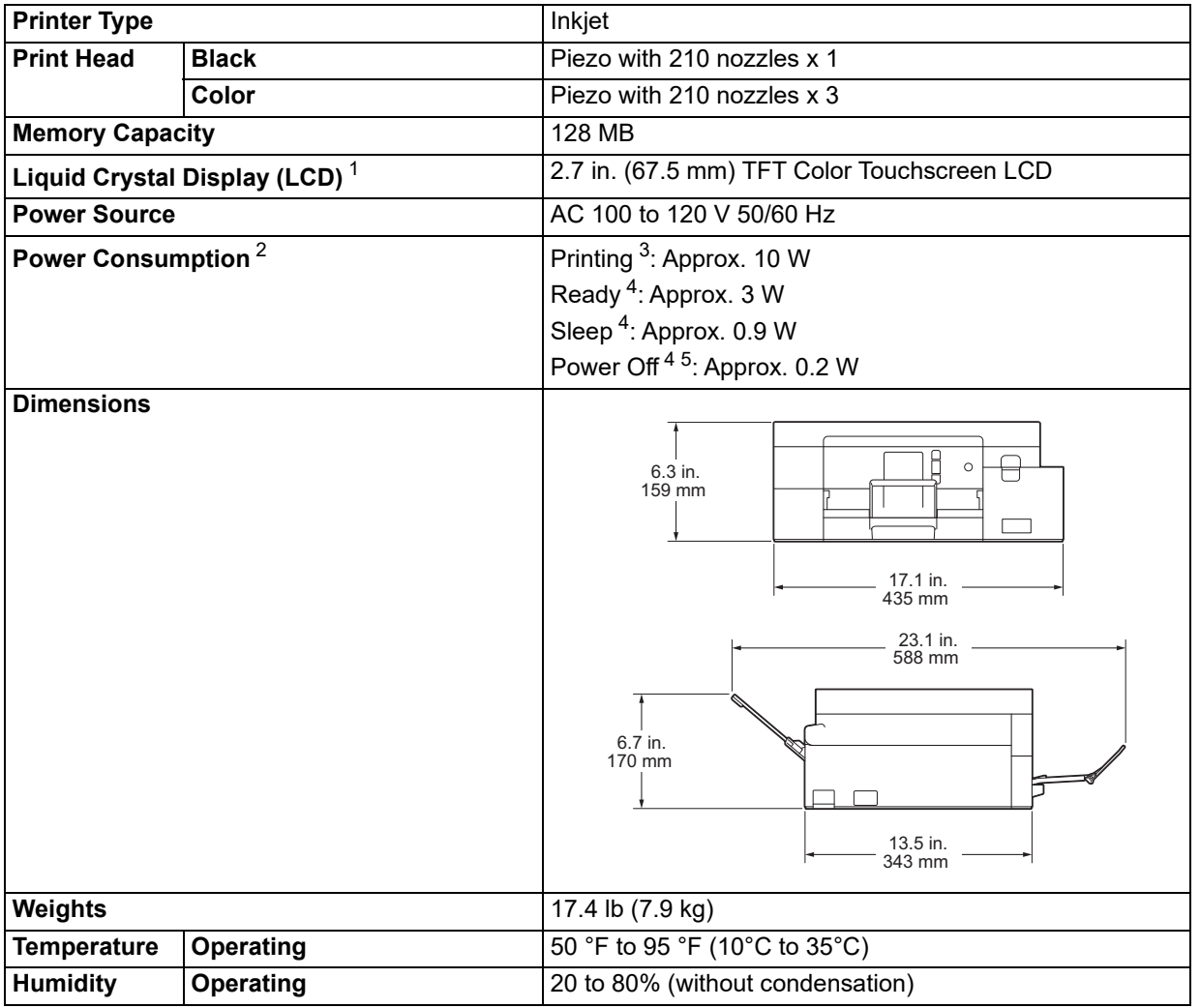

<span id="page-250-5"></span>1 Measured diagonally

<span id="page-250-2"></span>2 Measured when the machine is connected to the USB interface. Power consumption varies slightly depending on the usage environment or part wear.

<span id="page-250-1"></span>3 When printing single-sided, resolution: standard / document: ISO/IEC 24712 printed pattern.

<span id="page-250-3"></span>4 Measured according to IEC 62301 Edition 2.0.

<span id="page-250-6"></span>5 Even when the machine is turned off, it will automatically turn itself on periodically for print head maintenance, and then turn itself off again.

### <span id="page-251-0"></span>**Print Media Specifications**

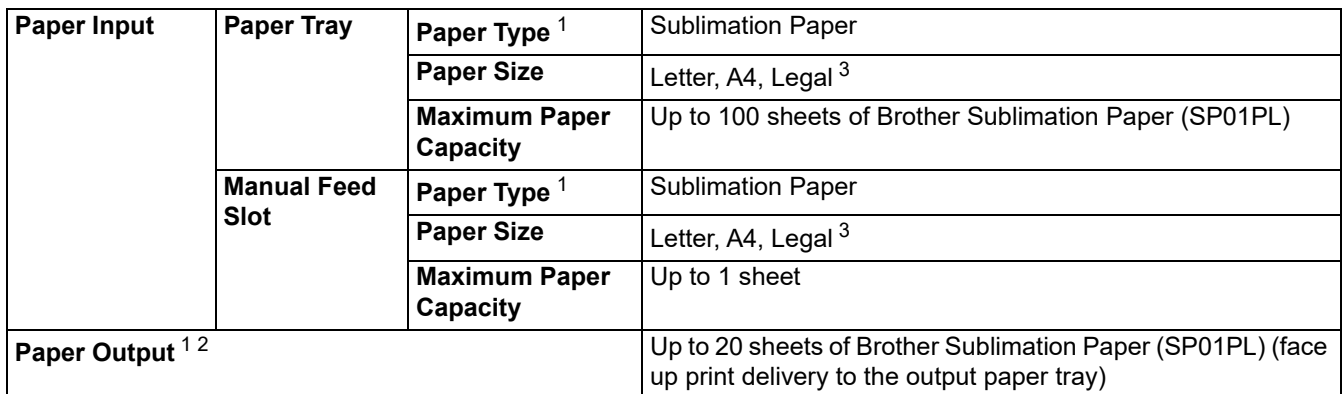

<span id="page-251-4"></span>1 Remove any printed pages from the output paper tray immediately to avoid smudging.

<span id="page-251-5"></span>2 Actual output tray capacity may vary depending on environmental conditions.

<span id="page-251-9"></span>3 For Brother Sublimation Paper information, go to your model's **Consumables & Accessories** page at [https://s.brother/cp2ab/.](https://s.brother/cp2ab/)

### <span id="page-251-1"></span>**Printer Specifications**

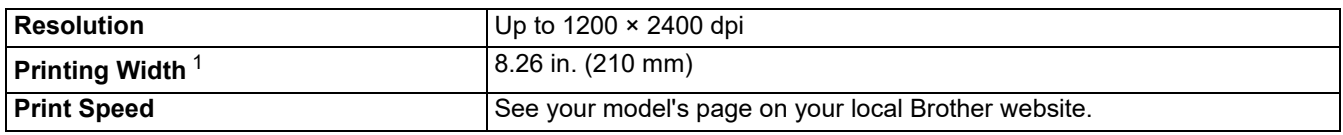

<span id="page-251-8"></span>1 When printing on Letter size paper.

#### <span id="page-251-2"></span>**Interface Specifications**

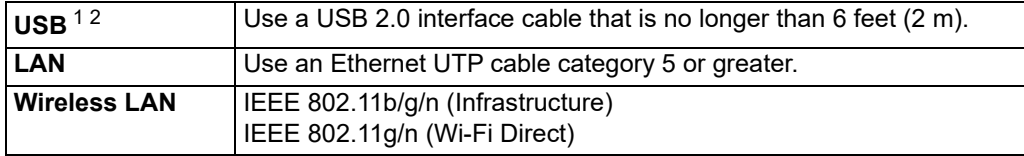

<span id="page-251-6"></span>1 Your machine has a USB 2.0 Hi-Speed interface. The machine can also be connected to a computer that has a USB 1.1 interface.

<span id="page-251-7"></span>2 Third party USB ports are not supported.

#### <span id="page-251-3"></span>**Network Specifications**

You can connect your machine to a network for Network Printing.

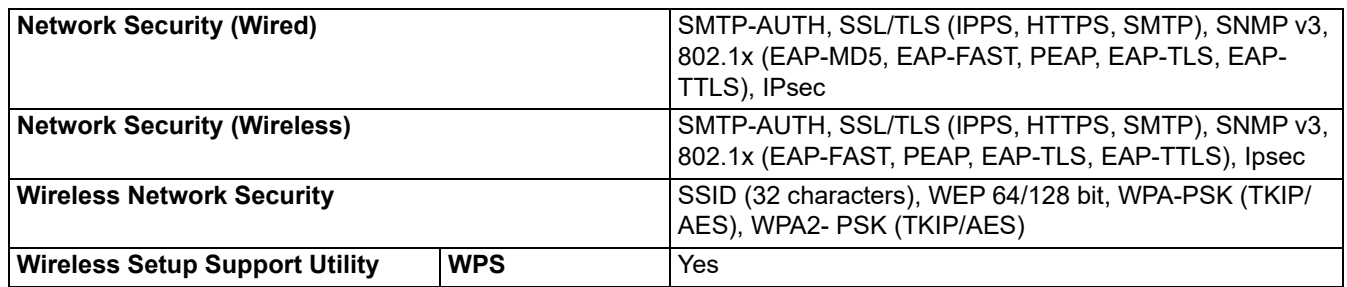
### **Computer Requirements Specifications**

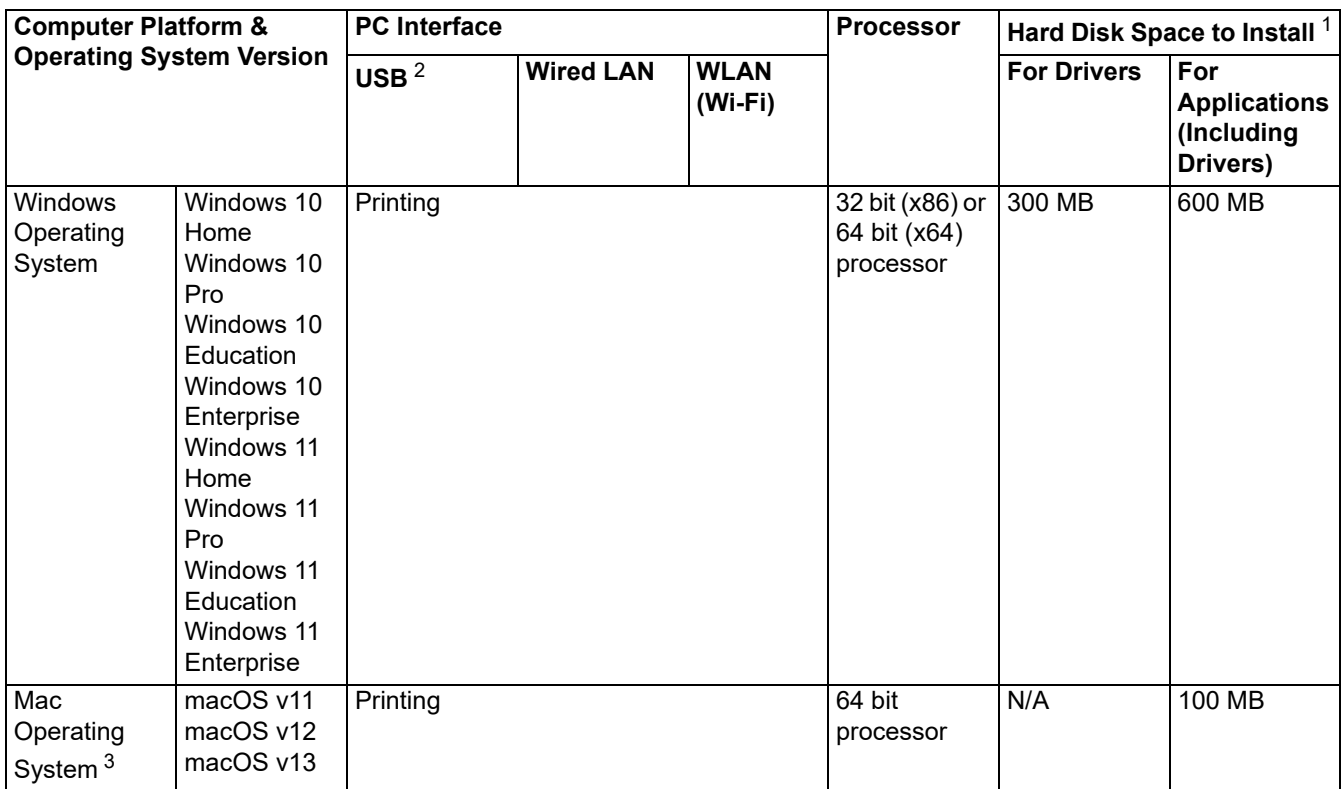

### **Supported Operating Systems and Software Functions**

<span id="page-252-0"></span>1 An Internet connection is required to install the software.

<span id="page-252-1"></span>2 Third party USB ports are not supported.

<span id="page-252-2"></span>3 macOS Disclaimer

AirPrint capable: Printing via macOS requires the use of AirPrint. Mac drivers are not provided for this machine.

For the latest driver updates, go to your model's **Downloads** page at [https://s.brother/ca2ab/.](https://s.brother/ca2ab/) All trademarks, brands, and product names are the property of their respective companies.

# **Related Information**

• [Appendix](#page-249-0)

# **Supply Specifications**

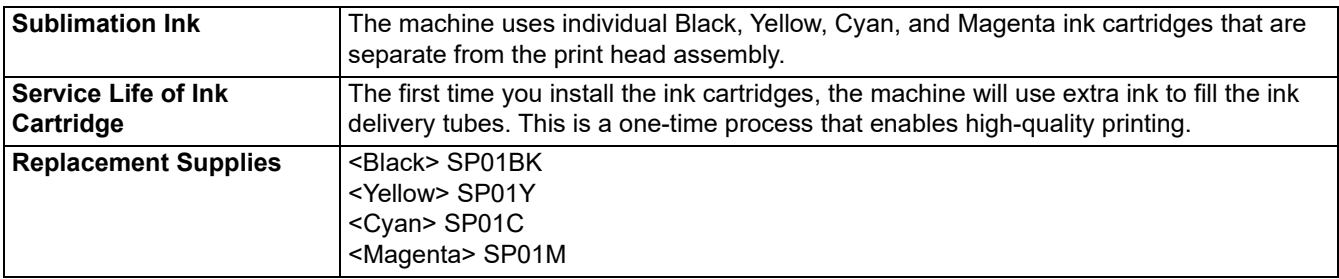

# **A** CAUTION

- Black Sublimation Ink may cause an allergic reaction.
- Wear a protective gloves when there is a possibility of touching the ink, such as when replacing the ink cartridges, clearing paper jams or performing routine maintenance inside the product.
- If the ink accidentally gets on your skin, wash immediately with soap and cold water. If skin irritation or rash occurs, seek medical attention immediately.

## **Related Information**

• [Appendix](#page-249-0)

## **Brother Help and Customer Support**

### **IMPORTANT**

For technical help, you must call the country where you bought the machine. Calls must be made **from within** that country.

- >> [FAQs \(Frequently Asked Questions\)](#page-254-0)
- >> [For Customer Service](#page-254-1)
- >> [Ordering Accessories and Supplies](#page-254-2)

#### <span id="page-254-0"></span>**FAQs (Frequently Asked Questions)**

For more information on your Brother machine, visit the Brother support website at<https://s.brother/cp2ab/>. For additional help and tips, go to your model's **FAQs & Troubleshooting** page; for the latest drivers and software, go to your model's **Downloads** page.

#### <span id="page-254-1"></span>**For Customer Service**

#### **In USA:**

[www.brother-usa.com/support](https://www.brother-usa.com/support) (Self-Service/Email/Chat) 1-877-BROTHER (1-877-276-8437)

#### **In Canada:**

[www.brother.ca/support](https://www.brother.ca/support)

(Self-Service Videos, Email, Chat, Facebook and Twitter Help)

#### **Service Center Locator (USA only)**

For the location of a Brother authorized service center, call 1-877-BROTHER (1-877-276-8437) or visit [www.brother-usa.com/support.](https://www.brother-usa.com/support)

#### **Service Center Locations (Canada only)**

For the location of a Brother authorized service center, visit [www.brother.ca/support.](https://www.brother.ca/support)

#### <span id="page-254-2"></span>**Ordering Accessories and Supplies**

We recommend Genuine Brother supplies, which are available at most Brother retailers. If you cannot find the supplies you need and have a Visa, MasterCard, Discover, American Express credit card, or PayPal account, you can order directly from Brother. Visit us online for a complete selection of the Brother accessories and supplies that are available for purchase.

## **NOTE**

In Canada, only Visa and MasterCard are accepted.

#### **In USA:**

1-877-BROTHER (1-877-276-8437)

**[www.brother-usa.com/support](https://www.brother-usa.com/support)**

**In Canada:**

**[www.brother.ca](https://www.brother.ca)**

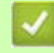

# **Related Information**

• [Appendix](#page-249-0)

Brother International Corporation 200 Crossing Boulevard P.O. Box 6911 Bridgewater, NJ 08807-0911 USA

Brother International Corporation (Canada) Ltd. 1 rue Hôtel de Ville, Dollard-des-Ormeaux, QC, Canada H9B 3H6

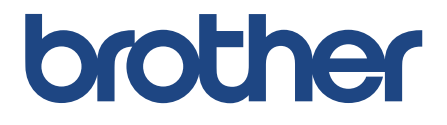

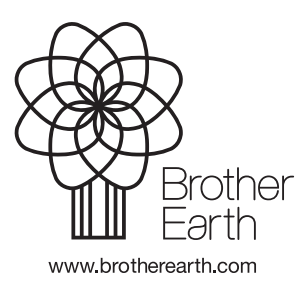

USA Version B